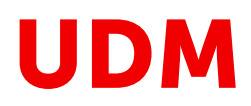

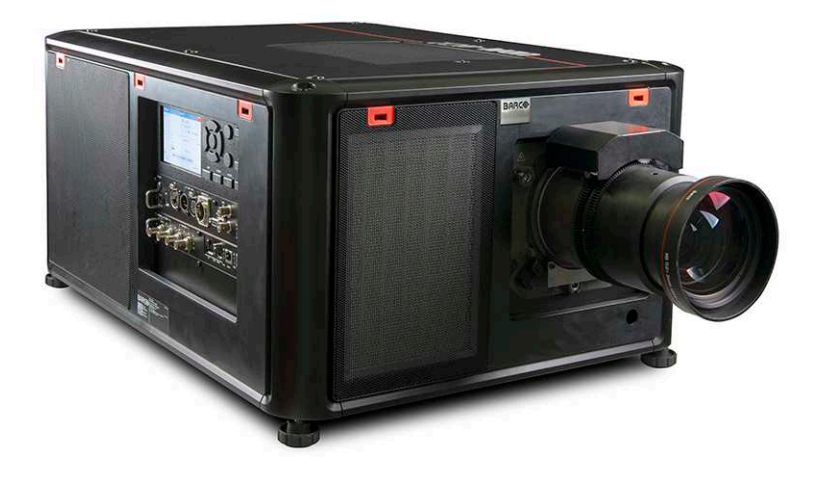

Руководство пользователя

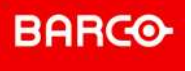

#### **Версия продукта**

Версия программного обеспечения: 1.11.x

**Barco NV** Beneluxpark 21, 8500 Kortrijk, Belgium www.barco.com/en/support www.barco.com

**Registered office: Barco NV** President Kennedypark 35, 8500 Kortrijk, Belgium www.barco.com/en/support www.barco.com

Все права защищены. Полное и частичное копирование, воспроизведение и перевод этого документа запрещены. Также запрещается записывать, передавать или сохранять его в информационнопоисковых системах без предварительного письменного согласия компании Barco.

#### **Изменения**

Компания Barco предоставляет это руководство "как есть" и не дает никаких гарантий, явных или подразумеваемых, в том числе подразумеваемых гарантий коммерческой пригодности или соответствия определенным целям. Barco может вносить усовершенствования и изменения в изделия и программы, описанные в этом документе, в любое время без предварительного уведомления.

Этот документ может содержать технические неточности и опечатки. Сведения, содержащиеся в данном документе, периодически пересматриваются. Соответствующие изменения включаются в новые версии данного документа.

Новейшие версии руководств Barco можно загрузить на веб-сайте Barco *www.barco. com* или на вебсайте Barco с защищенным доступом *https://www.barco.com/en/signin*.

#### **Товарные знаки**

Торговые марки и наименования продуктов, упомянутые в данном руководстве, могут являться товарными знаками, зарегистрированными товарными знаками или интеллектуальной собственностью соответствующих владельцев. Все торговые марки и наименования продуктов, упомянутые в данном руководстве, служат в качестве пояснений или примеров и не могут расцениваться как реклама продуктов соответствующих производителей.

#### **Инциденты, связанные с безопасностью изделия**

Как глобальный лидер в области информационных технологий, компания Barco предоставляет клиентам безопасные решения и услуги, а также защищает свою интеллектуальную собственность. При возникновении проблем с безопасностью изделия немедленно активируется процесс реагирования на соответствующие инциденты. Чтобы обсудить конкретные вопросы или сообщить о проблемах с безопасностью изделий Barco, используйте контактные данные на веб-странице *https://www. barco. com/psirt*. Для защиты клиентов компания Barco публично не раскрывает и не подтверждает уязвимости в системе безопасности до проведения анализа и выпуска исправлений или инструкций по устранению.

#### **Охрана патентных прав**

Перейдите, пожалуйста, по ссылке *www.barco.com/about-barco/legal/patents*

#### **Гарантия и компенсация**

Компания Barco предоставляет гарантию на безупречное изготовление, которая является составной частью ранее законно оговоренных условий гарантии. При получении покупатель должен немедленно осмотреть все поставляемые товары на предмет повреждений, возникших во время транспортировки, а также на предмет дефектов материала и производственных дефектов и незамедлительно уведомить компанию Barco в письменной форме о любых претензиях.

Гарантийный период начинается в день передачи риска, а для специальных систем и программного обеспечения – в день ввода в эксплуатацию, но не позднее, чем через 30 дней после передачи риска. Если в уведомлении указывается на обоснованность претензии, компания Barco может по собственному усмотрению устранить дефект или предоставить замену в надлежащий срок. Если эта мера не может быть реализована или не может быть реализована успешно, покупатель может потребовать скидку с покупной цены или расторжения договора. Все другие претензии, в частности те, которые касаются компенсации за прямое или косвенное повреждение, а также за повреждение, относящееся к работе программного обеспечения, а также к другим услугам, предоставляемым компанией Barco и являющимся компонентами системы или независимыми услугами, будут рассматриваться как недействительные, если повреждение не квалифицировано как отсутствие характеристик, гарантированных в письменной форме, не является умышленным или возникшим в результате преступной невнимательности, или не является частично виной компании Barco.

Если покупатель или третья сторона вносит изменения или осуществляет ремонт продуктов, поставляемых компанией Barco, или если эти продукты эксплуатируются ненадлежащим образом, в частности если системы, введенные в эксплуатацию, используются неправильно или если после

#### **©**

передачи риска продукты подвергаются воздействию, не оговоренному в соглашении, все претензии покупателя в отношении гарантии будут рассматриваться как недействительные. Гарантия не распространяется на сбои системы, которые квалифицированы как сбои, возникшие в результате использования определенных программ или особых электронных схем, предоставленных покупателем, например, интерфейсов. Нормальный износ, а также техническое обслуживание в нормальном объеме не покрываются гарантией, предоставляемой компанией Barco.

Пользователь должен соблюдать условия окружающей среды, а также положения о предоставлении услуг и технического обслуживания, изложенные в этом руководстве.

#### **Федеральная комиссия по связи (Заявление FCC)**

Данное оборудование было протестировано и признано соответствующим требованиям к цифровому оборудованию класса А, изложенным в правилах FCC, часть 15. Цель этих ограничений — обеспечить достаточную защиту от неблагоприятных воздействий при эксплуатации оборудования в коммерческой среде. Оборудование вырабатывает, использует и может излучать радиочастотную энергию. Кроме того, если аппаратура установлена и используется с нарушением инструкций, приведенных в технической документации, она может создавать сильные радиопомехи. Эксплуатация этого оборудования в жилом районе может привести к возникновению помех, в этом случае пользователь несет ответственность за устранение помех за свой счет.

Изменения или модификации, которые в явном виде не одобрены стороной, ответственной за обеспечение соответствия требованиям, могут привести к аннулированию прав пользователя на эксплуатацию оборудования.

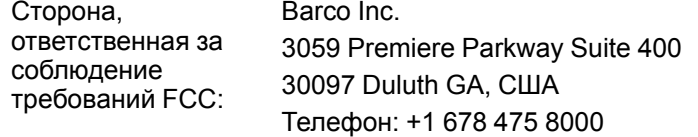

#### **Заявление об ЭМС**

#### **EN55032/CISPR32, класс A MME (мультимедийное оборудование)**

**Предупреждение:** это оборудование соответствует классу A стандарта CISPR 32. В жилых районах данное оборудование может вызывать радиопомехи.

#### **GB/T 9254 Класс A ITE (оборудование информационных технологий)**

**Предупреждение:** данное устройство относится к классу А. В бытовых условиях данное устройство может вызывать радиопомехи, при этом может быть необходимо, чтобы пользователь принял соответствующие меры.

#### **Заявление о соответствии классу А (Бюро BSMI, Тайвань)**

警告使用者 **:** 此為甲類資訊技術設備,於居住環境中使用 ,可能會造成射頻擾動,在此情況下,使用者會被要 求採取某些適當的對策。

#### **BSMI Reporting Obligor Information /** 報驗義務人資訊

- 一、 商品在國內產製時,為商品之產製者或輸出者。 但商品委託他人產製,並以在國內有住所或營業所之委託者名義,於國內銷售或輸出時,為委託者。
- 二、 商品在國外產製時,為商品之輸入者。 但商品委託他人輸入,並以在國內有住所或營業所之委託者名義,於國內銷售時,為委託者。
- 三、 商品之產製者、輸出入者、委託產製或委託輸出入者不明或無法追查時,為銷售者。
	- 前項所稱產製者,包括具有下列情形之一者:
	- 一、組裝者:商品由個別零組件以組裝銷售。
	- 二、修改者:符合檢驗規定之商品於進入市場前,為銷售目的而修改。

#### **Юридическое предупреждение относительно использования камеры**

Компания Barco предоставляет комплект лазерного дальномера и камеры USB для измерения расстояния от передней панели проектора до проекционной поверхности и мониторинга производительности проектора. Компания Barco не несет ответственности за использование камеры USB не по назначению.

#### **Юридическое предупреждение относительно использования сети**

Чтобы минимизировать риск утечки, незаконного использования и повреждения конфиденциальных личных и корпоративных данных, а также коммерческой тайны, компания Barco настоятельно рекомендует устанавливать проектор в **закрытой сети**. Кроме того, следует принять меры для защиты сети и проектора от несанкционированного доступа со стороны злоумышленников. В максимально допустимой действующим законодательством степени компания Barco снимает с себя ответственность в случае использования проектора в общедоступной сети.

# Содержание

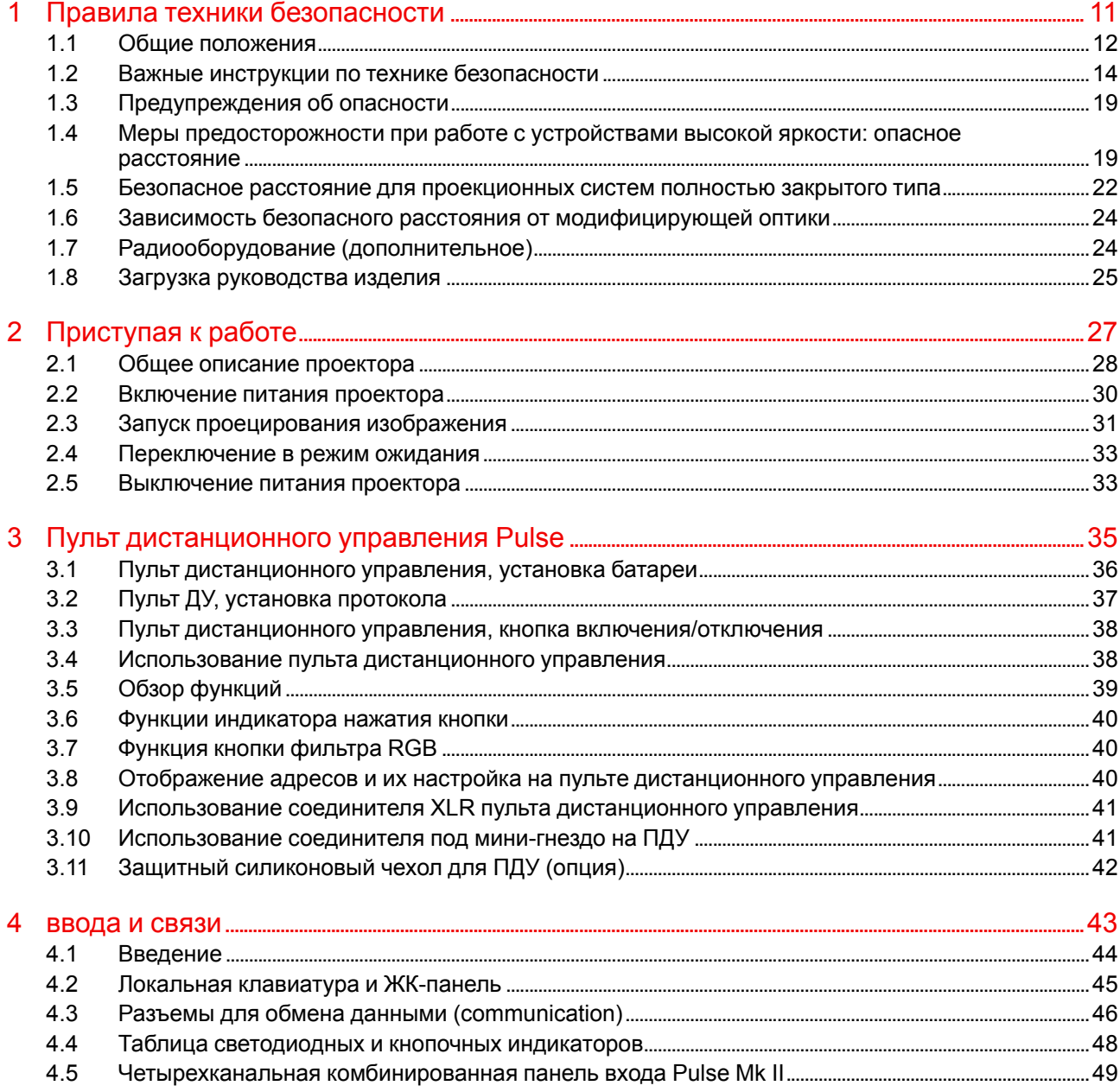

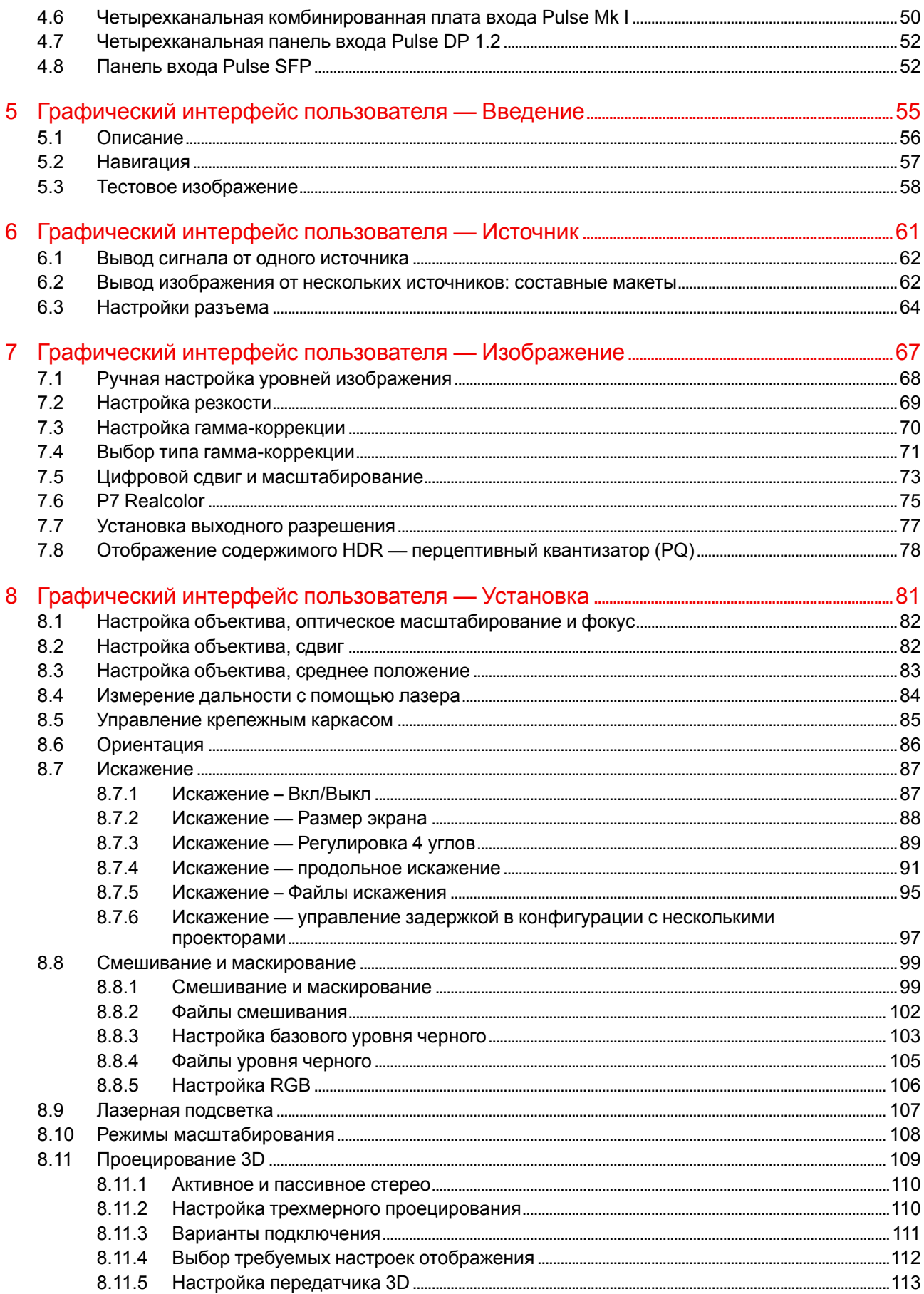

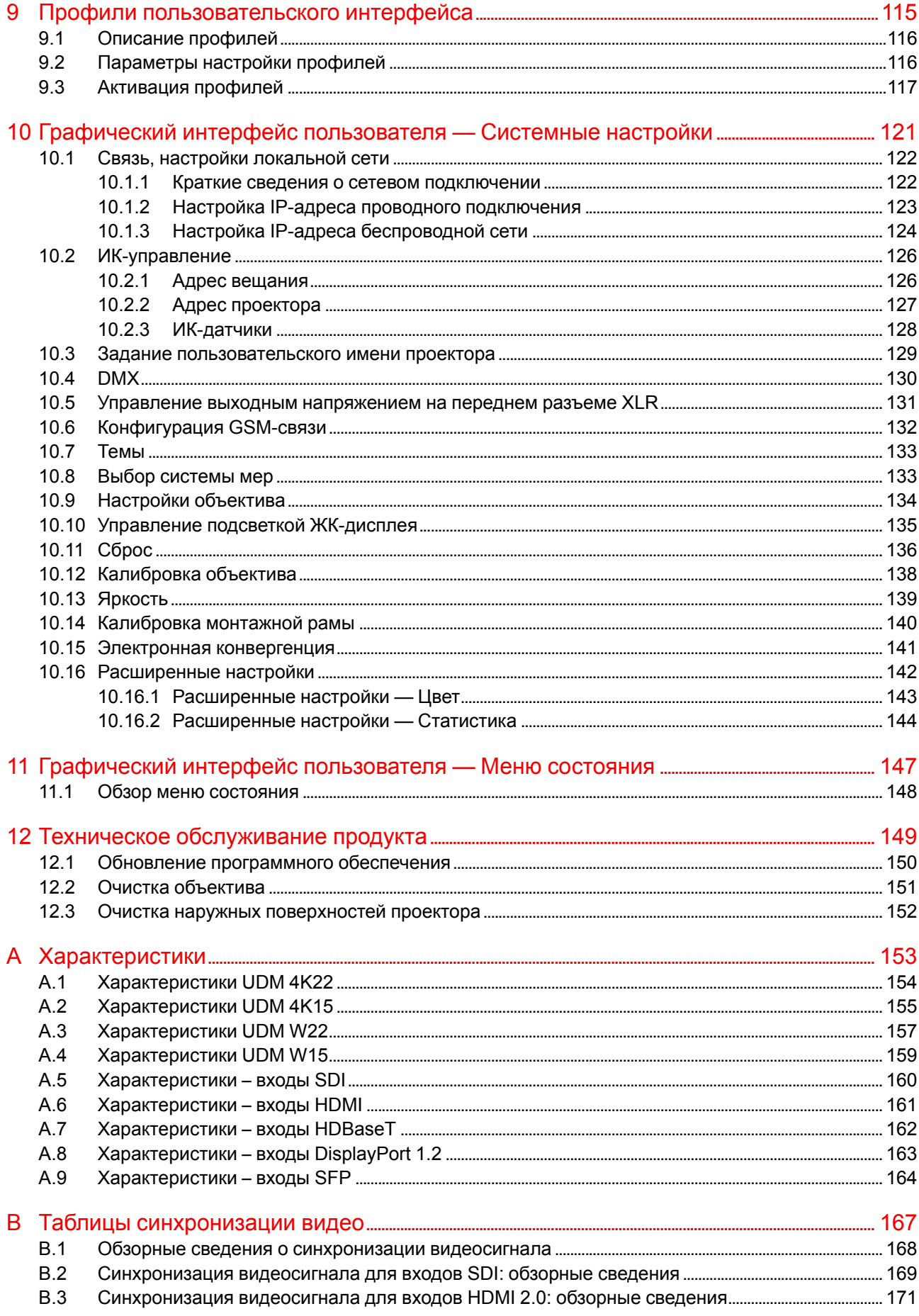

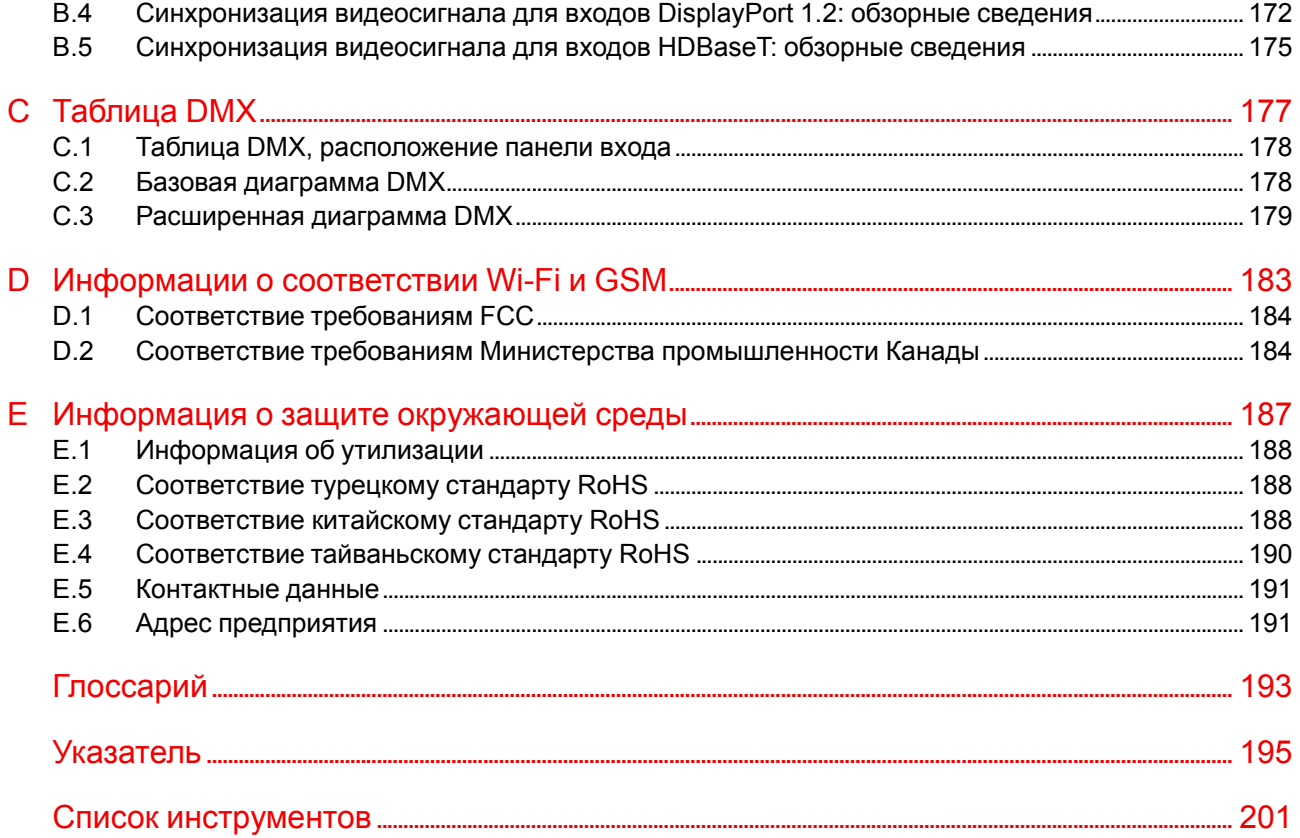

# **Правила техники безопасности [1](#page-10-0)**

<span id="page-10-0"></span>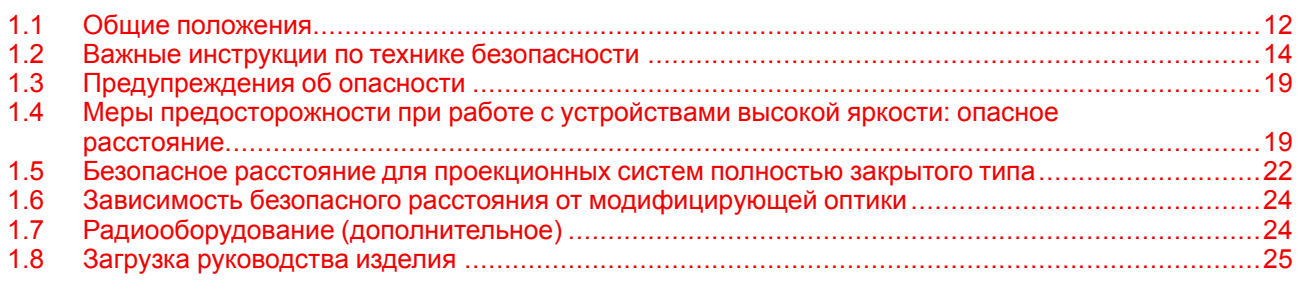

#### **Об этом документе**

Внимательно прочтите этот документ. В нем приведена информация, которая поможет предотвратить травмирование персонала при установке и эксплуатации проектора UDM. Кроме того, в этот раздел включены несколько рекомендаций, направленных на защиту проектора UDM от повреждений. Убедитесь в понимании приведенных в данном разделе правил, инструкций по технике безопасности и предупреждений, перед тем как приступить к установке проектора UDM.

#### **Пояснение термина UDM, используемого в этом документе**

Термин «UDM», встречающийся в тексте настоящего документа, означает, что содержимое документа применимо к указанным ниже продуктам Barco.

• UDM 4K15, UDM 4K22, UDM W15, UDM W19, UDM W22

#### **Сертификационное название модели**

• UDM

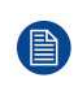

В соответствии с предусмотренными законом условиями гарантийного обслуживания Barco предоставляет гарантию отсутствия дефектов изготовления. Для нормальной работы проектора крайне важно соблюдать требования, приведенные в данной главе. Их несоблюдение может привести к аннулированию гарантии.

## <span id="page-11-0"></span>**1.1 Общие положения**

**ПРЕДУПРЕЖДЕНИЕ:** Берегитесь подвешенного груза.

**ПРЕДУПРЕЖДЕНИЕ:** Для снижения риска травмирования носите защитную каску.

**ПРЕДУПРЕЖДЕНИЕ:** Соблюдайте меры предосторожности при работе с тяжестями.

**ПРЕДУПРЕЖДЕНИЕ:** Берегите пальцы при работе с тяжестями.

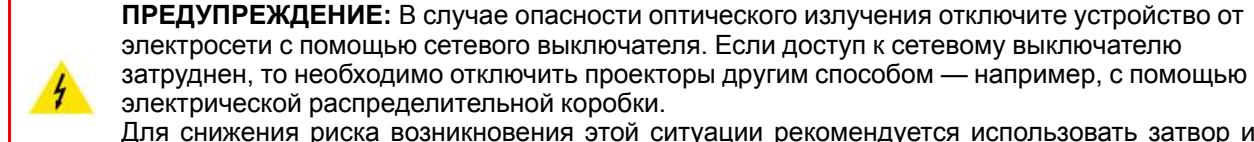

Для снижения риска возникновения этой ситуации рекомендуется использовать затвор или выбирать черное изображение на проекторе.

#### **Общие правила техники безопасности**

- В этом устройстве нет деталей, подлежащих обслуживанию пользователем. Попытки ремонтировать или модифицировать механические и электрические компоненты внутри корпуса или отсеков приведут к нарушению условий гарантии и могут представлять опасность.
- Не смотрите на световой поток, если проектор включен. Яркий свет может привести к долговременной травме глаз.
- Перед началом эксплуатации оборудования внимательно прочтите руководство и сохраните его для использования в будущем.
- Установку и предварительную настройку оборудования должны выполнять квалифицированные сотрудники компании Barco или уполномоченного сервисного дилера Barco.
- Необходимо учитывать все предупреждения, нанесенные на поверхность проектора и приведенные в руководствах.
- В точности соблюдайте все инструкции по эксплуатации оборудования.
- Устанавливайте электрооборудование с соблюдением местных правил.

#### **Уведомление о соответствии стандартам безопасности**

Данное оборудование изготовлено в соответствии с требованиями международного стандарта безопасности IEC60950-1, являющегося основой для национальных норм по технике безопасности во всем мире. Стандарт безопасности касается оборудования информационных технологий, в т. ч. электрического производственного оборудования, предназначенного для использования в «нормальных» условиях (в офисе или дома). Этим стандартом безопасности установлены важные требования к использованию критически важных для безопасности компонентов, материалов и изоляции для защиты пользователя или оператора от риска получения электротравмы, от опасных энергетических факторов, а также от рисков, связанных с доступом к деталям под напряжением. Стандартами безопасности также установлены ограничения по температуре воздуха в помещении и снаружи, уровню радиации, механической устойчивости и прочности, конструкции корпуса и противопожарной защите. Испытания при симуляции условий единичного отказа уменьшают риск возникновения опасностей и гарантируют безопасность оборудования для пользователя даже в случае отказа оборудования.

#### **Предупреждение об оптическом излучении**

В проекторе используются лазеры чрезвычайно высокой яркости (интенсивности излучения). Луч лазера проходит через оптический поток проектора. Собственный луч лазера всегда скрыт от пользователя. Свет, проходящий через проекционный объектив, ослабляется в оптическом потоке: источник света становится больше, а интенсивность света снижается по сравнению с лазерным лучом.

Тем не менее проецируемый свет представляет значительную опасность для глаз и кожи человека при прямом воздействии на них. Эта опасность не связана непосредственно с характеристиками лазерного излучения, а исключительно с индуцированной тепловой энергией источника света, которая равна энергии, излучаемой ламповыми проекторами.

При воздействии луча света на глаз в пределах опасного расстояния (HD) есть риск ожога сетчатки. Безопасное расстояние для глаз (HD) определяется от поверхности объектива до положения проецируемого луча, на котором интенсивность излучения равна максимально допустимому воздействию, описанному в разделе «Безопасное расстояние».

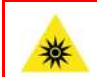

**ПРЕДУПРЕЖДЕНИЕ:** Не допускается прямое воздействие луча света в пределах опасного расстояния — RG3 (группа риска 3) IEC EN 62471-5:2015

**ВНИМАНИЕ:** Использование настроек и процедур управления/эксплуатации/обслуживания, помимо описанных в этом документе, может привести к опасному воздействию светового излучения на оператора.

#### **Предупреждение о лазерном излучении**

Лазерный измеритель расстояния (дополнительное оборудование для проектора) может излучать лазерный луч класса 2 мощностью 0,95 мВт (длина волны 638 нм). При правильной установке этот измеритель находится на передней части проектора (см. ). Включить лазерный луч можно с помощью кнопки на оборудовании, через меню проектора или через программное обеспечение проектора. Не смотрите в лазерный луч — риск ожога сетчатки.

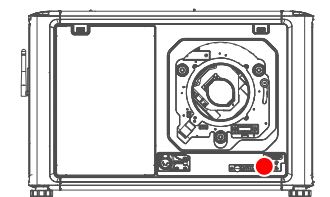

Изображение 1-1

**ПРЕДУПРЕЖДЕНИЕ:** Лазерное излучение — не смотрите в луч лазера, класс 2 IEC EN 60825-1:2014

#### **Определение пользователей**

В данном руководстве термин «ОБСЛУЖИВАЮЩИЙ ПЕРСОНАЛ» относится к уполномоченным компанией Barco лицам, прошедшим необходимое техническое обучение и имеющим соответствующий опыт, что позволяет им распознавать возможные опасности (включая, помимо прочего, опасность поражения ТОКОМ ВЫСОКОГО НАПРЯЖЕНИЯ при работе с ЭЛЕКТРОННЫМИ СХЕМАМИ и ПРОЕКТОРАМИ ВЫСОКОЙ ЯРКОСТИ), которым они подвергаются при выполнении работы, и осведомленным о мерах безопасности, которые уменьшают возможный риск для них и других людей. Термины «ПОЛЬЗОВАТЕЛЬ» и «ОПЕРАТОР» обозначают любое лицо, не относящееся к ОБСЛУЖИВАЮЩЕМУ ПЕРСОНАЛУ и УПОЛНОМОЧЕННОЕ эксплуатировать профессиональные системы Barco.

Проектор UDM предназначен ТОЛЬКО ДЛЯ ПРОФЕССИОНАЛЬНОГО ИСПОЛЬЗОВАНИЯ УПОЛНОМОЧЕННЫМ ПЕРСОНАЛОМ, ознакомленным с возможными опасностями, связанными с высоким напряжением, световыми лучами высокой интенсивности и высокими температурами, которые производятся лампами и соответствующими цепями. Только квалифицированный ОБСЛУЖИВАЮЩИЙ ПЕРСОНАЛ, осведомленный об этих рисках, имеет право выполнять работы по техническому обслуживанию внутри корпуса продукта.

## <span id="page-13-0"></span>**1.2 Важные инструкции по технике безопасности**

#### **Во избежание поражения электрическим током**

- Подключать изделие следует только к источнику однофазного переменного тока. Убедитесь, что напряжение и мощность электросети соответствуют номинальным электрическим параметрам проектора: 120-180V / 200-240V (+/-10%), 16A-12A, 50-60Hz. Если вы не можете определить параметры сети, обратитесь к электрику. Не отказывайтесь от защиты, которую обеспечивает заземление.
- Данное оборудование должно быть заземлено с помощью прилагаемого трехжильного кабеля для сети переменного тока.
- Если в комплекте с устройством нет нужного кабеля, обратитесь к местному дилеру.
- Если не удается вставить вилку в розетку, обратитесь к электрику или замените устаревшую розетку. Используйте вилку с заземляющим контактом.
- Не используйте 2-жильные шнуры питания, так как это опасно и может привести к поражению электрическим током. Всегда используйте разъем питания с клеммой заземления.
- Ничего не кладите и не ставьте на шнур питания. Не располагайте устройство в местах, где на провод могут наступить люди. Чтобы отключить питание, выньте вилку из розетки. Не тяните непосредственно за шнур.
- Используйте только прилагаемый к устройству шнур питания. Другие шнуры питания, хотя и похожие внешне, не прошли заводскую проверку на безопасность, и их не следует использовать для подключения устройства. Если необходимо заменить шнур питания, обратитесь к местному дилеру.
- Если не удается вставить вилку в розетку, обратитесь к электрику или замените устаревшую розетку. Используйте вилку с заземляющим контактом.
- Не эксплуатируйте проектор с поврежденным шнуром. Замените шнур питания.
- Не используйте проектор, если он падал или был поврежден, пока он не будет проверен квалифицированными сервисными специалистами на предмет возможности дальнейшей эксплуатации.
- Располагайте шнур таким образом, чтобы об него нельзя было споткнуться, чтобы он не натягивался и не контактировал с острыми поверхностями.
- Если необходимо использовать удлинительный шнур, он должен быть предназначен для работы с номинальным током, который как минимум равен номиналу устройства. Шнур с более низким номинальным током может перегреваться.
- Не вставляйте предметы в отверстия на корпусе устройства, так как они могут соприкоснуться с элементами под напряжением или привести к короткому замыканию некоторых деталей, что может привести к возгоранию или поражению электрическим током.
- Следите за тем, чтобы в отверстия корпуса устройства не попадали посторонние предметы.
- Защищайте проектор от дождя и сырости.
- Проектор можно использовать только в помещении. Не используйте устройство на улице.
- Не погружайте проектор в воду или другие жидкости; не обрабатывайте его водой или другими жидкостями.
- Избегайте попадания на проектор любых жидкостей.
- Если внутрь корпуса попадет какая-либо жидкость или объект, отключите устройство от сети питания и не пользуйтесь им, пока его не проверят квалифицированные специалисты по техническому обслуживанию.
- Не разбирайте проектор. По вопросам обслуживания и ремонта всегда обращайтесь к квалифицированному сервисному персоналу.
- Не используйте вспомогательные принадлежности, если это не рекомендовано производителем.
- Чтобы избежать повреждения видеоустройства во время грозы, выньте вилку из розетки. Также отключайте устройство от сети питания, когда оно не используется или остается без присмотра в течение длительного времени. Это предотвратит его повреждение при ударе молнии и перепадах напряжения в сети.

#### **Меры по предотвращению получения травм**

• Во избежание травм и повреждения оборудования обязательно прочтите это руководство и наклейки на системе, прежде чем включать питание или выполнять регулировку проектора.

- Во избежание травм учитывайте массу проектора. Вес проектора без объектива составляет около 48 кг (105 фунтов).
- Для предотвращения травм убедитесь в том, что объектив и все крышки установлены правильно. См. процедуры установки.
- **Предупреждение**: Световой луч высокой интенсивности. НИ В КОЕМ СЛУЧАЕ не смотрите в линзу! Свет высокой яркости может повредить глаз.
- **Внимание! Крайне высокая яркость**: в проекторе используются лазеры чрезвычайно высокой яркости (интенсивности излучения). Луч лазера проходит через оптический поток проектора. Собственный луч лазера всегда скрыт от пользователя. Свет, проходящий через проекционный объектив, ослабляется в оптическом потоке: источник света становится больше, а интенсивность света снижается по сравнению с лазерным лучом. Тем не менее проецируемый свет представляет значительную опасность для глаз человека при прямом воздействии на них. Эта опасность связана не непосредственно с характеристиками лазерного излучения, а исключительно с индуцированной тепловой энергией источника света, которая сравнима с энергией, излучаемой ламповыми проекторами.

При воздействии луча света на глаз в пределах опасного расстояния есть риск ожога сетчатки. Безопасное расстояние для глаз (HD) определяется от поверхности объектива до положения проецируемого луча, на котором интенсивность излучения равна максимально допустимому воздействию, описанному в разделе "Меры [предосторожности](#page-18-1) при работе с устройствами высокой яркости: опасное [расстояние](#page-18-1)", [стр.](#page-18-1) 19.

- Предупреждение о высокой яркости: запрещается запускать источник света проектора при отсутствии проекционного объектива. Закройте затвор при крайней необходимости такого запуска.
- Согласно международным стандартам безопасности, людям запрещается входить в проекционный луч на участке, ограниченном объективом проектора и точкой безопасного расстояния от источника светового луча. Чтобы физически ограничить доступ в эту зону, необходимо обеспечить достаточную высоту разделения или дополнительно оградить эту зону препятствиями. В пределах зоны ограниченного доступа должны находиться только операторы, прошедшие надлежащее обучение. Допустимая высота установки устройств описана в "Меры [предосторожности](#page-18-1) при работе с [устройствами](#page-18-1) высокой яркости: опасное расстояние", [стр.](#page-18-1) 19.
- **Предупреждение**. Лазерное излучение, если установлен опциональный лазерный измеритель расстояния. Не смотрите в луч лазера. Лазерный луч класса 2 может повредить глаза.
- Не помещайте руки перед лучом.
- В этом устройстве нет деталей, подлежащих обслуживанию пользователем. Попытки ремонтировать или модифицировать механические и электрические компоненты внутри корпуса или отсеков приведут к нарушению условий гарантии и могут представлять опасность. Эти операции должны выполняться только уполномоченным сервисным персоналом Barco.
- Перед снятием любых защитных крышек необходимо выключить проектор и отключить его от розетки.
- Если необходимо выключить проектор для доступа к внутренним компонентам, всегда отключайте шнур питания от сети.
- **Для отключения питания используется разъем на проекторе. Если необходимо выключить проектор для доступа к внутренним компонентам, всегда отсоединяйте разъем питания проектора. Если разъем питания проектора недоступен (например, при монтаже на потолок), следует установить розетку питания проектора в легко доступном месте вблизи проектора или усыновить общедоступное устройство отключения в проводку.**
- Запрещается устанавливать в стойку и подвешивать проекторы без использования специальной рамы.
- Максимальное количество проекторов при установке в стопку: 3 шт.
- Максимальное количество проекторов при подвешивании: 2 шт.
- При подвешивании проекторов на ферме с использованием специальной рамы Barco прикрепите их с помощью страховочных тросов к ферме.
- При использовании проектора в подвесной конфигурации всегда монтируйте два страховочных троса. Указания по использованию этих тросов см. в руководстве по установке.
- Не размещайте это оборудование на неустойчивых тележках, стойках или столах. Изделие может упасть, в результате чего возможно его серьезное повреждение и ранение пользователя.
- Устанавливайте проектор только на устойчивую поверхность или надежно закрепляйте его с помощью специального потолочного крепежного приспособления.
- Эксплуатация без объектива или защитного щитка представляет опасность. При замене объектива обязательно выключите световой выход.
- Объективы и защитные щитки следует заменять при появлении внешних повреждений, влияющих на их эффективность. Такими повреждениями могут быть трещины или глубокие царапины.
- **Жидкостный охладитель.** Проектор содержит охладитель, заполненный моноэтиленгликолем (1,2 этандиол) и ингибиторы, введенные в водный раствор (34% активного вещества). В маловероятном случае протечки охлаждающей жидкости выключите устройство и обратитесь к квалифицированному сервисному специалисту. Эта жидкость не предназначена для использования в быту. Хранение должно осуществляться в недоступном для детей месте. Вредно для здоровья в случае проглатывания. Беременным женщинам настоятельно рекомендуется избегать контакта в этим веществом. Избегайте попадания в глаза, на кожу и на одежду. Избегайте вдыхания вредных паров.
- Запрещается направлять лазер на людей или отражающие поверхности в пределах зоны безопасного для глаз расстояния.
- Все операторы должны пройти соответствующее обучение и знать потенциальные риски.
- В случае использования внешней системы охлаждения располагайте шланги системы охлаждения таким образом, чтобы об них нельзя было споткнуться, чтобы они не натягивались и не контактировали с острыми поверхностями.

#### **Во избежание пожара**

- Не размещайте горючие и взрывоопасные материалы рядом с проектором!
- Устройства Barco для проецирования изображения на крупный экран разрабатываются и производятся с соблюдением строжайших норм техники безопасности. Наружные поверхности и вентиляционные отверстия проектора излучают тепло при нормальной работе. Это нормально и безопасно. Размещение проектора в непосредственной близости от легковоспламеняющихся или взрывоопасных материалов может привести к их возгоранию и впоследствии — к пожару. По этой причине следует обязательно оставить вокруг наружных поверхностей проектора свободное пространство, в котором не должно быть горючих и взрывоопасных материалов. Для данного проектора эта запретная зона должна составлять не менее 40 см.
- Запрещается размещать какие-либо объекты на траектории проецируемого луча непосредственно на близком расстоянии от выхода объектива. Концентрированный свет на выходе объектива может привести к повреждению имущества, пожару или ожогам.
- Убедитесь в том, что проектор прочно смонтирован и случайное изменение траектории проецируемого луча невозможно.
- Во время работы не накрывайте проектор или объектив никакими материалами. . Устанавливайте проектор в хорошо проветриваемом помещении вдали от источников огня и прямого солнечного света. Защищайте проектор от воздействия дождя и сырости. В случае пожара используйте песок, углекислотные (CO2) или порошковые огнетушители. Не тушите электрооборудование водой. Все технические работы по обслуживанию проектора должны выполняться уполномоченным обслуживающим персоналом Barco. Используйте только оригинальные запасные части Barco. Не используйте запасные части, произведенные кем-либо кроме компании Barco, поскольку они могут снизить безопасность проектора.
- Прорези и отверстия в настоящем оборудовании предназначены для вентиляции. Чтобы обеспечить надежную работу проектора и защитить его от перегрева, эти отверстия не должны быть закрыты или заблокированы. Также запрещено перекрывать отверстия, размещая проектор на слишком близком расстоянии от стен и других подобных поверхностей. Не размещайте проектор вблизи батареи или обогревателя, а также над ними. Не помещайте проектор в ниши или тесные помещения, если они не оборудованы надлежащей вентиляцией.
- Проекционные залы должны быть оборудованы системой вентиляции или охлаждения для предотвращения перегрева. Важно отводить выходящий воздух из проектора и системы охлаждения за пределы здания.
- Перед помещением на хранение дайте проектору полностью остыть. При хранении отключайте шнур от проектора.

#### **Во избежание взрыва батареек**

- При неправильной установке батареек существует опасность взрыва.
- Для замены используйте рекомендуемые изготовителем батарейки того же типа или их аналоги.
- Всегда утилизируйте использованные батарейки надлежащим образом в соответствии с федеральными, региональными, местными и муниципальными нормами и правилами утилизации опасных отходов.

#### **Действия для предотвращения повреждения проектора**

• Необходимо регулярно очищать или заменять фильтры проектора. Уборку в помещении, где установлены проекторы, необходимо проводить не реже одного раза в месяц. В противном случае поступление воздуха внутрь проектора будет нарушено, что вызовет перегрев. Перегрев может привести к выключению проектора во время работы.

- Проектор необходимо обязательно устанавливать таким образом, чтобы обеспечить свободное поступление воздуха во впускные отверстия.
- Если в одном помещении устанавливается несколько проекторов, данные требования к производительности системы отвода воздуха действительны для КАЖДОЙ отдельной системы проектора. Помните, что ненадлежащий отвод воздуха или охлаждение снижает срок службы проектора в целом, а также ведет к преждевременному выходу из строя лазеров.
- Для поддержания необходимого воздушного потока и выполнения требований к электромагнитной совместимости и требований техники безопасности необходимо следить за тем, чтобы во время работы проектора все крышки всегда были установлены на месте.
- Прорези и отверстия в корпусе предназначены для вентиляции. Чтобы обеспечить надежную работу изделия и защитить его от перегрева, эти отверстия не должны быть закрыты или заблокированы. Также запрещено перекрывать отверстия, помещая изделие на кровать, диван, толстый ковер или другую подобную поверхность. Не располагайте изделие около батареи или обогревателя, а также над ними. Не помещайте проектор в ниши или тесные помещения, если они не оборудованы надлежащей вентиляцией.
- Убедитесь в том, что возможность попадания воды или любых предметов внутрь проектора исключена. Если это произойдет, выключите проектор и полностью отключите его от питания. Не используйте проектор снова, пока он не будет проверен квалифицированным техническим специалистом.
- Не блокируйте вентиляторы охлаждения и не перекрывайте поток воздуха вокруг проектора.
- Не используйте оборудование возле воды.
- **Особая осторожность при использовании лазерных лучей**: при использовании проекторов DLP в одном помещении с высокомощным лазерным оборудованием соблюдайте особую осторожность. Прямое или отраженное попадание лазерного луча на линзу может вызвать серьезное повреждение цифрового отражающего устройства Digital Mirror DeviceTM, и в этом случае гарантия будет аннулирована.
- Ни в коем случае не подвергайте проектор воздействию прямого солнечного света. Попадание солнечного света на линзу может вызвать серьезное повреждение цифрового отражающего устройства Digital Mirror DeviceTM, и в этом случае гарантия будет аннулирована.
- Сохраняйте оригинальную картонную упаковку и упаковочный материал. Они пригодятся в том случае, если вы будете выполнять отправку оборудования. Для обеспечения максимальной безопасности упакуйте устройство так, как оно было упаковано на заводе.
- Перед чисткой отключите устройство от сети питания. Не используйте жидкие и аэрозольные чистящие средства. Для очистки используйте влажную ткань. Не используйте агрессивные растворители, например разбавители, бензин или абразивные очистители, поскольку это приведет к повреждению корпуса. Трудноудаляемые пятна можно счищать тканью, слегка смоченной в мягком моющем средстве.
- Для обеспечения оптимальной работы и разрешения на линзы проекционного объектива нанесено специальное антибликовое покрытие, поэтому старайтесь не касаться объектива. Удаляйте пыль с поверхности объектива с помощью сухой мягкой ткани. При очистке объектива точно следуйте инструкциям, содержащимся в руководстве по эксплуатации проектора.
- Используйте только объективы типа **zoom** серии Barco TLD+ в моделях проектора с поддержкой 4k. Использование иных типов объективов приведет к повреждению внутренней оптики. Чтобы получить информацию о правильном креплении объективов TLD+, обратитесь в компанию Barco или посетите веб-сайт Barco.
- Допустимый диапазон внешней температуры зависит от высоты над уровнем моря:
	- 0-1000 м: диапазон внешней температуры = от 0°C (32°F) до 40°C (104°F)
		- 1000-3000 м: диапазон внешней температуры = от 0°С (32°F) до 30°С (86°F)
- Номинальная влажность = от 0% RH до 80% RH без конденсирования.

#### **Обслуживание**

- Не пытайтесь самостоятельно выполнять обслуживание устройства: когда крышки открыты или сняты, существует опасность прикосновения к частям, находящимся под высоким напряжением, и опасность поражения электрическим током.
- Все работы по обслуживанию должен выполнять квалифицированный обслуживающий персонал.
- Попытка изменить заводские настройки внутренних элементов управления или параметры других элементов управления, настройка которых не описана в настоящем руководстве, может привести к неустранимому повреждению проектора и отмене гарантии.
- При возникновении указанных ниже условий полностью обесточьте проектор и обратитесь для проведения обслуживания к уполномоченному сервисному персоналу Barco.
	- вилка или шнур питания повреждены либо изношены;
	- В оборудование попала жидкость.
	- на изделие попала влага;
	- изделие не работает надлежащим образом несмотря на соблюдение инструкций по эксплуатации; Выполняйте регулировку только тех элементов управления, которые указаны в руководстве по эксплуатации. Неправильная настройка других элементов может привести к повреждению устройства, из-за чего квалифицированным техническим специалистам часто приходится прилагать усилия, чтобы вернуть его в исправное состояние.
	- Изделие упало, или его корпус поврежден.
	- производительность изделия существенно упала, что указывает на потребность в техническом обслуживании.
- Запасные детали: Если вам необходимы запасные детали, убедитесь в том, что специалист по обслуживанию использует оригинальные запчасти Barco или одобренные запчасти, имеющие те же характеристики, что и оригинальные детали Barco. Несанкционированная замена может привести к снижению производительности и надежности, пожару, поражению электрическим током и другим опасным последствиям. Несанкционированная замена компонентов может стать причиной аннулирования гарантии.
- Проверка безопасности: По завершении любых работ по обслуживанию и ремонту проектора попросите технического специалиста провести проверку безопасности, чтобы убедиться в надлежащем функционировании устройства.

#### **Штабелирование и транспортировка**

- Разрешается устанавливать друг на друга не более 2 арендных транспортировочных контейнеров. Ни при каких условиях не ставьте друг на друга большее количество контейнеров.
- Необходимо размещать транспортировочные контейнеры на горизонтальной поверхности, чтобы общая нагрузка равномерно распределялась на все четыре колеса каждого контейнера. Эта поверхность должна выдерживать нагрузку, создаваемую контейнерами.
- Перед штабелированием или перевозкой транспортировочных контейнеров проверьте, не испорчены и не изношены ли колеса и их винты крепления.
- Перед штабелированием или перевозкой транспортировочных контейнеров убедитесь в том, что все четыре запирающие рукоятки на каждом контейнере исправны и надежно зафиксированы.
- При штабелировании транспортировочных контейнеров колеса верхнего контейнера должны быть точно размещены в соответствующих выемках для штабелирования контейнеров на крышке нижнего контейнера.
- Не перемещайте штабели транспортировочных контейнеров. При штабелировании транспортировочных контейнеров необходимо сначала поместить нижний контейнер на его окончательное место и только потом ставить на него верхний контейнер.
- При перевозке штабелей транспортировочных контейнеров с оборудованием в грузовом автомобиле необходимо надежно зафиксировать каждый контейнер ремнями.
- Необходимо надежно закреплять транспортировочные контейнеры ремнями, чтобы в случае поломки колеса какого-либо контейнера не обрушился весь штабель.
- Для подъема транспортировочных контейнеров используйте вилочный погрузчик необходимой грузоподъемности и предпринимайте все необходимые меры для предотвращения травм персонала.

#### **Паспорта безопасности опасных веществ**

Чтобы ознакомиться с техникой безопасности при работе с опасными веществами, обратитесь к соответствующим паспортам безопасности. Паспорта безопасности можно запросить по электронной почте по адресу safetydatasheets@barco.com.

## <span id="page-18-0"></span>**1.3 Предупреждения об опасности**

#### **Предупреждения об опасности светового луча**

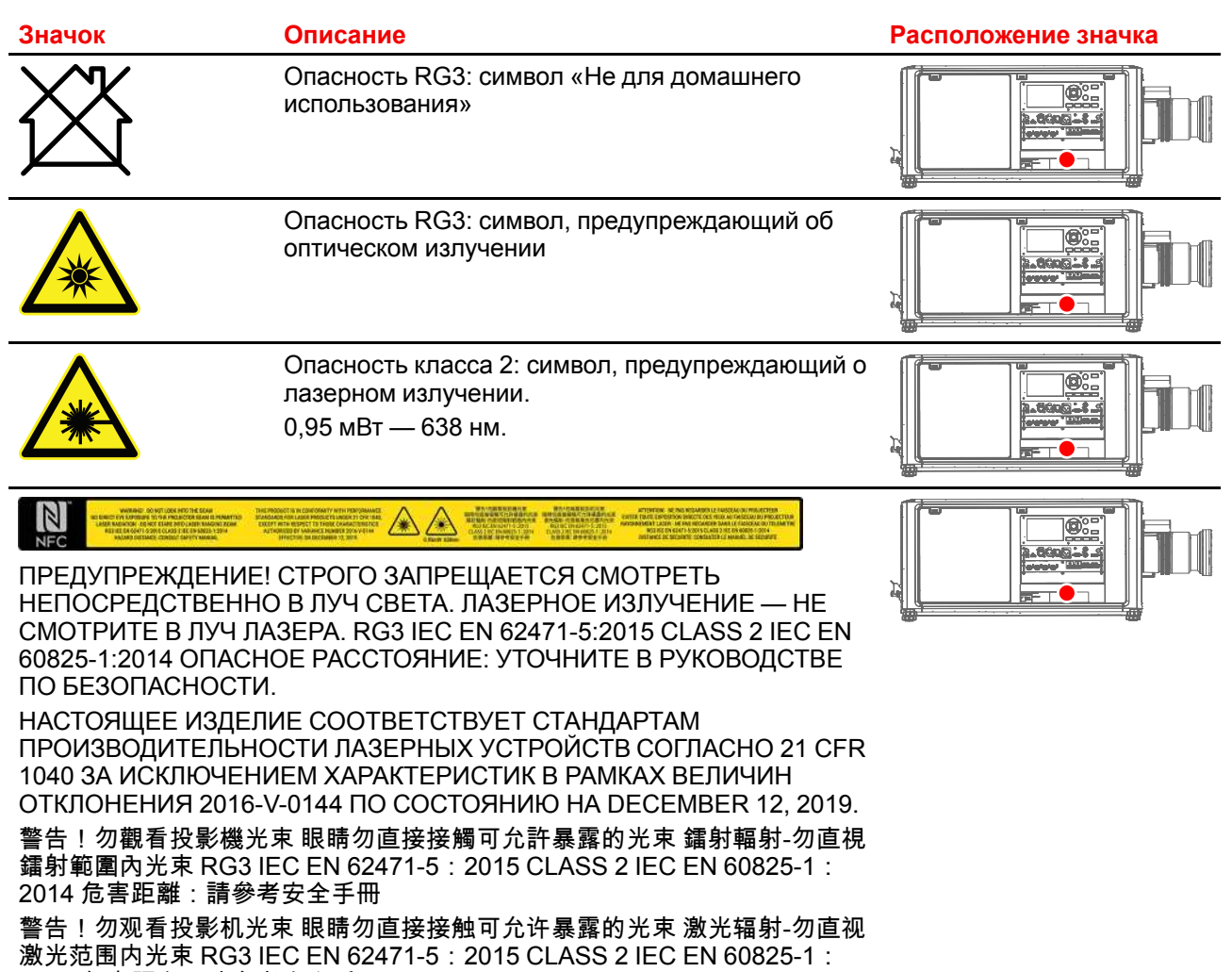

2014 危害距离:请参考安全手册 ATTENTION! NE PAS REGARDER LE FAISCEAU DU PROJECTEUR EVITER TOUTE EXPOSITION DIRECTE DES YEUX AU FAISCEAU DU PROJECTEUR RAYONNEMENT LASER - NE PAS REGARDER DANS LE FAISCEAU DU TELEMETRE RG3 IEC EN 62471-5:2015 CLASS 2 IEC EN 60825-1:2014 DISTANCE DE SECURITE: CONSULTER LE MANUEL DE **SECURITE** 

## <span id="page-18-1"></span>**1.4 Меры предосторожности при работе с устройствами высокой яркости: опасное расстояние**

HD

Безопасное расстояние для глаз (HD) — это расстояние до линзы проектора, на котором интенсивность или энергия на единицу поверхности ниже допустимого значения для воздействия на роговую оболочку глаз и кожу. Если расстояние от человека до источника света меньше значения HD, световой луч считается опасным для здоровья.

#### **Зона ограничения, зависящая от безопасного расстояния до источника светового луча**

Безопасное расстояние до источника светового луча зависит от светового потока, излучаемого проектором, и типа установленного объектива. См. раздел "[Зависимость](#page-23-0) безопасного расстояния от [модифицирующей](#page-23-0) оптики", [стр.](#page-23-0) 24.

Для защиты необученных конечных пользователей (например, посетителей кинотеатров и зрителей) операторы должны контролировать доступ к лучу в пределах опасного расстояния либо устанавливать устройство на высоте, исключающей нахождение глаз зрителей на опасном расстоянии. Интенсивность лазерного излучения не должна превышать допустимое значение на высоте до 2,0 метров (SH) над любой точкой поверхности, на которой могут стоять люди, не являющиеся операторами, исполнителями или сотрудниками, или на расстоянии до 1,0 метра (SW) ниже или сбоку от мест, где могут находиться люди. За пределами кинотеатров, в условиях, где меры контроля обычно ниже, устройство нужно устанавливать на высоте не менее 3,0 метров во избежание поражения лучом проектора лиц, например, сидящих друг у друга на плечах, в пределах опасного расстояния.

Данные значения являются минимальными и основаны на стандарте IEC 62471-5:2015, раздел 6.6.3.5.

Установщик и пользователь должны понимать возможные риски и принимать меры предосторожности в соответствии с требованиями по безопасному расстоянию, указанные на ярлыке и в руководстве по эксплуатации. Соблюдение методов установки и высоты разделения, использование заграждений, систем обнаружения и других контрольных мер позволяет предотвратить поражение глаз лучом проектора в пределах опасной зоны.

Например, проекторы, безопасное расстояние которых составляет более 1 метра и в зоне излучения которых могут находиться люди, необходимо располагать в соответствии с параметрами «установки неподвижных проекторов», чтобы зрители всегда находились в безопасной зоне (луч должен находиться на высоте не менее 2 м над уровнем пола). За пределами кинотеатров, в условиях, где меры контроля обычно ниже, устройство нужно устанавливать на высоте не менее 3,0 метров во избежание поражения лучом проектора лиц, например, сидящих друг у друга на плечах, в пределах опасного расстояния. Можно обеспечить достаточную высоту разделения, установив проектор на потолок или воспользовавшись ограждениями.

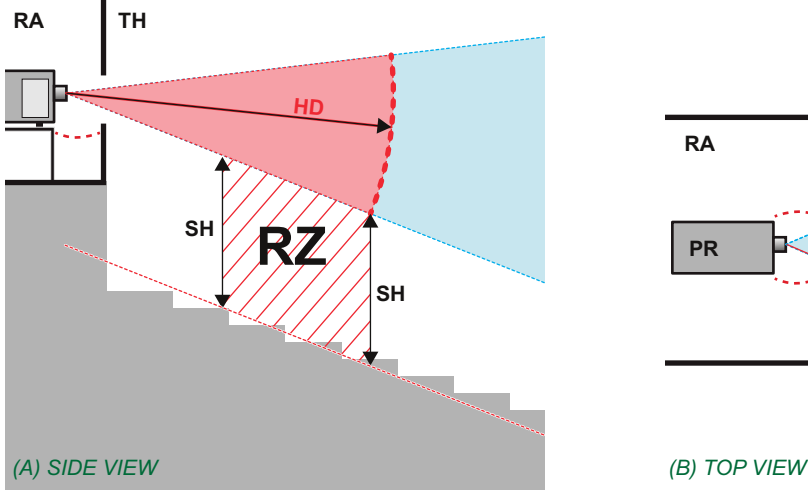

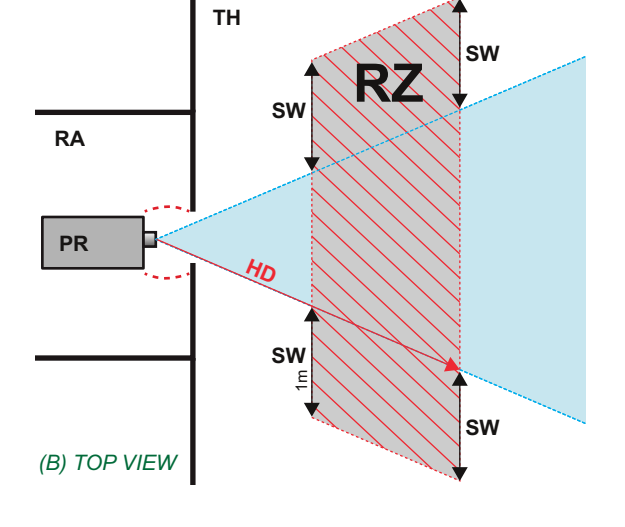

- Изображение 1-2
- **A** Вид сбоку.
- **B** Вид сверху.
- **RA** Зона с ограниченным доступом (помещение, в котором размещен проектор).
- **TH** Зрительный зал.
- **RZ** Зона ограничения в зрительном зале.
- **SH** Высота разделения.
- **SW** Ширина разделения.

**PR** Проектор.

Согласно стандартам безопасности людям запрещается входить в проекционный луч на участке от объектива проектора до точки безопасного расстояния до источника светового луча. Чтобы физически ограничить доступ в эту зону, необходимо обеспечить достаточную высоту разделения или оградить эту зону препятствиями. При расчете минимальной высоты разделения учитывается поверхность, на которой могут стоять люди, не являющиеся операторами, исполнителями или сотрудниками.

На [Изображение](#page-20-0) 1-3 показана стандартная схема размещения проектора. Необходимо проверить, соблюдаются ли указанные выше минимальные требования. При необходимости создайте в зрительном зале зону ограничения (RZ). Это можно сделать, установив физические препятствия, например оградить эту зону красным канатом, как показано на [Изображение](#page-20-0) 1-3.

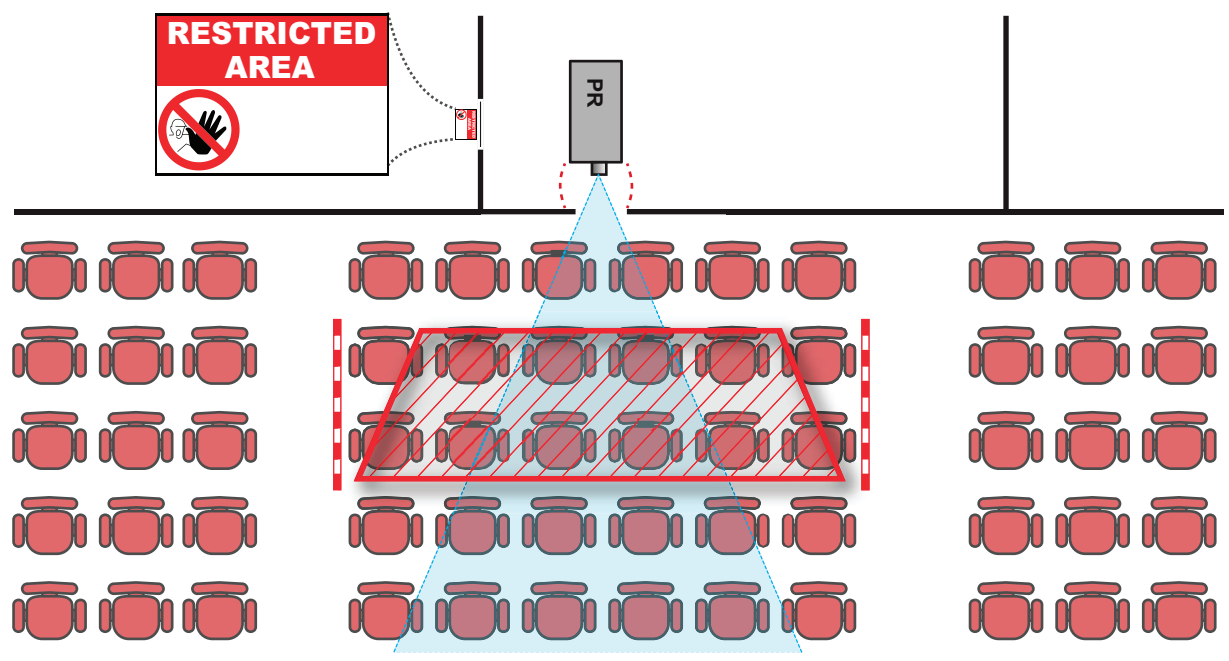

Указатель зоны ограниченного доступа можно заменить на символ.

<span id="page-20-0"></span>Изображение 1-3

#### **США**

К проекторам с лазерной подсветкой, устанавливаемым в США, применяются другие ограничения.

В ограниченном пространстве (кинотеатры, конференц-залы, аудитории, музеи и т. д.) проекторы с лазерной подсветкой должны устанавливаться так, чтобы нижняя граница опасной зоны находилась не ниже 2,5 м по вертикали над уровнем пола. Расстояние до опасной зоны по горизонтали должно составлять не менее 1 м. Если высота разделительного барьера для расстояния до опасной зоны по горизонтали составляет не менее 1 м, расстояние по горизонтали (SW), может быть уменьшено до:

- 0 м, если высота опасной зоны не менее 2,5 м.
- 0,1 м, если высота опасной зоны не менее 2,4 м.
- 0,6 м, если высота опасной зоны не менее 2,2 м.

В неограниченном пространстве (концертные залы и т. д.) проекторы с лазерной подсветкой должны устанавливаться так, чтобы нижняя граница опасной зоны находилась не ниже 3 м по вертикали над уровнем пола. Расстояние до опасной зоны по горизонтали должно составлять не менее 2,5 м. Для предотвращения попадания человека в опасную зону с боков при необходимости должны использоваться горизонтальные ограждения. Если возможен неконтролируемый доступ человека в опасную зону, то горизонтальные или вертикальные расстояния до нее должны быть увеличены.

Установка проектора с лазерной подсветкой может выполняться только специалистом Barco или обученным установщиком, который авторизован компанией Barco; допускается передача только владельцу заявки на согласование изменений для лазерной проекционной аппаратуры. Это касается дилеров и дистрибьюторов, поскольку они устанавливают (демо-установка) и передают (продают, сдают в аренду) проекторы с лазерной подсветкой Владельцы могут иметь заявку на согласование изменений для лазерной проекционной аппаратуры классов IIIВ и IV и/или использование проекторов с лазерной подсветкой RG3. Заявку на согласование изменений можно подать через портал eSubmitter или с помощью формы FDA 3147, указав номер одобренной Barco заявки на согласование изменений для лазерной проекционной аппаратуры 2016-V-0144.

В процессе установки проектора с лазерной подсветкой RG3 необходимо полностью отработать контрольный список. Этот контрольный список можно загрузить с веб-сайта Barco. Последний владелец заявки на согласование изменений в сбытовой цепочке обязан хранить контрольный список и предоставлять его по требованию FDA. Если им является компания Barco, контрольный список необходимо отправить на адрес pvg@barco.com.

При временной установке проекторов (например, при их сдаче в аренду для коммерческой эксплуатации и оформления сцен, проведения мероприятий и т. п.) действуют следующие дополнительные требования:

- Компания по аренде состоит в прямой связи с установщиками арендуемого оборудования и потому должна иметь заявку на согласование изменений для лазерной проекционной аппаратуры.
- Настоящее устройство должно располагаться так, чтобы все траектории распространения лучей находились в зоне ограниченного доступа, а аудитория могла находиться под постоянным прямым наблюдением.
- Необходимо поддерживать контакт с другими сотрудниками, участвующими в наблюдении за использованием проекторов с лазерной подсветкой.
- При любых нарушениях безопасности проецируемый луч проектора с лазерной подсветкой должен быть немедленно выключен (либо дано соответствующее указание).

Необходимо установить один или несколько легкодоступных элементов управления для мгновенного выключения проецирующего луча проектора с лазерной подсветкой. Для надежного отключения питания используется разъем на проекторе. Если необходимо выключить проектор, всегда отсоединяйте разъем питания проектора. Если разъем питания проектора недоступен (например, при монтаже на потолок), следует установить розетку питания проектора в легко доступном месте вблизи проектора или усыновить общедоступное устройство отключения в проводку.

## <span id="page-21-0"></span>**1.5 Безопасное расстояние для проекционных систем полностью закрытого типа**

#### HD

Безопасное расстояние для глаз (HD) — это расстояние до линзы проектора, на котором интенсивность или энергия на единицу поверхности ниже допустимого значения для воздействия на роговую оболочку глаз и кожу. Если расстояние от человека до источника света меньше значения HD, световой луч считается опасным для здоровья.

#### **Зона ограничения, зависящая от безопасного расстояния до источника светового луча**

Проектор также подходит для целей рирпроекции, когда луч падает на проекционный экран с разряженным покрытием. Как видно из [Изображение](#page-21-1) 1-4, необходимо следить за двумя зонами: областью ограниченного проецирования закрытого типа (RA) и зоной просмотра (TH).

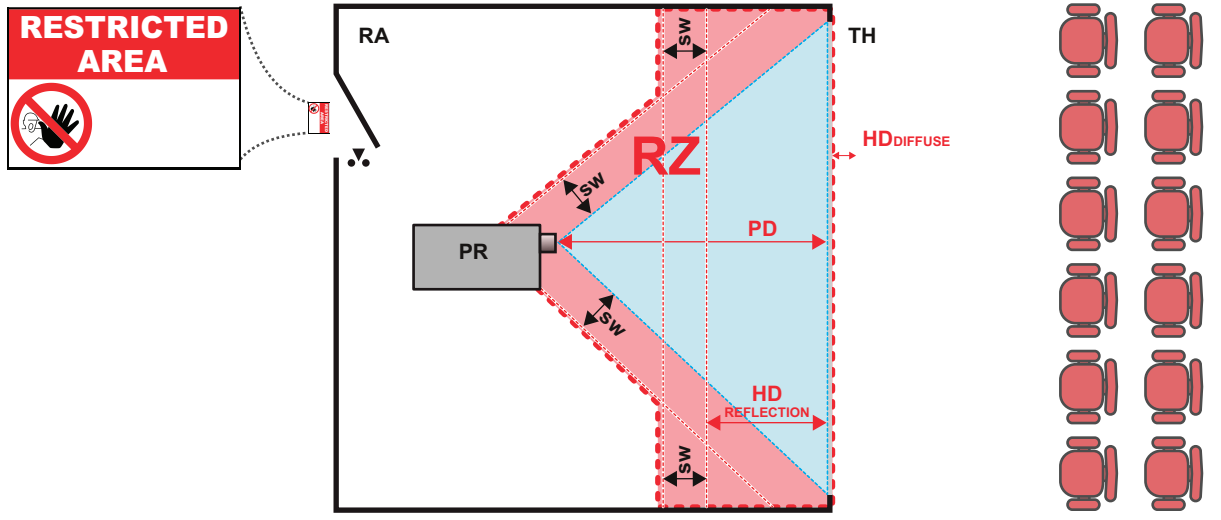

<span id="page-21-1"></span>Изображение 1-4

- **RA** Место ограниченного доступа (область проецирования закрытого типа).
- **PR** Проектор.
- **TH** Аудитория (область наблюдения).
- **RZ** Зона ограничения.
- **PD** Проекционное расстояние.
- **SW** Ширина разделения. Должна быть не менее 1 м.

Для данного типа установки необходимо рассмотреть 3 разных безопасных расстояния:

- Безопасное расстояние, обсуждаемое в разделе "Меры [предосторожности](#page-18-1) при работе с [устройствами](#page-18-1) высокой яркости: опасное расстояние", [стр.](#page-18-1) 19, уместно при прямом воздействии луча.
- Безопасное расстояние <sub>для отражения</sub>, которое должно быть ограничено в связи с отражаемым светом от экрана рирпроекции.
- Безопасное расстояние для диффузии, учитываемое при наблюдении за разряженной поверхностью экрана рирпроекции.

Как описано в "Меры [предосторожности](#page-18-1) при работе с устройствами высокой яркости: опасное [расстояние](#page-18-1)", [стр.](#page-18-1) 19, необходимо в обязательном порядке создать зону ограничения в пределах безопасного расстояния. В области проецирования закрытого типа уместно иметь комбинацию двух зон ограничения: Зона ограничения проецируемого на экран луча; необходимо отделить 1 метр перед лучом. Зона ограничения равно относится и к отражению рирпроекции от экрана (безопасное расстояние для отражения); также необходим 1 метр отделения в каждую сторону.

Безопасное расстояние для отражения равно 25 % от разницы между вычисленным безопасным расстоянием и расстоянием проецирования (PD) на экран рирпроекции. Чтобы определить безопасное расстояние для используемого типа линз и модели проектора, см. раздел "[Зависимость](#page-23-0) безопасного расстояния от [модифицирующей](#page-23-0) оптики", [стр.](#page-23-0) 24.

#### $HD<sub>reflection</sub> = 25% (HD - PD)$

Свет, излучаемый экраном в пределах области наблюдения, не должен превышать допустимый уровень излучения RG2, определяемого на расстоянии 10 см. Безопасным расстоянием для диффузии можно пренебречь, если значение яркости на поверхности экрана ниже 5000 кд/м<sup>2</sup> или 15 000 лк.

## <span id="page-23-0"></span>**1.6 Зависимость безопасного расстояния от модифицирующей оптики**

#### **Безопасное расстояние**

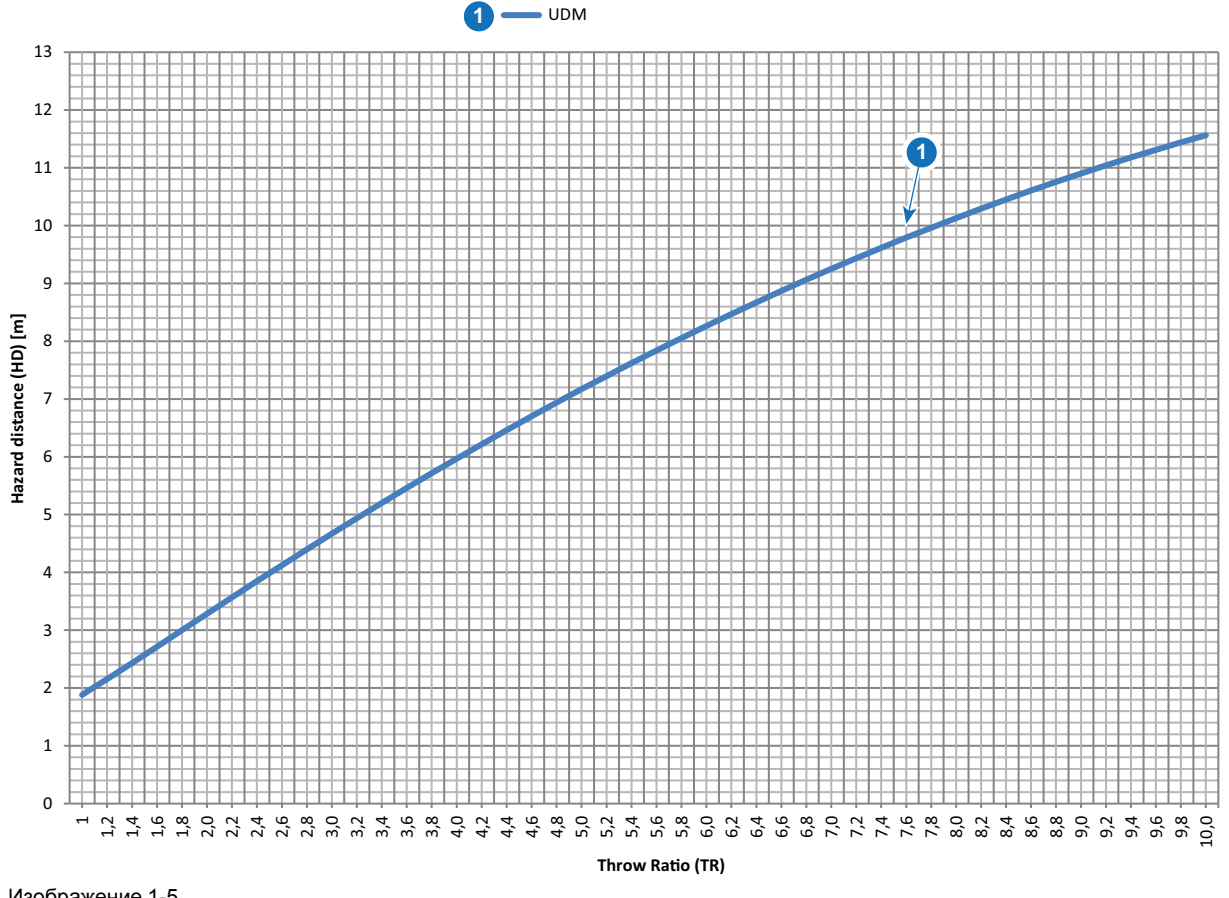

Изображение 1-5

**HD** Безопасное расстояние

**TR** Проекционное отношение

## <span id="page-23-1"></span>**1.7 Радиооборудование (дополнительное)**

#### **Соответствие стандартам качества и безопасности ЕС**

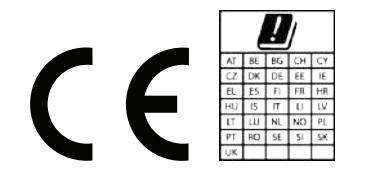

UDM может содержать модули WiFi и GSM для блока ввода и связи Pulse, которые допущены к использованию в Европейской экономической зоне (ЕЭЗ).

В частотном диапазоне 5150-5250 МГц UDM может использоваться только в помещениях.

Настоящим компания Barco заявляет, что радиооборудование типа UDM соответствует требованиям Директивы 2014/53/EU. Полный текст декларации о соответствии требованиям ЕС представлен на вебстранице *https://www.barco.com/support*

#### Модуль WiFi и GSM

Для WLAN:

- Частота: 2402-2482 МГц
- Макс. ЭИИМ: 19 дБм
- Частота: 5150-5350 МГц/5470-5725 МГц
- Макс. ЭИИМ: 23 дБм

#### Для UMTS:

- Диапазон частот 1:
	- Частота: 2100 МГц
	- Макс. ЭИИМ: 24 дБм
- Диапазон частот 8:
	- Частота: 900 МГц
	- Макс. ЭИИМ: 24 дБм

Для GSM:

- E-GSM:
	- Частота: 900 МГц
	- Макс. ЭИИМ: 33,5 дБм
- EDGE:
	- Частота: 900 МГц
	- Макс. ЭИИМ: 28 дБм
- DCS:
	- Частота: 1800 МГц
	- Макс. ЭИИМ: 30,5 дБм
- EDGE:
	- Частота: 1800 МГц
	- Макс. ЭИИМ: 27 дБм

## <span id="page-24-0"></span>**1.8 Загрузка руководства изделия**

#### **Загрузка руководства изделия**

Руководство по эксплуатации и документация на изделие расположены по адресу: *www.barco.com/td*.

Может потребоваться регистрация. Следуйте инструкциям на сайте.

**ВАЖНО!** Перед подключением оборудования к сети питания изучите инструкцию по установке.

Правила техники [безопасности](#page-10-0)

# **Приступая <sup>к</sup> работе [2](#page-26-0)**

<span id="page-26-0"></span>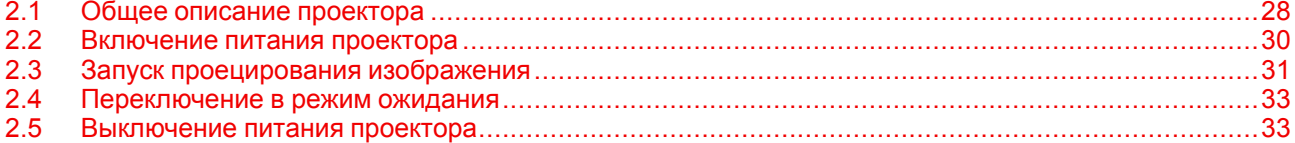

#### **Информация об этой главе**

Данная глава и все руководство пользователя предназначены для пользователя, осуществляющего работу с проектором. Здесь не содержатся инструкции по установке, поскольку она должна выполняться квалифицированными и обученными техниками по обслуживанию. См. руководство по установке проектора для получения подробных инструкций по установке.

## <span id="page-27-0"></span>**2.1 Общее описание проектора**

#### **Стандарты ориентации**

В настоящем руководстве левой стороной проектора считается сторона, находящаяся слева, если вы стоите за проектором и смотрите на проекционный экран перед проектором.

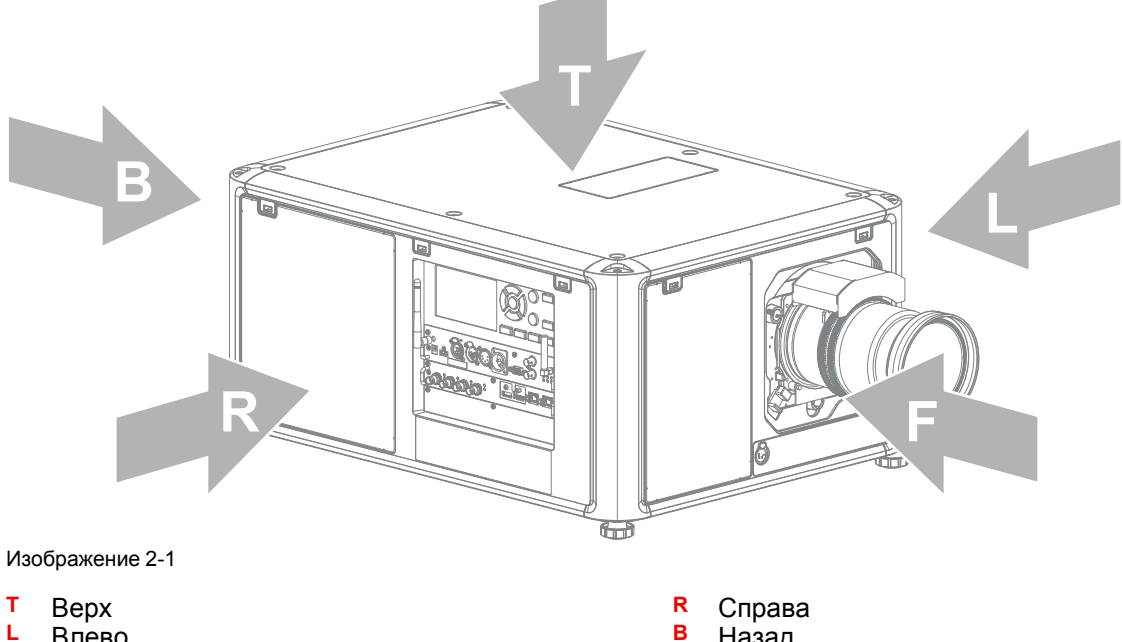

- **L** Влево
	- **F** Передняя панель

#### **B** Назад

#### **Расположение компонентов проектора**

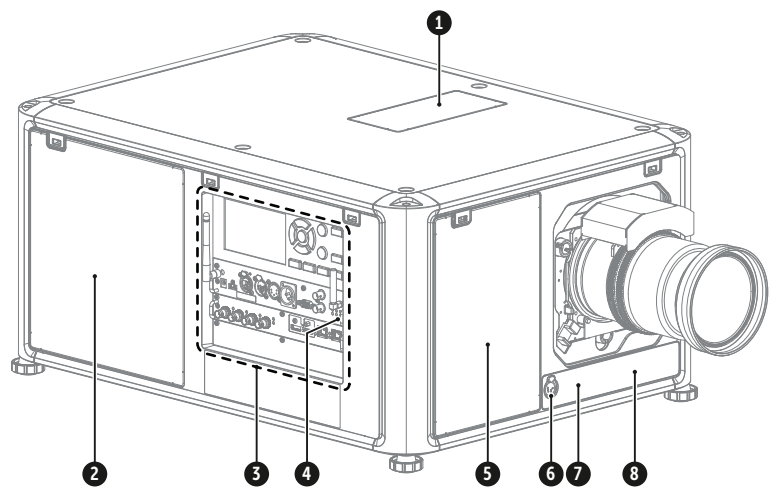

Изображение 2-2

- **1** Верхнее впускное отверстие пылевого фильтра
- **2** Боковое впускное отверстие пылевого фильтра
- **3** Модуль ввода и связи<br>**4** Правая сторона ИК-
- **4** Правая сторона ИКприемника проектора
- **5** Переднее впускное отверстие пылевого фильтра
- **6** Дополнительный разъем (для внешнего затвора, DMX и др.)
- **7** Передняя сторона ИКприемника проектора
- **8** Модуль измерения расстояния (дополнительно)

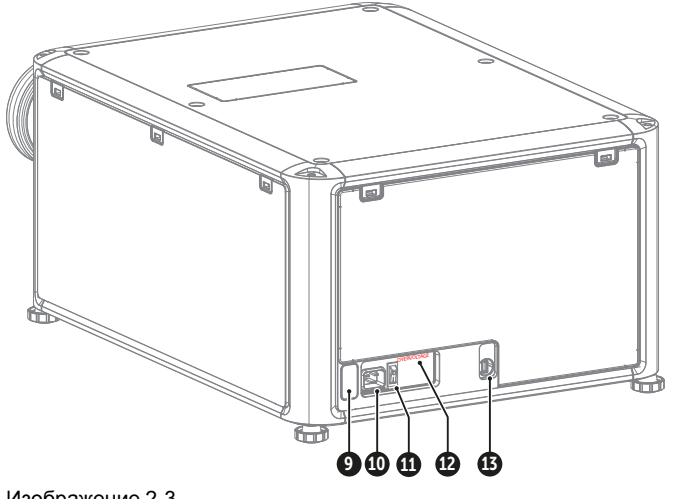

- **9** Задняя сторона ИКприемника проектора
- **10** Входное гнездо питания (для разъема C19)
- **11** Переключатель питания
- **12** Индикатор повышенного напряжения **13** Порт USB (для управления моторизованным крепежным каркасом)

Для получения дополнительной информации о модуле ввода и связи см. главу "[ввода](#page-42-0) и связи", [стр.](#page-42-0) 43.

#### **Вентиляция проектора**

Проектор оснащен тремя входными вентиляционными решетками: одна сверху, одна спереди и одна справа от проектора. Каждая вентиляционная решетка оснащена пылевым фильтром. Инструкции по очистке/замене см. в разделе "Техническое [обслуживание](#page-148-0) продукта", [стр.](#page-148-0) 149.

Выходная вентиляционная решетка расположена в задней части проектора.

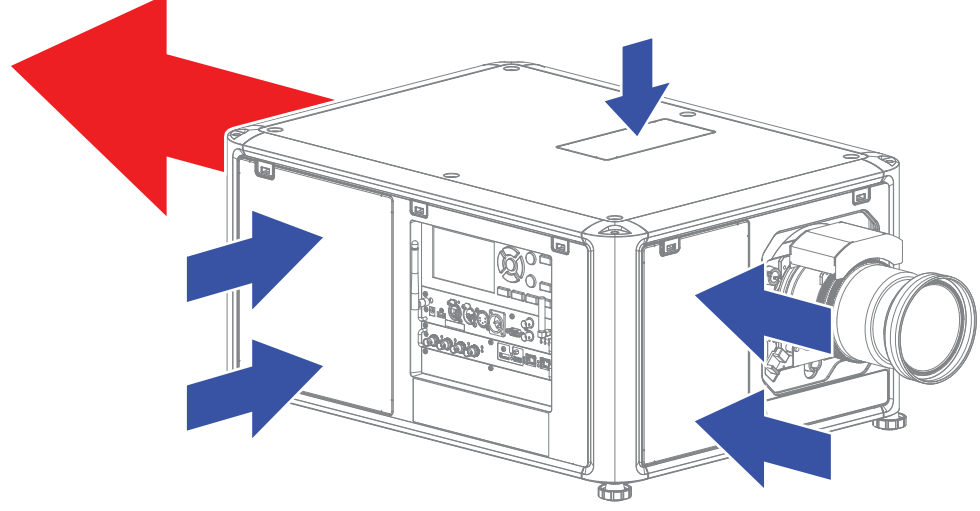

Изображение 2-4

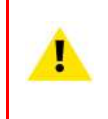

**ВНИМАНИЕ:** Входные и выходные вентиляционные решетки проектора никогда не должны блокироваться. Убедитесь, что расстояние от выходных вентиляционных решеток до ближайшего твердого предмета составляет не менее 60 см (23,6 дюйма).

#### **ИК-приемники и пульт дистанционного управления проектора**

Проектор имеет три ИК-приемника: один сзади (рядом со входом питания), один спереди (под держателем объектива) и один справа (встроен в модуль ввода и связи).

Наводите пульт дистанционного управления точно на ИК-приемник. Необходимо находиться в пределах эффективного рабочего расстояния (30 м или 100 футов по прямой)

Пульт дистанционного управления не будет корректно работать, если на окно ИК-датчика воздействует яркий свет, или если между пультом дистанционного управления и ИК-датчиком есть препятствия.

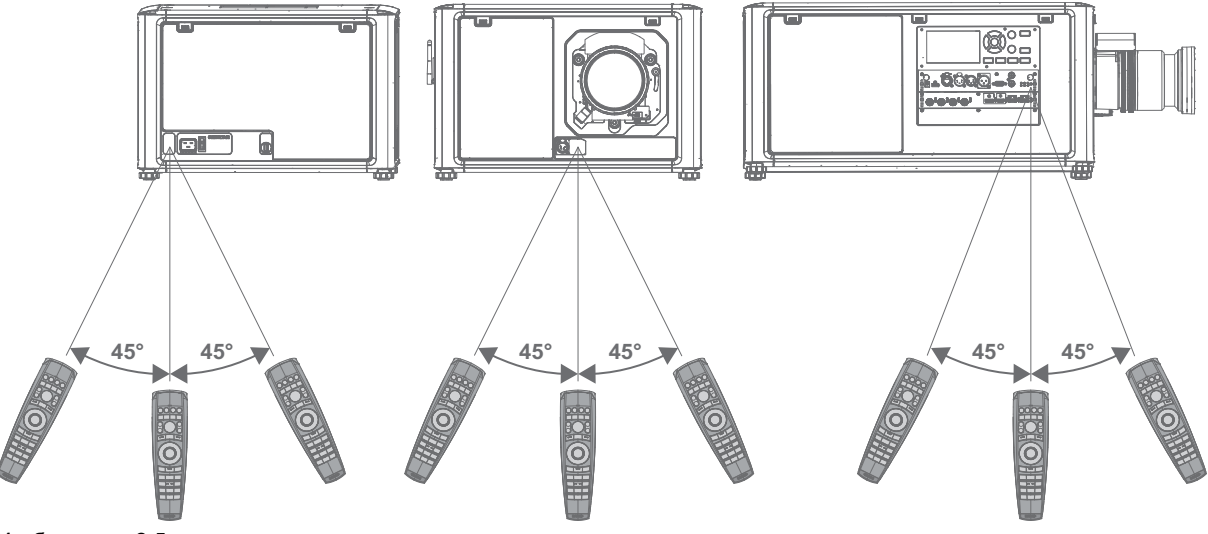

Изображение 2-5

Для получения дополнительной информации о пульте дистанционного управления см. главу "[Пульт](#page-34-0) [дистанционного](#page-34-0) управления Pulse", [стр.](#page-34-0) 35.

## <span id="page-29-0"></span>**2.2 Включение питания проектора**

#### **Порядок включения питания проектора**

1. Горит ли индикатор OVERVOLTAGE (повышенное напряжение) (1)?

► Если да, немедленно отключите шнур питания. Обратитесь к квалифицированному специалисту для проверки сети питания.

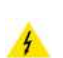

*Warning:* Запрещается включать проектор, если горит индикатор **OVERVOLTAGE** (повышенное напряжение). Несоблюдение этого требования может привести к необратимым повреждениям проектора.

► Если нет, переходите к следующему этапу.

2. Нажмите переключатель питания (2) для включения проектора.

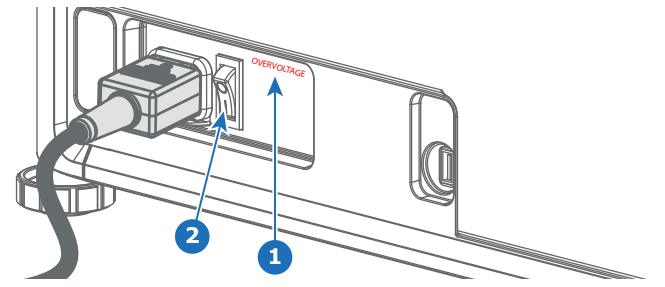

Изображение 2-6

- Когда выключатель находится в положении «0», проектор выключен.
- Когда выключатель находится в положении «I», проектор включен.

При включении проектор сразу же переходит в режим ожидания. Кнопка **Вкл./Выкл.** будет мигать до момента перехода в режим ожидания. После перехода в режим ожидания кнопка включения/ выключения будет постоянно гореть БЕЛЫМ цветом, но дисплей будет выключен.

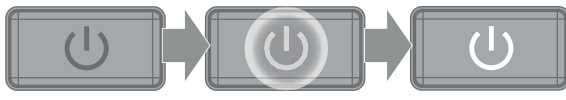

3. Нажмите кнопку **Вкл./Выкл.** на проекторе или кнопку **Вкл.** на пульте ДУ.

Проектор перейдет в режим функционирования. Кнопка **Вкл/Выкл** будет мигать до момента готовности проектора. По достижении полной готовности проектора кнопка включения будет гореть СИНИМ цветом.

На сенсорной панели будет отображаться начальный экран. Когда проектор переходит в полностью рабочий режим, начальный экран сменяется экраном сводных сведений.

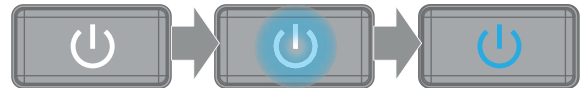

Изображение 2-8

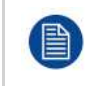

С помощью программного обеспечения Projector Toolset с установленным подключаемым модулем UDM можно изменить фоновое изображение начального и информационных экранов.

## <span id="page-30-0"></span>**2.3 Запуск проецирования изображения**

#### **Подключите источник**

1. Подключите кабель источника к соответствующему входному порту на модуле ввода и связи.

*Tip:* См. главу "[ввода](#page-42-0) и связи", [стр.](#page-42-0) 43 для получения дополнительной информации о поддерживаемых форматах входов.

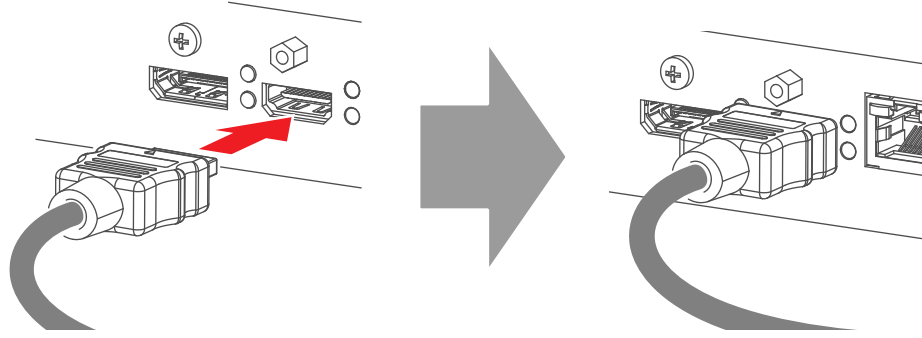

Изображение 2-9: Пример подключения источника HDMI.

2. Убедитесь, что индикатор **синхронизации** горит ОРАНЖЕВЫМ (1). Это означает, что на входном сигнале обнаружена синхронизация.

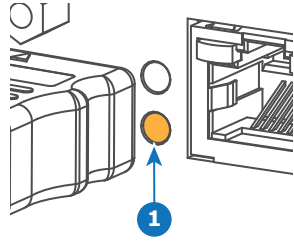

Изображение 2-10

#### **Выберите источник**

1. Нажмите кнопку **Ввод** (Input) (I) на пульте дистанционного управления или локальной клавиатуре.

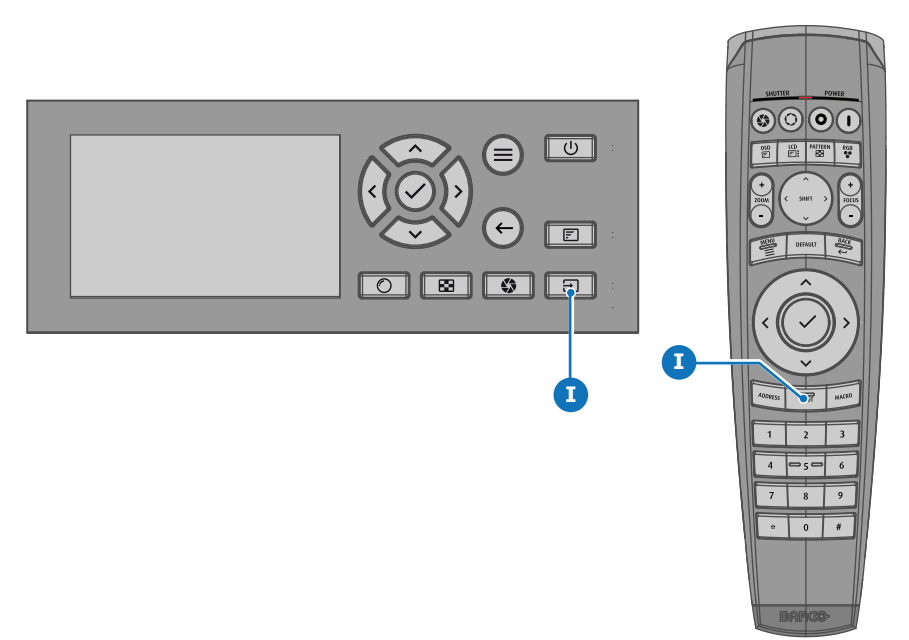

На ЖК-дисплее откроется меню *Выбор источника*.

| Home / Source                 |                           | <b>BARGO</b>           |
|-------------------------------|---------------------------|------------------------|
| HDCP.<br>ದವ<br>L1 DISPLAYPORT | HDCP<br>m<br>L1 HDBASET 1 | m<br>L1 HDBASET 2      |
| HDCF2<br>=<br>L1 HDMI         | $\odot$<br>L1 SDI A       | $\odot$<br>L1 SDI B    |
| $\odot$<br>L1 SDIC            | $\odot$<br>L1 SDID        | Ð<br><b>L2 FIBER A</b> |
|                               |                           | 3840x2160@60 Hz        |

Изображение 2-12

- 2. С помощью клавиш со стрелками выберите необходимый источник.
	- пока индикатор **выбранного** источника (2) не загорится ЗЕЛЕНЫМ цветом, и
	- пока не начнется проецирование выбранного источника.

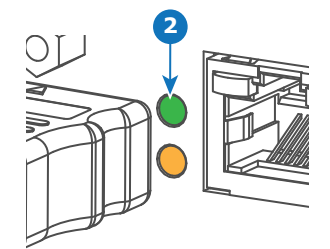

Изображение 2-13

#### **Быстрый выбор тестового изображения**

1. Нажмите кнопку тестового образца (P) на пульте дистанционного управления или локальной клавиатуре.

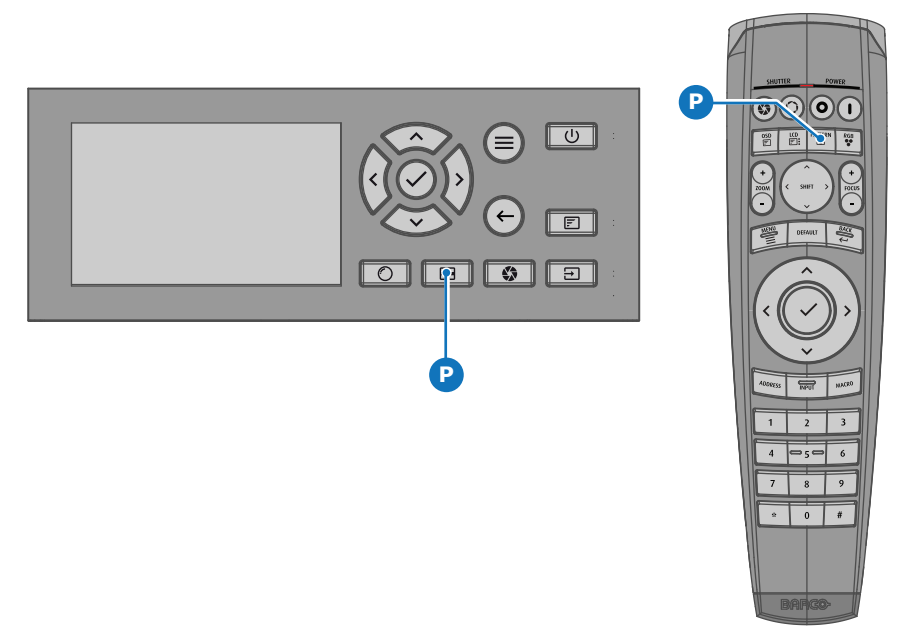

На ЖК-дисплее откроется меню *Тестовый образец*.

2. С помощью кнопок со стрелками выберите тестовый образец.

## <span id="page-32-0"></span>**2.4 Переключение в режим ожидания**

#### **Порядок переключения в режим ожидания**

1. Нажмите и удерживайте в течение 3 секунд кнопку **Вкл./Выкл.** на локальной клавиатуре или нажмите кнопку **Выкл.** на пульте ДУ.

Проектор переходит в режим ожидания. Запускается цикл постохлаждения (около 30 секунд). В ходе этой процедуры будет мигать кнопка Вкл./Выкл. После завершения цикла постохлаждения проектор перейдет в режим ожидания, а кнопка включения и выключения будет постоянно гореть БЕЛЫМ цветом.

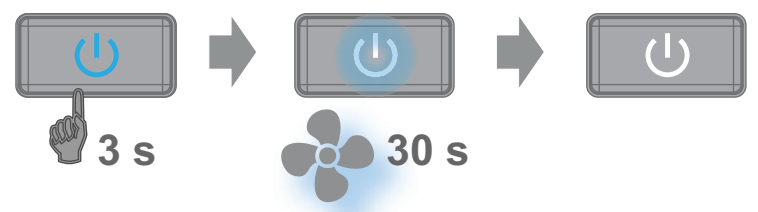

Изображение 2-15

## <span id="page-32-1"></span>**2.5 Выключение питания проектора**

**ВНИМАНИЕ:** Для этой процедуры предполагается, что проектор находится в режиме **ожидания**.

#### **Порядок выключения питания**

1. Выключите проектор с помощью выключателя питания. При этом, должна быть нажата клавиша 0.

[Приступая](#page-26-0) к работе

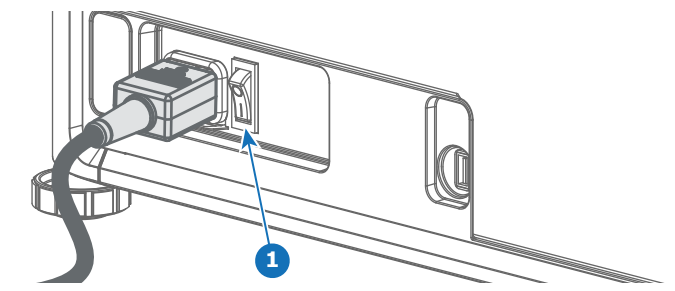

Изображение 2-16: Выключатель питания

2. Отсоедините шнур питания от проектора.

## **Пульт дистанционного** истанционного<br>Вистанционного Витравления Pulse

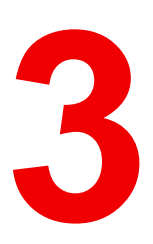

<span id="page-34-0"></span>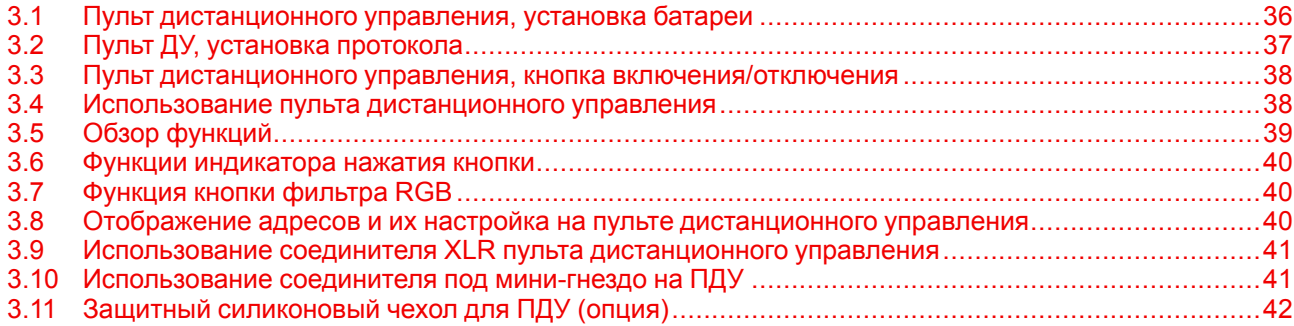

## <span id="page-35-0"></span>**3.1 Пульт дистанционного управления, установка батареи**

#### **Где находятся батареи для пульта дистанционного управления?**

Чтобы не допустить работу батареек и, как следствие, уменьшение срока их службы, они не вставлены в пульт ДУ. А находятся в специальном пакете, прикрепленном к пульту ДУ. Перед использованием пульта ДУ вставьте в него батарейки.

#### **Порядок установки**

1. Слегка сместите ногтем выступ крышки отсека для батарей назад (1) и одновременно потяните крышку вверх (2).

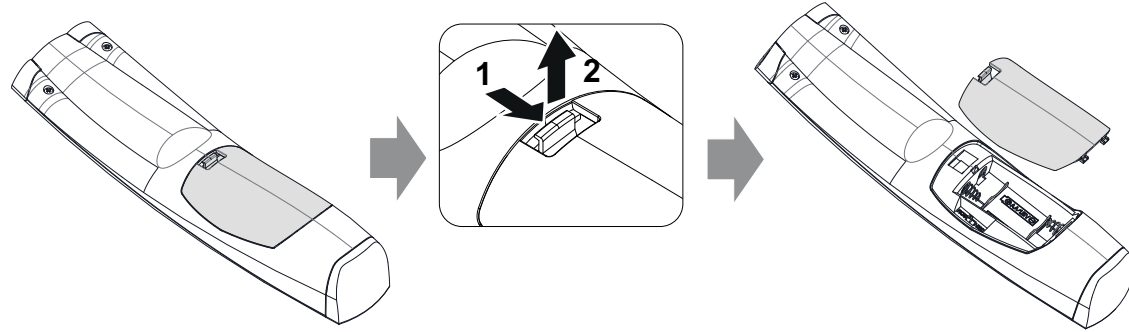

Изображение 3-1

2. Вставьте две батарейки AA таким образом, чтобы их полярность совпадала с отметками "+" и "–" внутри батарейного отсека.

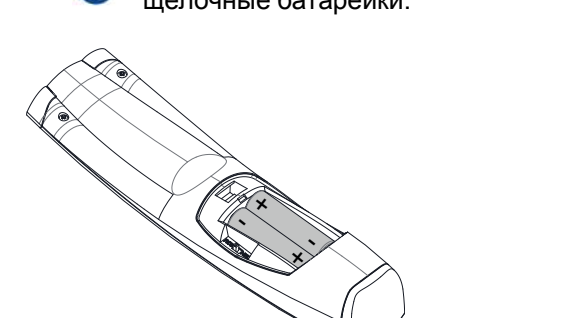

*Tip:* Для достижения оптимального диапазона и максимального срока службы используйте щелочные батарейки.

Изображение 3-2

3. Вставьте (1) оба нижних ушка крышки батарейного отсека в отверстия в нижней части блока дистанционного управления и давите (2) на крышку до тех пор, пока она не защелкнется, став на место.

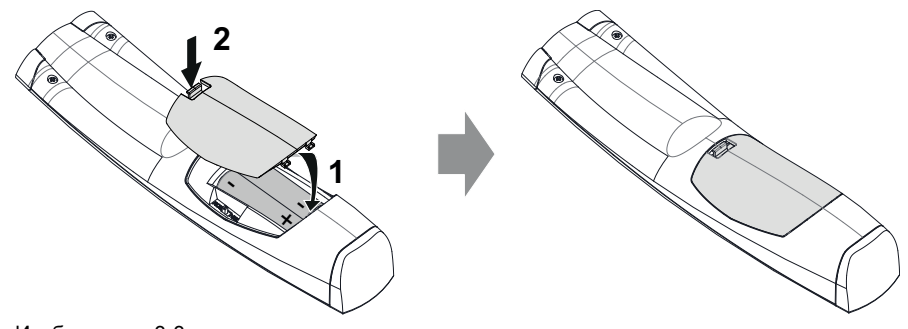

Изображение 3-3
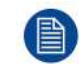

Адрес вещания пульта дистанционного управления будет сброшен на значение по умолчанию "0" при замене батарей.

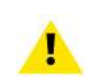

**ВНИМАНИЕ:** Для замены используйте аккумуляторы правильного типа. Используйте два аккумулятора размера АА. При использовании для замены аккумулятора неправильного типа существует опасность взрыва.

**ВНИМАНИЕ:** Заменяйте аккумуляторы, как описано выше. При неправильной установке аккумулятора существует опасность взрыва.

### **3.2 Пульт ДУ, установка протокола**

#### **Об используемом протоколе**

Протокол — это код, отправляемый пультом ДУ при нажатии на кнопку. В зависимости от кода проектор может декодировать сигналы. Пульт ДУ может использоваться с двумя различными протоколами: RC5 и NEC. В зависимости от управляемого проектора пульт ДУ может переключаться между этими протоколами.

#### **Используемый протокол**

- Протокол **NEC** должен использоваться для проекторов Barco на платформе Pulse: F70, F80, F90, HDX 4K, UDX, UDM, XDL и т. д.
- Протокол **RC5** должен использоваться для более старых проекторов Barco: HDQ 2k40, HDF, HDX W и т. д.

#### **Порядок настройки**

- 1. Снимите крышку. Более подробно о порядке снятия см. см. "*Пульт [дистанционного](#page-35-0) управления, [установка](#page-35-0) батареи*", [стр.](#page-35-0) 36.
- 2. Переведите переключатель в нужное положение.

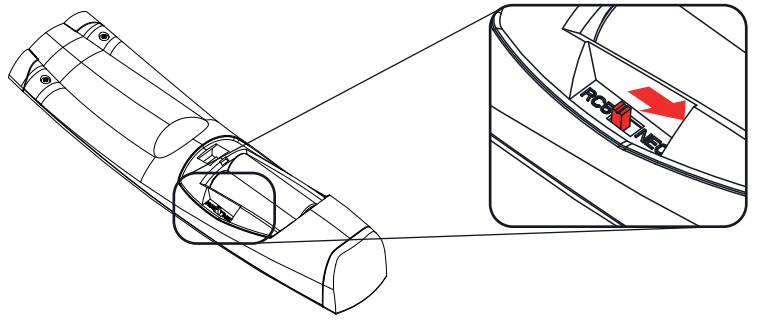

Изображение 3-4

#### **Примечания по использованию протокола RC5**

Ввиду обновления функциональности не все кнопки на пульте ДУ Pulse имеют точные аналоги на более старых пультах ДУ и проекторах Barco. Необходимо учитывать следующие ограничения.

- Кнопки **Shutter open** (Открыть затвор) и **Shutter close** (Закрыть затвор) в режиме RC5 излучают одинаковый код. Причина в том, что на более старых пультах ДУ для функций затвора была только 1 кнопка.
- Кнопки **Power on** (Включить питание) и **Power off** (Выключить питание) в режиме RC5 излучают одинаковый код. Причина в том, что на более старых пультах ДУ для функций питания была только 1 кнопка.
- Кнопка **RGB filter** (Фильтр RGB) не поддерживается.
- Кнопка **Input selection** (Выбор входа) не поддерживается.
- Кнопка **Default value** (Значение по умолчанию) не поддерживается.
- Кнопка **Macro** (Макрос) не поддерживается.

### **3.3 Пульт дистанционного управления, кнопка включения/отключения**

#### **Назначение кнопки включения/отключения пульта дистанционного управления**

Пульт дистанционного управления имеет переключатель включения/отключения (ссылка 1 [Изображение](#page-37-0) 3-5) на передней панели. Отключение пульта дистанционного управления предотвращает отправку нежелательных команд из-за случайного нажатия на клавиши. Кроме того, своевременное выключение пульта дистанционного управления приведет к увеличению времени его автономной работы.

Для включения пульта дистанционного управления нажмите кнопку включения/отключения.

Для выключения пульта дистанционного управления снова нажмите кнопку включения/отключения.

По умолчанию при установке/замене батарей пульт дистанционного управления включен.

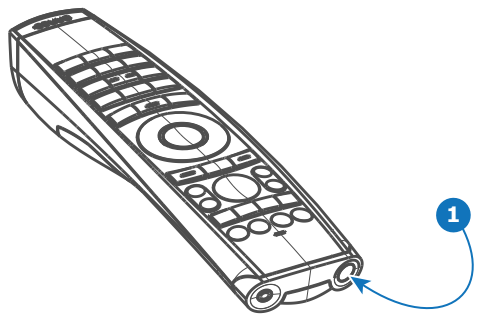

Изображение 3-5

### <span id="page-37-0"></span>**3.4 Использование пульта дистанционного управления**

#### **Наведение на отражающий экран или ИК-датчики**

Включите пульт дистанционного управления и наведите переднюю часть пульта дистанционного управления на отражающую поверхность экрана или непосредственно на один из ИК-датчиков проектора. Необходимо находиться в пределах эффективного рабочего расстояния (30 м или 100 футов по прямой). Пульт дистанционного управления не будет корректно работать, если на окно ИКдатчика воздействует яркий свет, или если между пультом дистанционного управления и ИКприемником есть препятствия.

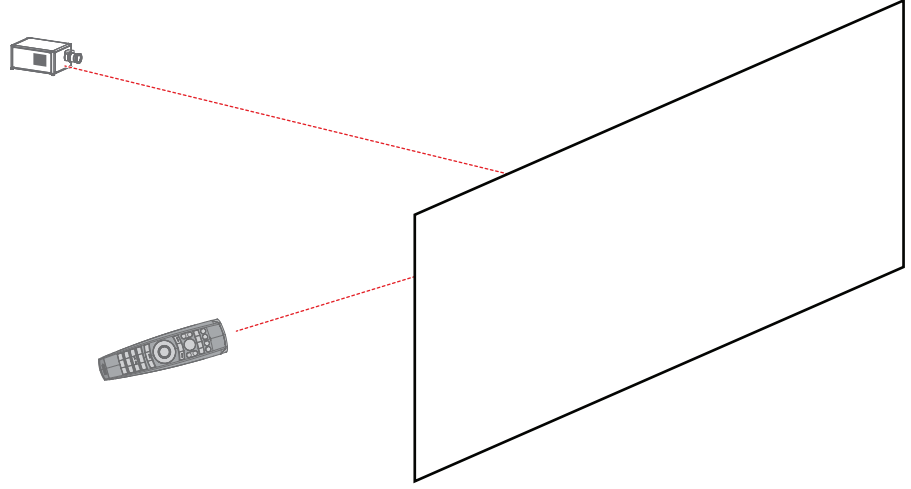

Изображение 3-6

Пульт дистанционного управления можно также подключить по проводному соединению. См. раздел "Использование соединителя XLR пульта [дистанционного](#page-40-0) управления", [стр.](#page-40-0) 41.

#### **Использование ПДУ совместно с передатчиком 3D**

При использовании передатчика 3D, испускающего инфракрасные лучи (например, дополнительного передатчика, предоставляемого компанией Barco), эти лучи могут создавать помехи в ИК-соединении между проектором и ПДУ.

При возникновении таких помех подключите ПДУ к проектору с помощью кабеля дистанционного управления с разъемом XLR. Во избежание приема помех от передатчика 3D также рекомендуется отключать ИК-приемники проектора. Для отключения ИК-приемников с помощью интерфейса пользователя выберите *Системные настройки* (System Settings) → *Связь* (Communication) → *ИКуправление* (IR Control).

### **3.5 Обзор функций**

#### **Кнопки пульта дистанционного управления**

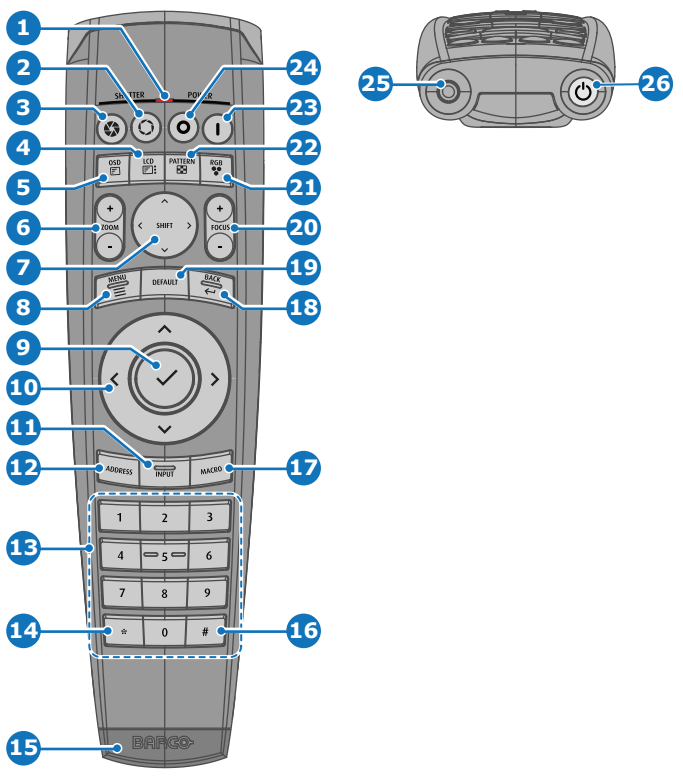

Изображение 3-7

- Индикатор нажатия кнопки
- Затвор открыт
- Затвор закрыт
- Вкл./выкл. ЖК-панели
- **5** Вкл./выкл. экранного меню проектора<br>6 Изменение фокусного расстояния объ
- Изменение фокусного расстояния объектива
- Сдвиг объектива
- **8** Открывание/закрывание меню<br>**9** Выбор меню кнопка ОК
- Выбор меню, кнопка ОК
- Навигация в меню
- Выбор входа
- Кнопка адреса
- Кнопки с цифрами
- Удаление предыдущего символа (при вводе значения)
- Разъем XLR
- Десятичный знак (при вводе значения)
- Кнопка макроса
- Возврат в меню
- Кнопка значения по умолчанию
- Фокусировка объектива
- Фильтр RGB
- Демонстрационные шаблоны
- Включение питания
- Выключение питания
- Разъем 3,5 мм
- Включение и отключение пульта дистанционного управления

### **3.6 Функции индикатора нажатия кнопки**

#### **Функции индикатора нажатия кнопки**

- Быстро мигает при отправке команд (обычная индикация нажатия кнопки).
- Коротко мигает 1 раз при включении ПДУ с помощью кнопки включения.
- Непрерывно горит (до 5 секунд) после нажатия кнопки ADDR, ожидая ввода адреса.
- Медленно мигает (2 раза в секунду) после снижения уровня заряда батареи ниже определенного значения, обычно более 85% от фактического ресурса.

### **3.7 Функция кнопки фильтра RGB**

#### **Фильтрация цветов проецируемого изображения**

Нажимая кнопку фильтра RGB на пульте ДУ, вы можете накладывать цветовой фильтр на проецируемое изображение. Эта функция полезна в процессе установки и настройки конфигурации с несколькими проекторами или каналами. Когда один проектор проецирует красное изображение, а второй — зеленое, вы сможете легко увидеть и откорректировать область перекрытия.

Нажимая эту кнопку, вы сможете активировать фильтры в такой последовательности.

- Красный + зеленый + синий (по умолчанию)
- Только красный
- Только зеленый
- Только синий
- Красный + зеленый
- Зеленый + синий
- Красный + синий
- Красный + зеленый + синий
- и т. д.

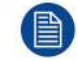

После включения питания восстанавливается полный режим RGB.

### **3.8 Отображение адресов и их настройка на пульте дистанционного управления**

#### **Отображение адреса проектора на экране.**

1. Если проектор включен, нажмите клавишу меню и перейдите на страницу Состояние. Адрес проектора и широковещательный адрес отображаются под заголовком Связь.

Адрес проектора отображается на ЖК-мониторе состояния и/или в экранном меню.

#### **Порядок настройки адреса в пульте дистанционного управления**

- 1. Нажимайте кнопку **Адрес** до тех пор, пока индикатор *Индикатор нажатия кнопки* не будет гореть непрерывно (приблизительно 5 секунд).
- 2. Введите адрес с помощью кнопок с цифрами в течение времени активации индикатора (также около 5 секунд).

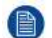

*Note:* Адрес может иметь любое значение от 0 до 31.

#### *Tip:* Примеры:

Для ввода адреса 3 нажмите кнопку "3" на пульте дистанционного управления, чтобы установить адрес пульта дистанционного управления на 3, затем дождитесь, пока *индикатор нажатия кнопки* погаснет. Также, вы также можете нажать на "0" и "3". В данном случае *индикатор нажатия кнопки* отключится сразу после нажатия.

Чтобы ввести адрес 31, нажмите "3" и "1" на цифровой клавиатуре, расположенной на пульте дистанционного управления, *индикатор нажатия кнопки* отключится сразу после нажатия.

### <span id="page-40-0"></span>**3.9 Использование соединителя XLR пульта дистанционного управления**

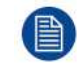

Подключение кабеля с соединителем XLR сбросит адрес вещания пульта дистанционного управления на значение по умолчанию "0".

#### **Порядок использования соединителя XLR**

1. Снимите крышку XLR, потянув ее назад.

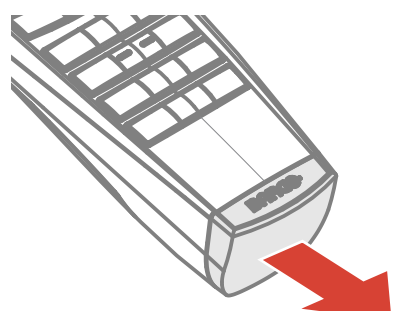

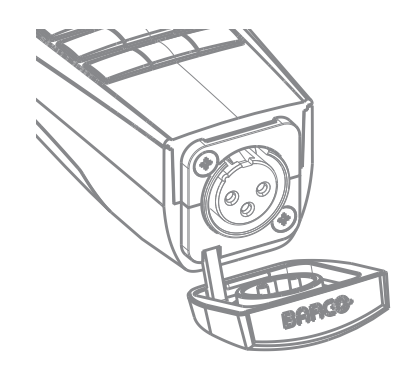

Изображение 3-8

- 2. Подсоедините вилку кабеля XLR к соединителю XLR пульта ДУ.
- 3. Подсоедините другой конец кабеля к входному разъему XLR на проекторе.

*Note:* При подключении кабеля к гнезду XLR отключается ИК-луч пульта ДУ.

### **3.10 Использование соединителя под минигнездо на ПДУ**

Подключение кабеля с соединителем под мини-гнездо сбросит адрес вещания пульта дистанционного управления на значение по умолчанию "0".

#### **Порядок использования соединителя под мини-гнездо**

- 1. Подключите кабель с соединителем под мини-гнездо (см. 2, [Изображение](#page-41-0) 3-9) к ПДУ.
- 2. Подсоедините другой конец кабеля к входному мини-гнезду на проекторе.

Пульт [дистанционного](#page-34-0) управления Pulse

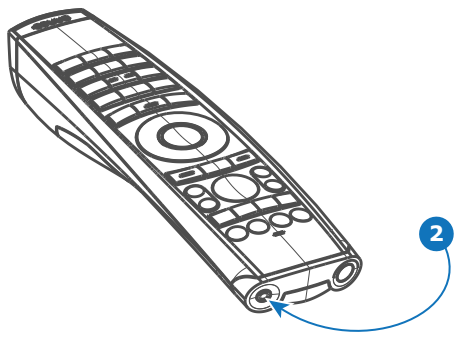

<span id="page-41-0"></span>Изображение 3-9

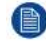

*Note:* При подключении кабеля к мини-гнезду отключается ИК-луч пульта ДУ.

### **3.11 Защитный силиконовый чехол для ПДУ (опция)**

#### **Введение**

Barco предлагает облегающий защитный силиконовый чехол для ПДУ Pulse. Мягкий и нескользкий силиконовый чехол очень удобен в использовании. Все кнопки и отверстия остаются доступными. Чехол быстро и легко устанавливается. Информация, необходимая для заказа, приведена на веб-сайте Barco.

#### **Порядок установки**

1. Снимите с ПДУ резиновую крышку XLR.

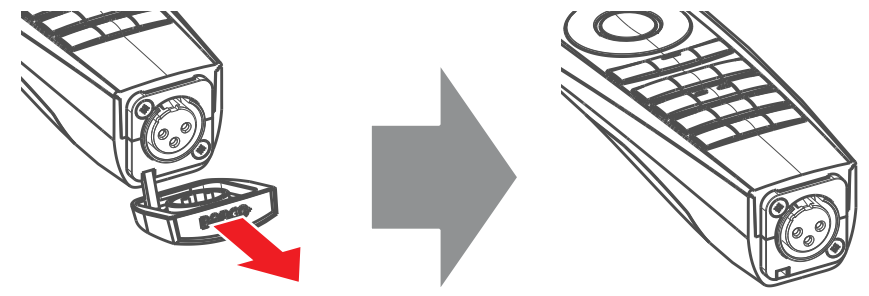

Изображение 3-10

2. Вставьте заднюю часть ПДУ (сторона XLR) в чехол и натяните чехол на переднюю часть ПДУ.

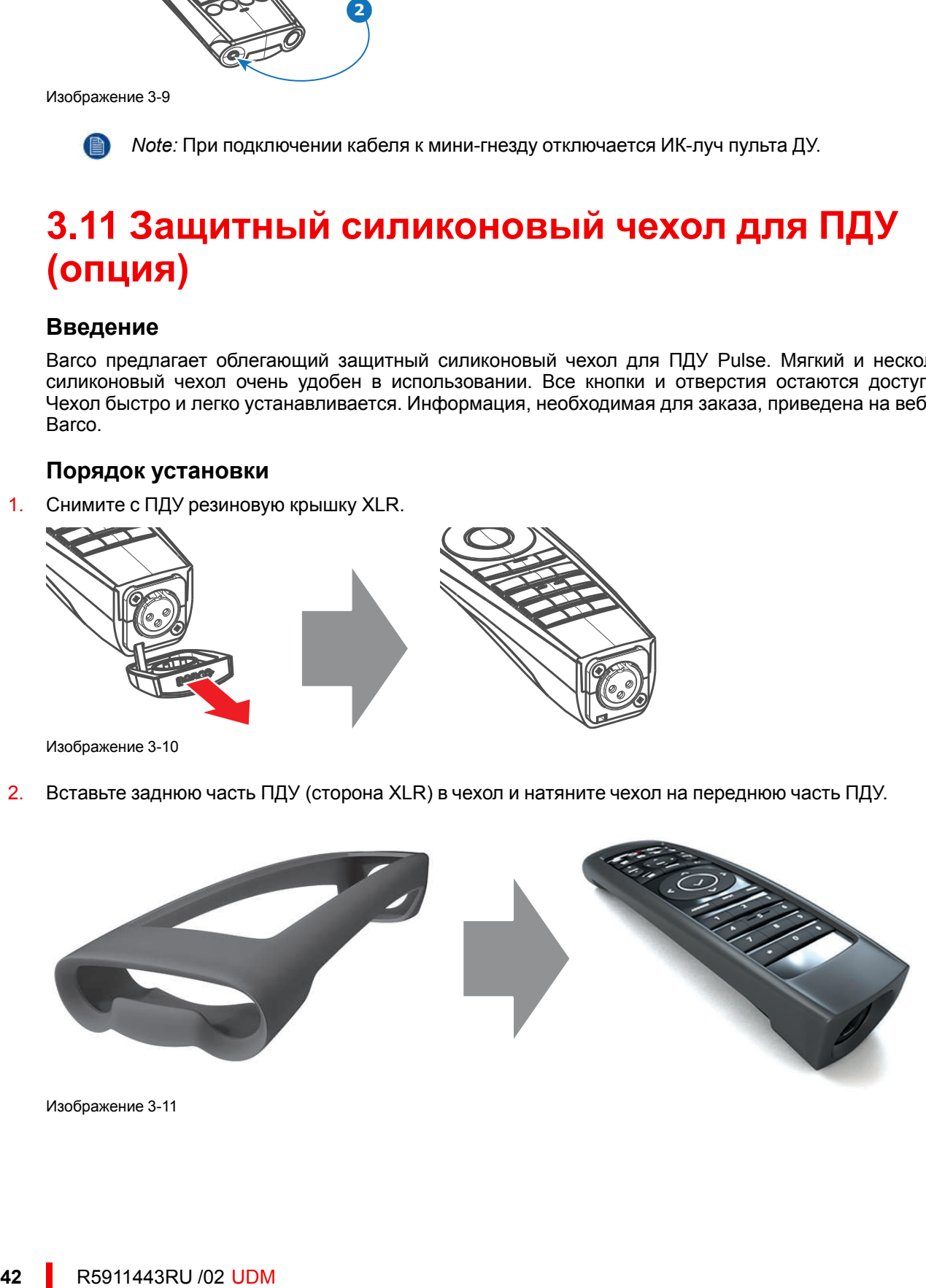

Изображение 3-11

# **ввода <sup>и</sup> связи [4](#page-42-0)**

<span id="page-42-0"></span>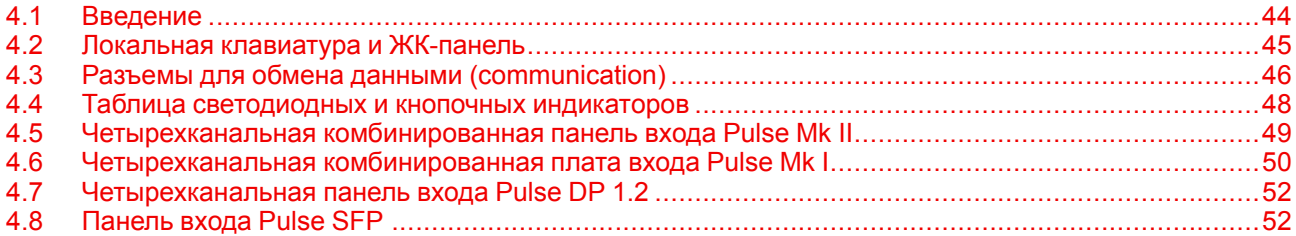

### <span id="page-43-0"></span>**4.1 Введение**

#### **Общие сведения**

Модуль ввода и связи состоит из локальной клавиатуры с ЖК-панелью (1), коммуникационной панели (4) и четырехканальной комбинированной панели входа (5). Свободный входной слот может использоваться для дополнительных модулей (например, четырехканальной платы ввода DP 1.2).

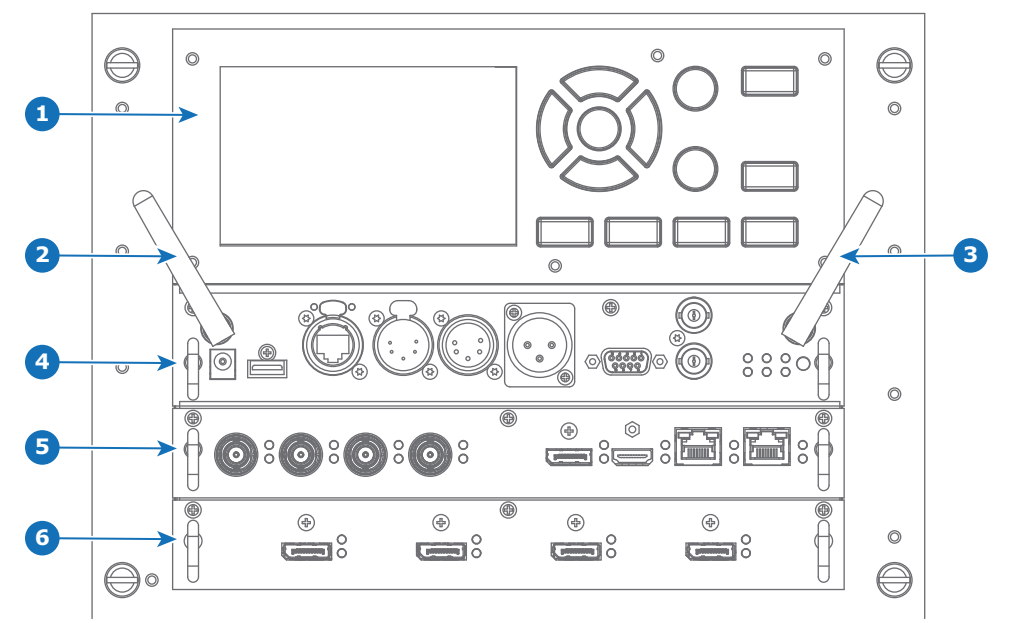

Изображение 4-1

- **1** Локальная клавиатура и ЖК-панель
- **2** Дополнительная антенна для соединения Wi-Fi
- **3** Дополнительная антенна для GSM
- **4** Панель связи
- **5** Четырехканальная комбинированная плата ввода
- **6** Свободный входной слот (на рисунке со вставленной четырехканальной платой ввода DP 1.2)

### <span id="page-44-0"></span>**4.2 Локальная клавиатура и ЖК-панель**

#### **Описание**

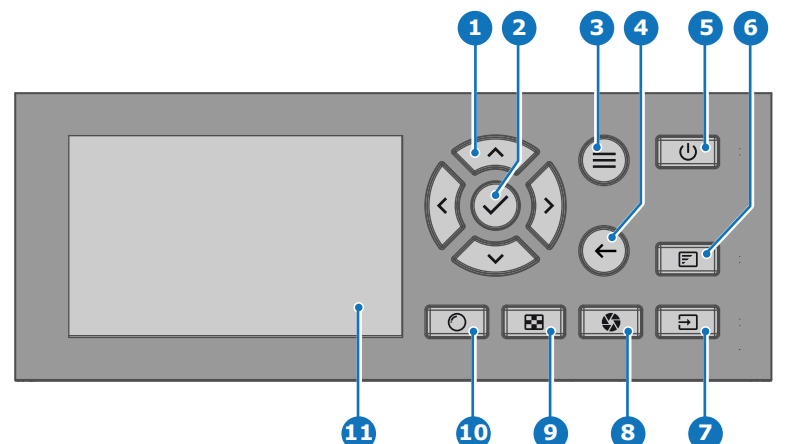

Изображение 4-2

- **1** Навигация в меню
- **2** Подтверждение меню, кнопка ОК
- **3** Открывание/закрывание меню
- **4** Возврат в меню
- **5** Включение/выключение питания
- **6** Вкл./выкл. экранного меню проектора
- **7** Выбор входа
- **8** Затвор открыт/закрыт **9** Тестовые образцы
- **10** Регулировка объектива
- **11** ЖК-панель

#### **Локальная клавиатура**

Помимо доступа к системе меню, клавиатура также обеспечивает прямой доступ к нескольким функциям.

Клавиатура оснащена подсветкой, которая включается и выключается вручную. По умолчанию подсветка выключается через 5 минут.

На кнопке включения и кнопке затвора есть белый, синий и красный светодиоды для подсветки. Остальные кнопки оснащены белой и синей светодиодной подсветкой. Светодиоды управляются согласно доступным функциям.

#### **ЖК-панель**

LCD панель имеет две основные функции:

- 1. Отображение меню и сведений о настройке. Она также выступает зеркалом экранного меню, описанного в *интерфейсе пользователя* при его активации.
- 2. Информация о состоянии проектора включает в себя следующие данные:
	- Состояние проектора
	- Сетевой адрес
	- Активный источник
	- Текущая версия микропрограммы
	- Рабочие данные
	- Активные (включенные) функции

Переключайтесь между двумя показателями с помощью кнопки **меню** на клавиатуре или пульте ДУ.

ЖК-дисплей погаснет через 30 секунд после последнего нажатия на кнопку.

### <span id="page-45-0"></span>**4.3 Разъемы для обмена данными (communication)**

#### **Панель связи**

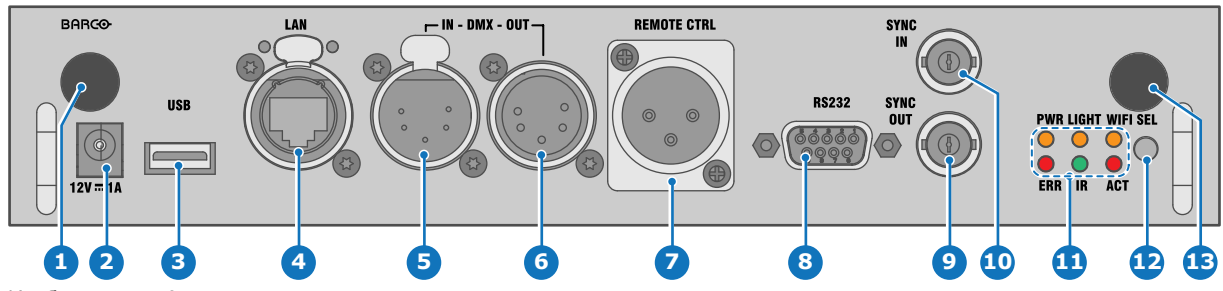

Изображение 4-3

- **1** Антенна Wi-Fi для задания беспроводного IPадреса (опционально)
- **2** Выход 12 В, 1 А
- **3** Обновление программно-аппаратного обеспечения/запись файлов журналов на USB-накопитель
- **4** Порт 10/100 base-T для внешнего управления (control) IP-адресом и сетью Art-Net
- **5** Вход интерфейса DMX<br>**6** Выход интерфейсе DM
- **6** Выход интерфейса DMX<br>**7** Вход XLR для проводног
- **7** Вход XLR для проводного управления проектором
- **8** Интерфейс RS232 для последовательного обмена данными (communication)
- **9** Выход сигнала синхронизации 3D
- **10** Вход сигнала синхронизации 3D
- **11** Индикаторы состояния
- **12** ИК-датчик, приемный
- **13** Вход антенны GSM (опционально)

#### **Выход 12 В**

Выход с напряжением 12 В и максимальным током 1 А. Доступен, когда проектор не находится в режиме ожидания.

#### **Интерфейс DMX**

Интерфейс DMX используется в световой технике в качестве шины для обмена данными (communication) между различными устройствами. У каждого устройства DMX есть вход и выход. Таким образом, можно организовать замкнутую цепь, состоящую из различных устройств. Согласно стандарту используется кабель, состоящий из пяти проводников, с разъемом XLR.

Входной порт DMX можно использовать для подключения какого-либо устройства DMX (например, консоли DMX) к проектору. В этом случае можно управлять (control) проектором с помощью подключенного устройства (консоли) DMX. Выходной порт DMX можно подключить к входу следующего устройства в цепи.

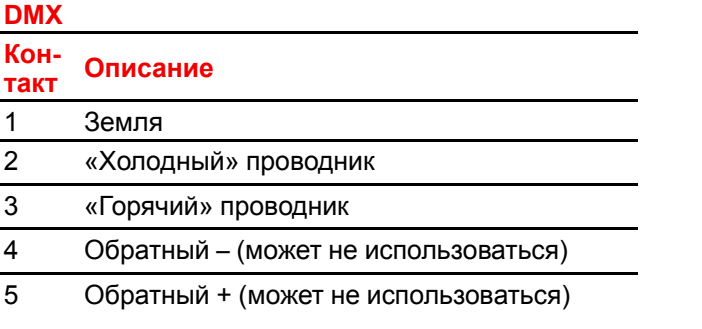

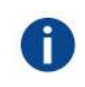

DMX

Протокол освещения DMX-512 с интерфейсом RS-485. Переносит данные 512 каналов из контроллера освещения в осветительные устройства. Стандартизирован согласно USITT.

#### **Входной порт RS232/RS422**

Интерфейс связи проектора серии UDM поддерживает последовательное соединение RS232 и RS422 на двух разных типах входных разъемов: разъем Sub-D и разъем USB, выступающий в качестве входа RS при подключении к USB-входу ПК.

С помощью входа RS232/RS422 можно подключить локальный компьютер к проектору серии UDM. В этом случае можно настраивать проектор и управлять им с помощью локального компьютера.

Преимущества интерфейса последовательной связи RS232/RS422:

- простая настройка проектора через ПК (или MAC);
- хранение различных конфигураций и настроек проектора;
- широкие возможности управления (control);
- диапазон адресов (address) 0–255;
- передача данных в проектор (обновление);
- копирование данных из проектора (резервное копирование).

#### **Порт входа RS232/RS422 (Sub-D)**

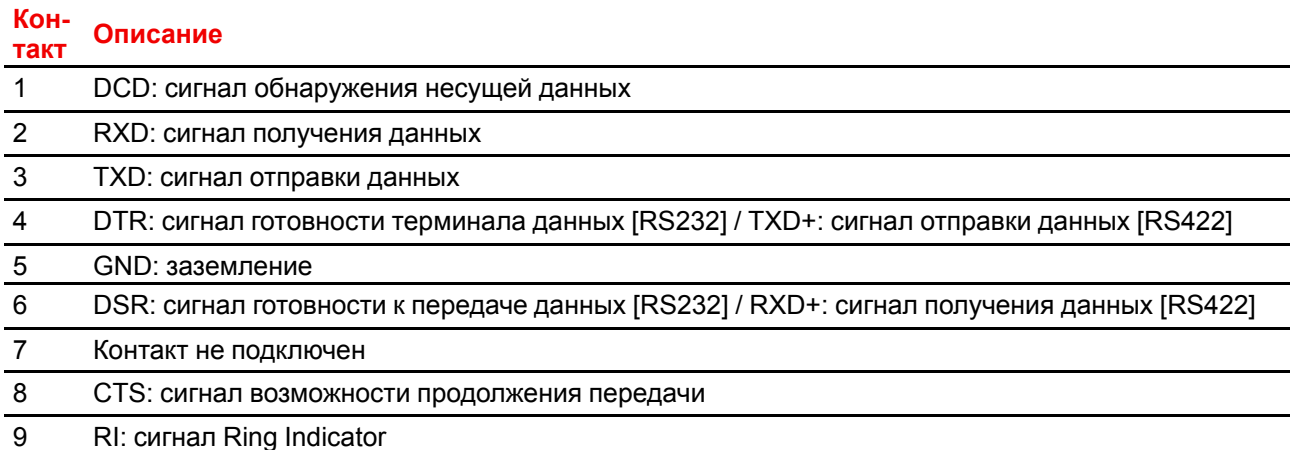

#### RS232

Стандарт последовательного цифрового интерфейса Ассоциации электронной промышленности (EIA), определяющий характеристики каналов связи между двумя устройствами с 9- или 25-контактным разъемом D-SUB. Этот стандарт используется для связи относительно малой дальности и не определяет линии сбалансированного управления. RS-232 — это стандарт последовательного управления с заданным числом проводников, скоростью передачи данных, длиной слов и типом используемого разъема. Эта спецификация определяет стандарты соединения компонентов с точки зрения компьютерного интерфейса. Она также называется стандартом RS-232-C, который является третьей версией RS-232 и функционально идентичен стандарту CCITT V.24. Логический ноль — значения больше +3 В, логическая единица — значения меньше -3 В. Диапазон от -3 В до +3 В является переходной зоной.

#### RS422

Стандарт последовательного цифрового интерфейса EIA, в котором указываются электрические характеристики цифровых интерфейсных цепей со сбалансированным (дифференциальным) напряжением. Сигнал этот стандарта может использоваться на более длинных расстояниях по сравнению с RS-232. Он управляет асинхронной передачей компьютерных данных на скоростях до 920 000 битов в секунду. Он также используется в качестве стандарта последовательного порта для компьютеров Macintosh. Разность между двумя линиями, меньше –0,2 В соответствует логическому нулю (0). Разность больше +0,2 В соответствует логической единице (1).

#### **Порт USB**

В интерфейсе связи имеется мастер-порт USB с разъемом типа A. Этот порт USB упрощает обновление программно-аппаратного обеспечения и загрузку файлов журналов без подключения к сети.

Если на USB-устройстве находится только файл программно-аппаратного обеспечения (\*.fw), проектор автоматически начнет один из следующих процессов.

- **cornet<номер\_версии>.fw**: устанавливается более высокая или более низкая версия ПО.
- **LogExtractor.fw**: загружаются файлы журналов.

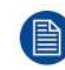

Убедитесь, что используемый USB-накопитель отформатирован с помощью файловой системы FAT32 и не содержит других файлов и папок.

### <span id="page-47-0"></span>**4.4 Таблица светодиодных и кнопочных индикаторов**

#### **Состояние подсветки кнопок**

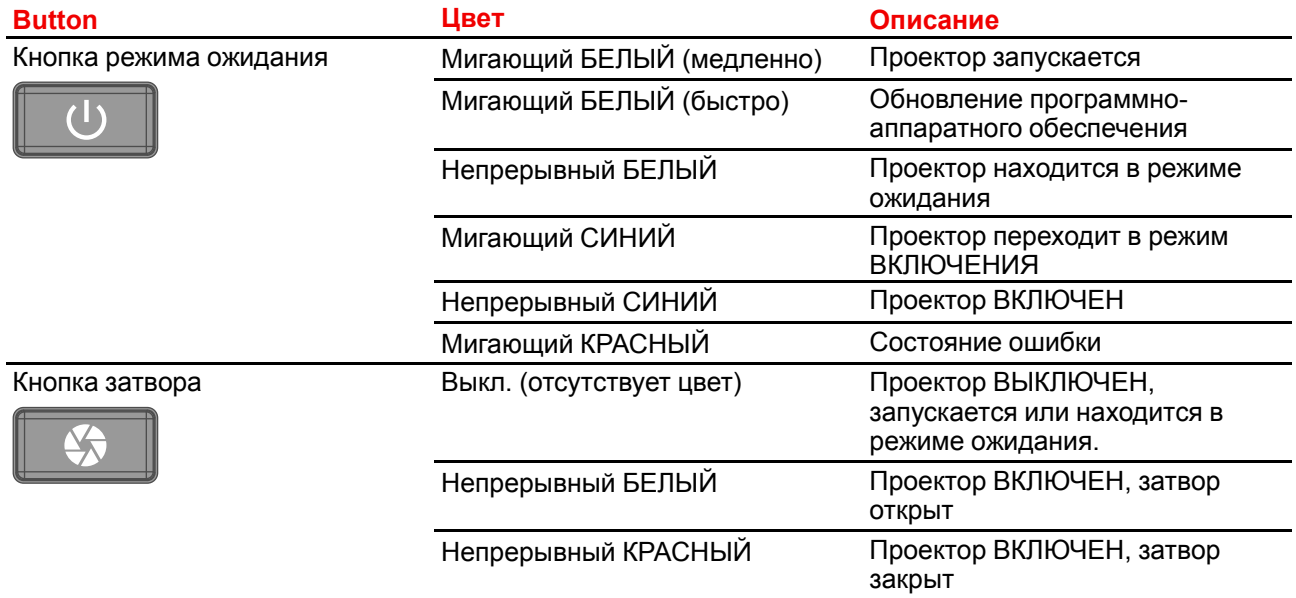

#### **Индикатор состояния**

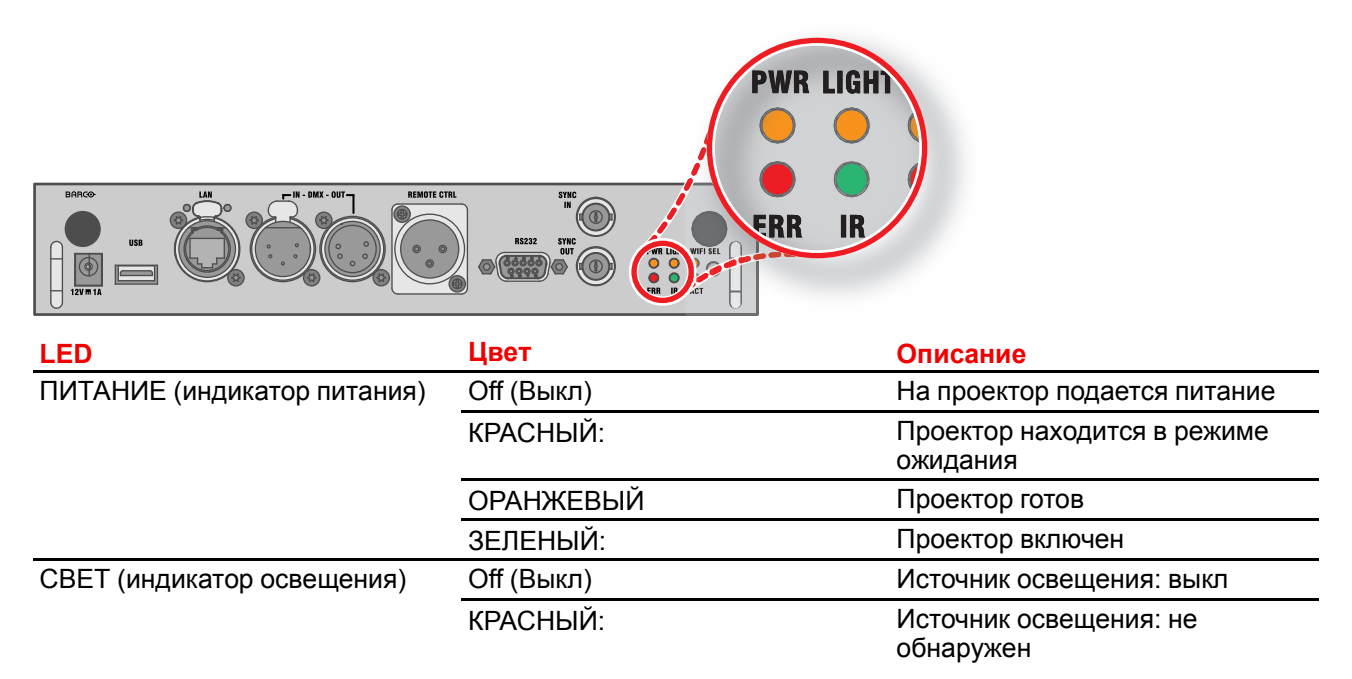

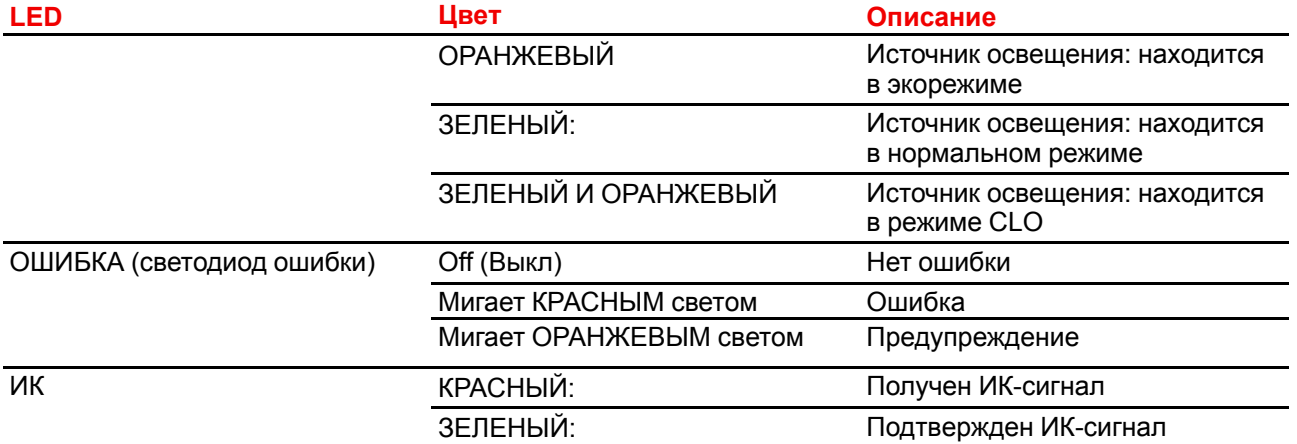

### <span id="page-48-0"></span>**4.5 Четырехканальная комбинированная панель входа Pulse Mk II**

#### **Обзор четырехканальной комбинированной панели входа Mk II**

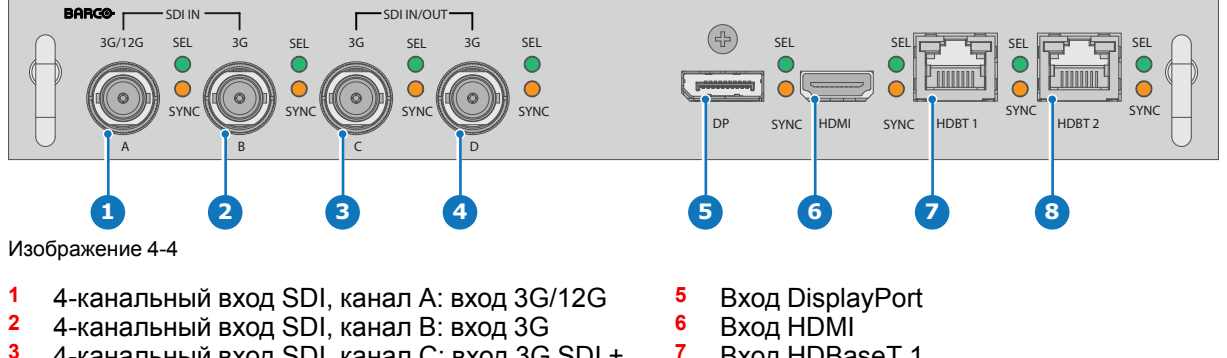

- **3** 4-канальный вход SDI, канал C: вход 3G SDI + выход 3G/12G
- **4** 4-канальный вход SDI, канал D: вход/выход 3G SDI
- 
- **7** Вход HDBaseT 1<br>8 Виод HDBaseT 2
	- **8** Вход HDBaseT 2

#### **Функции четырехканальной комбинированной панели входа Mk II**

Четырехканальная комбинированная панель входа Mk II, на которой разъемы SDI способны принимать и передавать сигнал 12G.

По сравнению с Mk, в Mk II есть следующие преимущества:

- **SDI-вход A** поддерживает входные сигналы **12G**.
- **SDI-вход C** играет роль **сквозного выхода** для любых сигналов, поступающих на **вход A**.
- **SDI-вход D** играет роль **сквозного выхода** для любых сигналов, поступающих на **вход B**.
- **HDBaseT-вход 1** поддерживает **подключение к сети**.

#### **Принципы работы входов и выходов SDI**

При подключении источника SDI к проектору для передачи сигнала высокого разрешения или 3D можно использовать любой из четырех входных разъемов.

При соединении нескольких проекторов с одинаковым сигналом можно подключить источник сигнала следующим образом:

- Подключите источник сигнала к входу A или B первого проектора.
- Если источник сигнала подключен к **входу A**, подключите **вход/выход C** к входу следующего проектора.
- Если источник сигнала подключен к **входу B**, подключите **вход/выход D** к входу следующего проектора.

#### • Подключите все остальные проекторы аналогичным образом.

Подключать источник 12G SDI к проектору можно только с помощью входа A.

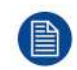

Только вход A принимает сигналы 12G SDI. Несмотря на наличие технической возможности подключить источник 12G SDI к входу B и к другому последовательно подключенному проектору (через вход/выход D), первый проектор не сможет обрабатывать сигнал 12G.

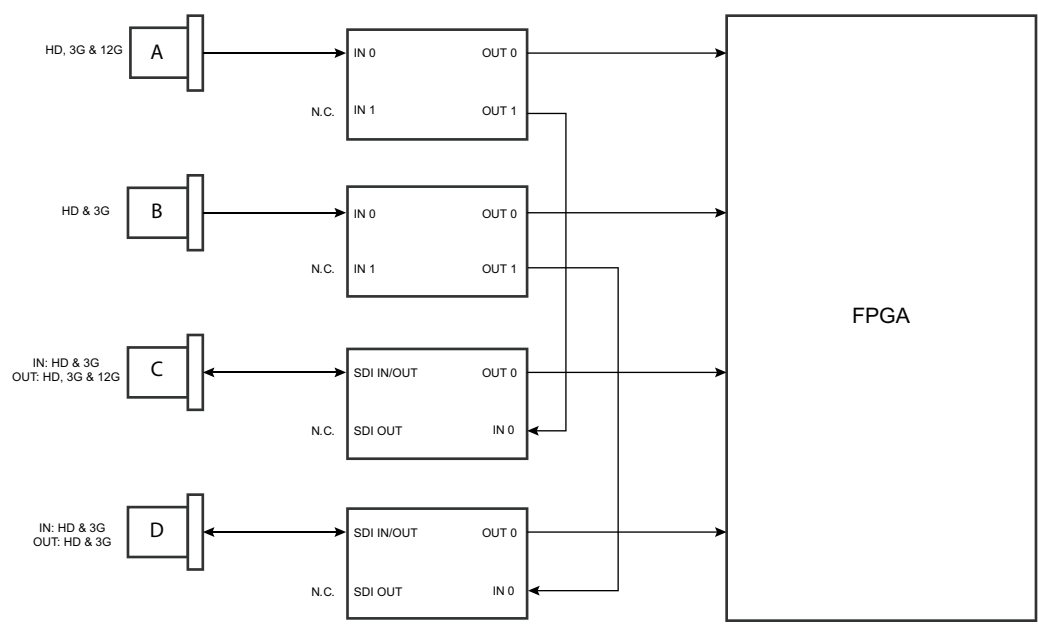

Изображение 4-5

#### **Светодиодный индикатор**

- Если поступает сигнал синхронизации, то включается ОРАНЖЕВЫЙ светодиодный индикатор синхронизации.
- Если выбран какой-либо вход, то включается ЗЕЛЕНЫЙ светодиодный индикатор выбора.
- Если вход/выход выбран и настроен как выход, то светодиодные индикаторы выбора мигают ЗЕЛЕНЫМ.

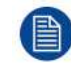

Характеристики поддерживаемых входов для SDI, HDMI, HDBaseT и DisplayPort 1.2 см. в главе "[Характеристики](#page-152-0)", [стр.](#page-152-0) 153.

### <span id="page-49-0"></span>**4.6 Четырехканальная комбинированная плата входа Pulse Mk I**

**Обзор четырехканальной комбинированной платы входа Mk I**

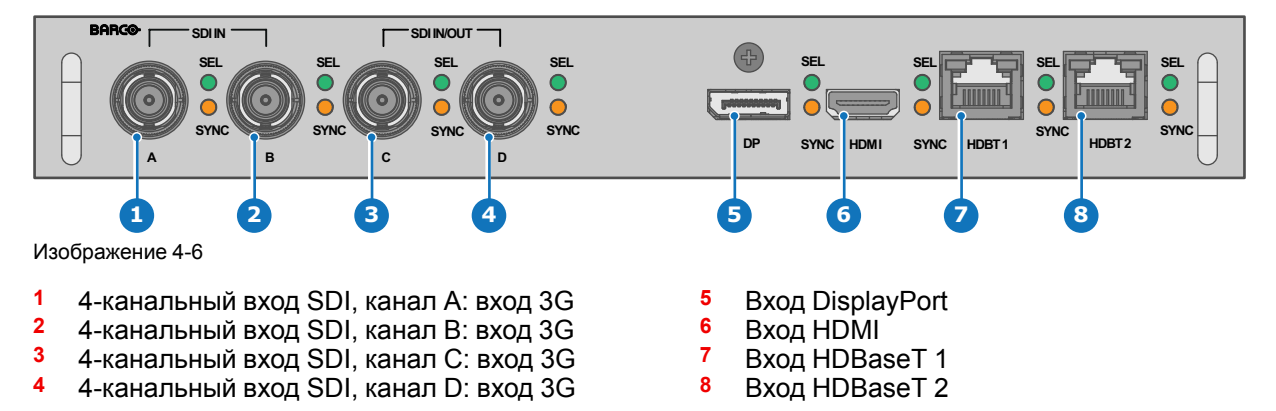

#### **Светодиодный индикатор**

- Если поступает сигнал синхронизации, то включается ОРАНЖЕВЫЙ светодиодный индикатор синхронизации.
- Если выбран какой-либо вход, то включается ЗЕЛЕНЫЙ светодиодный индикатор выбора.

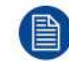

Характеристики поддерживаемых входов для SDI, HDMI, HDBaseT и DisplayPort 1.2 см. в главе "[Характеристики](#page-152-0)", [стр.](#page-152-0) 153.

#### **Примечание в отношении панелей входов Mk I и Mk II**

Панель входа Mk I обладает не всеми возможностями, которые предоставляет панель входа Mk II. К ним относятся:

- **Сквозное** подключение
- Поддержка **12G SDI**
- Подключение к сети через входы HDBaseT

Панель входа теперь входит в стандартную комплектацию Mk I. Для получения дополнительной информации и просмотра характеристик см. главу "[Четырехканальная](#page-48-0) комбинированная панель входа [Pulse](#page-48-0) Mk II", [стр.](#page-48-0) 49.

#### **Визуальные отличия панелей входа Mk I и Mk II**

Панели имеют одну существенную визуальную разницу. На панель входа Mk II нанесена маркировка, на которой указано, какие порты поддерживают сигнал 12G, а какие — только 3G.

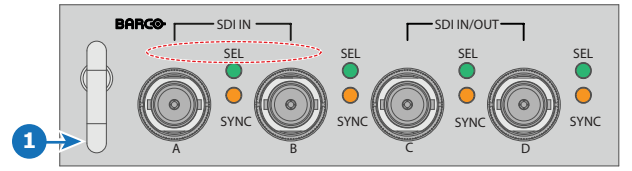

Изображение 4-7: Четырехканальная комбинированная панель входа Mk I без маркировки над входами SDI

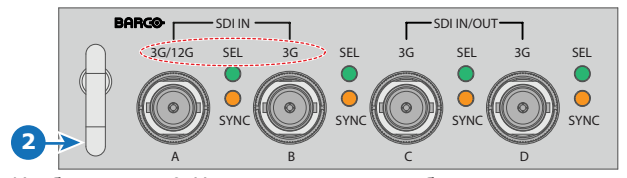

Изображение 4-8: Четырехканальная комбинированная панель входа Mk II с маркировкой 3G/12G над входами/выходами SDI.

### <span id="page-51-0"></span>**4.7 Четырехканальная панель входа Pulse DP 1.2**

#### **Четырехканальный вход DP 1.2**

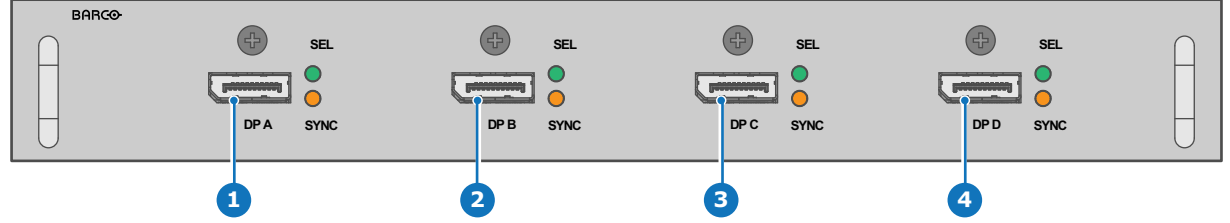

Изображение 4-9

- **1** 4-канальный вход DisplayPort, канал A
- **2** 4-канальный вход DisplayPort, канал B
- **3** 4-канальный вход DisplayPort, канал C
- **4** 4-канальный вход DisplayPort, канал D

#### **Светодиодный индикатор**

- Если поступает сигнал синхронизации, то включается ОРАНЖЕВЫЙ светодиодный индикатор синхронизации.
- Если выбран какой-либо вход, то включается ЗЕЛЕНЫЙ светодиодный индикатор выбора.

Характеристики поддерживаемых входов для DisplayPort 1.2 см. в главе "[Характеристики](#page-152-0)", [стр.](#page-152-0) 153.

### <span id="page-51-1"></span>**4.8 Панель входа Pulse SFP**

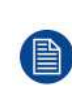

Панель входа Barco SFP спроектирована и протестирована для использования с панелью выхода Barco SFP.

Тем не менее, панель входа Barco SFP может работать и со сторонними устройствами, которые поддерживают сигнал 12G по оптоволоконной сети. Ввиду наличия на рынке большого количества сторонних устройств, панель входа не тестировалась на совместимость с каждым из них.

#### **Обзор панели входа SFP**

Для подключения источника 12G SDI по оптоволоконной сети.

Панель входа SFP поставляется без разъемов. Клиент должен сам приобрести необходимые разъемы, приемопередатчики и кабели. Их следует устанавливать в указанных местах в передней части панели.

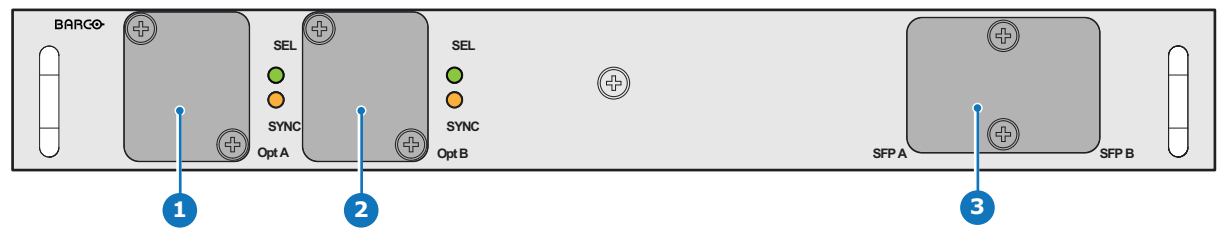

Изображение 4-10

- **1** Оптоволоконный разъем Neutrik Duo или оптоволоконный разъем Neutrik Quad
- **2** Оптоволоконный разъем Neutrik Duo или оптоволоконный разъем Neutrik Quad
- **3** 2 приемопередатчика 12G SDI/10GE

Характеристики поддерживаемых входов для SFP см. в главе "[Характеристики](#page-152-0)", [стр.](#page-152-0) 153.

#### **Светодиодный индикатор**

- Если поступает сигнал синхронизации, то включается ОРАНЖЕВЫЙ светодиодный индикатор синхронизации.
- Если выбран какой-либо вход, то включается ЗЕЛЕНЫЙ светодиодный индикатор выбора.

#### **Примеры использования**

SFP можно настроить следующим образом:

- 1. Приемопередатчик SFP+ и оптоволоконный кабель (встроенный или отдельный)
- 2. Оптоволоконный разъем Neutrik Duo + приемопередатчик SFP+ и внутренний оптоволоконный кабель
- 3. Оптоволоконный разъем Neutrik Quad + приемопередатчик SFP+ и внутренний оптоволоконный кабель
- 4. Сквозное подключение

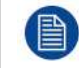

См. руководство по установке проектора для получения дополнительных инструкций в отношении установки/конфигурации платы входа SFP.

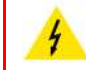

**ПРЕДУПРЕЖДЕНИЕ:** Только обученные и квалифицированные специалисты Barco могут устанавливать плату входа SFP.

# **Графический интерфейс пользователя** — **Введение [5](#page-54-0)**

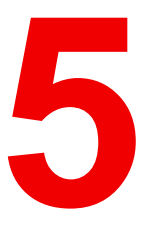

<span id="page-54-0"></span>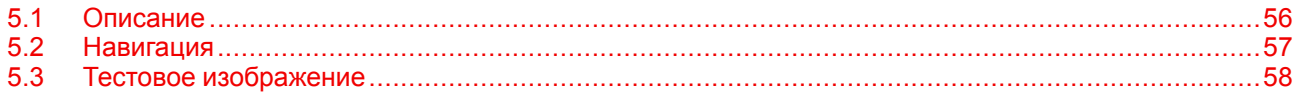

#### **Информация об этой главе**

В этом разделе приведено общее описание графического интерфейса пользователя.

### <span id="page-55-0"></span>**5.1 Описание**

#### **Графический интерфейс пользователя** — **Экраны состояния**

Когда меню проектора неактивно либо проектор находится в режиме готовности/ожидания, отображаются экраны состояния. Эти экраны содержат сведения о состоянии проектора. Для перемещения по ним используйте кнопки со стрелками влево и вправо. Существуют такие экраны состояния.

- **Dashboard** (Информационная панель): здесь собраны основные сведения. На этом экрана отображаются выбранные параметры проектора, включая источник, смешивание и маскирование, режим отображения и т. д.
- **Уведомления**: здесь отображаются активные сообщения об ошибках.
- **О проекторе** (About): экран с общими сведениями о проекторе, включая серийный номер, версию программного обеспечения, установленный объектив и время использования источника света.
- **Preview** (Предварительный просмотр): панель предварительного просмотра проецируемого изображения. При отсутствии проецируемого изображения отображается тестовое.

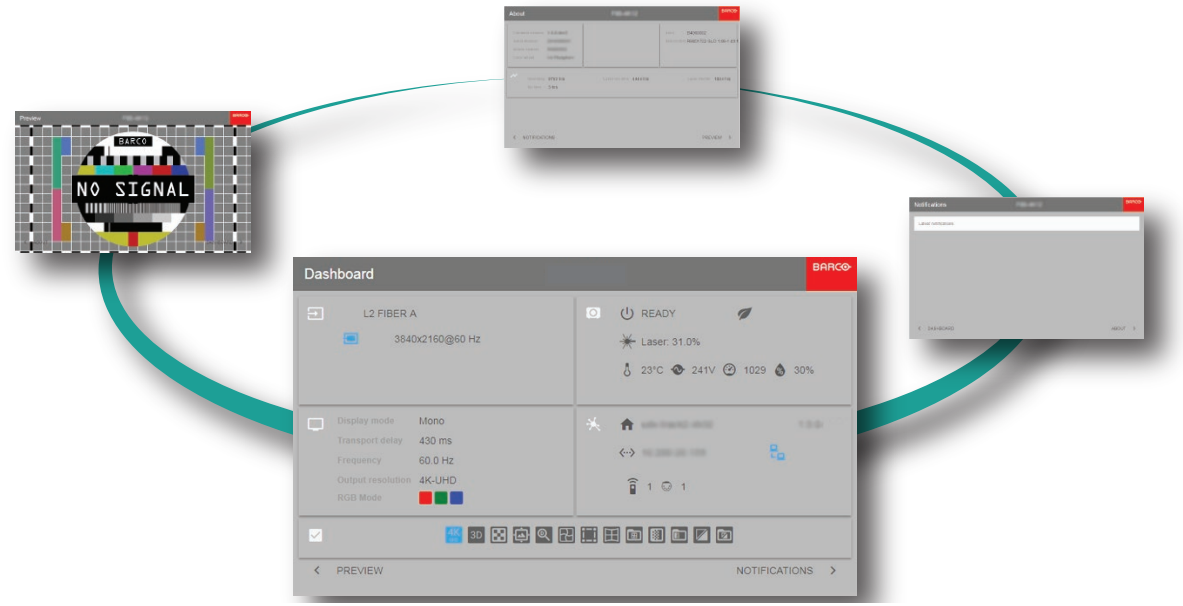

Изображение 5-1: Пример экрана Информационная панель для UDM

#### **Графический интерфейс пользователя** — **Обзор главного меню**

Экранное меню проектора является основным интерфейсом пользователя. Выполнив вход, вы можете просматривать и регулировать все настройки проектора и дисплея.

В интерфейсе экранного меню используются вкладки для отображения главного меню. В каждом меню содержатся подменю.

Экранное меню можно отключить нажатием кнопки вкл./выкл. экранного меню.

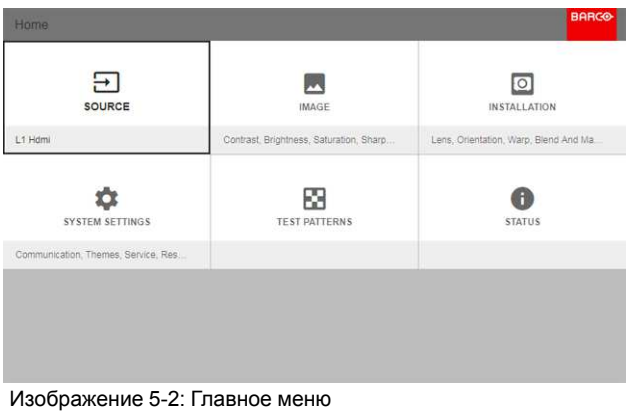

Для определения прав пользователей в ПО проектора используются уровни доступа. Обычный пользователь имеет доступ ко всем функциям проектора. Сертифицированный специалист по обслуживанию также имеет доступ в меню обслуживания. Это меню защищено паролем.

### <span id="page-56-0"></span>**5.2 Навигация**

#### **Навигация с помощью пульта ДУ или локальной клавиатуры.**

Навигация по экранному меню может выполняться с помощью пульта ДУ или локальной клавиатуры.

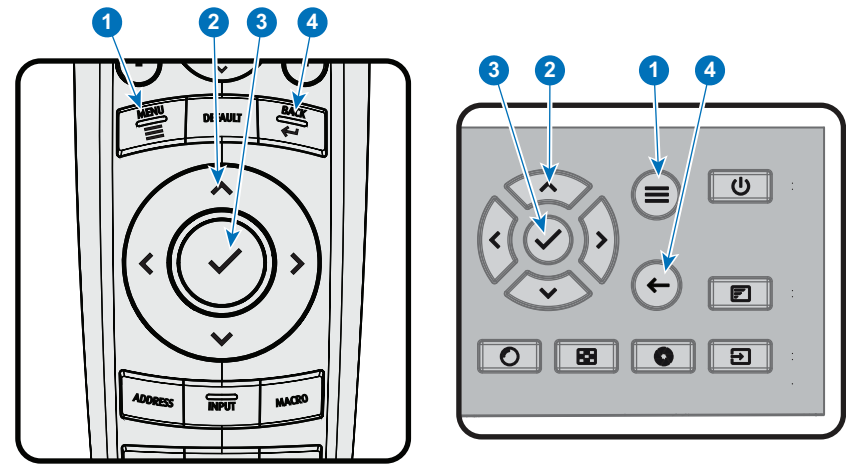

Изображение 5-3

Для перехода в меню нажмите кнопку **MENU** (МЕНЮ) (1).

Перемещайтесь в требуемые разделы меню с помощью кнопок со стрелками (кнопки **Menu Navigation** (навигации по меню)) (2). Цвет фона меняется на голубой.

Нажмите кнопку **Menu Selection** (выбора меню) (центральная среди кнопок со стрелками), также называемую кнопкой **OK** для выбора раздела и перехода к нему (3).

Используйте цифровые кнопки для ввода значения или кнопки со стрелками для перемещения вверх или вниз по шкале.

Нажмите кнопку **Back** (Назад) для перехода на один уровень вверх (4).

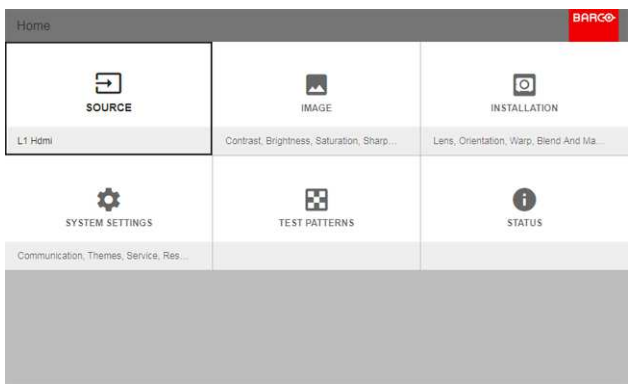

Изображение 5-4: Главное меню

Примечание. синий ползунок, расположенный в правой части окна, означает, что в списке доступно большее количество объектов в сравнении с теми, которые отображаются в данный момент.

#### **Определите значения**

Настройки меню отображаются в виде флажков, ползунков и выпадающих списков.

Чтобы установить значение:

• Нажмите **OK** для постановки или снятия флажка (ВКЛЮЧЕНИЕ или ВЫКЛЮЧЕНИЕ функции).

- Используйте кнопки со стрелками для перемещения ползунка вверх или вниз по оси значений. Шаг каждого значения ползунка от 0 до 9 составляет 10% от общего значения.
- Чтобы ввести значение цифрами, нажмите **OK**, введите цифры и нажмите **OK** еще раз для подтверждения и выхода из режима курсора. Например: OK 79 OK. В поле ввода можно использовать кнопку **\*** в качестве инструмента удаления с символов с перемещением влево. Используйте кнопку **#** для печати точки (.).

Изменения значений будут выполнены немедленно.

При вводе значений с помощью клавиатуры используйте клавиши со стрелками для выбора первой цифры и нажмите **OK**. Выберите вторую цифру и нажмите **OK**. Продолжите ввод всех необходимых цифр. Завершите процедуру, нажав кнопку **enter** (Ввод, ↵) и нажмите **OK**. Используйте кнопку **backspace** и нажмите **OK**, чтобы удалить последнюю введенную цифру.

#### **Память меню**

Экранное меню запоминает последний выбранный подпункт, пока работает проектор. Память меню сбрасывается при запуске проектора из режима ожидания.

### <span id="page-57-0"></span>**5.3 Тестовое изображение**

#### **Порядок использования тестовых изображений**

1. В главном меню выберите пункт *Test Patterns* (Тестовое изображение).

#### или

Нажмите кнопку *Test Patterns* (Тестовое изображение) на пульте ДУ.

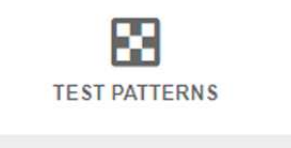

Изображение 5-5: Главное меню, Тестовые изображения

- 2. В соответствующем разделе меню выберите изображение либо для *внутреннего*, теста, либо для теста *выхода*.
- 3. В открывшемся подменю выберите из списка требуемое тестовое изображение.

Вы можете выбрать одно из перечисленных ниже изображений для *внутреннего* теста:

- Цветные полосы
- Шахматная доска
- Синий / зеленый / красный / белый
- Конвергенция
- Фокус
- Соотношение
- Линия Шаймпфлюга белая / зеленая
- Перекрестная штриховка
- Моноскоп
- Трехмерное стерео

Вы можете выбрать одно из перечисленных ниже изображений для теста *выхода*:

- Участок дефектов
- Шахматный порядок
- Цветные полосы
- Конвергенция
- FIP
- Полностью черный / белый / синий / зеленый / красный / голубой / фиолетовый / желтый экран
- Решетка
- Горизонтальный наклон
- Вертикальный наклон
- MTF
- 4. Чтобы отключить тестовые изображения, вернитесь в предыдущий раздел меню.

Графический интерфейс [пользователя](#page-54-0) — Введение

# **Графический интерфейс пользователя** — **Источник [6](#page-60-0)**

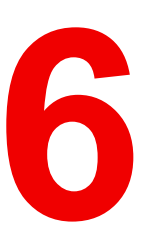

<span id="page-60-0"></span>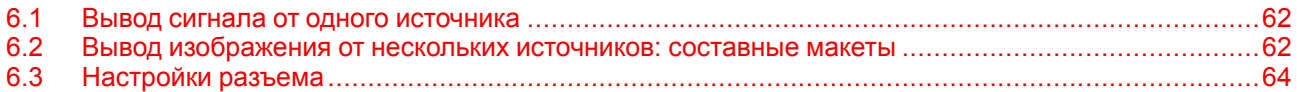

#### **Описание меню Source (Источник)**

Это меню используется для выбора, просмотра информации и настройки источников в проекторе.

### <span id="page-61-0"></span>**6.1 Вывод сигнала от одного источника**

#### **Выбор источника сигнала**

Для проецирования сигнала источника необходимо подсоединить источник ко входам для источников (одному или нескольким) и обеспечить подачу синхросигналов вместе с сигналами источника как минимум к одному из входных разъемов.

#### **Порядок выбора**

1. Нажмите **Меню**, чтобы активировать меню, и выберите *Источник*.

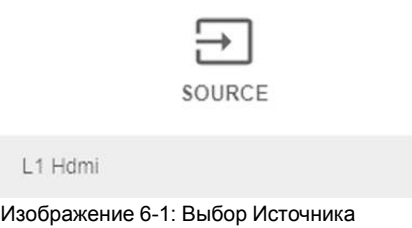

2. Нажмите **OK**.

 $\mathbb{L}^2$ 

На экран будет выведено меню *Выбор Источника* с актуальными доступными источниками.

3. Выберите необходимый вход.

### <span id="page-61-1"></span>**6.2 Вывод изображения от нескольких источников: составные макеты**

#### **О составных макетах**

При первом использовании единственного выбранного источника его изображение показывается в собственном разрешении проектора. Если разрешение источника отличается от разрешения проектора, изображение растягивается или сжимается.

Однако существует возможность отображения сигналов двух или четырех источников для создания одного изображения с полным собственным разрешением. Это изображение называется **Составным Макетом**; оно формируется из нескольких источников.

В приведенной ниже таблице перечислены составные макеты и режимы отображения, в которых их можно использовать.

В приведенной ниже таблице описаны различные составные макеты и направления сканирования.

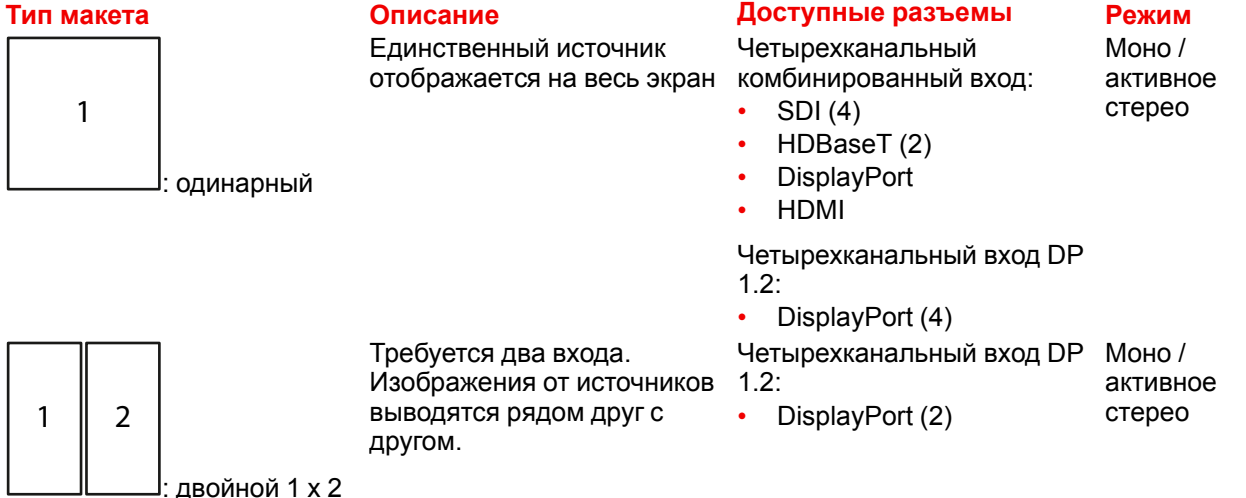

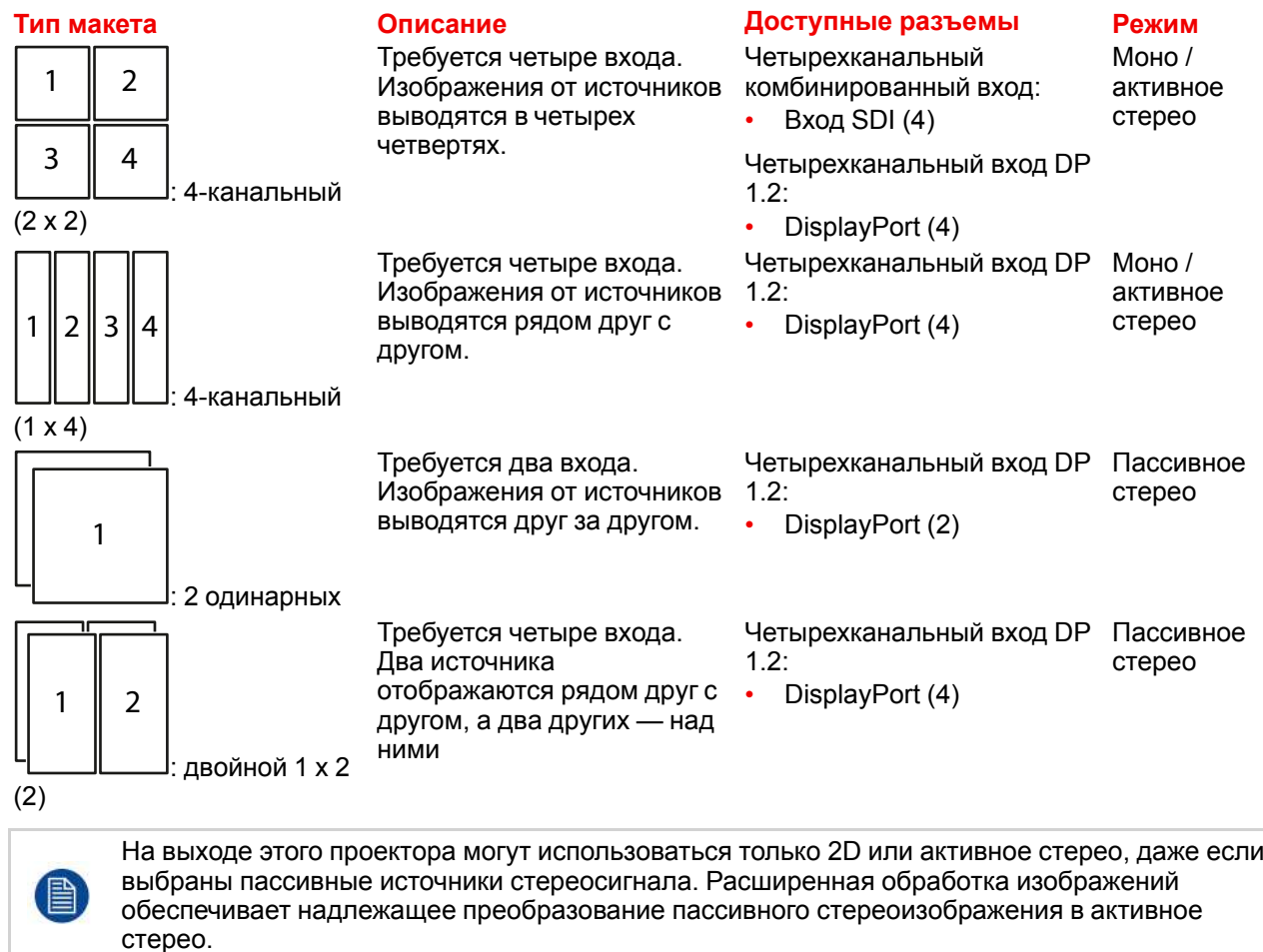

#### **Порядок выбора составного макета**

1. Нажмите **Меню**, чтобы активировать меню, и выберите *Источник*.

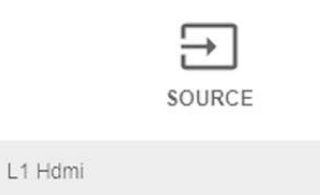

Изображение 6-2: Выбор Источника

2. Нажмите **OK**.

На экран будет выведено меню *Выбор источника* с актуальными доступными источниками (в том числе всеми доступными составными макетами).

| Home / Source                     |                           | <b>BARGO</b>               |
|-----------------------------------|---------------------------|----------------------------|
| HDCP<br>ದವ<br>L1 DISPLAYPORT      | HDCP<br>М<br>L1 HDBASET 1 | m<br>L1 HDBASET 2          |
| HDCP2<br>$\Rightarrow$<br>L1 HDMI | $\odot$<br>L1 SDI A       | $\odot$<br>L1 SDI B        |
| $\odot$<br>L1 SDIC                | $_{\odot}$<br>L1 SDI D    | $\Xi$<br><b>L2 FIBER A</b> |
|                                   |                           | 3840x2160@60 Hz            |

Изображение 6-3: Меню выбора входа

#### 3. Выберите желаемый составной вход.

*Tip:* Если установлена плата виртуальной и дополненной реальности, то для отображения доступных для нее вариантов составных макетов прокрутите меню Выбор Входа вниз до конца.

| Home / Source          |                                   | <b>BARCO</b>          |
|------------------------|-----------------------------------|-----------------------|
| ems                    | C23                               | con                   |
| L2 DISPLAYPORT A       | <b>L2 DISPLAYPORT B</b>           | L2 DISPLAYPORT C      |
| $\overline{\text{cm}}$ | $\frac{12}{5}$                    | $\frac{1}{2}$         |
| L2 DISPLAYPORT D       | L2 DUAL DP - AB                   | L2 DUAL DP - AC       |
| ₩<br>L2 DUAL DP - BD   | $\frac{12}{5}$<br>L2 DUAL DP - CD | L2 DUAL HEAD DP - AJC |

Изображение 6-4: Варианты составных макетов в меню Выбор Входа

### <span id="page-63-0"></span>**6.3 Настройки разъема**

#### **О настройках разъема**

Меню Настройки Разъема позволяет изменять настройки всех входных разъемов проектора.

По умолчанию все параметры разъемов задаются автоматически с использованием Расширенных Идентификационных Данных Дисплея (EDID).

При входе в меню каждого входного разъема можно задавать следующие параметры:

- Color Space (Цветовое пространство)
- Диапазон сигналов
- EDID

#### **Порядок конфигурации разъема**

1. Нажмите **Меню**, чтобы активировать меню, и выберите *Источник*.

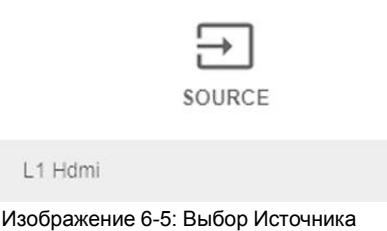

#### 2. Нажмите **OK**.

На экран будет выведено меню *Выбор Источника* с актуальными доступными источниками.

3. Пролистайте вниз список доступных источников и выберите *Настройки Разъема*.

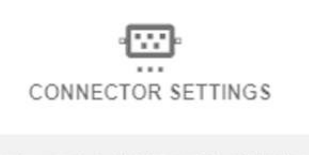

L1 Displayport, L1 Hdbaset 1, L1 Hdba...

Изображение 6-6: Меню Источник — Настройки разъема

На экране отображаются доступные входные разъемы.

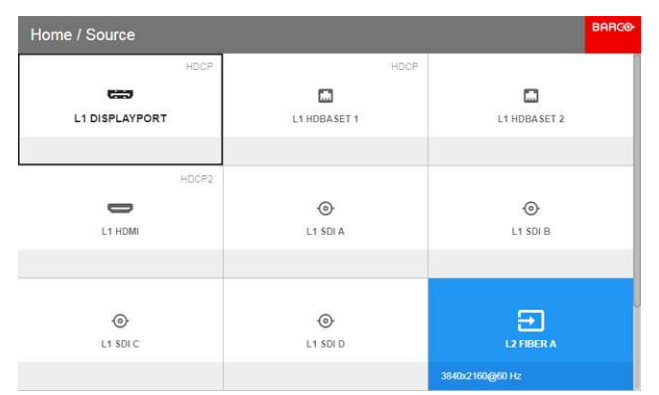

Изображение 6-7: Выбор Источника

#### 4. Выберите необходимый разъем.

На экране отобразится меню **Настройки Разъема** для этого разъема.

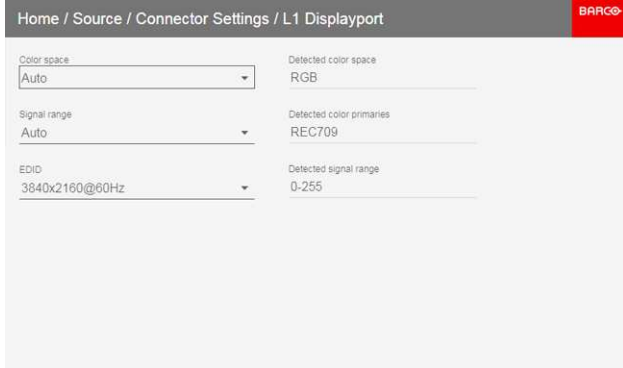

Изображение 6-8: Пример настроек разъема HDMI

- 5. Можно изменять следующие настройки:
	- Для ограничения цветового пространства выберите одно из значений в меню *цветовое пространство*.
	- Для ограничения используемого диапазона сигналов выберите один из доступных диапазонов в меню *диапазон сигналов*.
	- Чтобы изменить синхронизацию видеосигнала разъема, выберите один из параметров в меню *EDID*.

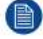

*Note:* Изменять EDID для разъемов SDI невозможно.

Графический интерфейс [пользователя](#page-60-0) — Источник

## Графический интерфейс пользователя -Изображение

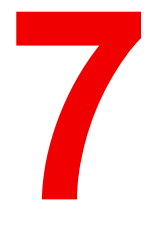

<span id="page-66-0"></span>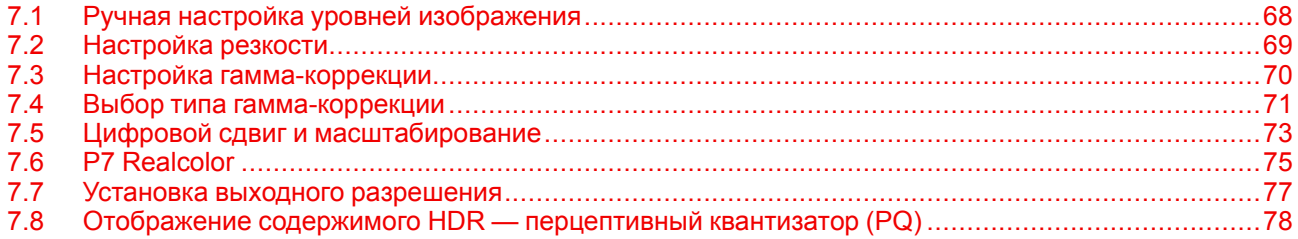

### <span id="page-67-0"></span>**7.1 Ручная настройка уровней изображения**

#### **Назначение**

 $\overline{1}$ 

**Контрастность** — изменение контрастности полного выходного сигнала (в главном окне и окне PiP) проецируемого изображения.

**Яркость** — изменение интенсивности полного выходного сигнала (в главном окне и окне PiP проецируемого изображения).

**Насыщенность** — изменение насыщенности полного выходного сигнала (в главном окне и окне PiP) проецируемого изображения.

#### **Порядок настройки контрастности**

1. В главном меню выберите пункт *Изображение* → *Контрастность*.

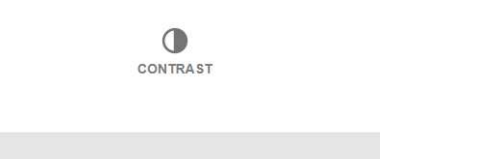

Изображение 7-1: Меню изображения — Контрастность

2. Используйте клавиши ◄ и ► для изменения эффекта повышения контрастности до тех пор, пока не добьетесь нужного значения (регулировка выполняется в диапазоне от 0 до 2).

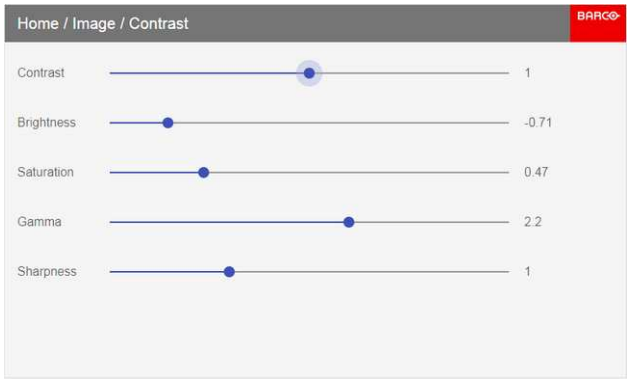

Изображение 7-2: Ползунок контрастности

3. При необходимости выберите другие параметры изображения с помощью кнопок ▲ и ▼.

#### **Порядок настройки Яркости**

1. В главном меню выберите пункт *Изображение* → *Яркость*.

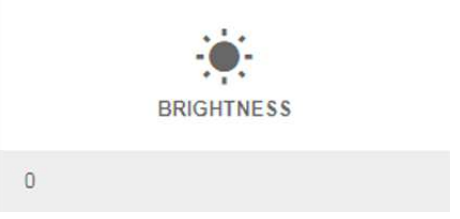

Изображение 7-3: Меню Изображения — Яркость

2. Используйте клавиши ◄ и ► для изменения яркости до тех пор, пока не добьетесь нужного значения (регулировка выполняется в диапазоне от -1 до 1).

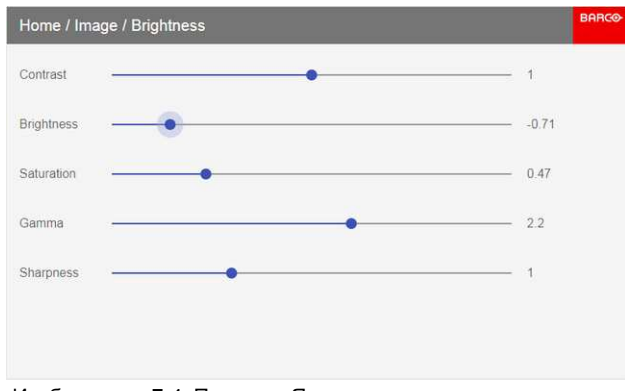

Изображение 7-4: Ползунок Яркости

3. При необходимости выберите другие параметры изображения с помощью кнопок ▲ и ▼.

#### **Порядок настройки Насыщенности**

1. В главном меню выберите пункт *Изображение* → *Насыщенность*.

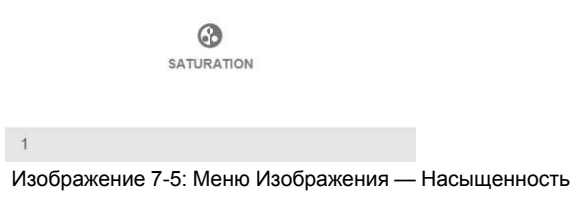

2. Используйте кнопки ◄ и ► для изменения насыщенности до тех пор, пока не добьетесь нужного значения (регулировка выполняется в диапазоне от 0 до 2).

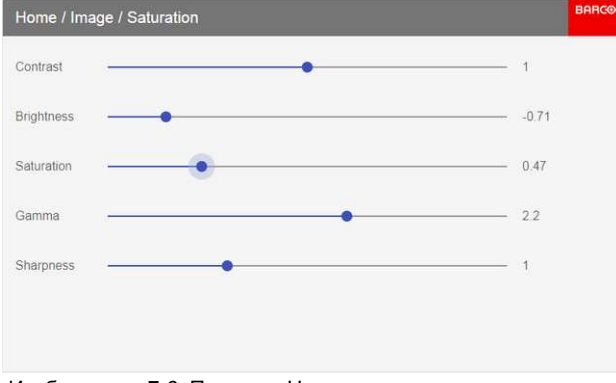

Изображение 7-6: Ползунок Насыщенности

3. При необходимости выберите другие параметры изображения с помощью кнопок ▲ и ▼.

### <span id="page-68-0"></span>**7.2 Настройка резкости**

#### **О регулировке резкости**

Регулировка резкости усиливает высокочастотные компоненты изображения. Это означает, что при увеличении резкости картинка воспринимается как более четкая, а при уменьшении резкости — как более размытая.

Наилучший эффект от увеличения резкости наблюдается в изображениях с высокой контрастностью например, в таблицах с текстами и границами.

В естественных изображениях высокая резкость может восприниматься как шум из-за усиления деталей.

Доступный диапазон: от -2 до 8.

Значение по умолчанию: 0

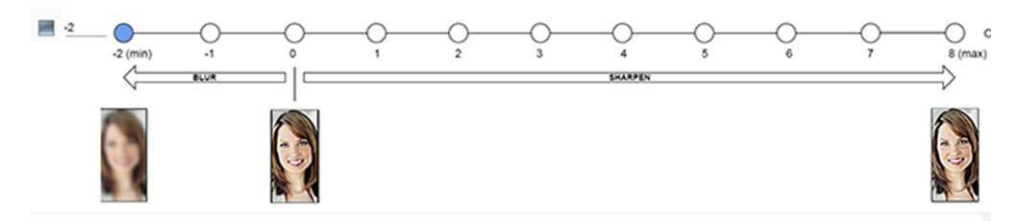

Изображение 7-7: Эффект от регулировки резкости

#### **Порядок регулировки**

1. В главном меню выберите пункт *Изображение* → *Резкость*.

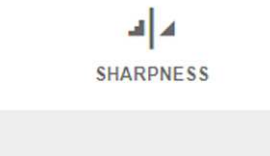

 $\begin{array}{c} 0 \\ \end{array}$ 

Изображение 7-8: Меню изображения — Резкость

2. С помощью клавиш ◄ и ► задайте необходимое значение для параметра резкости.

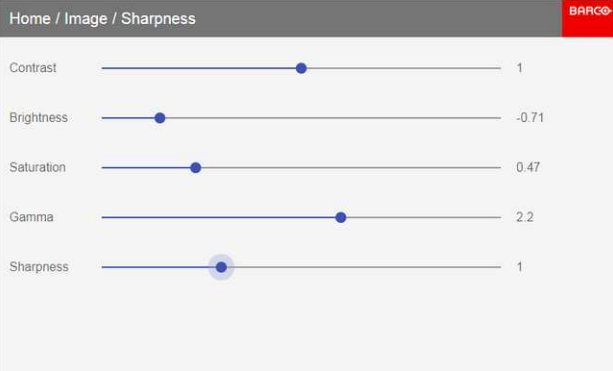

Изображение 7-9: Ползунок настройки резкости

3. При необходимости выберите другие параметры изображения с помощью кнопок ▲ и ▼.

### <span id="page-69-0"></span>**7.3 Настройка гамма-коррекции**

#### **О гамма-коррекции**

Гамма-коррекция повышает качество изображения за счет осветления темных областей изображений без изменения яркости светлых областей, тем самым усиливая ощущение контрастности.

#### **Порядок регулировки**

1. В главном меню выберите пункт *Изображение* → *Гамма*.

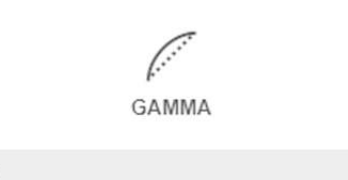

22

Изображение 7-10: Меню расширенных настроек — Гамма

2. Используйте клавишу ◄ или ► для изменения значения гаммы в диапазоне от 1,0 до 2,8. Значение по умолчанию — 2,2.

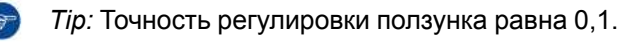

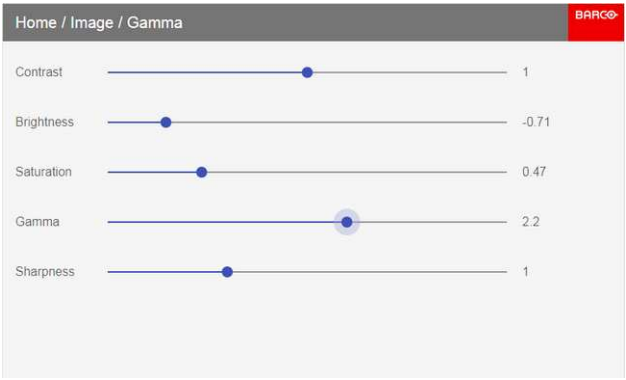

Изображение 7-11: Ползунок настройки гамма-коррекции

3. При необходимости выберите другие параметры изображения с помощью кнопок ▲ и ▼.

### <span id="page-70-0"></span>**7.4 Выбор типа гамма-коррекции**

#### **Сведения об альтернативных типах гамма-коррекции**

Кроме стандартной гамма-коррекции проектор может моделировать гамма-коррекцию для других устройств и целей, включая sRGB (стандартное цветовое пространство красный-зеленый-синий), Power и разные диапазоны DICOM.

Диапазоны гамма-коррекции DICOM обычно резервируются для медицинских мониторов. Этот проектор **не** является сертифицированным монитором DICOM, но может моделировать определенные типы гамма-коррекции DICOM при определенных максимальных значениях светоотдачи. Гаммакоррекция DICOM предполагает, что окружающее освещение и проектор воспроизводят черный как 0 кд/м². В таком случае применяются стандартные кривые гамма-распределения при указанной ниже светоотдаче:

- DICOM 10: 10 кд/м²
- DICOM 60: 60 кд/м²
- DICOM 180: 180 кд/м²
- DICOM 250: 250 кд/м²
- DICOM 300: 300 кд/м²
- DICOM 400: 400 кд/м²

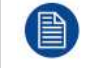

Обратите внимание, что в зависимости от используемого проектора могут быть доступны не все приведенные в списке типы гамма-коррекции DICOM.

#### **Исключение при использовании источника HDR**

PQ/HDR — единственный альтернативный тип гамма-коррекции цвета, который нельзя выбрать в этом меню. Поскольку на цветовой выход HDR влияют дополнительные факторы, например яркость экрана, было создано отдельное меню (PQ).

Если сигнал источника зашифрован в HDR, значок HDR будет отображаться рядом с сигналом источника. Это можно просмотреть в меню выбора разъема и в меню состояния.

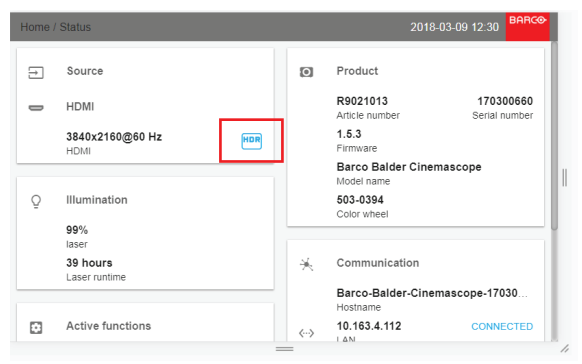

Изображение 7-12: Пример значка HDR в меню состояния.

Для получения более подробной информации о PQ и HDR см. раздел "[Отображение](#page-77-0) содержимого HDR — [перцептивный](#page-77-0) квантизатор (PQ)", [стр.](#page-77-0) 78.

#### **Изменение типа гамма-коррекции**

1. В главном меню выберите пункт *Изображение* → *Тип гамма-коррекции*.

**GAMMA TYPE** 

AUTO

Изображение 7-13: Меню Изображение — Тип гамма-коррекции

На экране появится меню выбора типа гамма-коррекции.

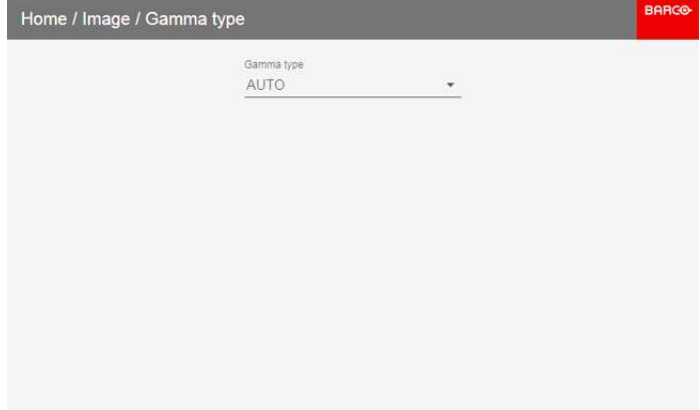

Изображение 7-14: Меню выбора типа гамма-коррекции

#### 2. Выберите тип гамма-коррекции.

*Tip:* Если вы не знаете, какой тип гамма-коррекции выбрать, оставьте значение по умолчанию AUTO (АВТО). Тип гамма-коррекции будет определяться по входному сигналу.

Однако обратите внимание, что при использовании автоматического режима

медиапроигрыватель требуется настроить правильно. Даже если большинство популярных медиапроигрывателей будут настроить правильно, мы не гарантируем работу функции на всех устройствах, доступных на рынке. Если проецированное изображение отключается, проверьте конфигурацию медиапроигрывателя. Для получения дополнительной информации см. руководство пользователя медиапроигрывателя.
# **7.5 Цифровой сдвиг и масштабирование**

### **Возможные действия**

Изображение можно оптически сдвинуть, используя функцию вертикального и горизонтального сдвига объектива.

В дополнение к оптическому сдвигу также поддерживается цифровой сдвиг объектива. Цифровой сдвиг выполняется на DMD, а не на держателе объектива. Учитывайте, что этот дополнительный сдвиг достаточно небольшой и ограничен возможностями микросхемы.

Настроить оптический сдвиг и масштабирование можно в меню *Домой* → *Installation* (Установка) → *Lens* (Объектив).

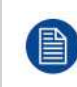

Сдвиг объектива возможен только, если используемый объектив был полностью откалиброван. Для калибровки текущего объектива перейдите в меню *Системные настройки* (System Settings) → *Обслуживание* → *Калибровка объектива* (Lens Calibration).

### **Эффект цифрового масштабирования**

Эта функция позволяет выполнять цифровое увеличение изображения. При увеличении масштаба центр изображения увеличится в размере. Это значит, что внешняя часть изображения будет выходить за пределы рамки изображения. При уменьшении масштаба изображение уменьшится по сравнению с рамкой изображения проекторов. Область за пределами визуализированного изображения будет черной.

В качестве примера см. следующие фотографии. Красные линии на рисунках указывают границы DMD.

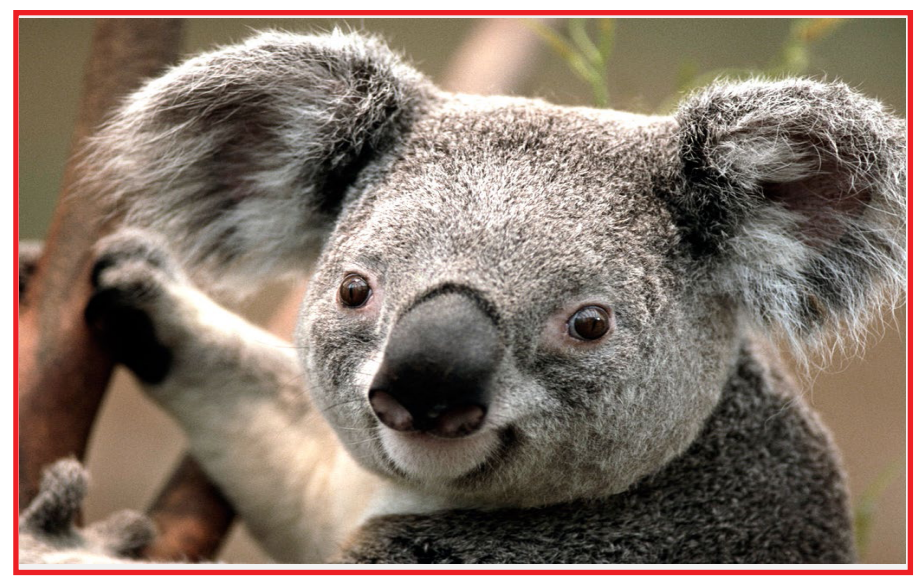

Изображение 7-15: Исходное изображение без цифрового масштабирования

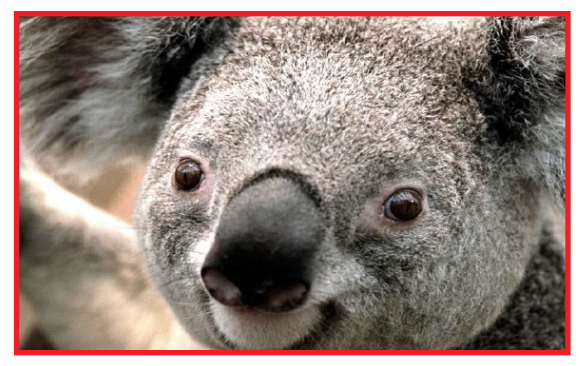

Изображение 7-16: Изображение, увеличенное цифровым способом

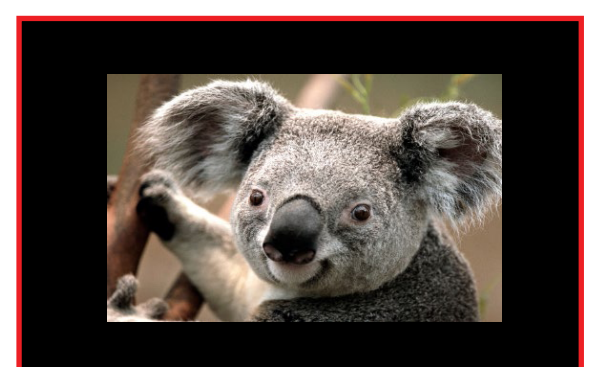

Изображение 7-17: Изображение, уменьшенное цифровым способом

### **Эффект цифрового сдвига**

Данная функция позволяет осуществлять цифровой сдвиг изображения, двигая его в любом направлении. В результате некоторые части изображения могут выйти за пределы диапазона DMD.

В качестве примера см. следующие изображения. Красные линии на рисунках указывают границы DMD

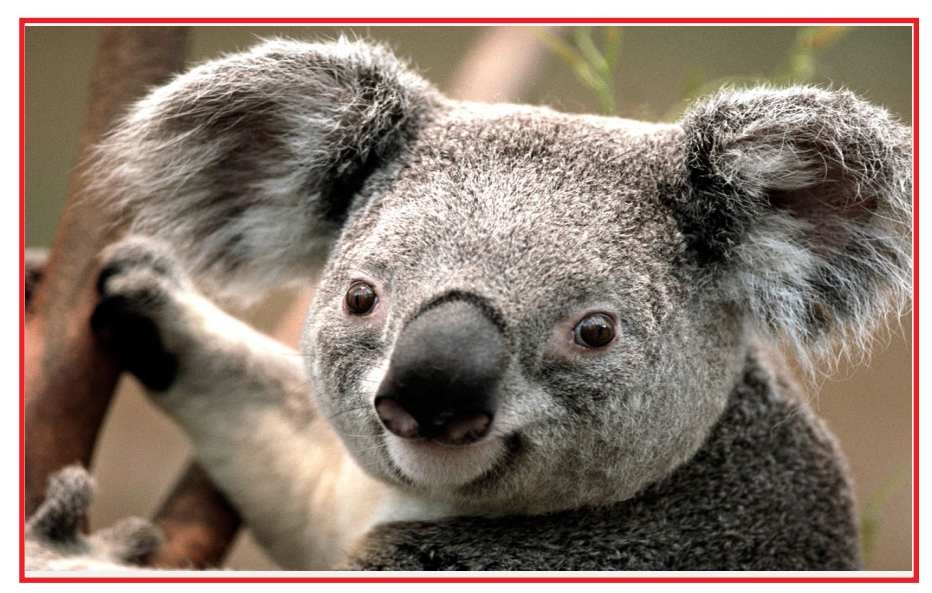

Изображение 7-18: Исходное изображение без цифрового сдвига

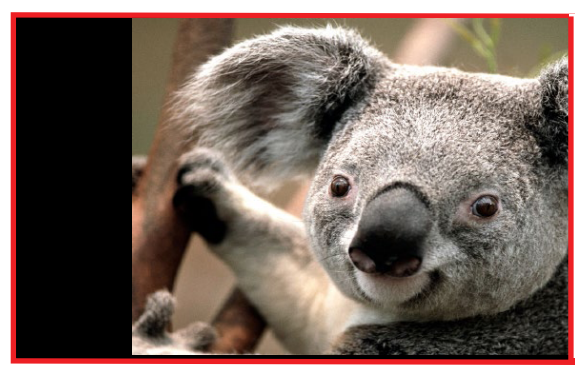

Изображение 7-19: Изображение со сдвигом по

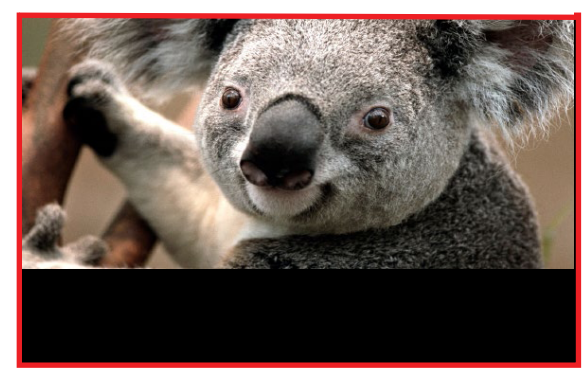

Изображение 7-20: Изображение со сдвигом по вертикали

### **Цифровой сдвиг и масштабирование**

1. В главном меню выберите пункт *Изображение* → *Цифровой сдвиг и масштабирование* (Digital Zoom Shift).

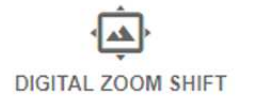

Изображение 7-21: Меню настройки изображения, цифровой сдвиг и масштабирование

Отобразится меню Цифровой сдвиг и масштабирование (Digital Zoom Shift).

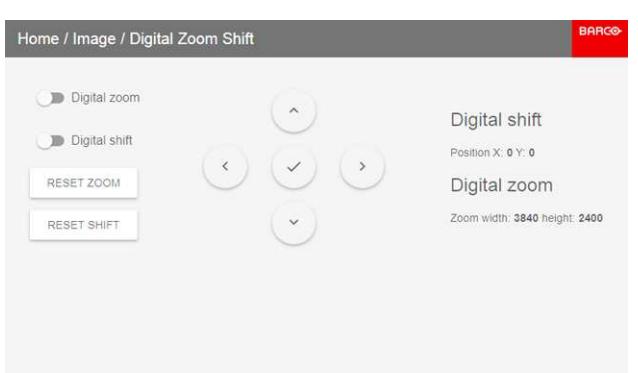

Изображение 7-22: Меню Цифровой сдвиг и масштабирование (Digital Zoom Shift)

2. Чтобы оптимизировать цифровое масштабирование, включите **Цифровое масштабирование** (Digital Zoom).

После включения функции можно выполнить следующие действия:

- Используйте клавишу ▲ или ▼ для масштабирования объектива.
- С помощью клавиш ◄ и ► выполните фокусировку объектива на более ближнее или дальнее расстояние.
- 3. Чтобы оптимизировать цифровой сдвиг, включите **Digital Shift** (Цифровой сдвиг).

После включения функции можно выполнить следующие действия:

- С помощью кнопок ◄ и ► выполните сдвиг объектива (изображения) в горизонтальном направлении.
- С помощью кнопок ▲ и ▼ выполните сдвиг объектива (изображения) в вертикальном направлении.

# **7.6 P7 Realcolor**

### **Назначение**

При смешивании изображений с нескольких проекторов измеренная синхронизация цвета каждого проектора может быть приведена к требуемому общему уровню. Благодаря этому проецируемые цвета становятся идентичными на всех работающих проекторах.

Если вы не знакомы с процедурой настройки цветов, то можете использовать различные предустановки, которые приводят цвета на выходе в соответствие с конкретными стандартами.

### **Настройка параметров P7**

1. В главном меню выберите пункт *Изображение* → *Расширенные настройки* → *P7 Realcolor*.

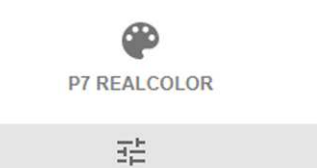

Изображение 7-23: Меню расширенных настроек — P7 Realcolor

Откроется меню P7.

| Home / Image / Advanced / P7 Realcolor |                       |                            |           |                                                        |       |  |
|----------------------------------------|-----------------------|----------------------------|-----------|--------------------------------------------------------|-------|--|
| Mode<br>STANDARD                       |                       | White point<br>Coordinates |           | COPY PRESET TO CUSTOM                                  | RESET |  |
|                                        | $\boldsymbol{\times}$ | $\mathbf{y}$               | Luminance | $1.0^{1}$                                              |       |  |
| W                                      | 0,302                 | 0,326                      | 1         | 0.9<br>D.R                                             |       |  |
| R                                      | 0,667                 | 0,33                       | 0,226     | 0.7                                                    |       |  |
| G                                      | 0,275                 | 0,685                      | 0,702     | 0.6                                                    |       |  |
| B                                      | 0,139                 | 0,053                      | 0,072     | 0.5<br>0.4                                             |       |  |
| C                                      | 0.197                 | 0,325                      | 0,774     | $\mathcal{L}$<br>0.3 <sup>°</sup>                      |       |  |
| M                                      | 0.315                 | 0,146                      | 0.298     | 0.2<br>0.1                                             |       |  |
| Υ                                      | 0,432                 | 0,543                      | 0,928     | 0.0.<br>0.2 0.3 0.4 0.5 0.6 0.7 0.8 0.9 1.0<br>0.0 0.1 |       |  |

Изображение 7-24: Меню P7 Realcolor

- 2. Выберите необходимый *режим*. Выберите один из следующих вариантов в меню *Пользовательские параметры*:
	- **Пользовательский RGB**: трехточечная конфигурация цвета. В режиме RGB координаты C, M и Y будут рассчитываться на основе координат R, G и B.
	- **Пользовательский RGBCMY**: шеститочечная конфигурация цвета (RGB и CMY). В режиме RGBCMY каждому цвету будет определена особая координата в пределах измеренных значений цветового треугольника.
	- **Пользовательская температура БЕЛОГО**: настройка исключительно температуры белого цвета.
- 3. Определите координаты для каждого доступного цвета.

Щелкните по значению координат и выберите текущее значение. Введите необходимое значение с помощью клавиш с цифрами.

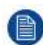

*Note:* Вы можете выбирать координаты исключительно в пределах значений цветового треугольника.

4. Для установки **пользовательского баланса белого** щелкните по белой точке и выберите один из следующих параметров:

- **Координаты**: настройка точки белого с конкретными координатами. Точка белого указывается с помощью координат x, y в таблице CIE 1931.
- **Температура**: настройка точки белого с помощью ползунка температуры цвета. Точка белого указана на шкале Кельвина между значениями 3200 К и 13 000 К вдоль кривой идеального излучателя.

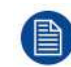

Вы можете сбросить значение координат до заводских настроек (исходных значений), выбрав сброс режимов к исходным значениям. Нажмите кнопку **OK** для сброса.

### **Порядок выбора предустановок P7**

1. В главном меню выберите пункт *Изображение* → *Расширенные настройки* → *P7 Realcolor*.

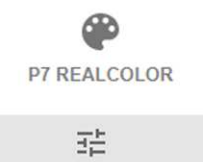

Изображение 7-25: Меню расширенных настроек — P7 Realcolor

Откроется меню P7.

|                  |        | Home / Image / Advanced / P7 Realcolor |           |                                                         | <b>BARC</b> |
|------------------|--------|----------------------------------------|-----------|---------------------------------------------------------|-------------|
| Mode<br>STANDARD | ٠      | White point<br>Coordinates             | ٠         | COPY PRESET TO CUSTOM                                   | RESET       |
|                  | $\chi$ | $\mathbf{y}$                           | Luminance | $7.0^{^{\circ}}$                                        |             |
| W                | 0,302  | 0,326                                  | $\bar{1}$ | 0.9<br>0.8                                              |             |
| R                | 0,667  | 0,33                                   | 0,226     | 0.7                                                     |             |
| G                | 0,275  | 0,685                                  | 0,702     | 0.6                                                     |             |
| B                | 0,139  | 0.053                                  | 0,072     | 0.5<br>0.4                                              |             |
| C                | 0.197  | 0,325                                  | 0,774     | $\mathcal{Q}$<br>0.3                                    |             |
| M                | 0,315  | 0,146                                  | 0,298     | 0.2<br>0.1                                              |             |
| Y                | 0,432  | 0,543                                  | 0,928     | 0.0<br>0.3<br>0.4 0.5 0.6 0.7 0.8 0.9 1.0<br>0.2<br>0.0 |             |

Изображение 7-26: Меню P7 Realcolor

- 2. Выберите одну из готовых предустановок:
	- **Стандартный**: цветовой стандарт для всех проекторов UDX, который можно считать новыми внутренними настройками для всех проекторов UDX. Применяется к UDX по умолчанию.
	- **Внутренний**: внутренние настройки цветов проектора.
	- **DCI-P3**: цветовой стандарт для Cinema.
	- **EBU**: европейский цветовой стандарт для телевидения.
	- **SMPTE-C**: американский широковещательный цветовой стандарт.
	- **Rec. 709**: цветовой стандарт телевидения с высоким разрешением (HDTV).

| Mode:          |       | White point |              |                                                        |                |
|----------------|-------|-------------|--------------|--------------------------------------------------------|----------------|
| Rec. 709       | ٠     | Coordinates | ٠            | COPY PRESET TO CUSTOM                                  | RESET          |
|                | X     | $\vee$      | Luminance    | 7.0                                                    |                |
| W              | 0,313 | 0,329       | $\mathbf{1}$ | 0.9<br>0.8                                             |                |
| R              | 0,64  | 0, 33       | 0,213        | 0.7                                                    |                |
| G              | 0, 3  | 0,6         | 0,715        | 0.6                                                    |                |
| $\overline{B}$ | 0.15  | 0,06        | 0.072        | 0.5<br>0.4                                             |                |
| C              | 0,225 | 0,329       | 0,787        | $\mathcal{Q}$<br>0.9                                   |                |
| M              | 0,321 | 0,154       | 0.285        | 0.2<br>0.1                                             |                |
| Y              | 0,419 | 0,505       | 0.928        | 0.0<br>0.1 0.2 0.3 0.4 0.5 0.6 0.7 0.8 0.9 1.0<br>0,0. | <b>Partion</b> |

Изображение 7-27: Пример предустановки: Rec. 709

冒

*Note:* Выбрав одну из предустановок, вы сможете произвольно менять значения координат (аналогично тому, как настраиваются пользовательские значение Р7).

Используйте **Reset** (Сброс), чтобы восстановить значения по умолчанию для выбранной предустановки.

# **7.7 Установка выходного разрешения**

Это меню доступно только на моделях с поддержкой 4k, снабженных усилителем.

### **Порядок выбора выходного разрешения**

1. В главном меню выберите пункт *Изображение* → *Расширенные настройки* → *Выходное разрешение*.

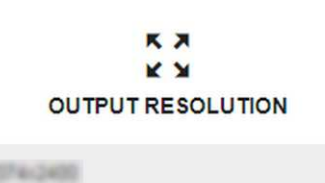

Изображение 7-28: Меню расширенных настроек — Выходное разрешение

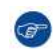

*Tip:* Текущее значение активного выходного разрешения указано в нижней части кнопки выбора.

#### Появится меню Выходное разрешение.

Изображение 7-29: Меню расширенных настроек — Выходное разрешение

2. Выберите требуемое значение выходного разрешения.

Варианты разрешения:

- 4K UHD: изображения обычной частоты в формате 4K с усилителем.
- 4K UHD S: изображения повышенной резкости и частоты в формате 4K с усилителем
- WQXGA: изображения в формате 2K. В этом режиме усилитель отключен.

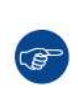

Если проектор в основном используется для показа **изображений** (картинок, видео и т.д.), то для обеспечения максимальных качества и яркости задавайте выходное разрешение **4K UHD**.

Если проектор в основном используется для показа **текста** (электронных таблиц, презентаций и т.д.), то для обеспечения максимальной стабильности и резкости задавайте выходное разрешение **4K UHD S**.

# **7.8 Отображение содержимого HDR перцептивный квантизатор (PQ)**

### **О перцептивном квантизаторе**

Перцептивный квантизатор (PQ) — это функция нелинейной электрооптической передачи (EOTF), которая отображает содержимое в расширенном динамическом диапазоне (HDR) с уровнем яркости до 10 тыс. кд/м² и может использоваться с цветовым пространством Rec. 2020.

### **Как узнать, что содержимое зашифровано в HDR?**

Если сигнал источника зашифрован в HDR, значок HDR будет отображаться рядом с сигналом источника. Это можно просмотреть в меню выбора разъема и в меню состояния.

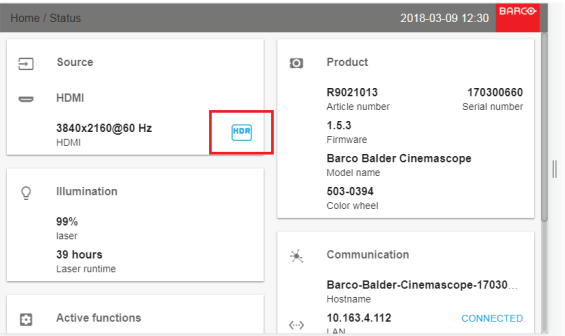

Изображение 7-30: Пример значка HDR в меню состояния.

### **Надлежащее отображение содержимого HDR**

Если содержимое HDR было сведено с помощью перцепционного квантизатора (например, Dolby Vision и HDR10), для надлежащего отображения результата на экране следует внести несколько изменений. Эти изменения необходимы, поскольку содержимое HDR сводится специально для экранов HDR, которые устанавливаются в гостиных. Более темная среда кинотеатра и проектор, не поддерживающий HDR, имеют свои особенности.

Проецируемое содержимое HDR зависит от нескольких факторов:

- **Яркость сведенного содержимого**: в каждом случае индивидуальна и не может быть изменена.
- **Яркость экрана**: каждый проекционный экран имеет определенную яркость (измеряется в нитах или фут-ламбертах). Задайте эту яркость в проекторе, чтобы адаптировать содержимое HDR.
- **Усиление HDR Boost**: регулируемый усилитель, который может усиливать или приглушать выходной сигнал HDR.

#### **Установка перцепционного квантизатора**

- 1. Убедитесь, что для выбранного типа гамма-коррекции выбран параметр *АВТО* (AUTO). Более подробные сведения см. в "Выбор типа [гамма-коррекции](#page-70-0)", [стр.](#page-70-0) 71.
- 2. В главном меню выберите пункт *Изображение* → *Расширенные настройки* → *Перцепционный квантизатор*.

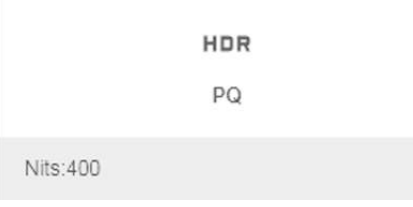

Изображение 7-31

Откроется меню PQ (Перцепционный квантизатор).

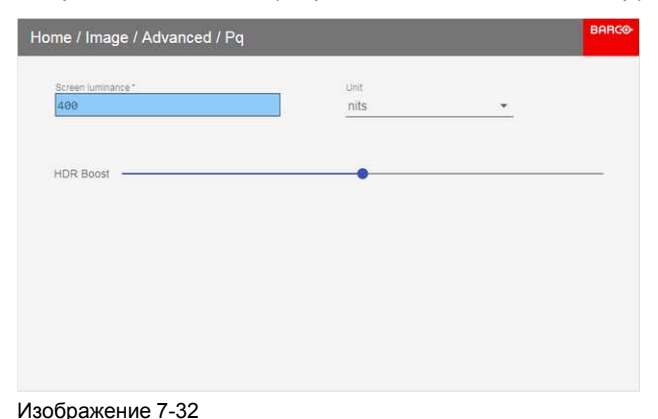

Графический интерфейс [пользователя](#page-66-0) — Изображение

- 3. Выберите единицу изменения (нит или фут-ламберт).
- 4. Задайте яркость экрана в нитах или фут-ламбертах.
- 5. При необходимости настройте усиление HDR. Можно выбрать значение в диапазоне от 0,8 до 1,2.

# Графический интерфейс пользователя -**Установка**

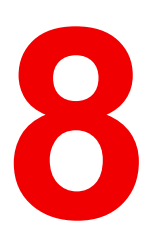

<span id="page-80-0"></span>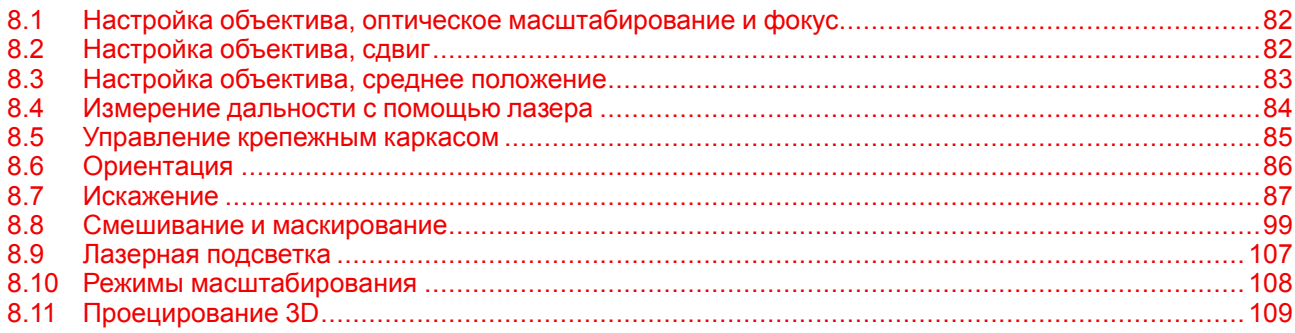

# <span id="page-81-0"></span>**8.1 Настройка объектива, оптическое масштабирование и фокус**

### **Возможные действия**

После установки объектива в проектор вы можете провести тонкую настройку проецируемого изображения.

### **Перемена фокусного расстояния** — **Фокус**

1. В главном меню выберите пункт *Installation* (Установка) → *Lens* → *Zoom focus* (Объектив → Перемена фокусного расстояния).

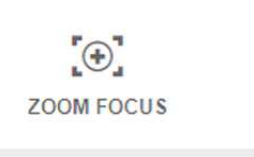

Изображение 8-1: Меню объектива, масштаб и фокус

2. Используйте клавишу ▲ или ▼ для масштабирования объектива.

С помощью клавиш ◄ и ► выполните фокусировку объектива на более ближнее или дальнее расстояние.

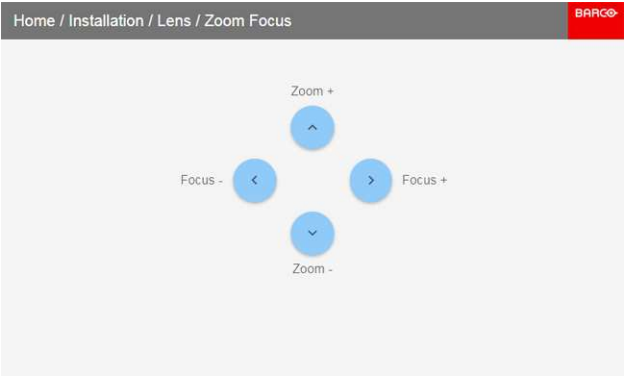

Изображение 8-2: Регулировка настроек масштаба и фокуса

# <span id="page-81-1"></span>**8.2 Настройка объектива, сдвиг**

### **Возможные действия**

Изображение можно оптически сдвинуть, используя функцию вертикального и горизонтального сдвига объектива.

В дополнение к оптическому сдвигу также поддерживается цифровой сдвиг объектива. Цифровой сдвиг выполняется на DMD, а не на держателе объектива. Учитывайте, что этот дополнительный сдвиг достаточно небольшой и ограничен возможностями микросхемы.

Настроить цифровой сдвиг и масштабирование можно в меню *Домой* → *Изображение* (Image) → *Цифровой сдвиг и масштабирование* (Digital Zoom Shift).

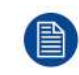

Оптический сдвиг объектива возможен только, если используемый объектив был полностью откалиброван. Для калибровки объектива перейдите в меню *Системные настройки* (System Settings) → *Обслуживание* → *Калибровка объектива* (Lens Calibration).

### **Вертикальное и горизонтальное смещение**

1. В главном меню выберите пункт *Installation* (Установка) → *Lens* (Объектив) → *Shift* (Сдвиг).

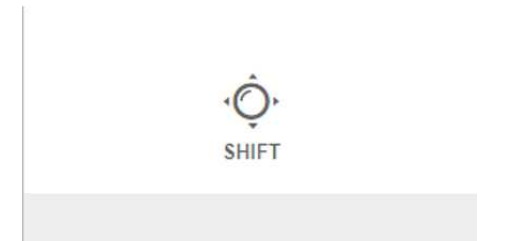

Изображение 8-3: Меню объектива, Сдвиг объектива

Откроется меню Сдвиг объектива (Lens shift).

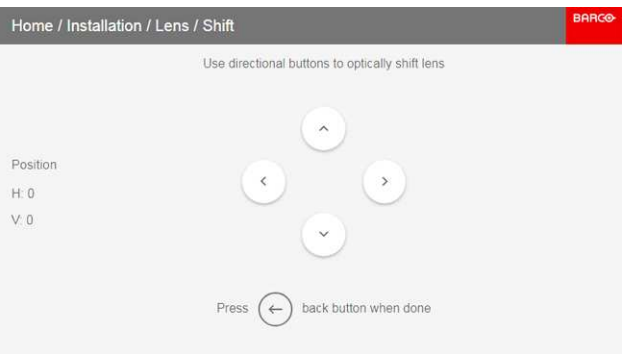

Изображение 8-4: Меню Сдвиг объектива (Lens shift)

- 2. С помощью кнопок ◄ и ► выполните сдвиг объектива (изображения) в горизонтальном направлении.
	- С помощью кнопок ▲ и ▼ выполните сдвиг объектива (изображения) в вертикальном направлении.

# <span id="page-82-0"></span>**8.3 Настройка объектива, среднее положение**

### **Возможные действия**

Чтобы вернуть объектив в среднее положение, выберите **MID LENS** (Объектив посредине) и подтвердите настройку.

### **Как установить объектив в среднее положение**

- 1. Чтобы вернуть объектив в среднее положение, выберите *Установка* (Installation) → *Объектив* (Lens)→ *Перемещение на центр* (Shift to Center).
- 2. Выберите **OК** для подтверждения.

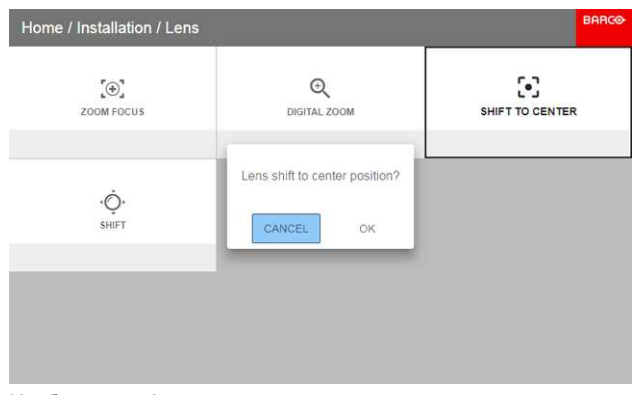

Изображение 8-5

Объектив откалибруется и вернется в среднее положение.

# <span id="page-83-0"></span>**8.4 Измерение дальности с помощью лазера**

### **Возможные действия**

Если на проекторе установлен опциональный лазерный дальномер, вы можете с помощью источника лазерного излучения измерить расстояние между передней панелью проектора и проекционной поверхностью.

Это помогает точно отрегулировать положение проектора.

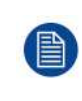

Помните, что в процессе измерения дальности с помощью лазера проецируемое изображение выключается, чтобы не создавать помехи для лазерного указателя. Вместо этого отображается красная рамка, очерчивающая контур проецируемого изображения.

### **Использование лазерного дальномера**

1. В главном меню выберите пункт *Installation* (Установка) → *Laser ranging* (Измерение дальности с помощью лазера).

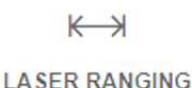

**Om** 

Изображение 8-6: Меню Installation (Установка) — Laser ranging (Измерение дальности с помощью лазера)

#### Откроется меню измерения дальности с помощью лазера.

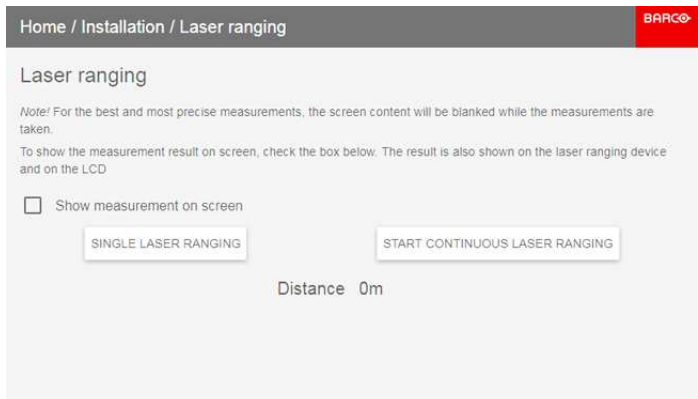

Изображение 8-7: Меню измерения дальности с помощью лазера

- 2. Чтобы выполнить одно измерение, нажмите *Single Laser ranging* (Одно измерение дальности с помощью лазера). Лазер включится на 30 секунд.
- 3. Для непрерывного измерения дальности с помощью лазера (например, при точной регулировке положения проектора) нажмите *Start Continuous Laser Ranging* (Начать непрерывное измерение дальности с помощью лазера).
- 4. Если в процессе измерения расстояния не отображается дисплей лазерного дальномера, установите флажок Show measurement on screen (Показывать измерение на экране). Вместе с измеренным значением будет отображаться точка лазера и красная рамка.

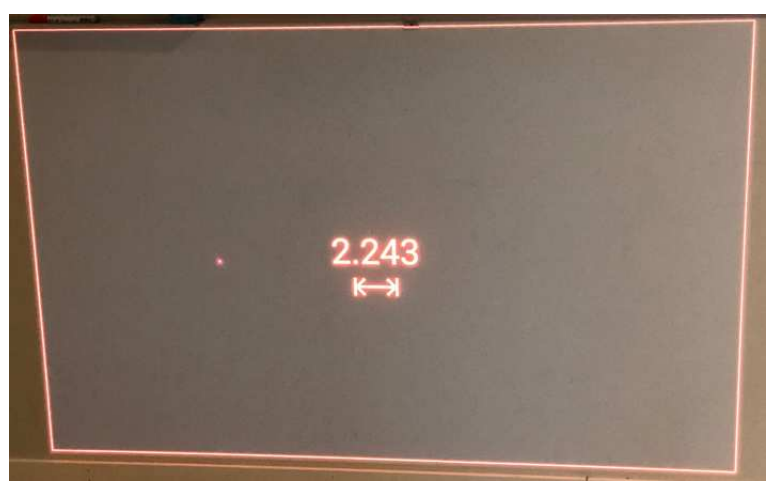

Изображение 8-8: Пример проецируемого изображения с измеренным с помощью лазера значением расстояния

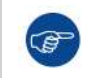

По умолчанию измерение выполняется в метрах. В меню системных настроек можно выбрать другую единицу измерения (футы). Более подробные сведения см. в "Выбор [системы](#page-132-0) мер", [стр.](#page-132-0) 133.

# <span id="page-84-0"></span>**8.5 Управление крепежным каркасом**

### **Когда можно управлять крепежным каркасом**

Управлять крепежным каркасом через меню Pulse можно, если:

- Проектор установлен на моторизованном крепежном каркасе.
- Электропривод подключен к проектору, включая разъем XLR.
- Разъем XLR включен и на него подается питание 24 В. Дополнительные сведения о подаче питания на разъем XLR см. в разделе "Управление выходным [напряжением](#page-130-0) на переднем разъеме XLR", [стр.](#page-130-0) [131](#page-130-0).

### **Порядок управления крепежным каркасом**

1. В главном меню выберите пункт *Installation* (Установка) → *Lens* (Объектив) → *Frame* (Каркас).

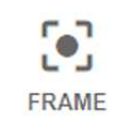

Изображение 8-9: Меню Lens (Объектив) — Frame (Каркас)

Откроется меню сдвига каркаса.

Графический интерфейс [пользователя](#page-80-0) — Установка

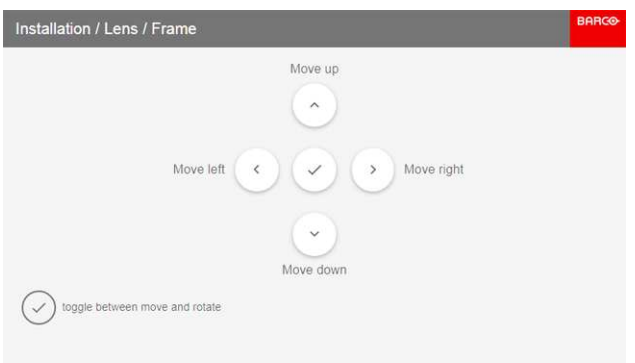

Изображение 8-10: Меню сдвига каркаса

2. С помощью кнопки ▲ или ▼ выполните сдвиг крепежного каркаса (изображения) в вертикальном направлении.

С помощью кнопки < или ► выполните сдвиг крепежного каркаса (изображения) в горизонтальном направлении.

3. Нажмите кнопку ОК для подтверждения.

Откроется меню вращения каркаса.

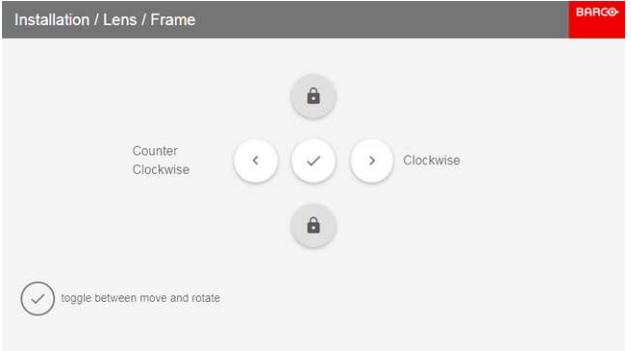

Изображение 8-11: Меню вращения каркаса

- 4. С помощью кнопки ◄ или ► поверните крепежный каркас (изображение) по горизонтальной стрелке или против нее.
- 5. Нажмите кнопку ОК для возврата в меню сдвига каркаса или кнопку "Назад" для возврата в меню Lens (Объектив).

# <span id="page-85-0"></span>**8.6 Ориентация**

#### **Возможные действия**

В проекторе может быть определен способ физической установки проектора.

Возможны следующие варианты установки:

- проецирование на светоотражающий экран/настольная
- проецирование на светоотражающий экран/потолочная
- рирпроекция/настольная
- рирпроекция/потолочная

#### **Установка правильной ориентации**

1. В главном меню выберите пункт *Установка* → *Ориентация*.

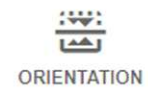

#### Изображение 8-12: Меню установки, Ориентация

### Откроется меню Ориентация.

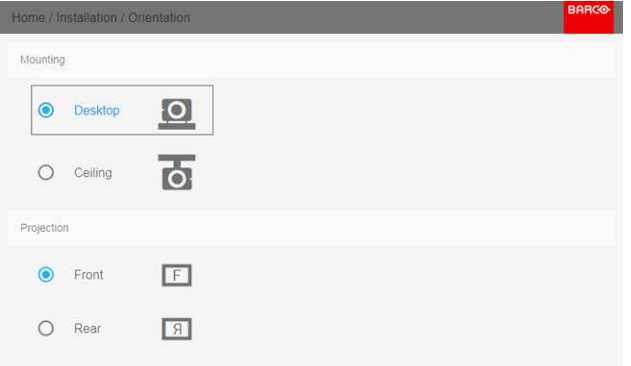

Изображение 8-13: Меню ориентации

2. C помощью клавиш ▲ и ▼ выберите нужное положение установки и нажмите кнопку **OK** для его активации.

C помощью клавиш ▲ и ▼ выберите нужное положение проектора и нажмите кнопку **OK** для его активации.

# <span id="page-86-0"></span>**8.7 Искажение**

#### **Об искажении**

Искажение изображения представляет собой процесс цифровой манипуляции изображением с целью компенсации экранного искажения. В связи с этим оно также может использоваться для формирования изображения нестандартной формы.

Наряду с тем, что изображение может быть преобразовано различными способами, само по себе искажение не влияет на цвета.

### **8.7.1 Искажение** – **Вкл/Выкл**

#### **О процедуре включения/выключения искажения**

Выбор вариантов «Вкл» или «Выкл» приведет к активации или отключению функции искажения.

### **Порядок включения и выключения**

1. В главном меню выберите пункт *Установка* → *Искажение*.

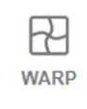

Warp, Screen Size, 4 Corners, Bow, Files

Изображение 8-14: Меню установки, Искажение

На экране отобразится меню Искажение.

| <br>4 CORNERS   |
|-----------------|
|                 |
| TRANSPORT DELAY |
|                 |

2. В меню настройки искажения выберите пункт *Искажение* для переключения между вариантами *Вкл* и *Выкл*.

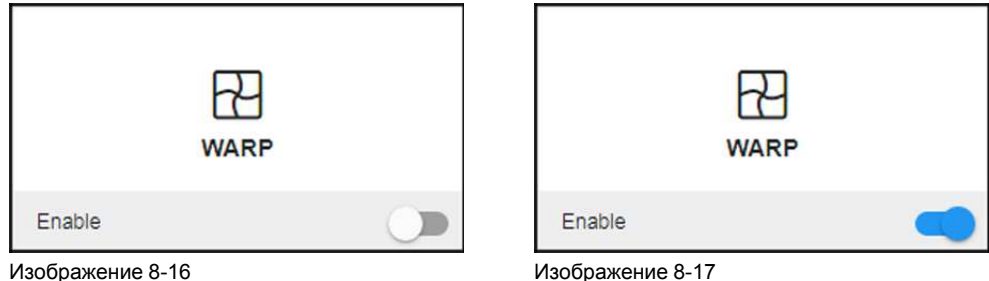

### **8.7.2 Искажение** — **Размер экрана**

### **О регулировке размера экрана (Искажение)**

Если форматное соотношение сторон применяемого источника отличается от пропорций проектора, например, источник имеет пропорции 16:9, а проектор - 16:10, то проектор будет проецировать черные полосы в соответствующих местах. В приведенном примере черные полосы будут проецироваться сверху и снизу изображения. Область искажения, при этом, будет содержать не только само изображение, но и черные полосы. Если мы пожелаем осуществить позиционирование, например, точно расположить активный левый верхний угол на экране с 4 угловыми искажениями, то нам нужно быть крайне внимательными, поскольку мы будем перемещать левый верхний угол с черной областью, не имея контроля над точным расположением левого верхнего угла непосредственно самого изображения. Перемещая контуры области искажения в область изображения, мы также переместим угловые точки области искажения, которые теперь, скорее всего, будут находиться в угловых точках области изображения, что может привести к дополнительному искажению.

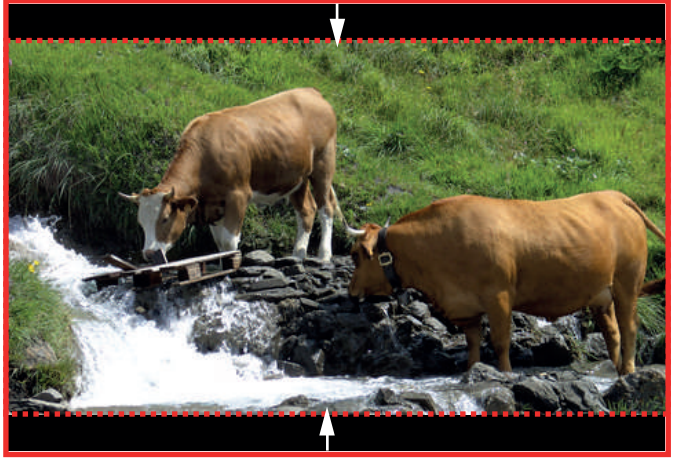

Изображение 8-18: Пример искажения

### **Порядок настройки изображения**

1. В главном меню выберите пункт *Установка* → *Искажение* → *Размер экрана*.

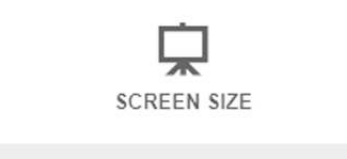

Изображение 8-19: Меню Искажения, Размер Экрана

Появится меню Размер Экрана.

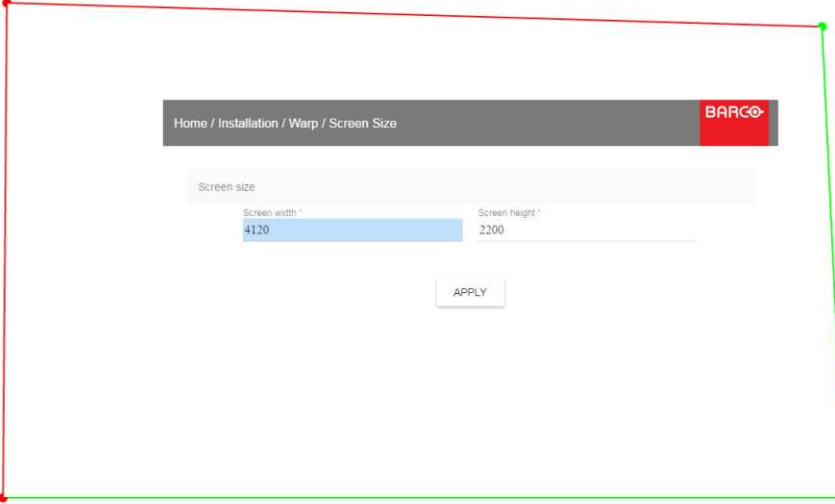

Изображение 8-20: Размер экрана

- 2. Выберите *Ширина экрана* или *Высота экрана*.
- 3. Установите новое значение, чтобы уменьшить ширину или высоту контура искажений таким образом, чтобы контур соответствовал параметрам изображения.

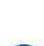

*Tip:* Красная рамка будет проецироваться вместе с текущим изображением. Рамка выступает в роли визуального помощника, показывая результат настройки границ.

*Tip:* Это значение также можно вводить с помощью цифровых клавиш ПДУ. Нажмите \*, чтобы удалить текущие значения, и введите новое значение с помощью цифровых клавиш.

#### 4. Нажмите кнопку **Применить**.

### **8.7.3 Искажение** — **Регулировка 4 углов**

### **О процедуре регулировки 4 углов**

Регулировка положения 4 углов предназначена для тех случаев установки проектора, когда он не может быть направлен строго перпендикулярно на экран. Например, при смещении изображения относительно экрана можно использовать регулировку положения 4 углов с целью правильного размещения изображения на экране.

Примеры:

Графический интерфейс [пользователя](#page-80-0) — Установка

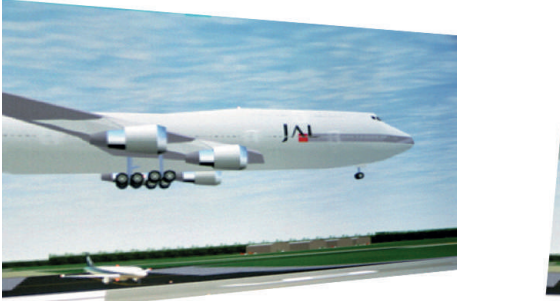

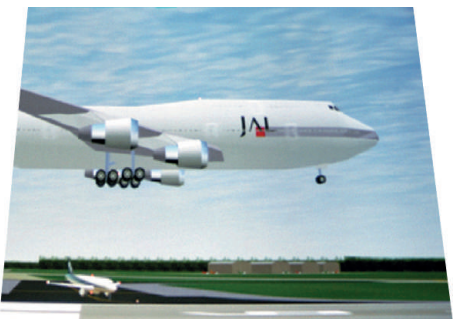

Изображение 8-21: Регулировка 4 углов

### **Порядок настройки изображения**

1. В главном меню выберите пункт *Установка* → *Искажение* → *4 Угла*.

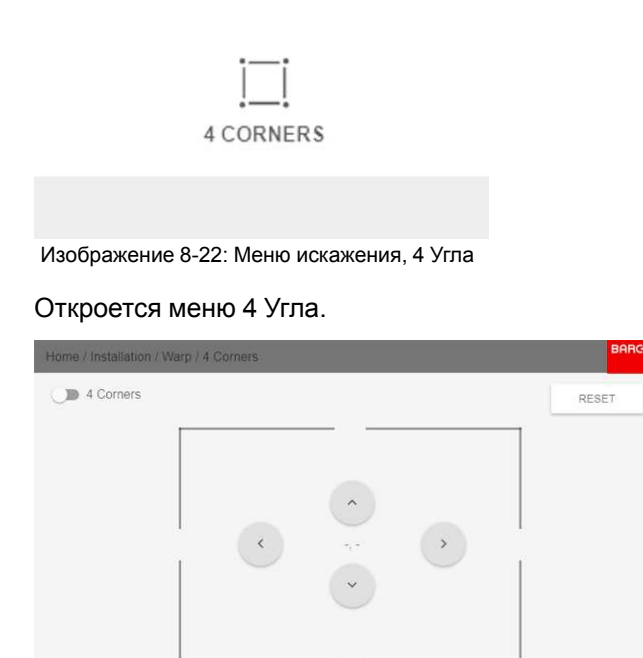

Изображение 8-23: Четырехугольное искажение

2. Убедитесь, что ползунок *4 Угла* переведен в положение *Вкл*.

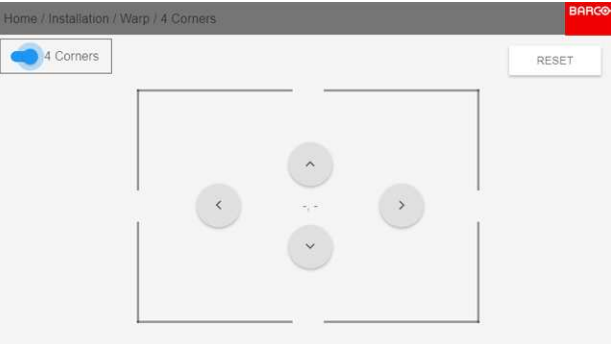

Изображение 8-24

Ползунок активирован, когда он сдвинут вправо и выделен синим цветом.

3. С помощью кнопок со стрелками выберите четыре угла и подтвердите выбор. Углы окрасятся в синий цвет.

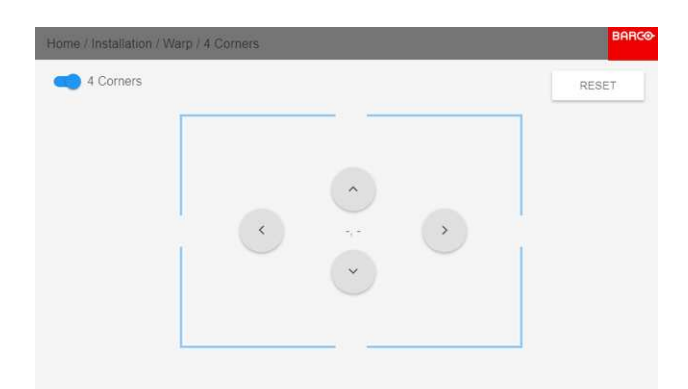

Изображение 8-25

- <span id="page-90-0"></span>4. Для установки значения искажения одного из четырех углов выберите нужный угол и подтвердите выбор.
- 5. Установите координаты X и Y для соответствующего угла с помощью кнопок со стрелками и подтвердите выбор.

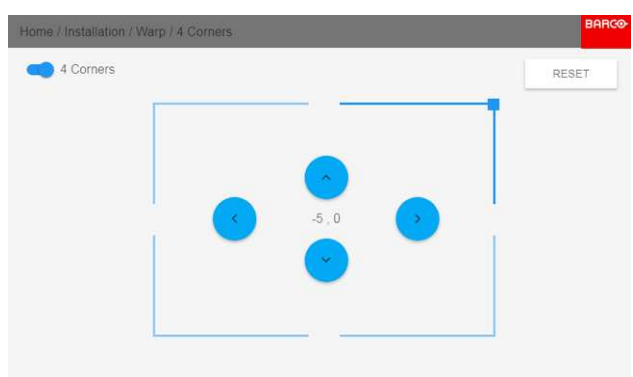

Изображение 8-26

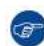

*Tip:* Уголок с красной рамкой будет проецироваться вместе с текущим изображением. Рамка выступает в роли визуального помощника, показывая результат искаженных углов.

6. Повторите действие с шага [перейдите](#page-90-0) к действию 4 для каждого угла, пока все углы не встанут в требуемое положение.

Для сброса настроек 4 углов выберите *Reset* (Сброс) и нажмите кнопку **OK**.

### **8.7.4 Искажение** — **продольное искажение**

### **Процедура регулировки уровня продольного искажения**

Продольное искажение можно отрегулировать таким образом, чтобы выводить с проектора нормальное изображение. Корректировка в положительную сторону вносит больше внешних искажений. Корректировка в отрицательную сторону вносит больше внутренних искажений.

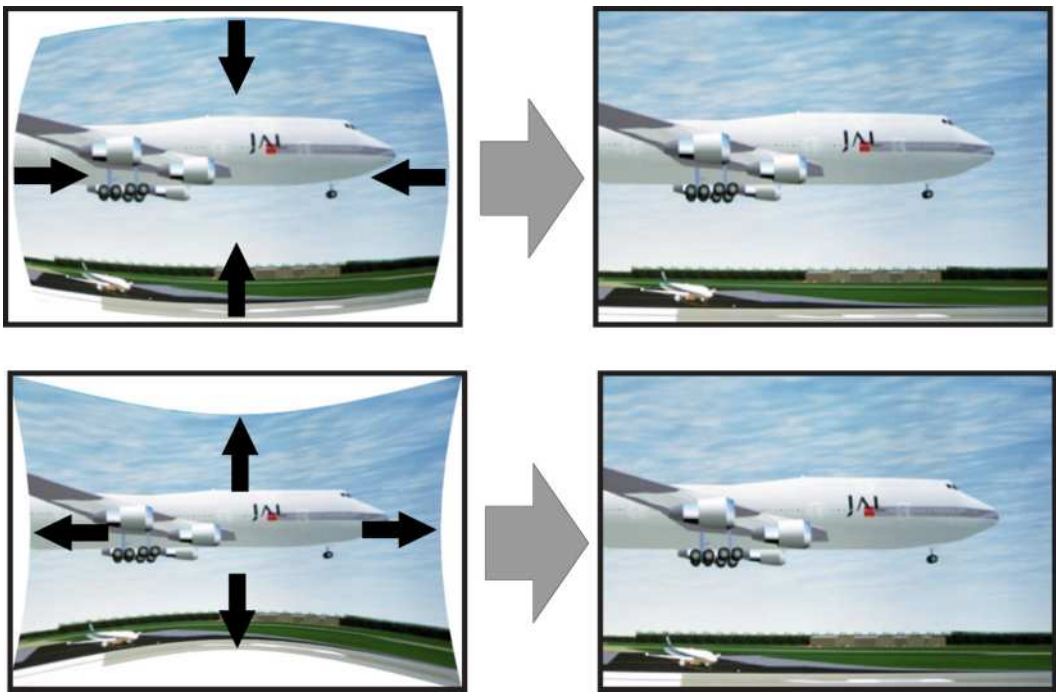

Изображение 8-27: Продольное искажение

### **Симметричная корректировка продольного искажения**

1. В главном меню выберите пункт *Installation* (Установка) → *Warp* (Искажение) → *Bow* (Продольное искажение).

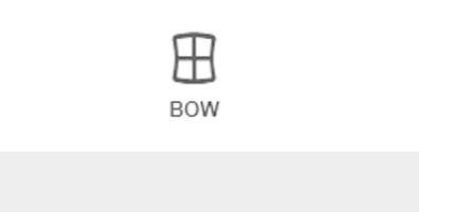

Изображение 8-28: Меню искажения, продольное искажение

- 2. Убедитесь, что ползунок *Bow* (Продольное искажение) включен (подсвечен синим).
- 3. Для активации симметричной настройки убедитесь, что ползунок *Symmetric* (Симметричное) переведен в положение *On* (Вкл.) (подсвечен синим).

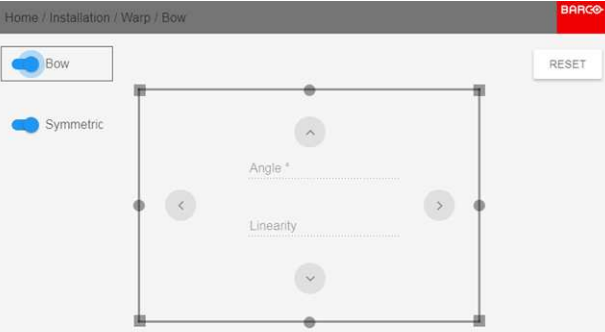

Изображение 8-29: Меню Bow (Продольное искажение): ползунки Bow (Продольное искажение) и Symmetric (Симметричное) включены

4. С помощью кнопок со стрелками выберите вспомогательные линии, которые представляют изображение, и подтвердите выбор.

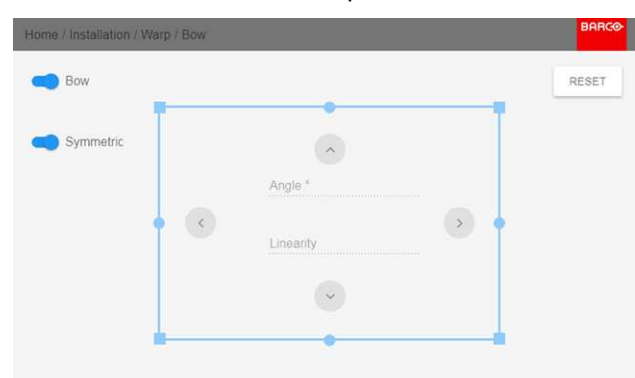

Вспомогательные линии окрасятся в синий цвет.

Изображение 8-30

5. С помощью кнопок со стрелками выберите сторону изображения, которую необходимо откорректировать, и подтвердите выбор.

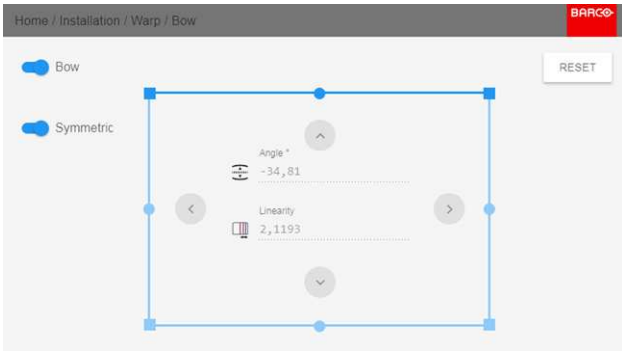

Изображение 8-31: Симметричная корректировка продольного искажения.

6. С помощью кнопок о стрелками настройте угол и линейность (длину) векторов.

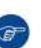

*Tip:* Угол настраивается с помощью кнопок со стрелками вверх и вниз. Линейность настраивается с помощью кнопок со стрелками влево и вправо.

Корректировка будет выполняться симметрично с каждой стороны от центра подсвеченной части изображения.

7. Повторите эти действия для всех сторон изображения, которые необходимо откорректировать, пока не будет достигнута желаемая трансформация.

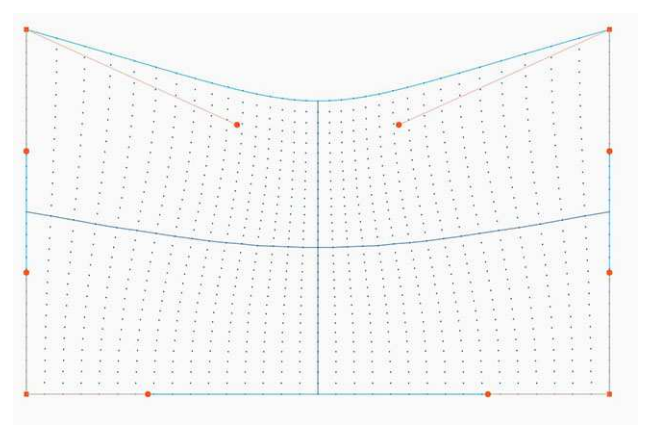

Изображение 8-32: Пример симметричной корректировки продольного искажения

### **Несимметричная корректировка продольного искажения**

1. В меню Bow (Продольное искажение) включите ползунок Bow (Продольное искажение) и отключите ползунок Symmetric (Симметричное).

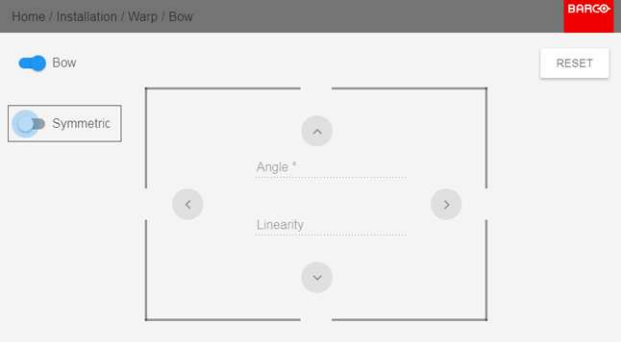

Изображение 8-33

Теперь на каждой части изображения есть два вектора, которые можно настраивать индивидуально.

2. Выберите ползунок и подтвердите выбор.

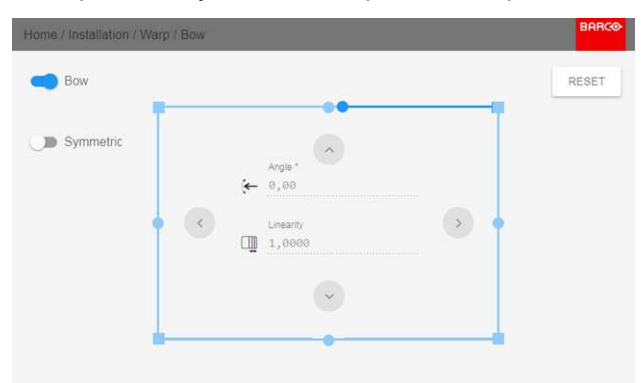

Изображение 8-34: Правый вектор верхней части изображения.

- 3. Индивидуально настройте угол и линейность (длину), а затем подтвердите настройку.
	- *Tip:* Настройте угол с помощью кнопок со стрелками вверх и вниз. Настройте линейность с œ помощью кнопок со стрелками влево и вправо.

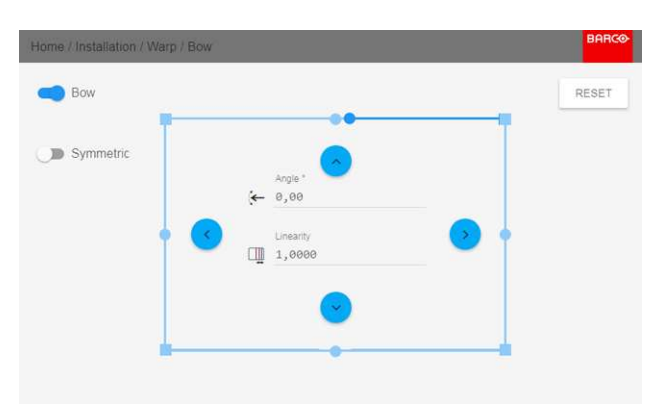

Изображение 8-35

4. Повторите это действие для всех частей изображения, которые необходимо откорректировать.

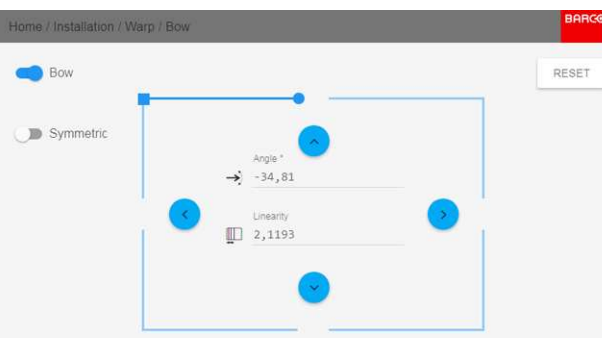

Изображение 8-36: Левый вектор верхней части изображения.

5. По завершении произойдет трансформация, подобная представленной в примере. Обратите внимание, что верхняя часть изображения теперь откорректирована асимметрично.

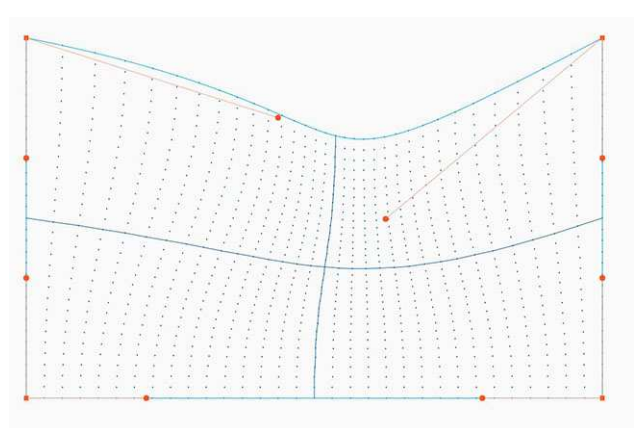

Изображение 8-37: Пример асимметричной корректировки продольного искажения

### **Определение угла и линейности (длины) в процедуре корректировки продольного искажения**

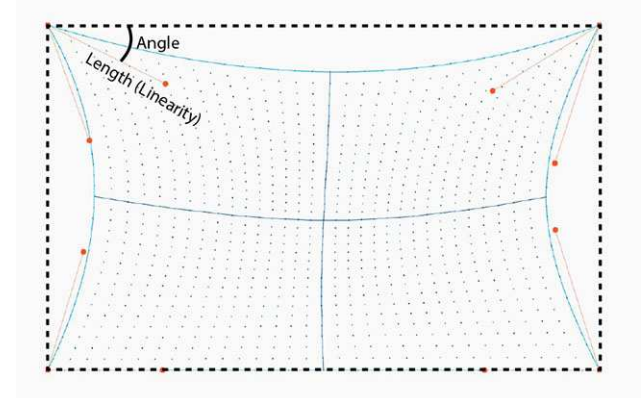

Изображение 8-38

Для сброса настроек продольного искажения выберите *Reset* (Сбросить) и подтвердите действие.

### **8.7.5 Искажение** – **Файлы искажения**

### **Информация о файлах искажения**

Рядом с конфигурацией искажения в ГИП находятся элементы, позволяющие отправлять ее в виде пользовательской сетки формата XML, а также загружать такие сетки на проектор. Эта функция ускоряет копирование конфигурации искажения на множество проекторов.

Для отправки и загрузки сетки искажения в виде файла в формате XML можно использовать инструмент Projector Toolset или Prospector. Также возможен прямой доступ к "месту назначения файла" с помощью команды curl или другого инструмента, который поддерживает отправку файлов по протоколу http.

Дополнительная информация об отправке/загрузке файлов искажения с помощью Projector Toolset приведена в руководстве пользователя Projector Toolset.

Дополнительная информация об отправке/загрузке файлов конфигурации искажения с помощью команды curl или других инструментов, поддерживающих загрузку файлов по протоколу HTTP, приведена в справочном руководстве Pulse API.

При загрузке файла искажения слишком большого размера или содержащего параметры, которые выходят за пределы лимитов проектора, могут возникать неполадки. Это будет выражаться двумя способами:

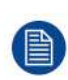

1: Искажение отключено, изображение не искажено.

2: Искажения и шумы отображаются по краям изображения.

В этом случае на дисплее не будут отображаться сообщения об ошибках или предупреждения. Указанные выше симптомы являются единственным признаком неполадок.

### **Активация (activate) загруженного файла искажения**

1. В главном меню выберите пункт *Установка* → *Искажение*.

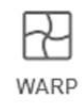

Warp, Screen Size, 4 Corners, Bow, W.

Изображение 8-39: Меню установки, Искажение

2. В меню установки Искажение выберите пункт *Файлы*.

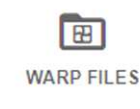

Изображение 8-40: Меню искажения, Файлы

На экране отобразится меню Файлы искажения.

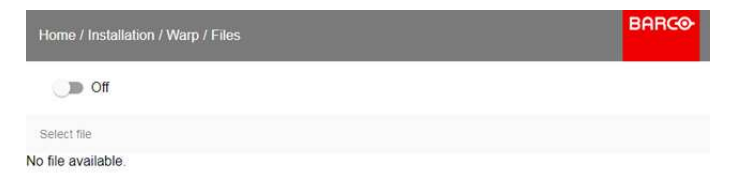

Изображение 8-41

3. Выберите нужный файл из списка доступных файлов искажения.

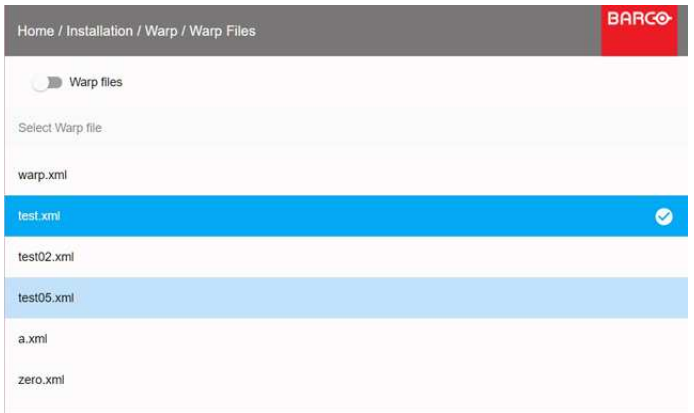

Изображение 8-42

4. Для активации (activate) выбранного файла искажения нажмите кнопку включения/выключения, расположенную наверху.

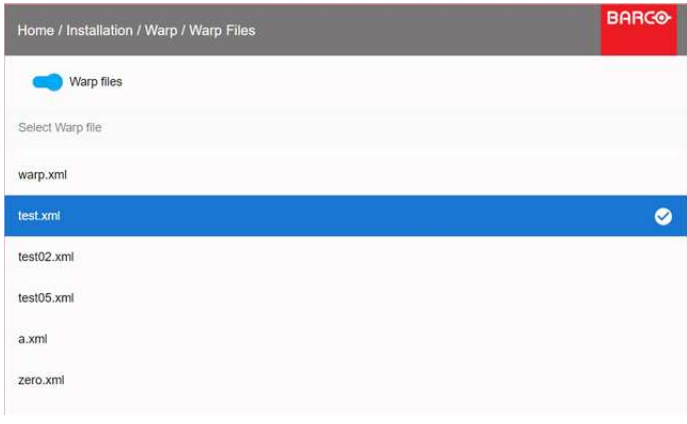

Изображение 8-43

### **8.7.6 Искажение** — **управление задержкой в конфигурации с несколькими проекторами**

### Транспортная задержка

Дополнительная задержка в процессе обработки изображения. Значение соответствует количеству строк относительно выходного разрешения.

#### Задержка

Общее время от поступления первого пикселя на источник входного сигнала до появления на экране первого изображения, представляющего этот пиксель. Включает транспортную задержку. Обычно значение указывается в миллисекундах.

### **Техническое описание**

У всех проекторов в конфигурации с несколькими проекторами задержка будет разной. Ее значение зависит от величины искажений и от частоты проецируемого изображения. Чтобы на общем проецируемом изображении не было видимых различий, пользователю необходимо управлять задержкой каждого проектора.

Значение задержки приведено в меню состояния каждого проектора.

### **Порядок настройки транспортной задержки**

1. Выпишите значение задержки для каждого проектора в конфигурации с несколькими проекторами. Его можно найти в пункте **Transport delay** (Транспортная задержка) в меню состояния проектора.

|   | Home / Status                          |                          |                                     | <b>BARCO-</b>          |
|---|----------------------------------------|--------------------------|-------------------------------------|------------------------|
|   |                                        | $\langle \cdots \rangle$ | 10.200.28.177<br>LAN                | CONNECTED              |
| ⊡ | Active functions                       |                          | Generic IR (0)<br>Broadcast Address | 3<br>Projector Address |
|   | D.<br>EDGE BLEND<br><b>CORNER WARP</b> |                          |                                     |                        |
|   |                                        |                          |                                     |                        |
|   | Display                                |                          |                                     |                        |
|   | Mono<br>Display Mode                   |                          |                                     |                        |
| Ō | *************<br>Transport delay       |                          |                                     |                        |

Изображение 8-44

- 2. Определите проектор с самой большой задержкой.
- 3. Для каждого проектора выберите в главном меню *Installation* (Установка) → *Warp* (Искажение).

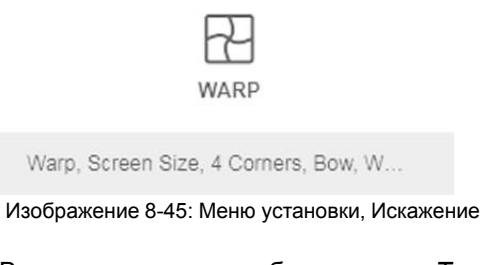

4. В меню искажения выберите пункт *Transport Delay* (Транспортная задержка).

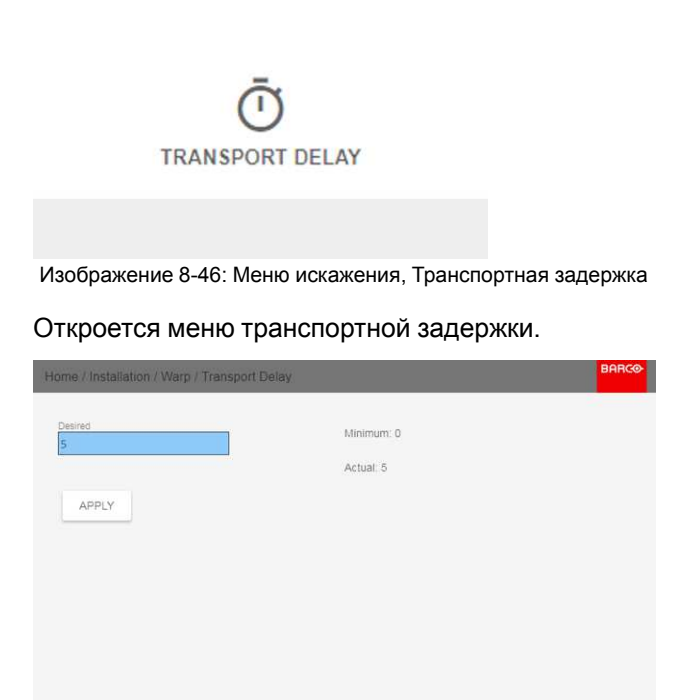

Изображение 8-47

- 5. Введите значение с помощью кнопок со стрелками (каждое нажатие изменяет значение на единицу) или кнопок с цифрами на ПДУ.
- 6. Нажмите кнопку "Применить", чтобы подтвердить значение.
- 7. Повторите процедуру для всех проекторов в конфигурации.

# <span id="page-98-0"></span>**8.8 Смешивание и маскирование**

### **Сведения о смешивании и маскировании**

Смешивание применяется во многоканальных системах с целью незаметного сопряжения отдельных каналов. Смешивание изображений создает эффект единого изображения и достигает реалистичности погружения в большинстве случаев применения широкоэкранных систем.

Интенсивность света, излучаемого каждым проектором в зоне смешивания, регулируется индивидуально; это создает ощущение, что изображение на экране формируется одним проектором.

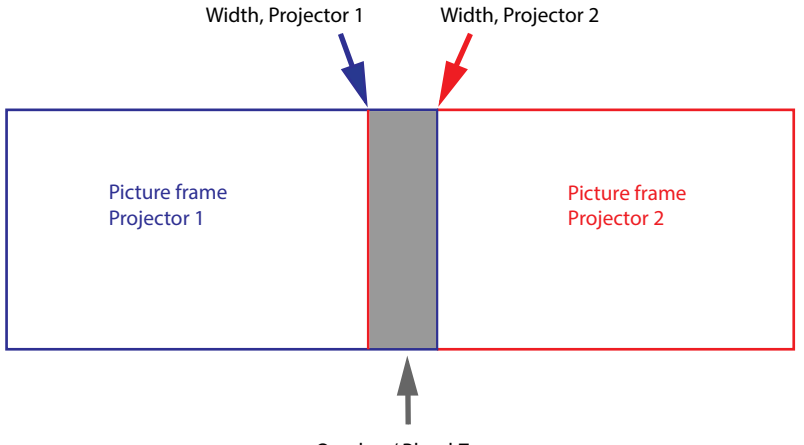

Overlap / Blend Zone

Изображение 8-48

Отталкиваясь от исходного положения (маски), можно смешивать участки различного размера на краях (левом, верхнем, правом, нижнем). На каждом крае существует кривая затухания для участка смешивания.

### **8.8.1 Смешивание и маскирование**

### **О ширине и высоте маскирования и смешивания**

Смещение используется для фиксации изображения на одной или нескольких сторонах (маскирования). Оно позволяет скрывать фрагменты изображения, которые не предназначены для показа на экране. Например, если изображение поступает с ПК под управлением Windows, то этим методом можно скрывать панель меню.

Чем выше значение маскирования, тем большая часть изображения закрывается (черной полосой) на соответствующей стороне. Например, маскирование в 100 единиц закроет верхние 100 строк.

Высота или ширина используются для создания участка смешивания с постепенным затуханием яркости. Эта функция используется для компенсации удвоенной яркости в области перекрытия. Данное значение является размером участка смешивания в пикселях.

### **Порядок регулировки участков смешивания**

1. В главном меню выберите пункт *Установка* → *Смешивание и маскирование* → *Смешивание* – *Маска* .

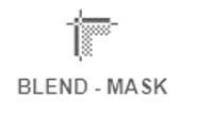

Изображение 8-49: Меню Смешивание и маскирование, Смешивание – Маска

На экране отобразится меню Смешивание – Маска.

Графический интерфейс [пользователя](#page-80-0) — Установка

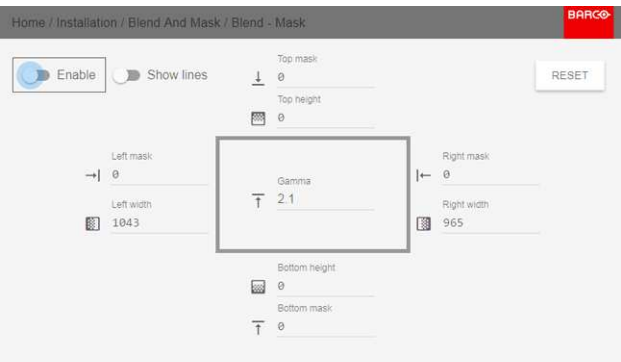

Изображение 8-50: Меню смешивания и маскирования

- 2. Для активации смешивания переведите переключатель **Включить** вправо. Переключатель станет синим при активации.
- 3. Для отображения линий маскирования на экране переведите переключатель **Показывать линии** вправо. Переключатель станет синим при активации.
- 4. Определите начальную позицию маски (1), чтобы задать высоту и ширину маскирования, а также размер маски (2), чтобы задать ширину маскируемой области.

После активации линий смешивания на экране появится визуальное указание установленного участка смешивания.

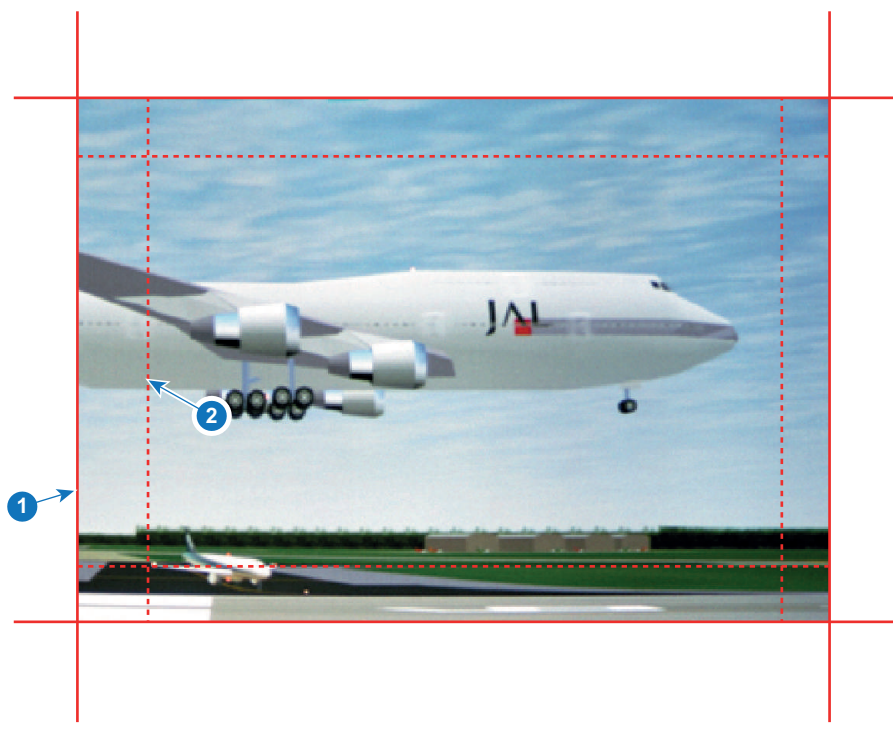

Изображение 8-51

- **1** Начальная позиция (маска)
- **2** Ширина смешивания
- 5. Выберите значение одной из четырех начальных позиций с помощью стрелок и подтвердите свой выбор.
- 6. Измените значение маски с помощью клавиш стрелок или цифровых клавиш ПДУ и подтвердите его.
- 7. Задайте желаемое значение ширины/высоты с помощью описанных выше действий.
- 8. Выполните описанные выше действия для всех необходимых сторон.

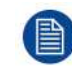

По окончании настройки зоны смешивания не забудьте отключить кнопку **Показать линии**.

#### **Пример использования смешивания**

При проецировании изображения двумя или более проекторами всегда возникают небольшие участки перекрытия, которые можно отрегулировать с помощью функции смешивания.

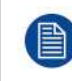

Для получения удовлетворительного результата от использования функции смешивания участок перекрытия / маскирования должен составлять не менее 10% от ширины изображения.

Основной принцип заключается в том, что установка перекрытия в источнике должна соответствовать установке ширины маскирования для проектора. Это означает, что если участок перекрытия для источника установлен на уровне 500 пикселей, то ширина участка маскирования для проектора также должна быть установлена на уровне 500 пикселей.

Сначала необходимо выровнять изображение, полученное из проектора, как можно точнее механически, т. е. без регулировки оптики. В то же время необходимо установить участок перекрытия изображений между двумя экранами.

Затем требуется отрегулировать оставшиеся неровности изображения с помощью функций смещения и искажения для завершения точной подстройки выравнивания.

Активируйте смешивание и показ линий.

Сначала установите ширину маскирования для правого края первого проектора. Введите значение ширины, равное участку перекрытия (ширина 1).

Повторите процедуру для левого края второго проектора.

Отрегулируйте смещение для обрезки изображения с каждой стороны (маска).

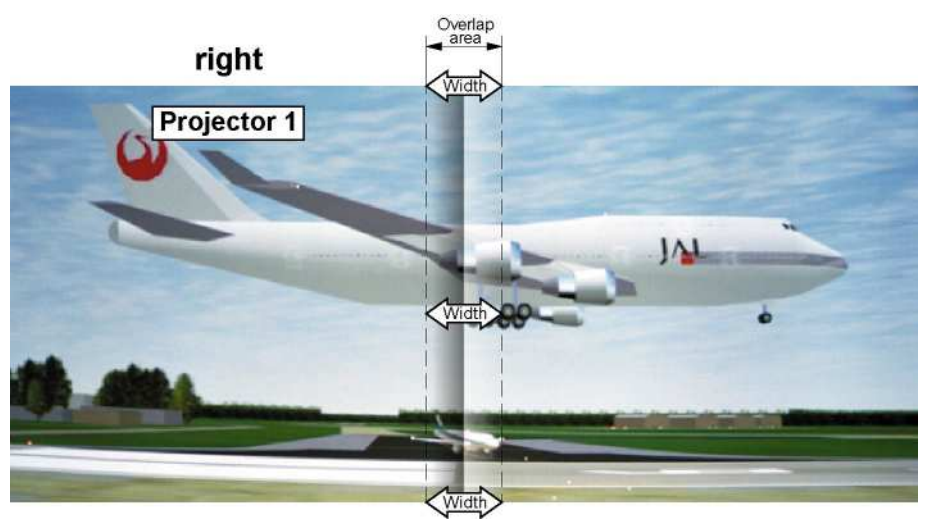

Изображение 8-52: Настройка для проектора 1

Графический интерфейс [пользователя](#page-80-0) — Установка

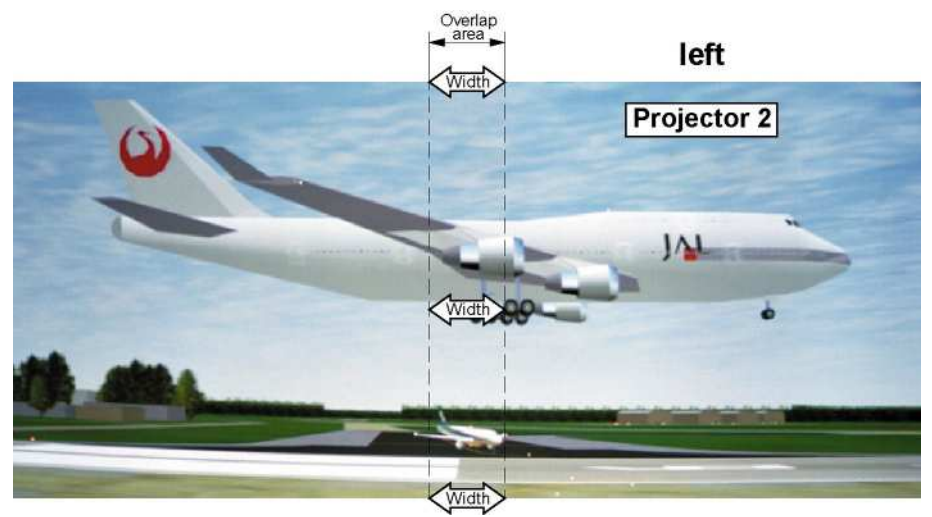

Изображение 8-53: Настройка для проектора 2

### **8.8.2 Файлы смешивания**

### **О файлах смешивания**

Рядом с конфигурацией смешивания в ГИП находятся элементы, позволяющие отправлять ее в виде файла формата png, jpg или tiff, а также загружать такие файлы на проектор. Эта функция ускоряет копирование конфигурации смешивания на множество проекторов.

Для отправки и загрузки конфигураций смешивания можно использовать Projector Toolset или файлы формата xml. Также возможен прямой доступ к "месту назначения файла" с помощью команды curl или другого инструмента, который поддерживает отправку файлов по протоколу http.

Дополнительная информация об отправке/загрузке файлов смешивания с помощью Projector Toolset приведена в руководстве пользователя Projector Toolset.

Дополнительная информация об отправке/загрузке файлов смешивания с помощью команды curl или других инструментов, поддерживающих загрузку файлов по протоколу HTTP, приведена в справочном руководстве Pulse API.

### **Активация загруженного файла смешивания**

1. В главном меню выберите пункт *Установка* → *Смешивание и маскирование* → *Файлы смешивания*.

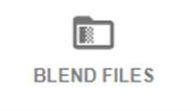

Изображение 8-54: Меню Blend and Mask (Смешивание и маскирование), Blend Files (Файлы смешивания)

На экране отобразится меню Файлы смешивания.

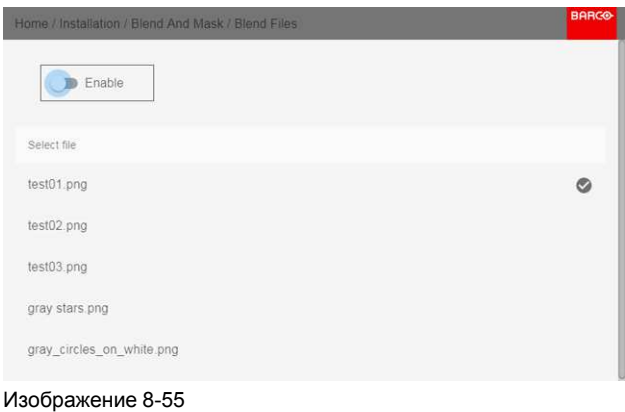

2. Выберите нужный файл из списка доступных файлов смешивания.

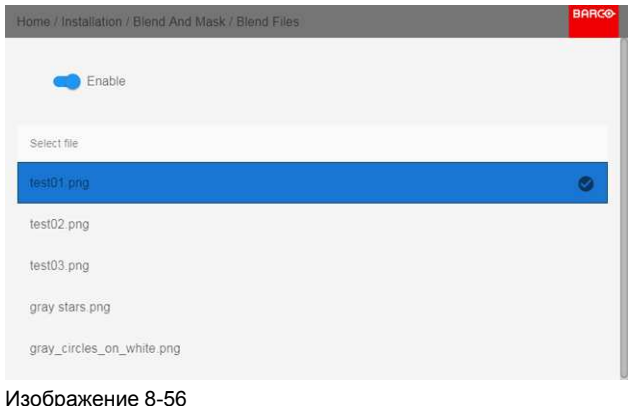

3. Для активации выбранного файла смешивания нажмите вверху переключатель *Enable* (Включить).

### **8.8.3 Настройка базового уровня черного**

### **О регулировке уровня черного**

Регулировка уровня черного предназначена для выравнивая уровней черного в областях перекрытия с уровнями черного в других областях.

Данная процедура необходима по причине большей яркости уровней черного в областях смешивания, т. к. несколько проекторов проецируют изображение на одну и ту же область экрана.

Размер области уровня черного рассчитывается автоматически на основе размера области смешивания. Расчет выполняется на основе начального положения и размеров каждого края смешивания с добавлением дополнительных 8 пикселей в целях уменьшения так называемого эффекта «зеркального моря».

Также можно указать параметры смещения вручную, отключив автоматический расчет. Значение уровня черного настраивается в 16-битном разрешении от 0 до 65535.

На следующем рисунке показан пример без изменения уровня черного для конфигурации «бок о бок».

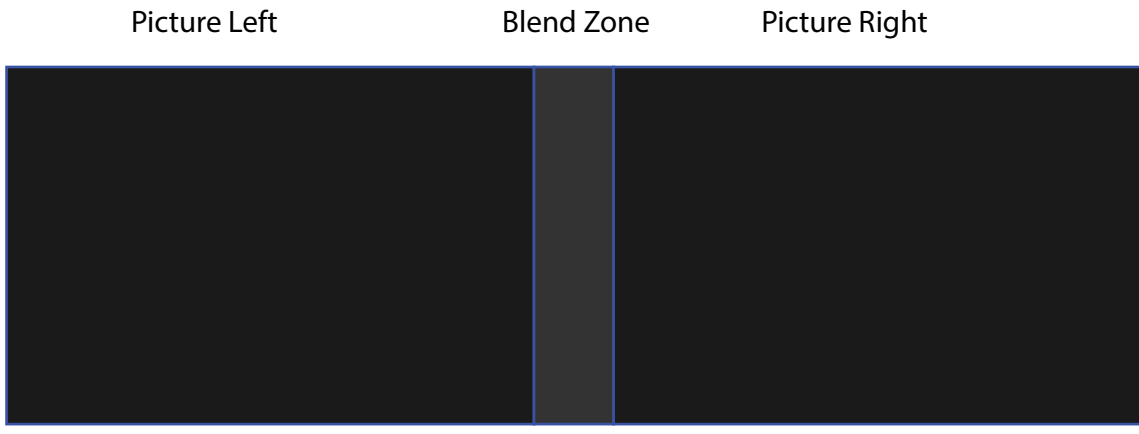

Изображение 8-57

### **Ручная настройка уровня черного**

1. В главном меню выберите *Установка* (Installation) → *Смешивание и маска* (Blend and Mask) → *Уровень черного* (Black Level) → *Базовый уровень черного* (Basic Black Level).

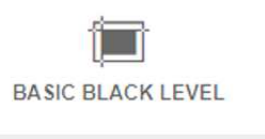

Изображение 8-58: Меню Black Level (Уровень черного), Basic Black Level (Базовый уровень черного)

Отобразится меню Basic Black Level (Базовый уровень черного).

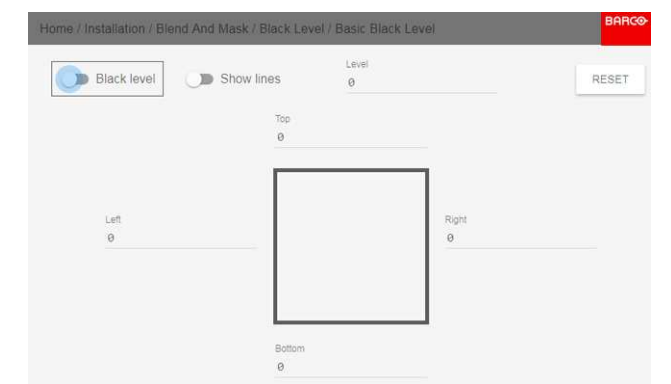

Изображение 8-59: Меню Basic Black Level (Базовый уровень черного)

- 2. Включите кнопку **Уровень черного**. Если вы желаете воспользоваться визуальным помощником, то также включите кнопку **Показать линии**.
- 3. Переместите курсор в направлении перекрытой области (влево, вправо, вверх или вниз) и нажмите enter.
- 4. Задайте нужный уровень с помощью клавиш стрелок и нажмите enter после формирования требуемой зоны уровня черного.

или

введите значение уровня черного с помощью цифровых клавиш ПДУ.

5. Переместите курсор на Level (Уровень), нажмите ENTER и изменяйте уровень черного до тех пор, пока он не станет равным уровню зоны смешивания.

Это значение также можно ввести с помощью цифровых клавиш на пульте ДУ.

6. Выполните эту процедуру над всеми проекторами, подключенными к этому проектору с противоположной стороны.

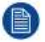

*Note:* По окончании настройки зоны смешивания не забудьте отключить кнопку **Показать линии**.

### **8.8.4 Файлы уровня черного**

### **О файлах настройки уровня черного**

Рядом с конфигурацией уровня черного в ГИП находятся элементы, позволяющие отправлять ее в виде файла формата png, jpeg или tiff, а также загружать такие файлы на проектор.

Для отправки и загрузки настроек уровня черного можно использовать Projector Toolset или файлы формата XML. Также возможен прямой доступ к "месту назначения файла" с помощью команды curl или другого инструмента, который поддерживает отправку файлов по протоколу http.

Дополнительная информация об отправке/загрузке файлов уровня черного с помощью Projector Toolset приведена в руководстве пользователя Projector Toolset.

Дополнительная информация об отправке/загрузке файлов уровня черного с помощью команды curl или других инструментов, поддерживающих загрузку файлов по протоколу HTTP, приведена в справочном руководстве Pulse API.

### **Активация загруженного файла настройки уровня черного**

1. В главном меню выберите *Installation* (Установка) → *Blend and Mask* → *Black Level* (Смешивание и маска → Уровень черного) → *Black Level Files* (Файлы уровня черного).

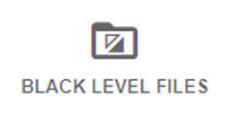

Изображение 8-60: Меню Black Level (Уровень черного) → Black Level Files (Файлы уровня черного)

На экране появится меню Файлы уровня черного.

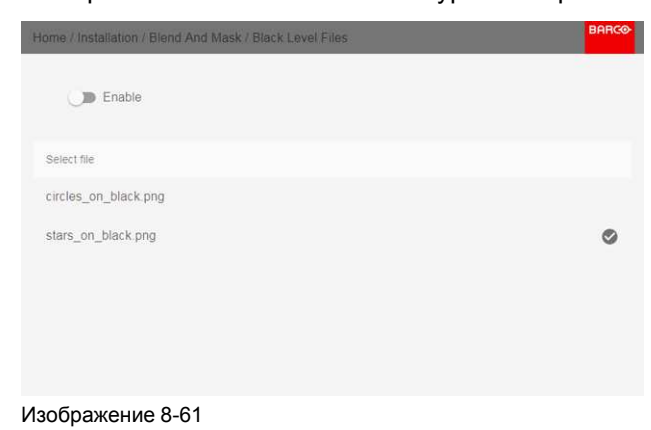

2. Выберите нужный файл из списка доступных файлов настройки уровня черного.

Графический интерфейс [пользователя](#page-80-0) — Установка

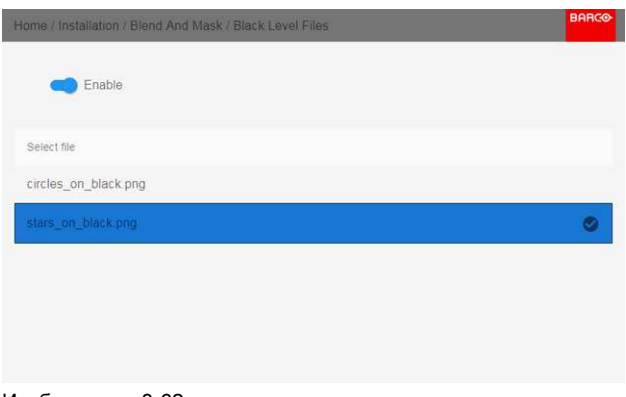

Изображение 8-62

3. Для активации выбранного файла настройки уровня черного нажмите вверху переключатель *Enable* (Включить).

### **8.8.5 Настройка RGB**

### **Сведения о настройке RGB**

Целью коррекции уровня черного является обеспечение единого уровня черного цвета в конфигурации с несколькими проекторами. Из-за незначительного отличия оптических компонентов даже два проектора одного типа будут воспроизводить черный цвет слегка по-разному. Таким образом, при наложении проецируемого ими изображения будет 3 уровня черного: один в зоне изображения с левого проектора (зона 1), второй в зоне смешивания (зона 2) и третий в зоне изображения с правого проектора (зона 3).

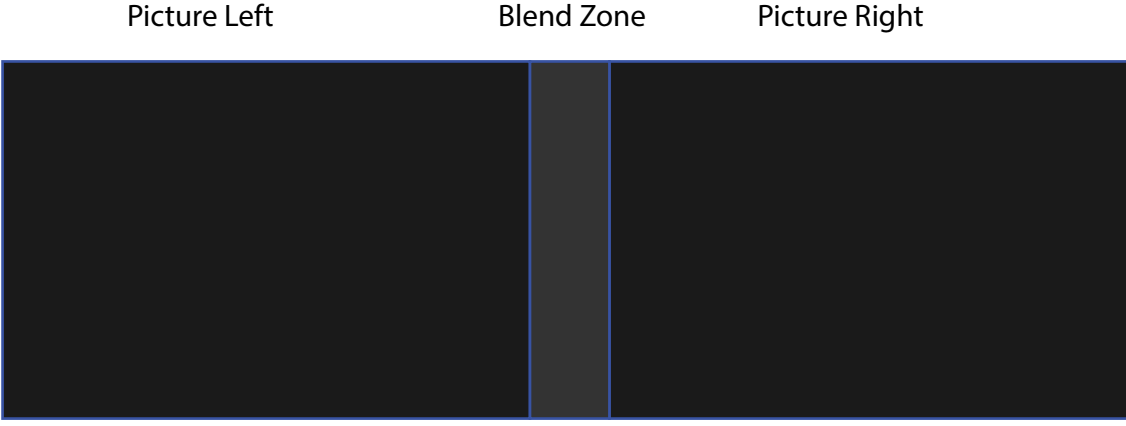

Изображение 8-63

Для корректировки уровня черного в зонах 1 и 3, как правило, создается маска уровня черного, которая применяется к изображения с каждого проектора. Эта система уже работает, однако применяемая маска является монохромной.

С помощью меню Basic Black Level (Базовый уровень черного) можно задать область маски и ее содержимое. На странице RGB Adjustment (Настройка RGB) можно указать множители (коэффициенты усиления) отдельно для красного, зеленого и синего цветов.

### **Как выполнить настройку RGB**

1. В главном меню выберите *Installation* (Установка) → *Blend and Mask* → *Black Level* (Смешивание и маска → Уровень черного) → *RGB Adjustment* (Настройка RGB).

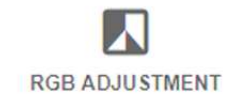

Изображение 8-64: Меню Black Level (Уровень черного), RGB Adjustment (Настройка RGB)

Откроется меню RGB Adjustment (Настройка RGB).

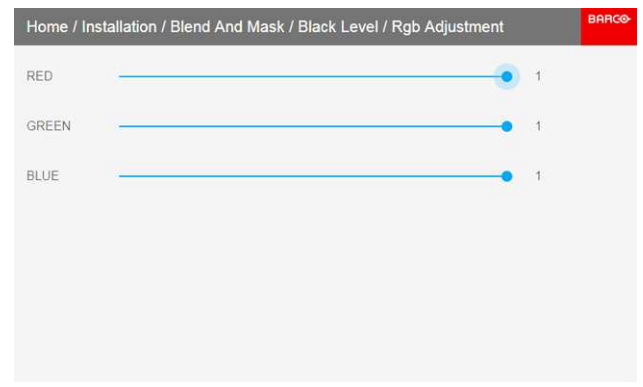

Изображение 8-65: Меню RGB Adjustment (Настройка RGB)

- 2. Выберите один из трех ползунков.
- 3. С помощью кнопок со стрелками влево и вправо настройте коэффициент усиления для выбранного цвета.
- 4. Повторите это действие с остальными ползунками, пока не добьетесь на экране нужного результата.

# <span id="page-106-0"></span>**8.9 Лазерная подсветка**

#### **Возможные действия**

Светоотдачу источника освещения можно уменьшить в определенном диапазоне посредством снижения мощности лазера.

Или включите режим CLO (Constant Light Output), чтобы обеспечить постоянной светоотдачу на протяжении длительного времени.

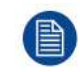

Изменить выходную мощность можно, только когда затвор открыт.

### **О режиме CLO**

Со временем интенсивность всех источников освещения естественным образом снижается. Чтобы предотвратить уменьшение светоотдачи в конфигурации с несколькими проекторами, активируйте режим CLO, в котором светоотдача поддерживается на постоянном уровне.

В режиме CLO проектор регулирует силу света, обеспечивая одинаковый уровень светоотдачи на протяжении всего срока службы источника освещения. Для этого изначально необходимо настроить мощность источника освещения меньше 100%. Чем ниже это значение, тем дольше проектор сможет поддерживать выходной уровень.

### **Снижение мощности**

1. В главном меню выберите пункт *Installation* (Установка) → *Illumination* (Освещение) → *Power* (Питание).

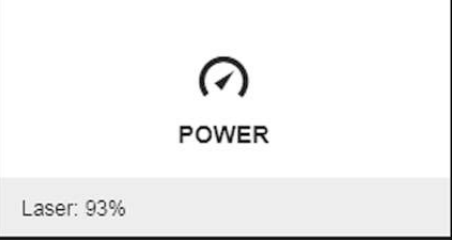

Изображение 8-66: Меню настройки освещения, мощность

Текущие настройки мощности указаны в нижней части кнопки *Power* (Мощность).

2. Используйте ползунок для изменения значения мощности.

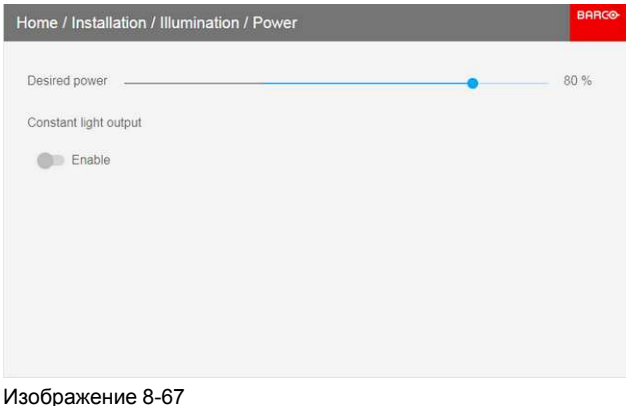

3. Чтобы включить режим CLO, щелкните **Enable** (Включить) под *Constant Light Output*.

# <span id="page-107-0"></span>**8.10 Режимы масштабирования**

### **Сведения о режимах масштабирования**

По умолчанию проектор старается заполнить весь экран, соблюдая форматное соотношение, однако есть и другие варианты растягивания изображения. Вы можете выбрать один из следующих способов масштабирования.

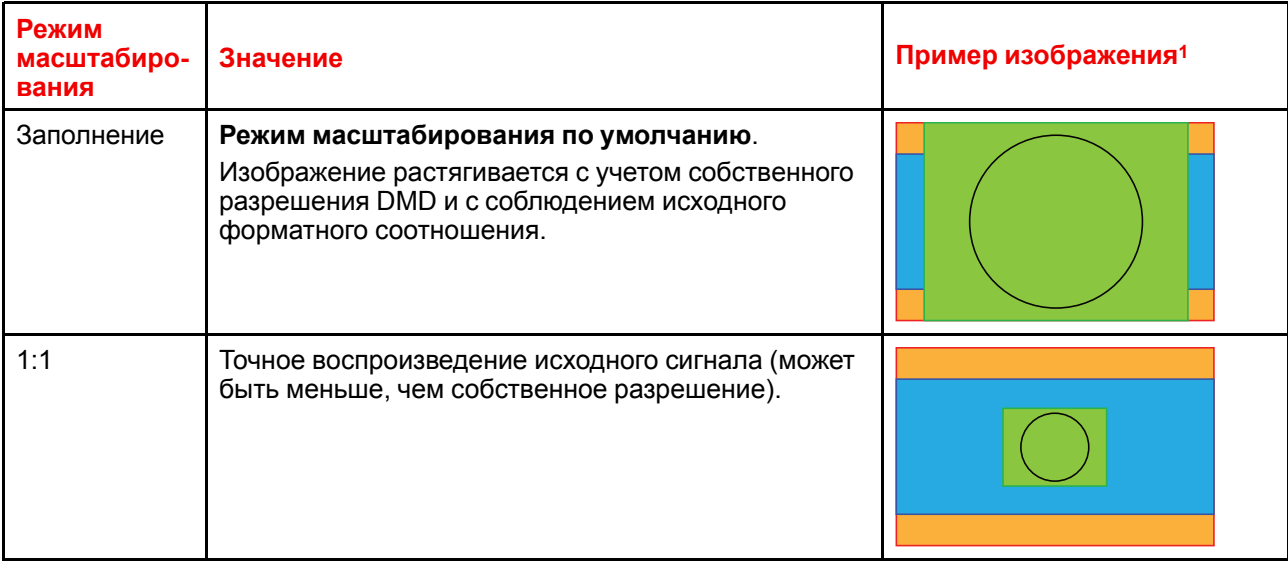

<sup>1:</sup> Для примера используется экран 2,35:1, входной сигнал 4:3 и проектор с собственным разрешением 3840 x 2400
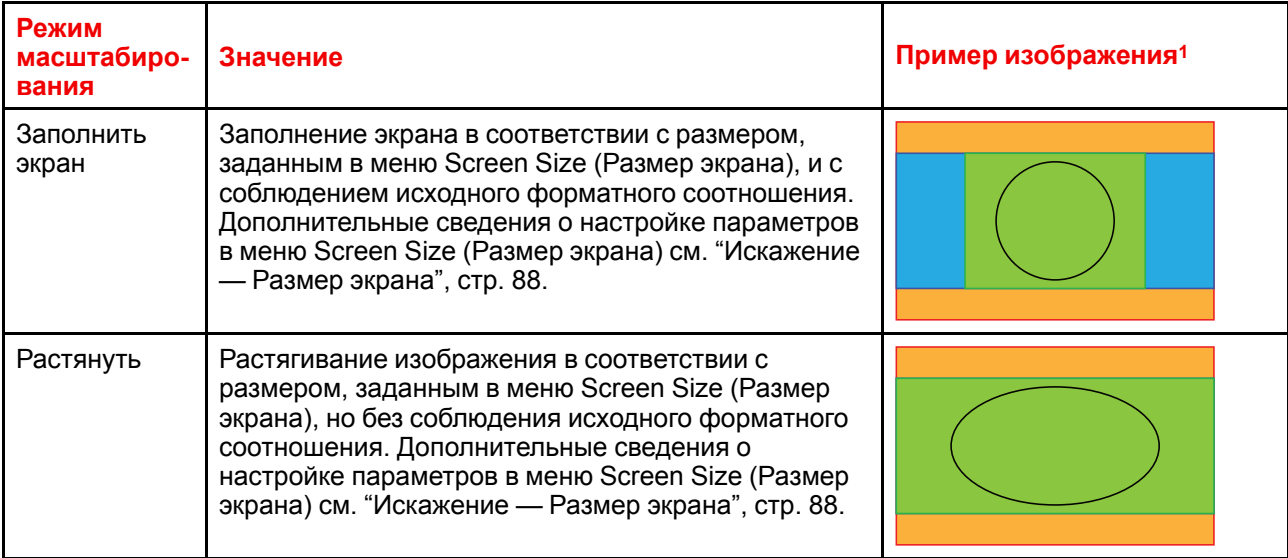

# **Выбор режима масштабирования**

1. В главном меню выберите пункт *Installation* (Установка) → *Scaling* (Масштабирование).

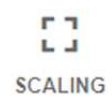

Изображение 8-68: Меню Installation (Установка), Scaling (Масштабирование)

Откроется меню Scaling (Масштабирование).

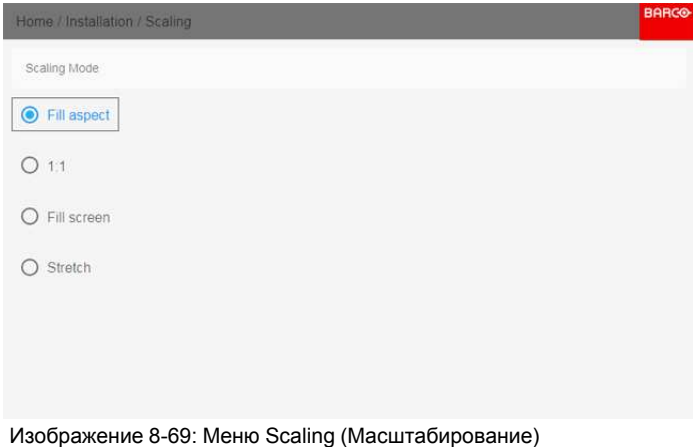

2. В меню Scaling (Масштабирование) выберите режим масштабирования и подтвердите его.

# **8.11 Проецирование 3D**

# **Настройка проецирования 3D**

Проектор показывает трехмерные изображения и фильмы в формате стереоскопического 3D.

<sup>1:</sup> Для примера используется экран 2,35:1, входной сигнал 4:3 и проектор с собственным разрешением 3840 x 2400

Для настройки 3D на проекторе и в источнике сигнала необходимы глубокие знания 3D-систем. Крайне важно, чтобы изображения, проецируемые 3D-системой, точно синхронизировались с сигналом на всем пути его передачи от источника до 3D-очков зрителя.

Для получения информации о настройке источника сигнала обратитесь к руководству пользователя или интерактивной справке для соответствующей видеокарты. Например, для управления настройками 3D карт NVIDIA Quadro используется панель управления NVIDIA.

# **8.11.1 Активное и пассивное стерео**

# **Описание пассивного стерео**

Пассивное стереоскопическое трехмерное изображение (также называемое "пассивным стерео") представляет собой технологию создания иллюзии глубины изображения путем стереопсиса бинокулярного зрения.

Для показа стереоскопических изображений две картинки накладываются друг на друга при проецировании на один и тот же экран через поляризующие фильтры либо при проецировании на экран с поляризующими фильтрами. В Digital Cinema для сохранения поляризации используется киноэкран. На самых пассивных мониторах строки пикселов, поляризованные для каждого глаза, чередуются друг с другом. Такой метод называется чересстрочной разверткой.

Зритель надевает очки с парой фильтров, имеющих противоположную поляризацию. Поскольку каждый фильтр пропускает только свет с соответствующей поляризацией и не пропускает свет с противоположной поляризацией, каждый глаз видит одно изображение и необходимый эффект достигается.

## **Описание активного стерео**

Последовательное 3D (также называемое активным 3D или активным стерео) представляет собой технологию показа стереоскопических трехмерных изображений. Сначала показывается только изображение, предназначенное для левого глаза, а изображение для правого глаза блокируется, затем наоборот. Этот цикл непрерывно выполняется со скоростью, при которой эти переключения не ощущаются и картинка воспринимается как единое трехмерное изображение.

В этой комплектации системы используются кристальные затворы (также называемые активными). Затвор для каждого глаза содержит в себе кристаллический слой, который прозрачен в отсутствие напряжения, но становится непрозрачным при подаче напряжения. Управление затворами осуществляется с помощью тактового сигнала, который поочередно блокирует показ изображения каждому глазу с частотой, равной частоте обновления экрана. Для синхронизации с видеооборудованием можно использовать как проводной, так и беспроводной ИК- или радиосигнал, передаваемый, например, через Bluetooth или DLP.

### **Используемый метод проецирования**

Этот проектор показывает только активные 3D-изображения с использованием передатчика 3D и активных затворов. Несмотря на то, что к проектору разрешается подключать источники пассивного стереосигнала, система обработки изображений проектора преобразует их в формат, совместимый с активным 3D.

В программном обеспечении проектора можно задавать настройки 3D в соответствии со спецификациями передатчика 3D.

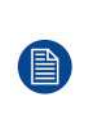

Если используемый передатчик 3D испускает инфракрасные лучи, то эти лучи могут создавать помехи в ИК-соединении между проектором и ПДУ. При возникновении таких помех подключите ПДУ к проектору с помощью кабеля дистанционного управления. Во избежание приема помех от передатчика 3D также рекомендуется выключать ИК-приемники проектора. Для выключения ИК-приемника, см. "Пульт [дистанционного](#page-37-0) управления, кнопка включения/ [отключения](#page-37-0)", [стр.](#page-37-0) 38

# **8.11.2 Настройка трехмерного проецирования**

# **Порядок настройки трехмерного проецирования**

1. Подключите подходящие кабели источников к проектору. Более подробные сведения см. в "[Варианты](#page-110-0) [подключения](#page-110-0)", [стр.](#page-110-0) 111.

- 2. Настройте передатчик 3D и подключите его к проектору. За дополнительной информацией обратитесь к руководству пользователя передатчика 3D.
- 3. Полностью включите питание проектора.
- 4. Выберите правильный составной источник сигнала в меню Source (Источник). См. "Вывод [изображения](#page-61-0) от нескольких [источников:](#page-61-0) составные макеты", [стр.](#page-61-0) 62.
- 5. Выберите желаемый формат отображения. Более подробные сведения см. в "Выбор [требуемых](#page-111-0) настроек [отображения](#page-111-0)", [стр.](#page-111-0) 112.
- 6. Откорректируйте настройки 3D для выбранного 3D-передатчика. Более подробные сведения см. в "Настройка [передатчика](#page-112-0) 3D", [стр.](#page-112-0) 113.

# <span id="page-110-0"></span>**8.11.3 Варианты подключения**

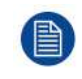

В настоящее время трехмерное изображение на платах ввода Pulse поддерживается только входами DisplayPort и HDMI. В будущих моделях возможно появление дополнительных входов с поддержкой трехмерного изображения.

## **Подключение с использованием четырехканальной комбинированной платы ввода**

Существует единственный способ проецирования активного стереоскопического трехмерного изображения с использованием комбинированной платы ввода. Задайте следующие настройки:

- **Источник**: Активное стерео (сначала левый канал, затем правый канал)
- **Режим макета**: Стандартный макет (1x1)
- **Синхронизация видео**: 2560 x 1600 (WQXGA) при 120 Гц
- **Глубина цвета**: 30 бит на пиксель
- **Разъем**: DisplayPort 1.2 или HDMI

### **Подключение с использованием четырехканальной карты ввода DP 1.2**

Вы можете выбрать один из следующих методов. В результате всегда будет формироваться активное стереоизображение.

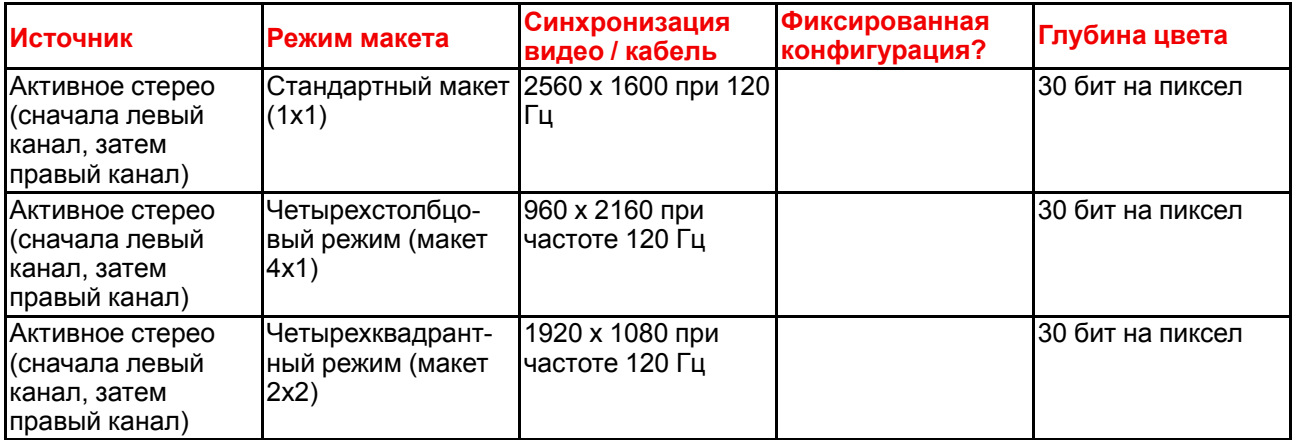

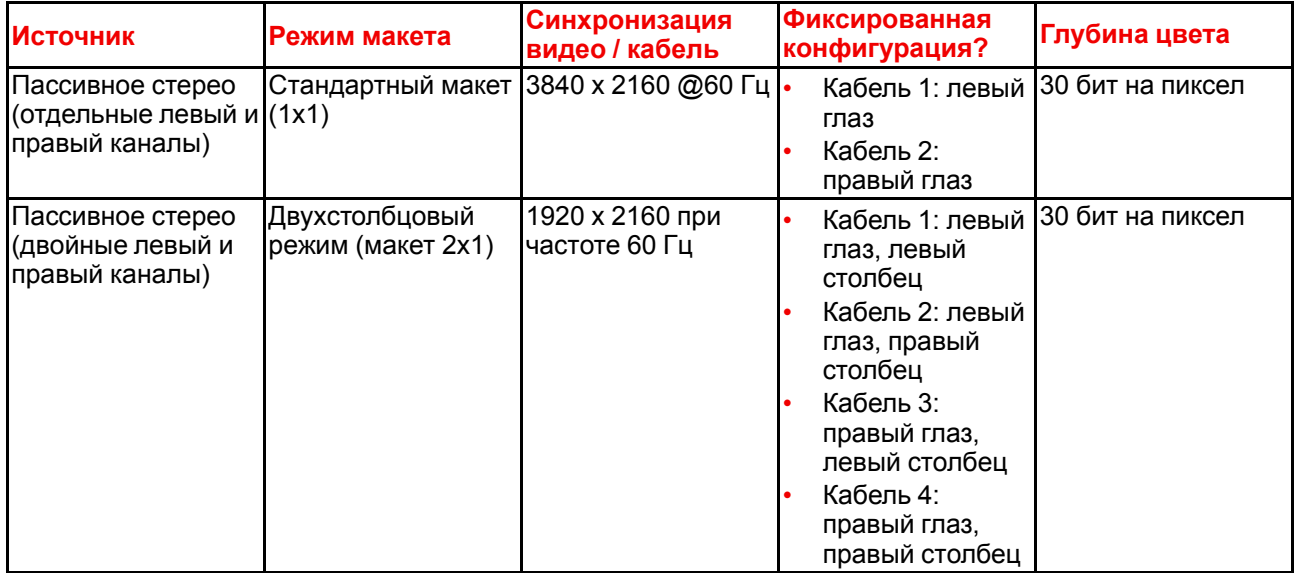

# <span id="page-111-0"></span>**8.11.4 Выбор требуемых настроек отображения**

# **Режимы вывода**

Доступны следующие режимы вывода:

- **Автостерео**: автоматический режим (2D на входе = 2D на выходе, 3D на входе = активное стерео на выходе).
- **Моно**: всем источникам сигнала задается выходной формат 2D.
- **Активное стерео**: всем источникам сигнала задается формат активного стереоскопического 3D.

Определите требуемый режим отображения с помощью следующей таблицы.

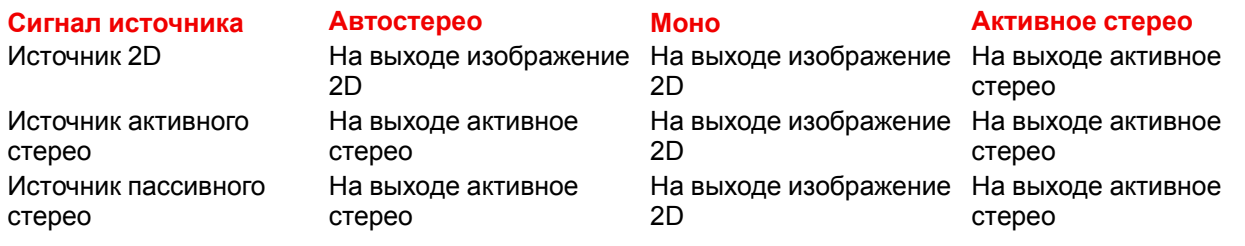

昌

Если выбранный режим отображения не соответствует сигналу источника (например, источнику активного стерео назначен моновыход), то система расширенной обработки изображений обеспечит вывод изображения в желаемом формате.

# **Порядок выбора желаемого метода проецирования**

1. В главном меню выберите пункт *Установка* → *Настройка Отображения*.

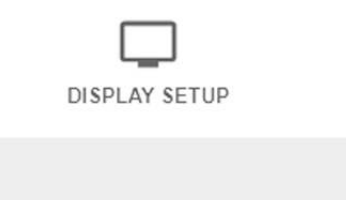

Изображение 8-70: Меню Установка — Настройка отображения

На экране появится меню настройки отображения.

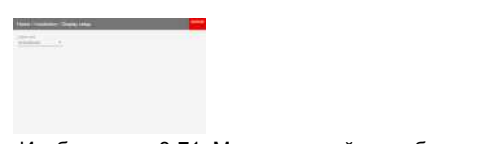

Изображение 8-71: Меню настройки отображения

- 2. Выберите желаемый режим отображения:
	- Автостерео (по умолчанию)
	- Моно
	- Активное стерео

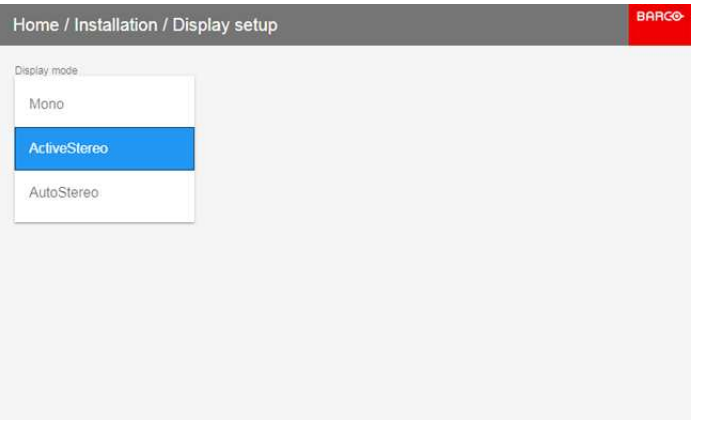

Изображение 8-72: Параметры меню настройки отображения

# <span id="page-112-0"></span>**8.11.5 Настройка передатчика 3D**

## **Цели изменения настроек 3D**

Компания Barco может предоставить передатчик 3D и очки с активным затвором в качестве аксессуаров к этому проектору, но вы также можете использовать другие передатчики и очки с активным затвором по своему желанию. Поскольку их технические характеристики могут отличаться от технических характеристик очков и передатчиков, предоставляемых компанией Barco, меню настройки 3D позволяет настраивать выходное изображение в соответствии с техническими характеристиками ваших очков и передатчика. Можно настраивать следующие параметры:

- **Swap Eye** (Переключение глаз): вы можете инвертировать выходной синхронизирующий стереосигнал (в зависимости от выбранного передатчика 3D и очков).
- **Swap frame pair** (Переключение пары кадров): эта настройка позволяет корректировать удвоение частоты кадров. Она поможет, если проецируемое динамические 3D-содержимое воспроизводится не плавно.
- **Период между полями стереоизображения**: можно задавать период между полями проецируемого стереоизображения. в диапазоне от 1000 до 2500 мкс.
- **Задержка Синхронизации**: можно увеличивать и уменьшать задержку синхронизации. в диапазоне от –10000 мкс до +10000 с шагом 100 мкс.

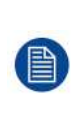

Если используемый передатчик 3D испускает инфракрасные лучи (ИК-лучи), то эти лучи могут создавать помехи в ИК-соединении между проектором и ПДУ. При возникновении таких помех подключите ПДУ к проектору с помощью кабеля дистанционного управления. Во избежание приема помех от передатчика 3D также рекомендуется выключать ИК-приемники проектора. Для выключения ИК-приемника, см. "Пульт [дистанционного](#page-37-0) управления, кнопка [включения/отключения](#page-37-0)", [стр.](#page-37-0) 38

### **Настройка проектора на передатчик 3D**

1. В главном меню выберите пункт *Установка* → *Настройка 3D*.

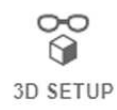

Изображение 8-73: Меню установки, настройка 3D

На экране появится меню настройки 3D

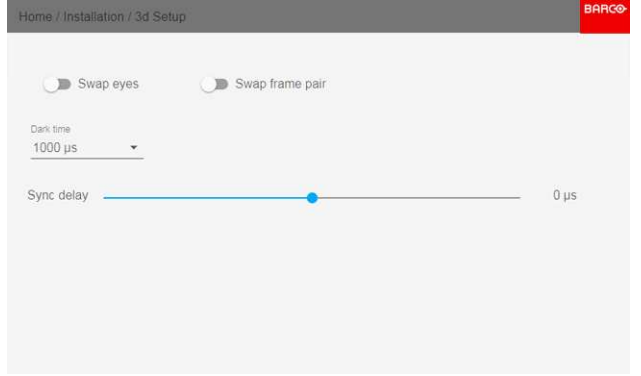

Изображение 8-74: Меню настройки 3D

- 2. Выберите значение параметра *Dark Time* (Время затемнения) для стереосигнала.
- 3. Задайте *задержку синхронизации* (Sync delay) стереосигнала с помощью ползунка.
- 4. Если необходимо инвертировать выходной синхронизирующий стереосигнал, выберите *Swap eyes* (Переключение глаз).
- 5. Если проецируемое динамические 3D-содержимое воспроизводится недостаточно плавно, включите настройку *Swap frame pair* (Переключение пары кадров).

# Профили пользовательского **Пинтерфейса**

Q

<span id="page-114-0"></span>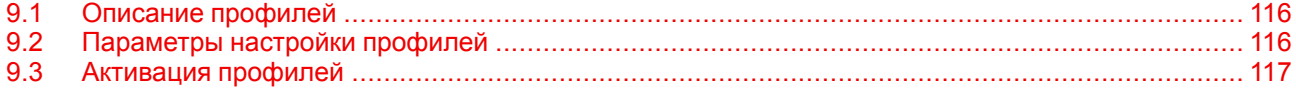

# <span id="page-115-0"></span>**9.1 Описание профилей**

# **О профилях**

Функция профиля позволяет сохранять различные настройки профилей/проектора для разных условий использования и быстро вызывать их при необходимости. Это означает, что вам не требуется использовать множество разных меню для настройки проектора при разных условиях использования.

Примерами условий использования могут служить видео, игры, разные условия просмотра и др.

Это удобно при использовании одного проектора для различных целей.

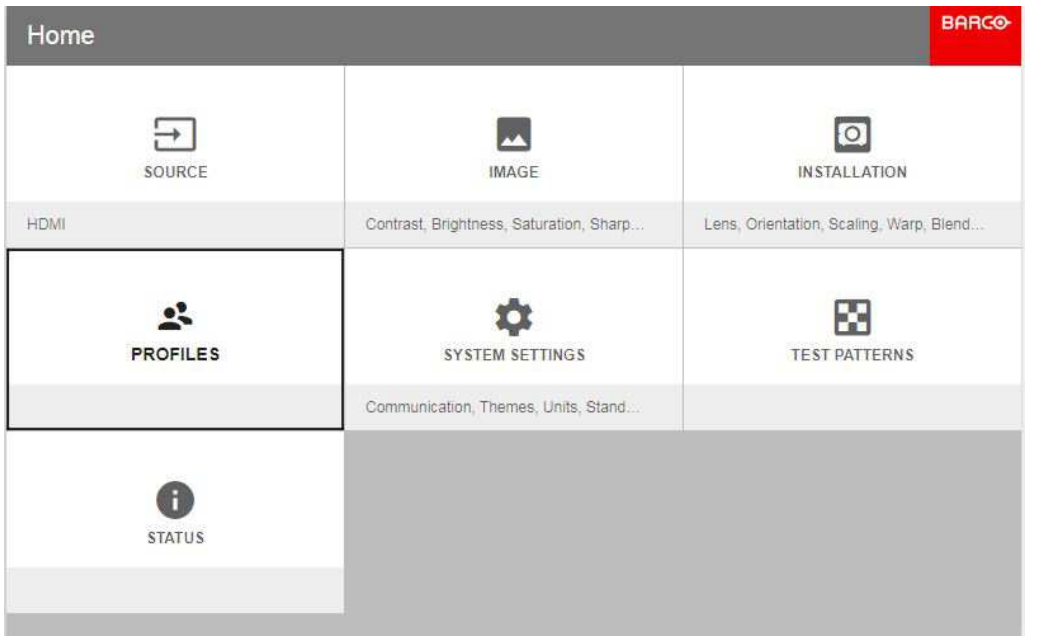

Изображение 9-1

# <span id="page-115-1"></span>**9.2 Параметры настройки профилей**

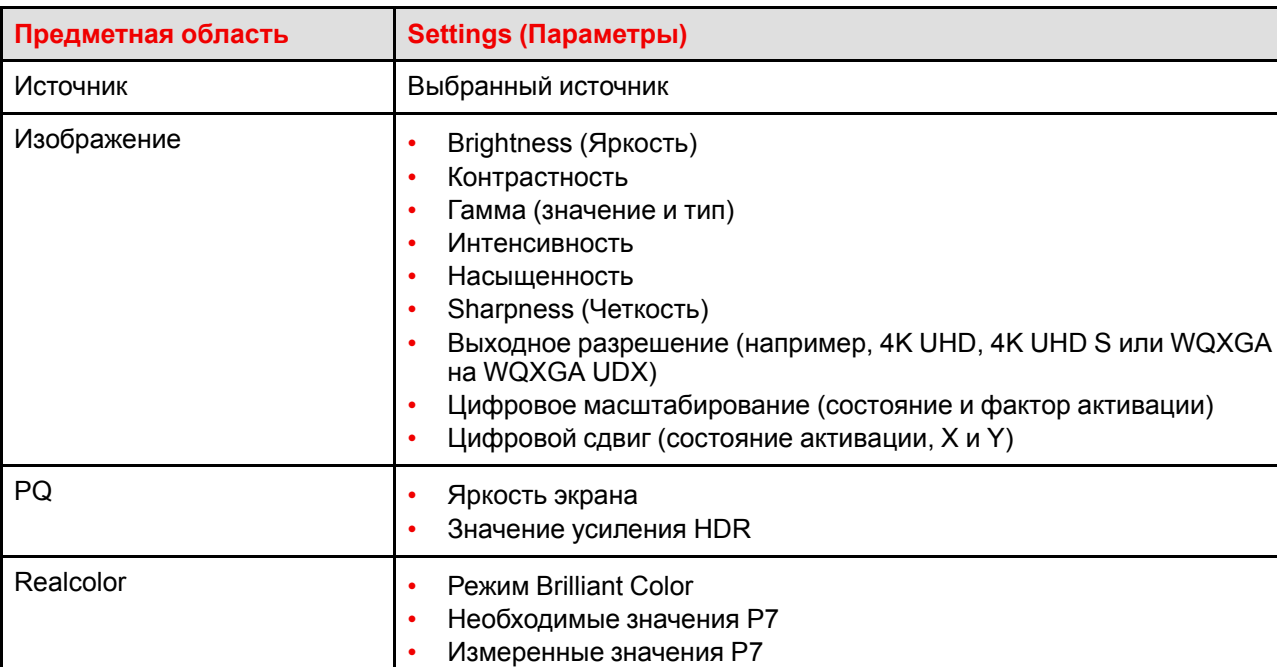

# **Доступные параметры профиля**

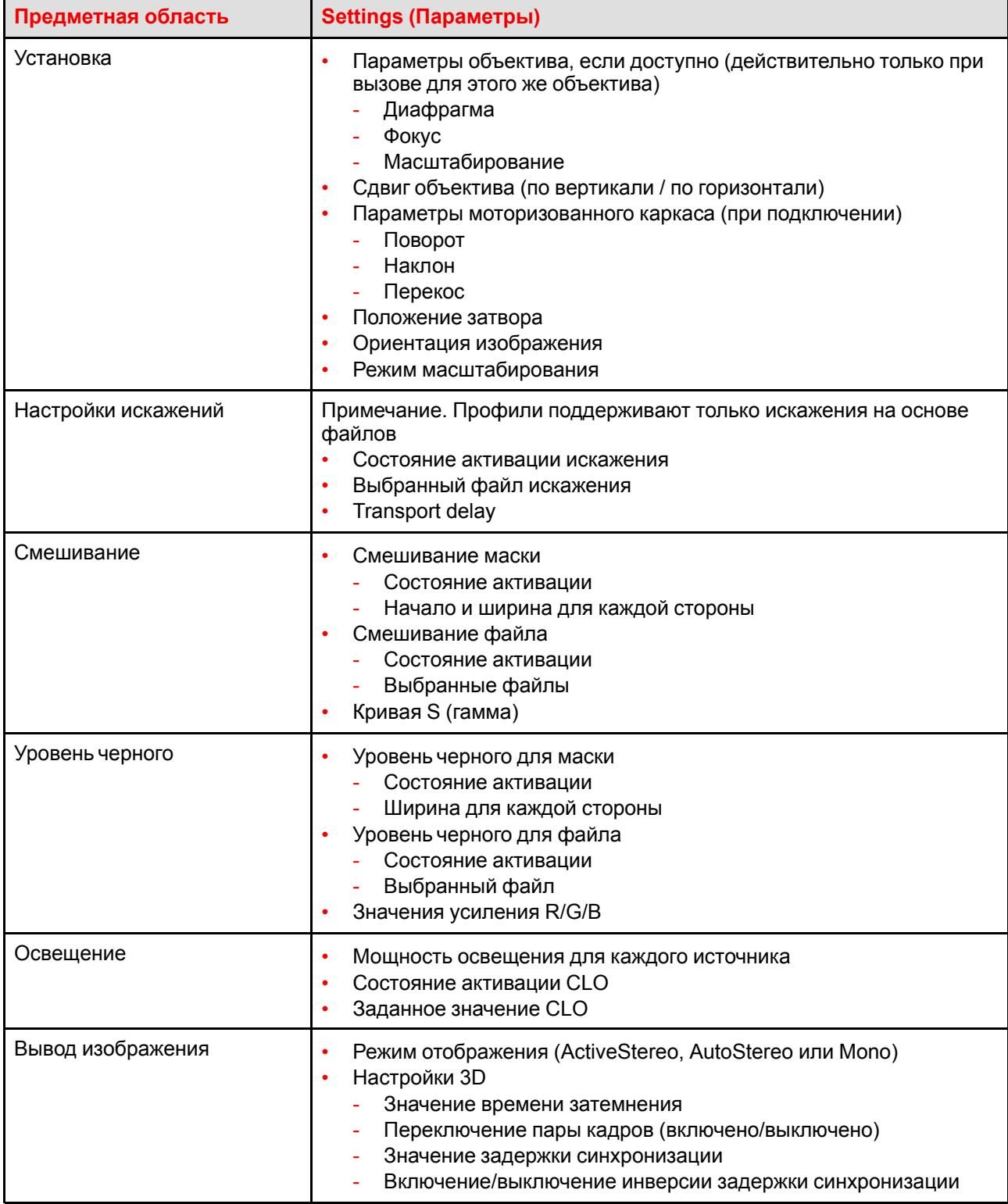

# <span id="page-116-0"></span>**9.3 Активация профилей**

- 1. Настройте необходимые значения параметров проектора для конкретного использования, как описано в соответствующих разделах данного руководства.
- 2. Откройте меню *Home/Profiles/New* (Главное меню/Профили/Создать).

При нажатии OK (подтверждение выбора (✓)) отобразится клавиатура.

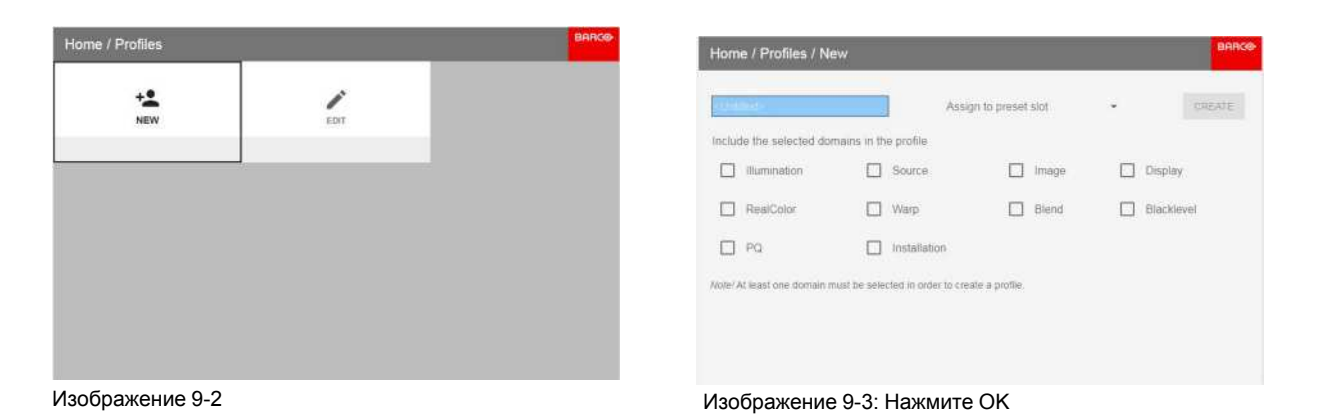

3. Введите необходимое имя профиля с помощью экранной клавиатуры (используйте кнопки со стрелками и OK (✓) для выбора). После ввода имени нажмите кнопку возврата на экранной клавиатуре.

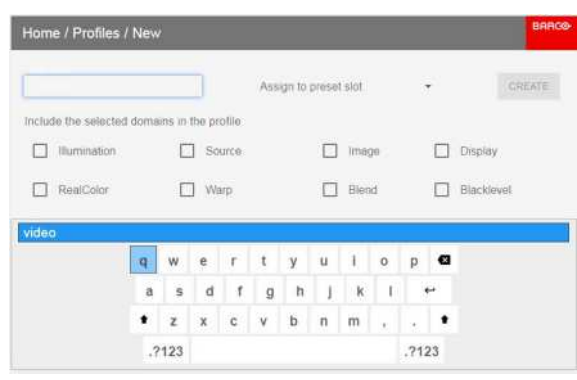

Изображение 9-4: Введите название профиля

4. Выберите "Assign to preset slot" (Назначить предустановленному разъему). В отобразившемся меню выберите необходимое значение.

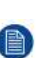

*Note:* Функция "**Assign to preset slot**" (Назначить предустановленному разъему) позволяет быстро активировать конкретный профиль с пульта дистанционного управления. Если назначенный предустановленный разъем задан на 1, этот профиль можно вызвать, нажав кнопку MACRO, а затем кнопку 01 на пульте дистанционного управления. Для этой функции это необязательное условие.

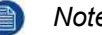

*Note:* Максимальное число предустановок профилей равно 30.

5. Выберите домены в меню для сохранения в профиле.

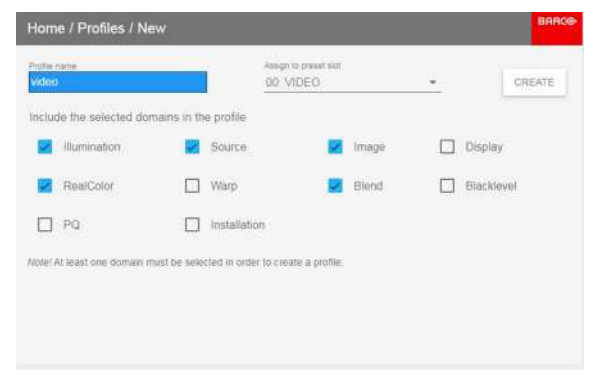

Изображение 9-5: Выберите домены

- 6. Выберите "Create" (Создать) и нажмите кнопку OK. Профиль "video" будет создан и сохранен.
- 7. Повторите шаги 1-6 для создания других профилей.

# **Вызов профиля.**

1. Откройте меню *Home / Profile* (Главное меню / Профиль).

Сохраненные профили будут отображаться в меню. Выберите конкретный профиль.

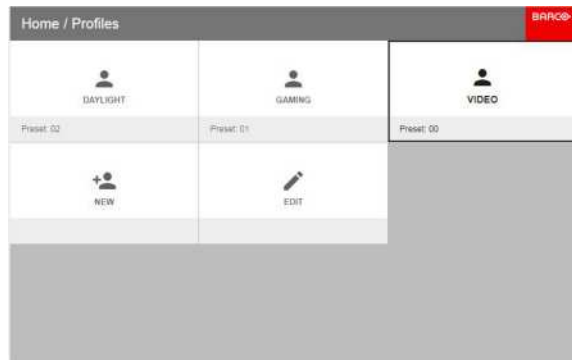

Изображение 9-6

#### или

Выберите сочетание числовых кнопок на пульте дистанционного управления.

# **Редактирование профиля**

1. Откройте меню *Home/Profiles/Edit* (Главное меню/Профили/Изменить).

Выберите профиль для редактирования.

2. Задайте или измените номер для параметра "Assign to preset slot" (Назначить предустановленному разъему) или удалите конкретный профиль. Вы не сможете добавить или удалить выбранные функции в сохраненном профиле. Требуется выполнить удаление и создать новый профиль.

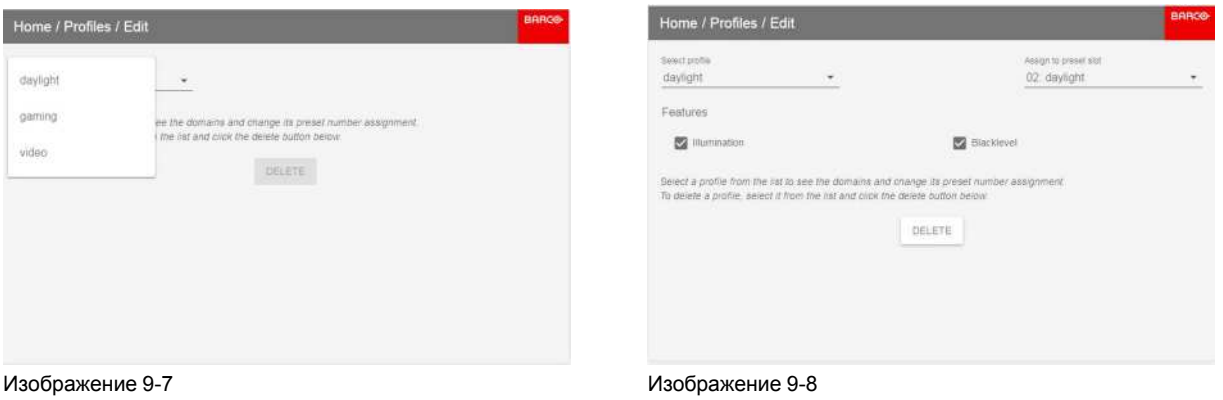

Профили [пользовательского](#page-114-0) интерфейса

# Графический интерфейс пользователя -Системные настройки

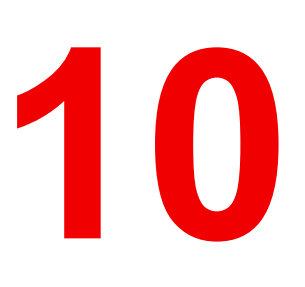

<span id="page-120-0"></span>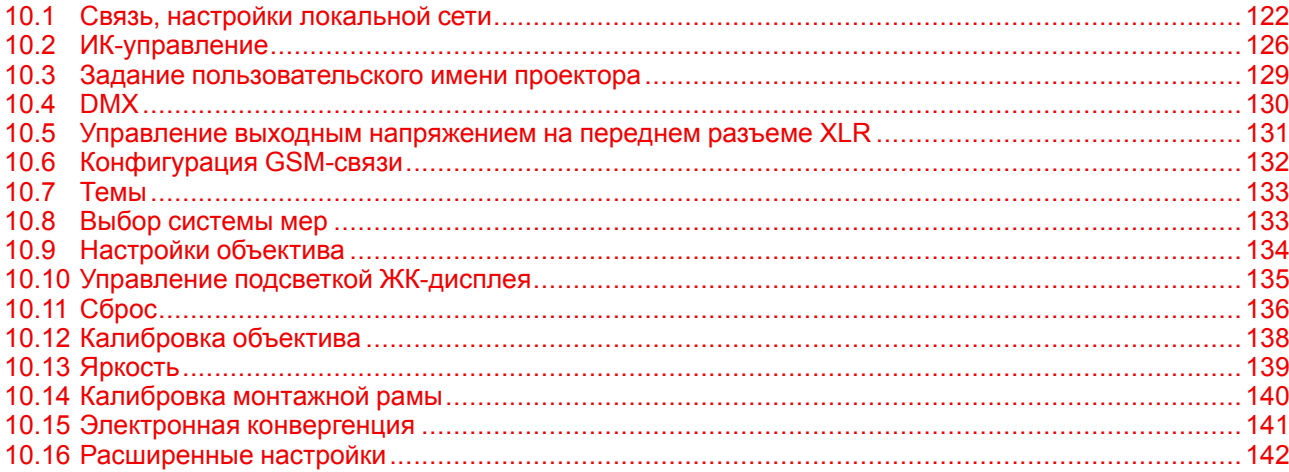

# <span id="page-121-0"></span>10.1 Связь, настройки локальной сети

# О сетевом подключении

Сетевое подключение может быть выполнено с помощью проводного подключения или дополнительного модуля беспроводной связи.

# 10.1.1 Краткие сведения о сетевом подключении

# **DHCP** Полное название — Dynamic host configuration protocol (протокол динамической настройки узла). DHCP представляет собой коммуникационный протокол, с помощью которого администраторы могут централизованно управлять назначением IP-адресов в сети предприятия и автоматизировать этот процесс. При применении протокола IP каждая машина, которая подключается к Интернету, должна иметь уникальный IP-адрес. Когда в организации выполняется настройка пользователей компьютеров с подключением к Интернету, каждой машине требуется назначить IP-адрес. Без DHCP IP-адрес потребовалось бы вводить вручную на каждом компьютере, а при их перемещении в другое место в другой части сети пришлось бы вводить новые IP-адреса. DHCP позволяет администратору централизованно контролировать распределение IP-адресов. Протокол автоматически присваивает компьютеру новый IP-адрес при его перемещении в сети. IP l. Интернет-протокол. Сетевой уровень TCP/IP. Необходим для связи по Интернету. Маска подсети Номер, который используется для идентификации подсети с целью совместного использования IP-адресов в локальной сети. шлюза по умолчанию Маршрутизатор, который служит точкой входа в сеть и точкой выхода из сети. Например, локальной сети может понадобиться шлюз для подключения к глобальной сети или Интернету. МАС-адрес Aдрес Media Access Control (Управление доступом к среде). Уникальный номер оборудования, который в сочетании с IP-адресом используется для подключения к сети

# Параметры, которые необходимо настроить для адреса Ethernet

Необходимый адрес можно назначить двумя указанными ниже способами.

(локальной или глобальной).

- Использовать настройку Automatic для автоматического назначения адреса.
- Вручную назначить IP-адрес, маску сети (маску подсети) и адрес шлюза (по умолчанию).
	- Введите необходимое значение в поле IP-адреса. При назначении статического IP-адреса это значение НЕ ДОЛЖНО быть равно 0.0.0.0. IP-адрес определяет расположение проектора в сети точно так же как почтовый адрес определяет место дома в городском квартале. Так же, как почтовый адрес уникальным образом определяет расположение дома. IP-адрес должен быть уникальным в глобальном масштабе и иметь единый формат.
	- Настройте соответствующую маску подсети для локальной подсети.
	- В качестве адреса шлюза по умолчанию задайте IP-адрес локального маршрутизатора (который ОБЯЗАТЕЛЬНО должен находиться в локальной сети), расположенного в той же сети, что и проектор, и используемого для перенаправления трафика за пределы локальной сети. Это значение не должно быть равно 0.0.0.0. Если в локальной подсети проектора нет маршрутизатора, присвойте проектору любой свободный IP-адрес в подсети.

# **10.1.2 Настройка IP-адреса проводного подключения**

# **Порядок автоматической установки IP-адреса**

1. В главном меню выберите пункт *System Settings* (Системные настройки) → *Communication* (Связь) → *LAN* (Локальная сеть).

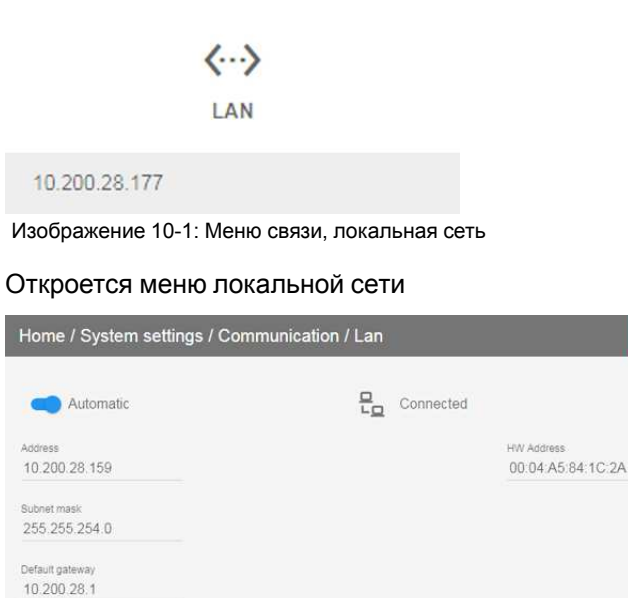

Изображение 10-2: Меню локальной сети

APPLY

2. Для активации автоматического IP-адреса переведите переключатель вправо. Переключатель станет синим.

IP-адрес назначен автоматически.

После подключения на экране появится символ подключения и надпись *Connected* (Подключено).

3. Выберите пункт **APPLY** (Применить) и нажмите **OK**.

# **Порядок ручной настройки IP-адреса**

1. В главном меню выберите пункт *System Settings* (Системные настройки) → *Communication* (Связь) → *LAN* (Локальная сеть).

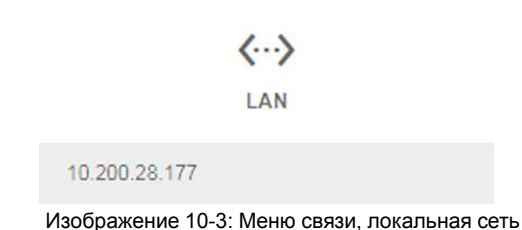

Откроется меню локальной сети

### Графический интерфейс [пользователя](#page-120-0) — Системные настройки

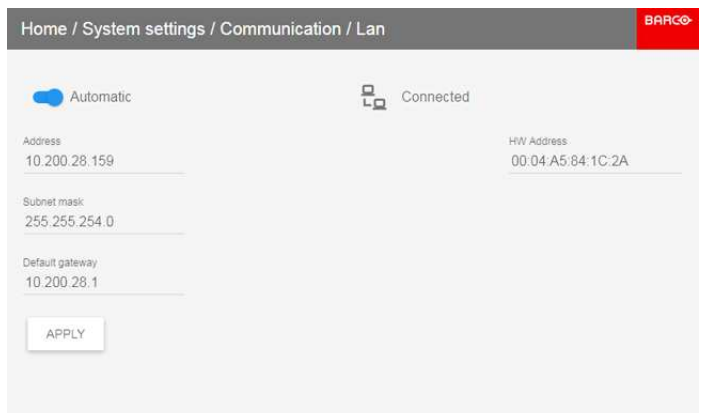

Изображение 10-4: Меню локальной сети

- 2. Отключить автоматический IP-адрес. Переместите переключатель влево. Переключатель станет серым.
- 3. Используйте клавиши ▲ и ▼, чтобы выбрать пункт *Address* (Адрес), и нажмите **OK** для активации поля ввода.
- 4. Используйте клавиши ▲ и ▼ для изменения выбранного символа.

Используйте клавишу ◄ или ► для выбора другого символа.

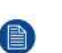

*Note:* Цифры можно вводить с помощью цифровых клавиш на пульте дистанционного управления или локальной клавиатуре. Если цифра вводится таким образом, то следующий символ выбирается автоматически.

- 5. Повторите шаги 4 и 5 для маски подсети и шлюза по умолчанию.
- 6. Выберите пункт **APPLY** (Применить) и нажмите **OK** для подтверждения изменений.

После установления подключения появится символ подключения и надпись *Connected* (Подключено).

# **10.1.3 Настройка IP-адреса беспроводной сети**

### **Когда может использоваться IP-адрес беспроводной сети**

Если на проекторе установлен опциональный модуль WiFi, проектор может подключаться к сети через интерфейс WiFi, а не по кабелю локальной сети.

Дополнительные сведения об установке модуля WiFi приведены в руководстве по установке.

## **Подключение к беспроводной сети**

1. В главном меню выберите пункт *System Settings* (Системные настройки) → *Communication* (Связь) → *WiFi*.

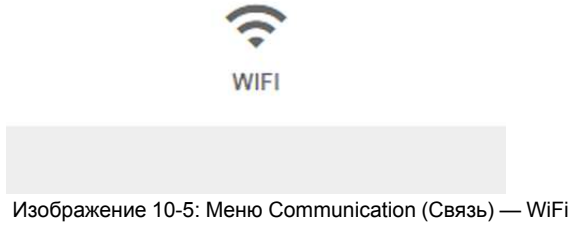

Откроется меню WiFi.

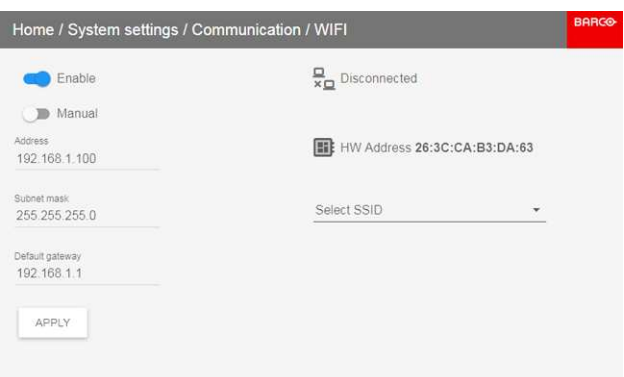

Изображение 10-6: Меню WiFi

- 2. Чтобы включить модуль WiFi, переместите верхний переключатель вправо. Переключатель станет синим.
- 3. Убедитесь, что второй переключатель также перемещен вправо (Automatic).

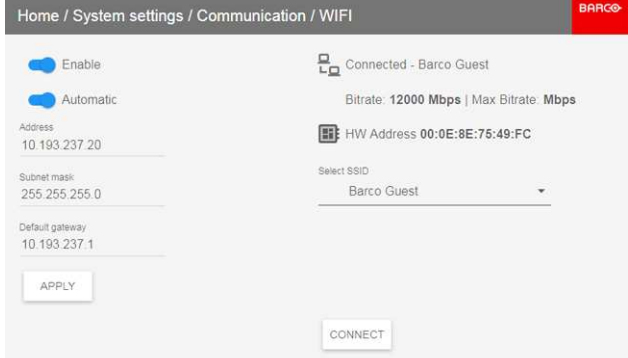

Изображение 10-7: Автоматическое назначение

- 4. Выберите беспроводную сеть в раскрывающемся списке *Select SSID* (Выбор SSID).
	- *Tip:* Если нужная беспроводная сеть отсутствует в списке или по умолчанию скрыта выберите, выберите "Add New SSID" (Добавить новый SSID). Введите данные сети.

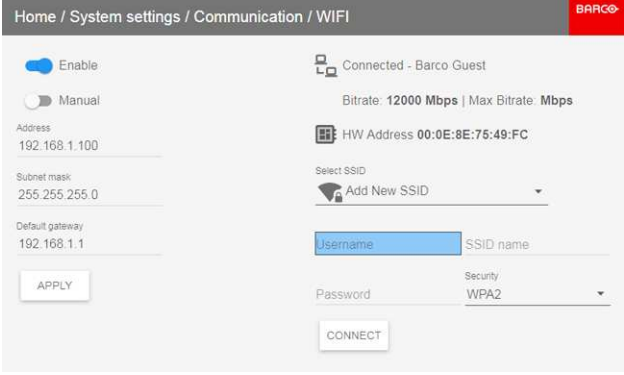

Изображение 10-8

5. Если нужно, введите имя пользователя и пароль для выбранной беспроводной сети, а затем подтвердите ввод.

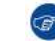

*Tip:* Если ранее вы уже подключали проектор к этой сети, программное обеспечение запомнит имя пользователя и пароль, чтобы вам не пришлось вводить их повторно.

6. Для подключения к сети нажмите кнопку *Connect* (Подключить).

Автоматически назначен IP-адрес.

Если подключение к сети установлено, в верхнем правом углу меню появляется надпись "connected" (подключено).

Графический интерфейс пользователя - Системные настройки

# Порядок ручной настройки IP-адреса

 $1.$ В главном меню выберите пункт System Settings (Системные настройки)  $\rightarrow$  Communication (Связь)  $\rightarrow$ WiFi.

Откроется меню WiFi.

- Отключить автоматический IP-адрес. Переместите нижний переключатель влево. Переключатель  $\mathcal{P}$ станет серым, а его название изменится на "Manual" (Вручную).
- Используйте клавиши ▲ и ▼, чтобы выбрать пункт Address (Адрес), и нажмите ОК для активации поля  $\mathbf{3}$ ввода.
- $\overline{4}$ Используйте клавиши ▲ и ▼ для изменения выбранного символа.

Используйте клавишу < или ► для выбора другого символа.

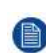

Note: Цифры можно вводить с помощью цифровых клавиш на пульте дистанционного управления или локальной клавиатуре. Если цифра вводится таким образом, то следующий символ выбирается автоматически.

- Повторите шаги 4 и 5 для маски подсети и шлюза по умолчанию. 5.
- Выберите пункт APPLY (Применить) и нажмите ОК для подтверждения изменений. 6.
- $7<sub>1</sub>$ Выберите беспроводную сеть в раскрывающемся списке Select SSID (Выбор SSID).
- 8. Для подключения к сети нажмите кнопку Connect (Подключить).
- Если нужно, введите пароль и имя пользователя для выбранной беспроводной сети, аз затем  $\mathbf{Q}$ подтвердите ввод.

Автоматически назначен IP-адрес.

Если подключение к сети установлено, в верхнем правом углу меню появляется надпись "connected" (подключено).

# <span id="page-125-0"></span>10.2 ИК-управление

# 10.2.1 Адрес вещания

### Об адресе вещания

Адрес вещания - это общий адрес, который может быть определен на проекторе. Доступные значения: "0" или "1". Адрес вещания по умолчанию - "0".

Будет выполняться любая команда, поступающая с пульта ДУ, запрограммированного с этим общим адресом.

### Как задать адрес вещания

В главном меню выберите пункт System Settings (Системные настройки)  $\rightarrow$  Communication (Связь)  $\rightarrow$  IR  $\mathbf 1$ Control (ИК-управление).

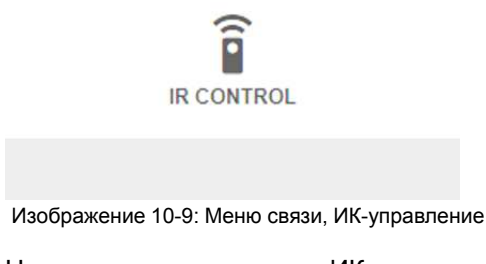

На экране появится меню ИК-управления.

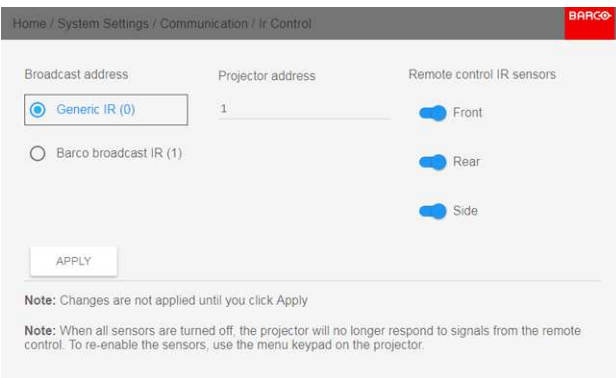

Изображение 10-10: Меню ИК-управления

2. Чтобы изменить адрес вещания, используйте соответствующий переключатель.

Можно использовать указанные ниже значения:

- Общий адрес ИК (адрес 0)
- $\bullet$ Адрес вещания ИК Вагсо (адрес 1)
- Выберите пункт APPLY (Применить) и нажмите ОК для внесения изменений. 3.

# 10.2.2 Адрес проектора

## Сведения об индивидуальном адресе проектора

Так как в помешении могут быть установлены несколько проекторов, каждый проектор должен иметь уникальный адрес для доступа с пульта дистанционного управления или компьютера через последовательный интерфейс. В связи с этим каждый проектор имеет свой собственный адрес. Заводские адрес проектора по умолчанию - "0".

Если адрес задан, то проектором можно управлять с помощью пульта ДУ. Пульт ДУ поддерживает только адреса в диапазоне от 0 до 31.

В каждом проекторе рядом с параметром индивидуального адреса также имеется общий адрес вещания для управления группой проекторов.

### Порядок изменения

В главном меню выберите пункт System Settings (Системные настройки)  $\rightarrow$  Communication (Связь)  $\rightarrow$  IR  $1<sub>1</sub>$ Control (ИК-управление).

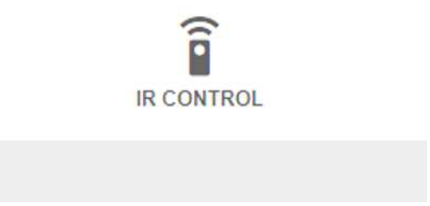

Изображение 10-11: Меню связи, ИК-управление

На экране появится меню ИК-управления.

#### Графический интерфейс [пользователя](#page-120-0) — Системные настройки

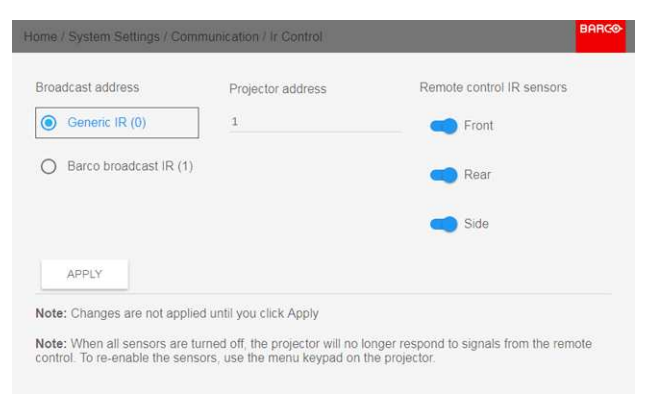

Изображение 10-12: Меню ИК-управления

- 2. Выделите текущий адрес проектора и введите новый.
- 3. Выберите пункт **APPLY** (Применить) и нажмите **OK** для внесения изменений.

С этого момента проектор будет использовать исключительно новый адрес и адрес вещания.

# **10.2.3 ИК-датчики**

## **Возможные действия**

Каждый ИК-датчик можно отключить или включить индивидуально.

Если все датчики выключены, то проектор больше не будет реагировать на сигналы пульта дистанционного управления. Чтобы включить датчики снова, используйте меню проектора.

### **Процедура отключения**

1. В главном меню выберите пункт *System Settings* (Системные настройки) → *Communication* (Связь) → *IR Control* (ИК-управление).

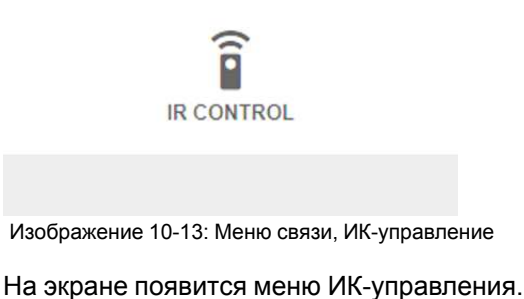

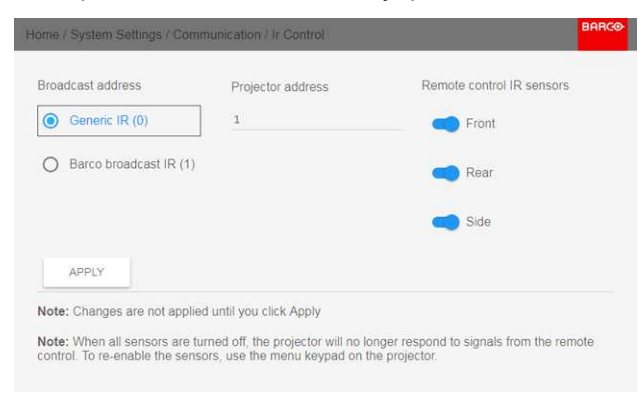

Изображение 10-14: Меню ИК-управления

2. Чтобы отключить ИК-датчик, выберите ползунок и перетащите его влево. Синий индикатор означает, что ИК-датчик активен. Серый индикатор означает, что ИК-датчик неактивен.

3. Выберите пункт **APPLY** (Применить) и нажмите **OK** для внесения изменений.

# <span id="page-128-0"></span>**10.3 Задание пользовательского имени проектора**

### **Возможные действия**

По умолчанию проектор имеет имя "Pulse". Тем не менее, пользователь может изменить имя проектора, чтобы упростить его поиск в сети, состоящей из множества устройств или проекторов

#### **Задание нового имени узла**

1. В главном меню выберите пункт *Системные настройки* (System Settings) → *Communication* (Связь) → *Hostname* (Имя узла).

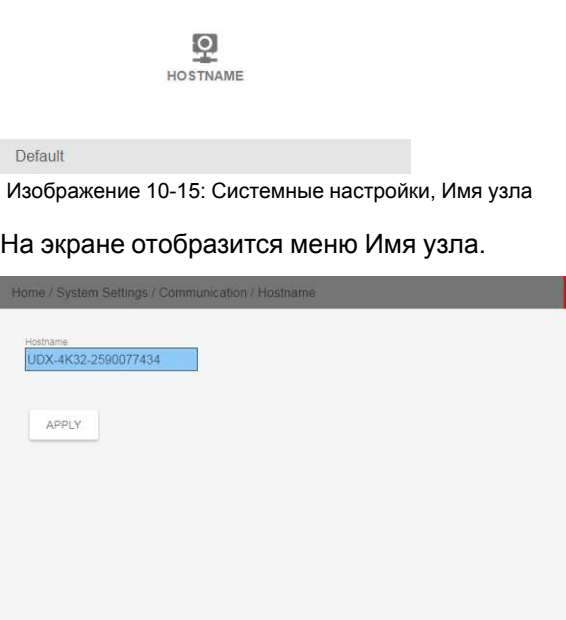

Изображение 10-16

- 2. В меню Hostname (Имя узла) нажмите confirm (подтвердить), чтобы отредактировать поле Hostname (Имя узла).
- 3. Используйте цифровую клавиатуру, чтобы изменить имя узла на желаемое.

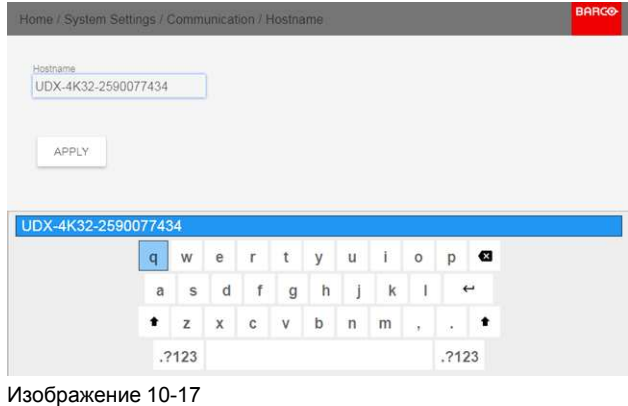

4. Нажмите *OK*, чтобы подтвердить введенное имя, а затем нажмите *Применить для обновления имени (Apply to update the name).*

# <span id="page-129-0"></span>**10.4 DMX**

# О способах управления проектором с помощью DMX

Сигнал DMX можно подключить к разъему DMX In на интерфейсе Communicator с помощью стандартного кабеля DMX со штекером XLR. Выход DMX может использоваться для создания цепочки устройств DMX. Одна область может управлять максимум 512 каналами.

При использовании консоли и других изделий автоматического освещения, совместимых с сетью Ethernet, эта сеть может служить в качестве канала управления DMX. Все команды управления DMX могут передаваться по Ethernet-кабелю. Возможно наличие нескольких областей.

# О меню DMX

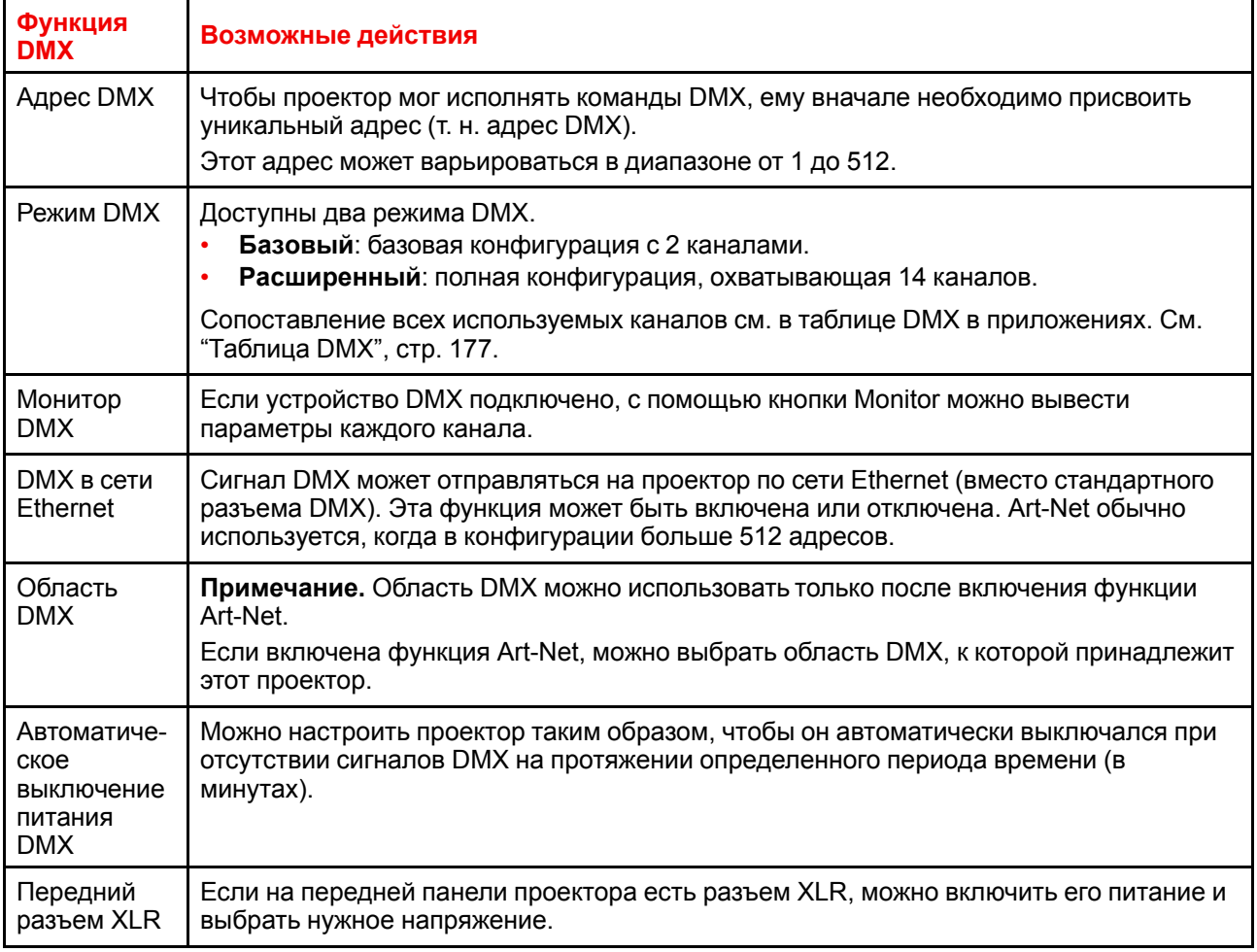

# Порядок настройки функции DMX

В главном меню выберите пункт System Settings (Системные настройки)  $\rightarrow$  Communication (Связь)  $\rightarrow$  $1<sub>1</sub>$ DMX.

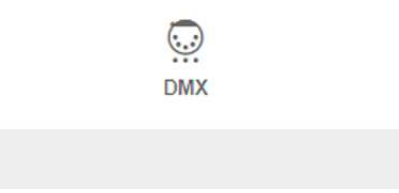

Изображение 10-18: Меню связи, DMX

Откроется меню DMX.

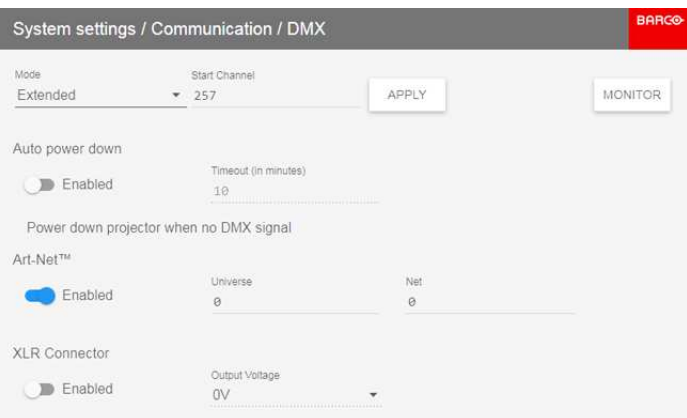

Изображение 10-19: Меню DMX

- 2. Выберите режим DMX.
- 3. Выберите начальный канал.
- 4. При необходимости выключите функцию автоматического выключения питания. При включении функции выберите период ожидания.
- 5. При необходимости включите функцию Art-Net. При включении функции определите область и канал Art-Net.
- 6. Если на передней панели проектора есть разъем XLR, можно включить подачу выходного напряжения на этот разъем.

# <span id="page-130-0"></span>**10.5 Управление выходным напряжением на переднем разъеме XLR**

### **Возможные действия**

Вы можете включить или выключить подачу выходного напряжения на передний разъем XLR. В случае включения можно задать выходное напряжение на уровне 0, 12 или 24 В.

Выходное напряжение зависит от варианта применения и периферийного устройства. Например, для опционального внешнего механического затвора требуется 12 В, а для моторизованного крепежного каркаса — 24 В.

Кроме того, можно включать подачу выходного напряжения на передний разъем XLR с помощью технологии DMX Art-Net. Чтобы не допустить случайного включения выходного напряжения с помощью технологии DMX Art-Net, установите уровень напряжения 0 В.

### **Порядок включения и выключения**

1. В главном меню выберите пункт *System Settings* (Системные настройки) → *Communication* (Связь) → *DMX*.

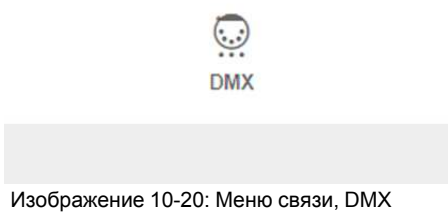

Откроется меню DMX.

### Графический интерфейс [пользователя](#page-120-0) — Системные настройки

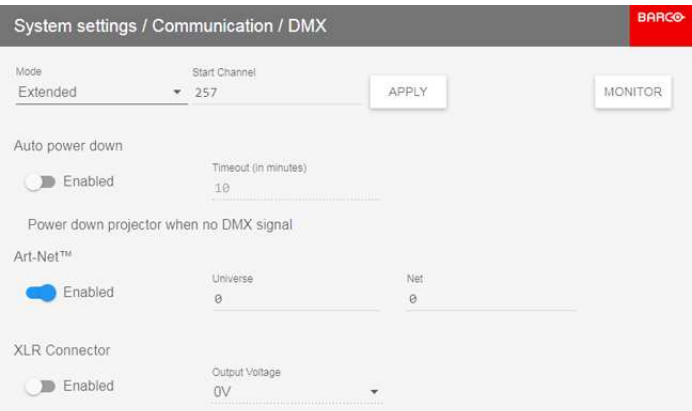

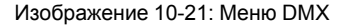

- 2. Внизу меню DMX выберите **Enable** (Включить) для *разъема XLR*.
- 3. Выберите требуемое значение *выходного напряжения*.

# <span id="page-131-0"></span>**10.6 Конфигурация GSM-связи**

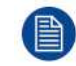

Функция доступна, если в проектор установлен модуль GSM с SIM-картой.

### **Возможные действия**

Чтобы настроить программное обеспечение проектора для установленной SIM-карты, необходимо ввести ее ПИН-код (4 цифры).

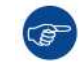

As the PIN code cannot be checked with the one on the SIM card, ensure to enter the correct PIN code.

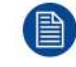

В случае блокировки SIM-карты необходимо извлечь ее из GSM-модуля и вставить в мобильный телефон, чтобы ввести PUK-код и разблокировать SIM-карту.

### **Активация**

1. В главном меню выберите пункт *System Settings* (Системные настройки) → *Communication* (Связь) → *GSM*.

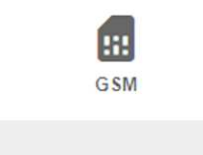

Изображение 10-22: Меню связи, GSM

На экране отобразится меню ввода PIN-кода GSM. Текущий сконфигурированный PIN-код указывается рядом с полем ввода. Если код не изменился, то нет необходимости вводить его еще раз. Если необходимо вести PIN-код, то перейдите к следующему шагу.

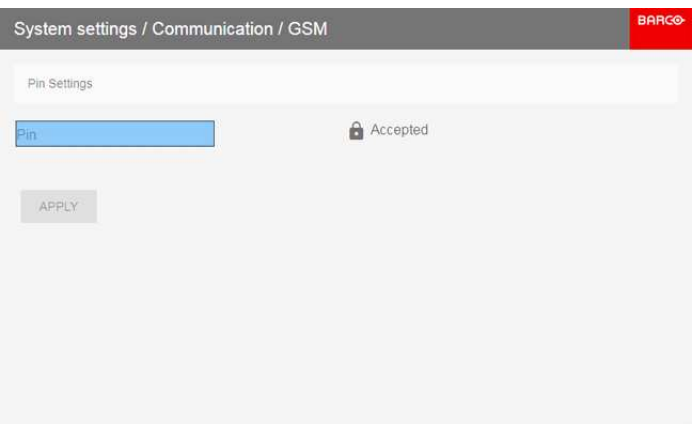

Изображение 10-23: Введите PIN-код

2. Введите 4 цифры пин-кода и нажмите **APPLY** (Применить), затем нажмите **OK** для подтверждения.

# <span id="page-132-0"></span>**10.7 Темы**

### **О темах**

Темы используются для применения предустановленных функций экранного меню. Есть два варианта: светлая и темная (по умолчанию).

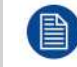

Тема по умолчанию — темная, но все изображения в этом руководстве получены с использованием светлой темы.

## **Порядок изменения темы интерфейса**

1. В главном меню выберите пункт *System Settings* (Системные настройки) →*Themes* (Темы).

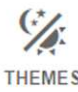

Изображение 10-24: Меню системных настроек — Темы

2. Выберите требуемую тему (*Theme*) в соответствующем разделе меню.

Вы можете выбрать одну из следующих тем: *Light*, (Светлая) или *Dark* (Темная).

# <span id="page-132-1"></span>**10.8 Выбор системы мер**

#### **Сведения о системах мер**

С помощью этого меню можно изменить систему мер по умолчанию. По умолчанию используется метрическая система. Можно выбрать следующие единицы измерения.

- Температура: °C или °F
- Расстояние: метры, сантиметры, футы или дюймы.

### **Выбор другой системы измерения**

1. В главном меню выберите пункт *System Settings* (Системные настройки) → *Units* (Единицы измерения).

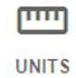

Изображение 10-25: Меню системных настроек — Units (Единицы измерения)

Откроется меню Units (Единицы измерения).

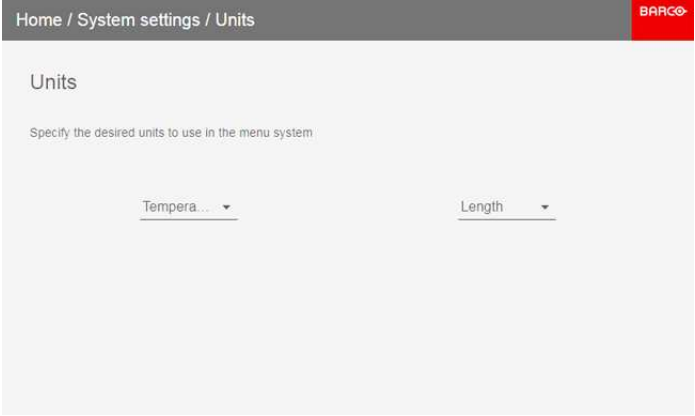

Изображение 10-26: Меню Units (Единицы измерения)

2. Выберите нужные единицы измерения для параметров *Temperature* (Температура) и *Length* (Расстояние).

# <span id="page-133-0"></span>**10.9 Настройки объектива**

#### **Возможные действия**

Некоторые функции объектива могут быть отключены при правильном выравнивании, чтобы исключить смещение во время показа.

### **Порядок включения и выключения**

1. В главном меню выберите пункт *System Settings* (Системные настройки) → *Lens Features* (Настройки объектива).

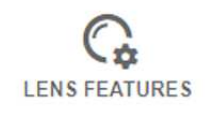

Изображение 10-27: Меню System Settings (Системные настройки), Lens Features (Настройки объектива)

На экране появится меню с настройками объектива.

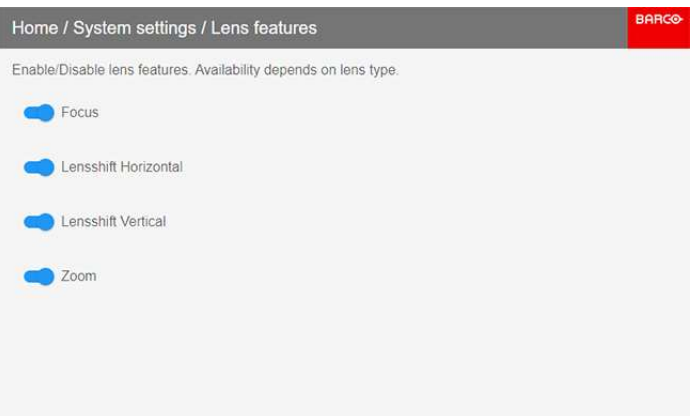

Изображение 10-28: Меню функций объектива

В зависимости от типа объектива пользователю доступны различные функции, такие как:

- Фокус
- Сдвиг объектива по горизонтали
- Сдвиг объектива по вертикали
- Масштабирование
- 2. Чтобы включить / отключить функцию, нажмите на ползунок и перетащите его влево, чтобы отключить функцию, или вправо, чтобы включить функцию.

Если функция включена, ползунок синий, если выключена — серый.

# <span id="page-134-0"></span>**10.10 Управление подсветкой ЖК-дисплея**

#### **Какие имеются возможности управления подсветкой?**

Вы можете настроить, как быстро будет выключаться подсветка ЖК-дисплея. Введите свое значение или выберите одно из стандартных.

#### **Скрытый режим**

Кроме того, можно использовать **скрытый режим**. В этом режиме выключается подсветка ЖК-дисплея и всех кнопок на клавиатуре, а также светодиодные индикаторы разъемов локальной сети и HDbaseT.

Нажмите на пульте ДУ кнопку OSD и удерживайте ее 3 секунды, чтобы включить или выключить **скрытый режим**.

#### **Настройка подсветки**

1. В главном меню выберите пункт *System Settings* (Системные настройки) → *Backlight* (Подсветка).

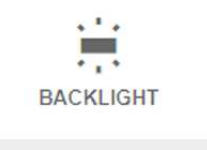

Изображение 10-29: Системные настройки, подсветка

Откроется меню настройки подсветки.

Графический интерфейс пользователя - Системные настройки

| Home / System Settings / Backlight |                                                                       | <b>BARCO</b> |
|------------------------------------|-----------------------------------------------------------------------|--------------|
| Backlight for LCD                  | Stealth mode                                                          |              |
| Off<br>a                           |                                                                       |              |
| 30 seconds                         |                                                                       |              |
| 1 minute                           |                                                                       |              |
| 5 minutes<br>◉                     |                                                                       |              |
| 30 minutes                         |                                                                       |              |
| Custom                             |                                                                       |              |
| $\bigcirc$ on                      |                                                                       |              |
|                                    | The backlight of the LCD will turn off after 5 minutes of inactivity. |              |
|                                    |                                                                       |              |
|                                    |                                                                       |              |

Изображение 10-30: Меню настройки подсветки

 $2.$ Выберите режим подсветки. Выберите одно из стандартных значений или введите свое.

# <span id="page-135-0"></span>**10.11 C6poc**

### Возможные действия

Все настройки и параметры проектора могут быть сброшены до начальных значений. Данная процедура может выполняться как для одной или нескольких настроек в отдельности, так и для всех параметров сразу (заводские настройки).

## Параметры по умолчанию

Следующие параметры являются параметрами по умолчанию:

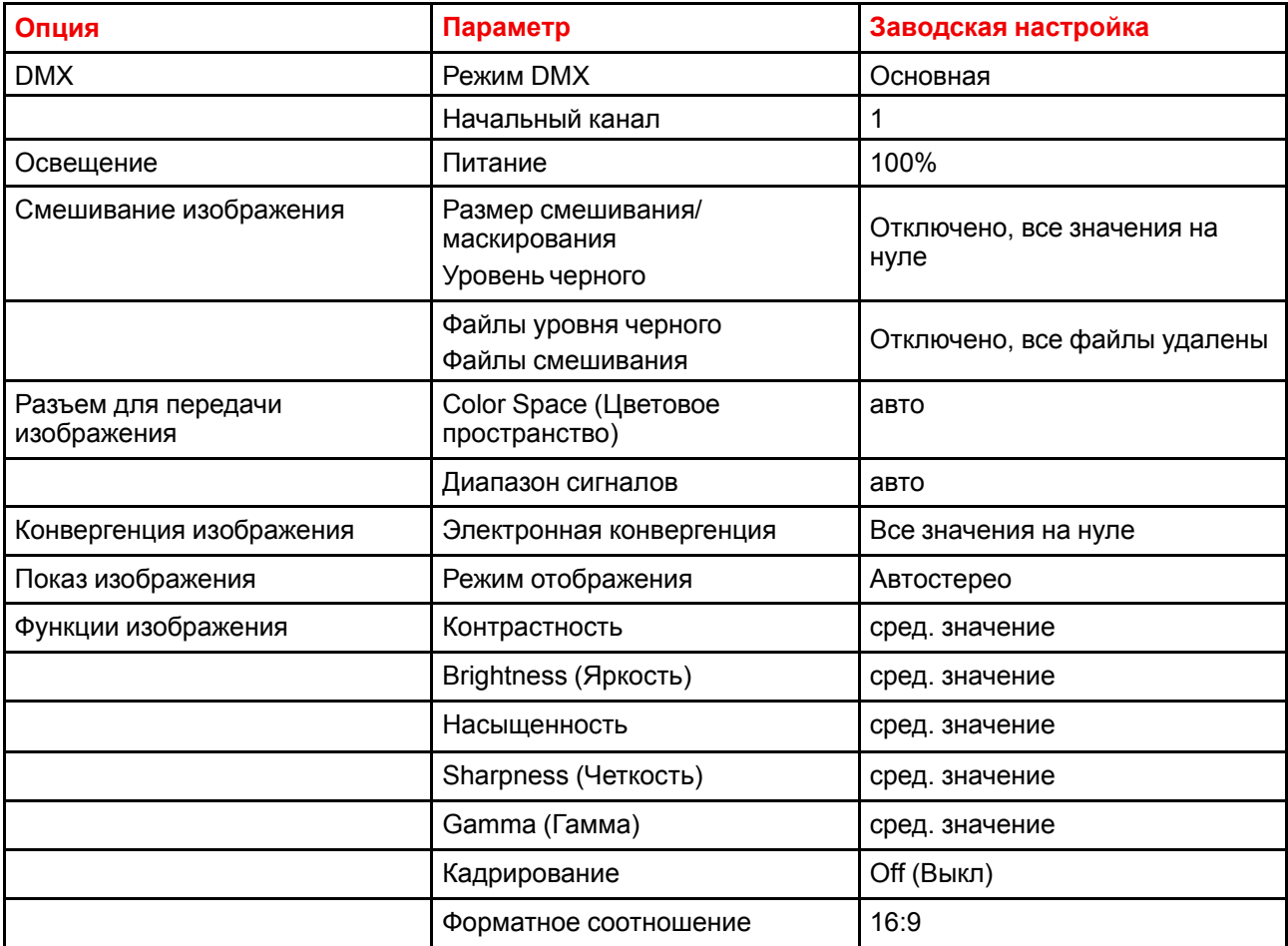

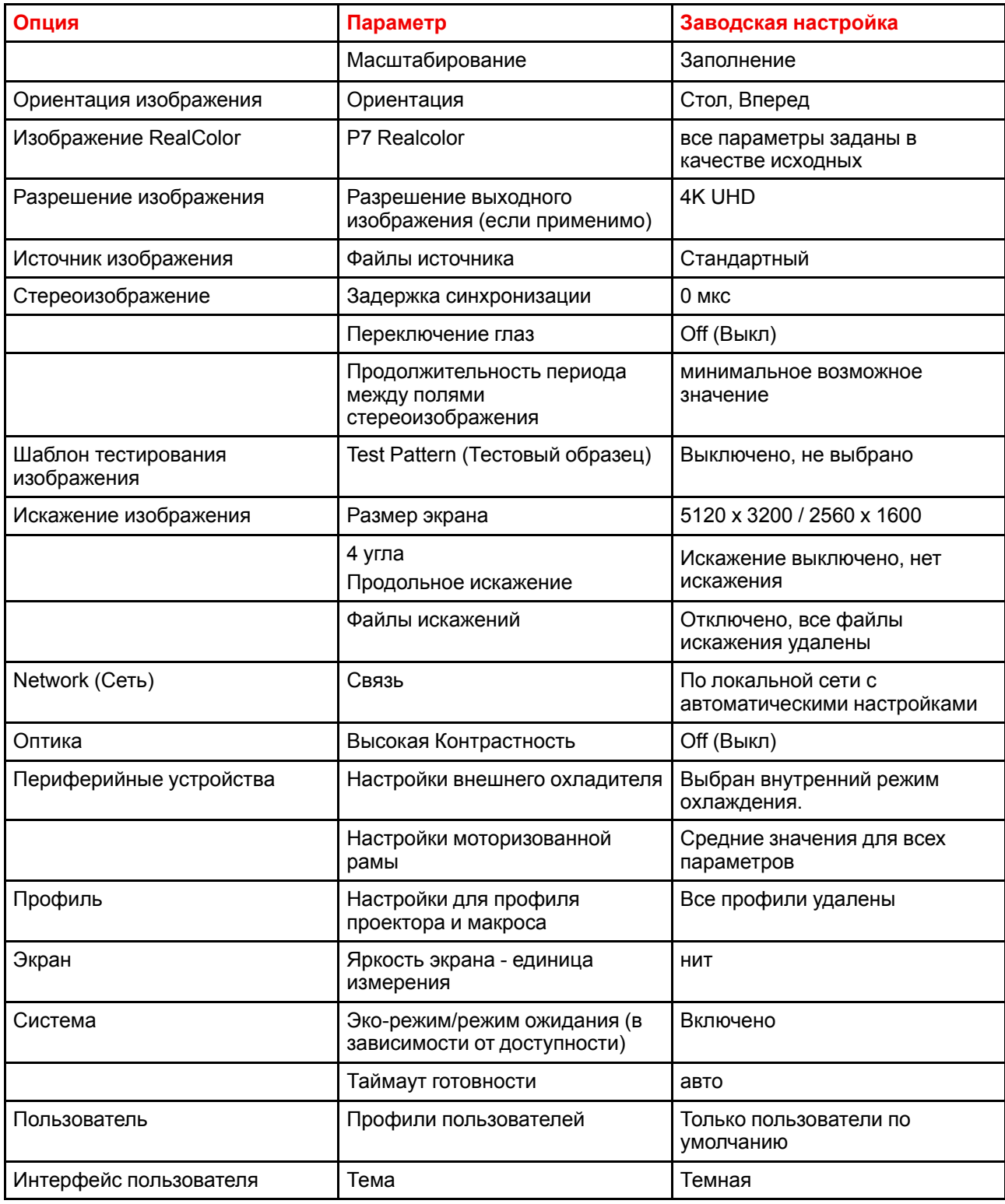

# Порядок сброса всех параметров проектора

- 1. В главном меню выберите пункт Системные настройки (System Settings)  $\rightarrow$  Обслуживание  $\rightarrow$  Сброс (Reset).
- 2. В меню сброса выберите СБРОСИТЬ ВСЕ НАСТРОЙКИ и нажмите ОК.

# Порядок сброса параметров одного или нескольких проекторов

1. В главном меню выберите пункт Системные настройки (System Settings)  $\rightarrow$  Обслуживание  $\rightarrow$  Сброс (Reset).

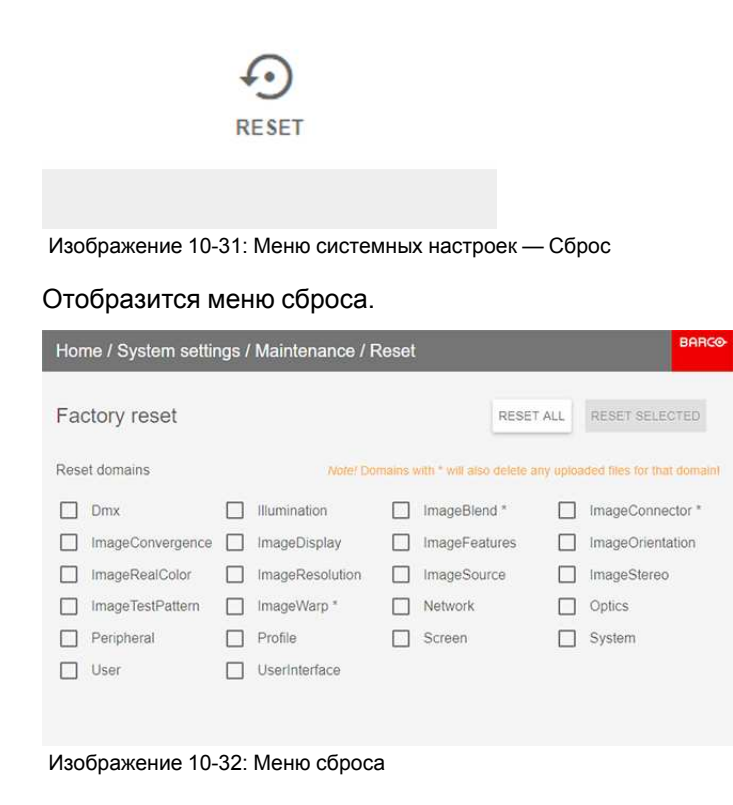

- 2. Поставьте флажок напротив каждого параметра, который необходимо сбросить, и нажмите **OK**. Возможно наличие нескольких вариантов выбора.
- 3. Нажмите **СБРОС** , а затем выберите **ОК** для сброса выбранных параметров.

# <span id="page-137-0"></span>**10.12 Калибровка объектива**

Калибровка объектива является трудоемкой операцией.

## **Порядок калибровки**

1. В главном меню выберите пункт *System Settings* (Системные настройки) → *Maintenance* (Обслуживание) → *Lens Calibration* (Калибровка объектива).

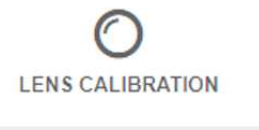

Изображение 10-33: Меню Maintenance (Обслуживание) → Lens Calibration (Калибровка объектива)

Откроется меню Lens Calibration (Калибровка объектива).

| <b>BARCO</b><br>Home / System Settings / Maintenance / Lens Calibration |                                              |   |  |  |
|-------------------------------------------------------------------------|----------------------------------------------|---|--|--|
|                                                                         | Lens Calibration                             |   |  |  |
| $\odot$                                                                 | Focus                                        | ◉ |  |  |
| $\overleftrightarrow{\cdot\cdot}$                                       | Zoom                                         | 0 |  |  |
|                                                                         | Lensshift Horizontal                         |   |  |  |
|                                                                         | Lensshift Vertical                           | Í |  |  |
|                                                                         |                                              |   |  |  |
|                                                                         |                                              |   |  |  |
|                                                                         |                                              |   |  |  |
|                                                                         | Изображение 10-34: Меню калибровки объектива |   |  |  |

2. В меню калибровки объектива выберите требуемое действие по калибровке и нажмите **OK**.

Вы можете выбрать одну из следующих функций:

- Сдвиг по горизонтали
- Сдвиг по вертикали
- Фокус
- Масштабирование

Рядом с функцией будет отображаться надпись **Calibration in progress** (Идет калибровка) до тех пор, пока калибровка не будет завершена.

При обнаружении ошибки рядом с функцией появится сообщение *Calibration Error* (Ошибка калибровки).

# <span id="page-138-0"></span>**10.13 Яркость**

# **Описание**

С помощью технологии FLEX владельцы проекторов могут фиксировать светоотдачу на различных уровнях. Фиксация может быть выполнена тремя различными способами.

- С помощью набора инструментов Projector Toolset при наличии подключения к проектору посредством Ethernet-соединения. См. руководство пользователя Projector Toolset, раздел "*FLEX, light output control*" (Управление светоотдачей с помощью FLEX).
- С помощью экранного меню проектора.
- С помощью SMS-сообщения, отправляемого на проектор, оснащенный дополнительной картой GSM-связи.

Для фиксации определенного значения необходим ввод 4-значного кода. Эти коды могут создаваться владельцем проектора с помощью набора инструментов Projector Toolset.

# **Доступность**

Функция яркости Flex используется по лицензии. Эта лицензия доступна в UDM. Для активации яркости Flex требуется код Flex. Этот код можно бесплатно получить и загрузить с помощью Projector Toolset. Дополнительные сведения о загрузке кода Flex см. в руководстве пользователя Projector Toolset, раздел "*FLEX, light output control*" (Управление светоотдачей с помощью FLEX).

На других моделях функция яркости Flex является опциональной. Вы можете приобрести файл лицензии. Этот файл привязан к типу и серийному номеру проектора. Получив файл лицензии, загрузите его с помощью Projector Toolset в свой проектор. После загрузки файла используйте его для загрузки кода Flex.

# **Коды Flex**

После правильной загрузки кода Flex проектор создает несколько кодов flex (по одному для каждой возможной максимальной светоотдачи). Эти коды используются для адаптации светоотдачи проектора в условиях аренды.

Только собственник проектора может увидеть созданные коды flex в Projector Toolset. Для этого он должен использовать свою лицензию для этого проектора.

### **Настройка максимальной светоотдачи с помощью экранного меню**

1. В главном меню выберите пункт *System Settings* (Системные настройки) → *Maintenance* (Обслуживание) → *Flex*.

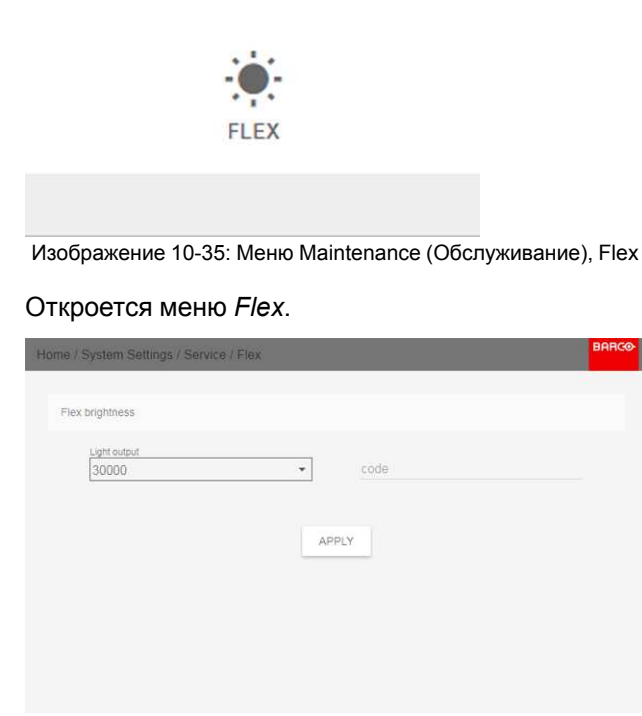

Изображение 10-36: Меню Flex

- 2. Выберите светоотдачу (в люменах), для которой у вас есть код.
- 3. Введите код с помощью меню и нажмите **APPLY** (Применить), затем выберите **OK** для подтверждения.

# <span id="page-139-0"></span>**10.14 Калибровка монтажной рамы**

# **Порядок калибровки монтажной рамы**

1. В главном меню выберите пункт *System Settings* (Системные настройки) → *Maintenance* (Обслуживание) → *Frame Calibration* (Калибровка рамы).

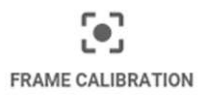

Изображение 10-37: Меню Maintenance (Обслуживание) → Frame Calibration (Калибровка рамы)

Откроется меню Frame Calibration (Калибровка рамы).

|         |                          | Home / System settings / Maintenance / Frame calibration |   | <b>BARGO</b> |
|---------|--------------------------|----------------------------------------------------------|---|--------------|
| B       | Horizontal shift         |                                                          |   | Calibrated   |
| $t_1$   | Vertical shift           |                                                          |   | Calibrated   |
| $\circ$ | Rotate                   |                                                          |   | Calibrated   |
|         |                          |                                                          |   |              |
|         |                          |                                                          |   |              |
|         |                          |                                                          |   |              |
|         |                          |                                                          |   |              |
| $\sim$  | $\overline{\phantom{0}}$ | $\overline{\phantom{a}}$                                 | - |              |

Изображение 10-38: Меню калибровки рамы

2. В меню калибровки рамы выберите требуемое действие по калибровке и нажмите **OK**.

Вы можете выбрать одну из следующих функций:

- Сдвиг по горизонтали
- Сдвиг по вертикали
- Поворот

Рядом с функцией будет отображаться надпись **Calibration in progress** (Идет калибровка) до тех пор, пока калибровка не будет завершена.

При обнаружении ошибки рядом с функцией появится сообщение *Calibration Error* (Ошибка калибровки).

# <span id="page-140-0"></span>**10.15 Электронная конвергенция**

#### **Возможные действия**

Шаблоны конвергенции можно использовать для проверки конвергентного выравнивания красного, зеленого и синего. При наличии рассогласования не менее чем на 1 пиксель возможно электронное повторное выравнивание.

Механическое повторное выравнивание конвергенции может выполняться только квалифицированным специалистом.

## **Отображение параметров светоотдачи**

1. В главном меню выберите пункт *System Settings* (Системные настройки) → *Maintenance* (Обслуживание) → *Electronic Convergence* (Электронная конвергенция).

ااا ELECTRONIC CONVERGENCE

Изображение 10-39: Меню Maintenance (Обслуживание), Electronic Convergence (Электронная конвергенция)

Отобразится меню Electronic Convergence (Электронная конвергенция).

|             |                                   | Home / System Settings / Maintenance / Electronic Convergence | <b>BARGO</b> |
|-------------|-----------------------------------|---------------------------------------------------------------|--------------|
| Red         | X.<br>$-2$                        | $\mathbf{Y}$<br>$\theta$                                      |              |
| Green       | $\bar{\mathbf{x}}$<br>$^{\circ}2$ | Ÿ                                                             |              |
|             | $\bar{\chi}$                      | $\Theta$<br>$\begin{array}{c} \nu \\ \varphi \end{array}$     |              |
| <b>Blue</b> | $\overline{2}$                    |                                                               |              |
|             | RESET                             | <b>APPLY</b>                                                  |              |
|             |                                   |                                                               |              |
|             |                                   |                                                               |              |
|             |                                   |                                                               |              |
|             |                                   |                                                               |              |
|             |                                   |                                                               |              |

Изображение 10-40

- 2. Выберите и подтвердите значение X или Y для одного из трех цветов.
- 3. Увеличьте или уменьшите значение с помощью кнопок со стрелками и подтвердите его.
- 4. Нажмите **Apply** (Применить), чтобы подтвердить все изменения.

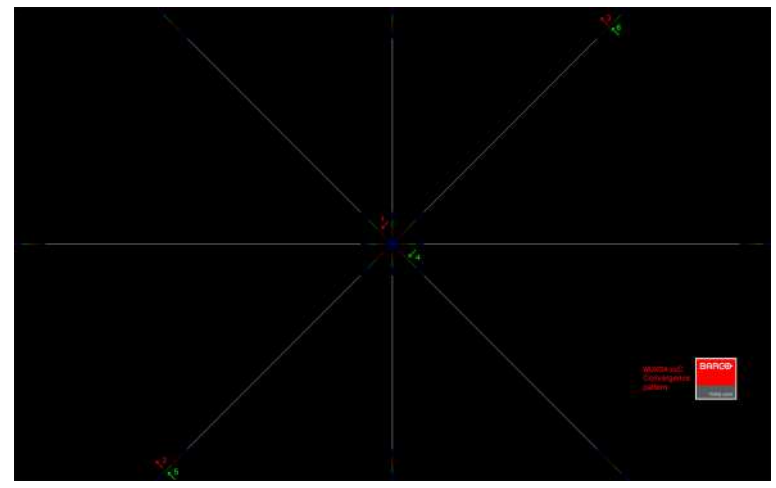

Изображение 10-41

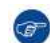

*Tip:* Нажмите **Reset**, чтобы восстановить заводские настройки.

5. Повторяйте эти действия, пока не будет достигнуто требуемое выравнивание.

# <span id="page-141-0"></span>**10.16 Расширенные настройки**

# **Сведения о меню Advanced Settings (Расширенные настройки)**

По умолчанию меню Advanced Settings (Расширенные настройки) для обычных пользователей не отображается. Чтобы отобразить его, введите *сервисный код* с помощью пульта ДУ.

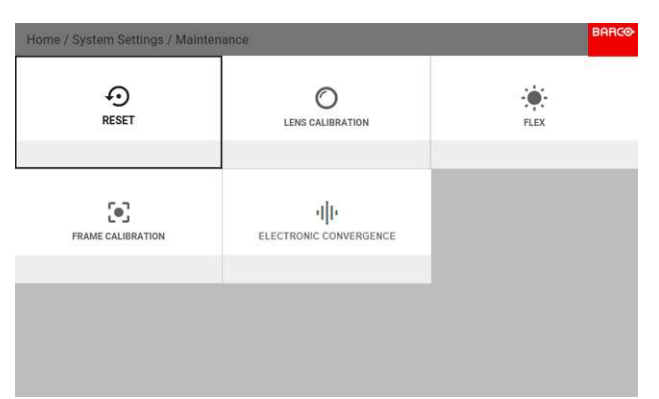

Изображение 10-42: Меню Maintenance (Обслуживание) со скрытым меню Advanced Settings (Расширенные настройки)

Если у вас есть сервисный код, перейдите в меню Maintenance (Обслуживание). Введите код с помощью кнопок с цифрами. После ввода правильного кода отобразится меню Advanced Settings (Расширенные настройки).

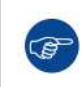

Не имеет значения, какие еще действия вы выполните с помощью пульта ДУ. После ввода сервисного кода в правильной последовательности отобразится меню Advanced Settings (Расширенные настройки).

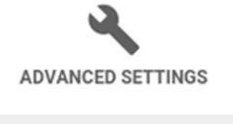

#### Statistics, Color, Laser Banks

Изображение 10-43: Меню Maintenance (Обслуживание), Advanced Settings (Расширенные настройки)

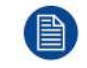

Меню Advanced Settings (Расширенные настройки) будет отображаться, пока вы не выйдете из меню Maintenance (Обслуживание).

# **10.16.1 Расширенные настройки** — **Цвет**

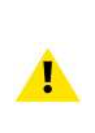

**ВНИМАНИЕ:** Исходные значения цвета измерены и установлены на заводе. Не изменяйте эти значения, если элементы оптического потока не заменялись в ходе выполнения обслуживания.

Если вам необходимо изменить исходные цвета на устройстве, не забудьте также выполнить **калибровку P7** с помощью ПО Projector Toolset и хромометра. Более подробную информацию о калибровке P7 см. в справочном руководстве Projector Toolset.

### **Как применить настройки по умолчанию P7**

1. В главном меню выберите пункт *System Settings* (Системные настройки) → *Maintenance* (Обслуживание) → *Advanced Settings* (Расширенные настройки).

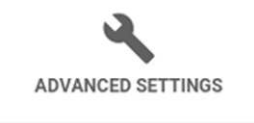

Statistics, Color, Laser Banks

Изображение 10-44: Меню Maintenance (Обслуживание), Advanced Settings (Расширенные настройки)

2. В меню расширенных настроек выберите пункт *Color* (Цвет).

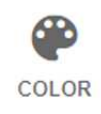

Изображение 10-45: Меню Advanced Settings (Расширенные настройки), Color (Цвет)

Откроется меню настройки цвета.

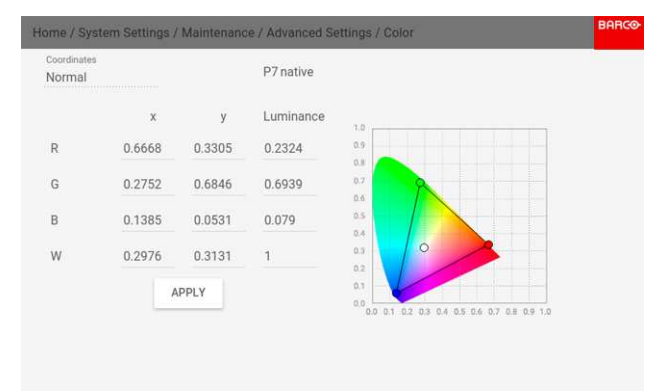

Изображение 10-46: Меню цвета

- 3. Выберите нужное значение для изменения и подтверждения.
- 4. Измените значения до желаемой позиции с учетом значений цветовой гаммы.
- 5. Выберите пункт **APPLY** (Применить) и нажмите **OK**.

# **10.16.2 Расширенные настройки** — **Статистика**

### **Отображаемая информация**

В окне статистики показывается общая информация о проекторе.

Отображаются указанные ниже параметры.

- Время работы лазера
- Циклы работы лазера
- Время работы проектора
- Системное время
- Время работы с момента включения

### **Отображение статистики**

1. В главном меню выберите пункт *System Settings* (Системные настройки) → *Maintenance* (Обслуживание) → *Advanced Settings* (Расширенные настройки).

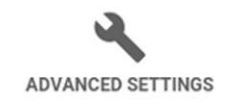

Statistics, Color, Laser Banks

Изображение 10-47: Меню Maintenance (Обслуживание), Advanced Settings (Расширенные настройки)

2. В меню расширенных настроек выберите пункт *Statistics* (Статистика).
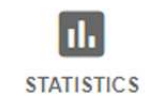

Изображение 10-48: Меню Advanced Settings (Расширенные настройки), Statistics (Статистика)

На экране отобразится статистика.

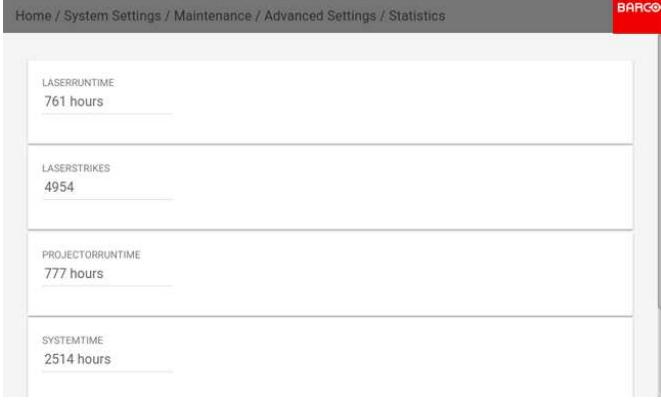

Изображение 10-49: Меню Statistics (Статистика)

Графический интерфейс пользователя - Системные настройки

# Графический интерфейс 11 пользователя -**Меню состояния**

<span id="page-146-0"></span>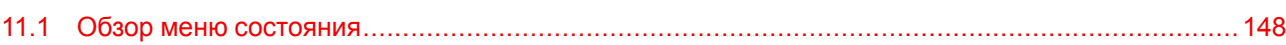

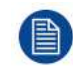

В меню состояния нельзя изменить ни одно значение. Все значения приведены для справки.

# <span id="page-147-0"></span>11.1 Обзор меню состояния

### Меню состояния

Нажмите кнопку «Статус» в главном меню.

| Source<br>ЭI            | Product<br>n                            |                              |
|-------------------------|-----------------------------------------|------------------------------|
| L1 HDMI<br>ЭĪ           | R9008601<br>Article number              | 2590072119<br>Serial number  |
| 0x0@0Hz<br>L1 HDMI      | 1.2.25<br>Firmware                      | <b>UDM W22</b><br>Model name |
| $\circ$<br>Illumination | <b>38</b> Communication                 |                              |
| 100%                    | UDXW-2590072119                         |                              |
| laser                   | Hostname                                |                              |
| 13 hours                | 10.202.0.68<br>$\langle \cdots \rangle$ | <b>CONNECTED</b>             |
| Laser runtime           | lan                                     |                              |

Изображение 11-1

## Состояние источника

Отображается информация об активном источнике

## Изделие

Отображается информация об активном устройстве:

- Номер изделия: номер изделия / проектора
- Серийный номер: серийный номер проектора
- Прошивка: версия программного обеспечения проектора
- $\bullet$ Название модели: название модели проектора

### Освещение

Отображение мощности используемого источника света (в процентах), а также времени работы.

## Связь

Отображение сетевого адреса проектора, а также широковещательного адреса и адреса проектора для ПДУ.

### Искажение

Указываются состояние и тип искажения

### Смешивание

Указываются состояние и тип смешивания

### Окружающая среда

Отображение температуры окружающей среды.

### Вывод изображения

Показывает сведения о параметрах отображения

### Активные функции

Отображение включенных активных функций.

# **Техническое обслуживание продукта [12](#page-148-0)**

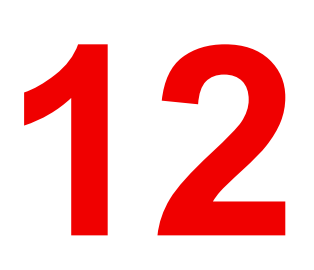

<span id="page-148-0"></span>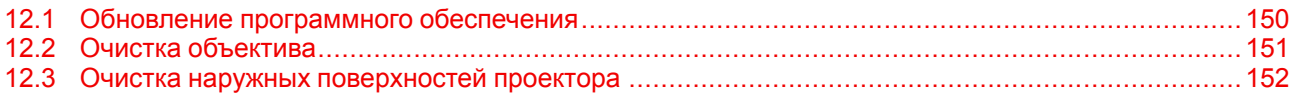

## **Информация об этой главе**

В этом разделе содержится описание основных процедур технического обслуживания.

# <span id="page-149-0"></span>12.1 Обновление программного обеспечения

ВНИМАНИЕ: Не выключайте питание проектора и не отсоединяйте его от сети в процессе обновления программного обеспечения.

#### Порядок обновления программного обеспечения

- $\mathbf{1}$ Включите питание проектора. Дождитесь, пока кнопка включения/выключения питания загорится белым или синим светом.
- $\mathcal{P}$ Скачайте и установите новейшую версию программы Projector Toolset для Pulse. Эту программу можно бесплатно скачать на веб-сайте компании Barco (http://www.barco.com). Щелкните туВагсо и войдите в систему, чтобы получить доступ к защищенной информации. Требуется регистрация.

Если вы еще не зарегистрированы, нажмите Влервые на myBarco (New to myBarco) и следуйте инструкциям. После создания имени пользователя и пароля можно выполнить вход и скачать программное обеспечение.

- 3. Скачайте последнюю версию встроенной программы для проектора (в формате .fw) на веб-сайте Barco так же, как программу Projector Toolset.
- Запустите Projector Toolset и подключитесь к проектору. Более подробную информацию см. в  $\overline{\mathbf{4}}$ руководстве пользователя "Projector Toolset".
- Выберите вкладку Обновить настройки (Update settings).  $5^{\circ}$
- Укажите путь к файлу обновления (1) 6

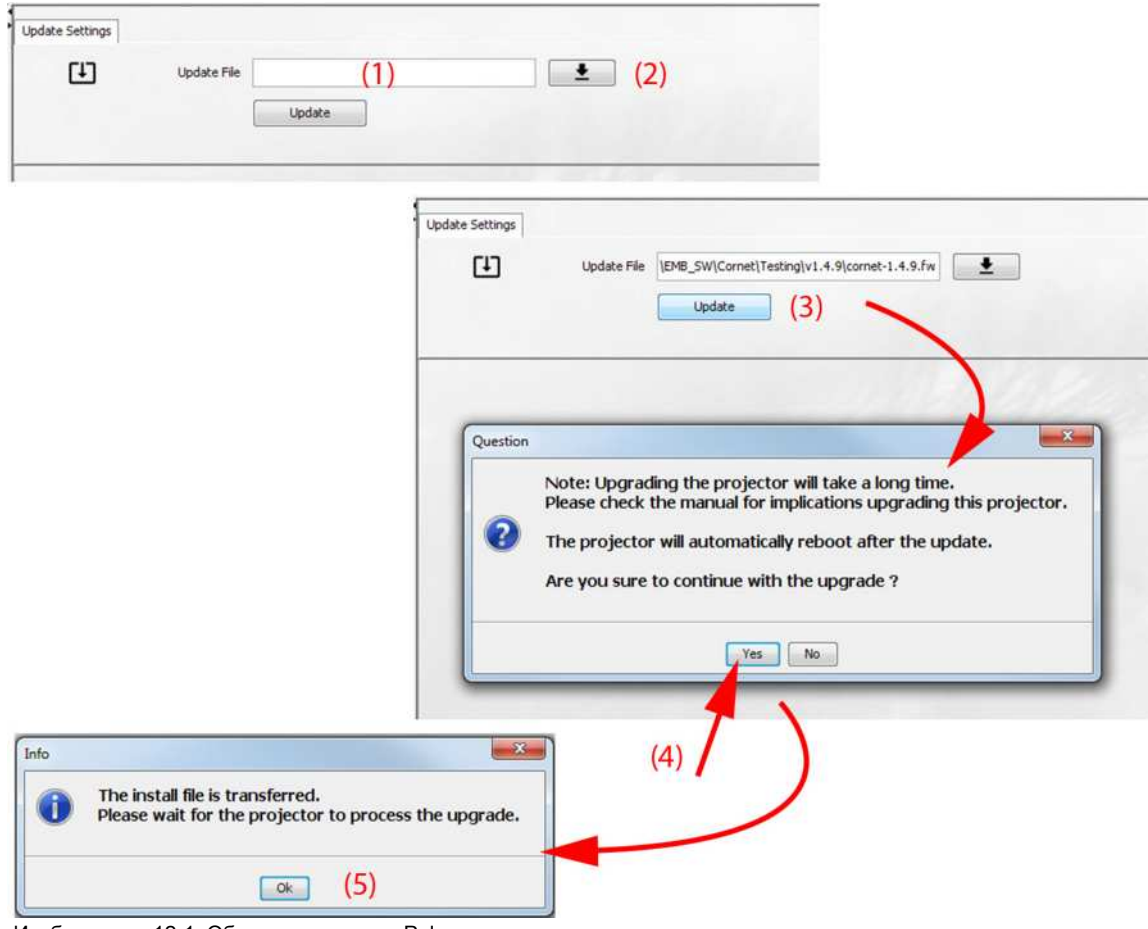

Изображение 12-1: Обновите проектор Pulse

#### ипи

откройте окно браузера, шелкнув по значку выбора пути (2).

7. Перейдите (browse) к требуемому пакету обновления (в формате .fw) и нажмите **Выбрать пакет обновления**.

Путь появится в поле ввода рядом с *Обновить файл (Update File)*.

8. Нажмите **Update (Обновить)** (3).

Начнется обновление. Это действие может занять длительное время. На экране появится сообщение.

9. Нажмите кнопку **Да** (Yes), чтобы продолжить обновление (4).

Файл обновления будет отправлен проектору и установлен. Проектор перезагрузится.

На экране появится сообщение. Нажмите **Ok**, чтобы удалить сообщение.

### **Способ обновления программного обеспечения проектора, не подключенного к сети**

- 1. Включите питание проектора. Дождитесь, пока кнопка **включения/выключения питания** загорится белым или синим светом.
- 2. Скачайте файл с последней версией встроенной программы (в формате .fw) на веб-сайте компании Barco. Эту встроенную программу можно бесплатно скачать на веб-сайте компании Barco ( *http://www.barco.com*). Щелкните *myBarco* и войдите в систему, чтобы получить доступ к защищенной информации. Требуется регистрация.

Если вы еще не зарегистрированы, нажмите *Впервые на myBarco* (New to myBarco) и следуйте инструкциям. После создания имени пользователя и пароля можно выполнить вход и скачать программное обеспечение.

3. Поместите файл встроенной программы на чистый флеш-накопитель USB.

*Note:* Убедитесь в том, что файловая система флеш-накопителя совместима с FAT32 и не содержит никаких других файлов.

4. Вставьте флеш-накопитель в USB-порт панели связи.

Файл обновления будет отправлен проектору и установлен. По окончании установки проектор перезагрузится.

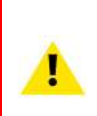

**ВНИМАНИЕ:** Хотя существует техническая возможность понизить версию программного обеспечения до более старой с помощью этого метода, выполнение этого действия **НЕ** рекомендуется и должно быть сведено к минимуму. Некоторые функции больше не будут поддерживаться, работа проекторов может выполняться с ошибками и в некоторых случаях даже привести к повреждению устройства. Всегда обращайтесь в Barco, если хотите безопасно понизить версию программного обеспечения устройства.

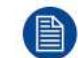

Имейте в виду, что процесс обновления может занять длительное время.

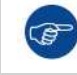

Для получения дополнительной информации о Projector Toolset см. руководство пользователя Projector Toolset.

# <span id="page-150-0"></span>**12.2 Очистка объектива**

Чтобы свести к минимуму риск повреждения оптических покрытий или появления царапин на поверхности объектива, соблюдайте описанный ниже порядок очистки.

### **Необходимые инструменты**

- Сжатый воздух
- Чистая микроволокнистая салфетка для очистки оптики (например, Toraysee®)
- Чистая хлопковая салфетка

Техническое [обслуживание](#page-148-0) продукта

• Средство для очистки оптики (например, очиститель для линз ZEISS, Purasol™ или другой очиститель оптики на водной основе)

## **Порядок очистки объектива**

- 1. Сдуйте пыль чистым сжатым воздухом (или сжатым воздухом из баллончика2для такой процедуры).
- 2. Очистите объектив средством для очистки и чистой тканью, предназначенной для чистки оптики, чтобы удалить пыль и загрязнения. Очищайте широкими движениями в одном направлении.

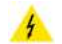

*Warning:* Не вытирайте поверхность объектива движениями, производимыми вперед и назад, поскольку это может привести к втиранию загрязнений в покрытие.

- 3. Удалите остатки жидкости и разводы сухой тканью для очистки. Отполируйте поверхность мелкими круговыми движениями.
- 4. Если на поверхности остались отпечатки пальцев, очистите их средством для очистки и чистой тканью для очистки оптики. Еще раз отполируйте поверхность сухой тканью.

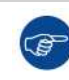

Если во время очистки объектива появляются разводы, смените ткань. Разводы являются первым признаком загрязнения ткани.

# <span id="page-151-0"></span>**12.3 Очистка наружных поверхностей проектора**

## **Порядок очистки наружных поверхностей проектора**

- 1. Выключите проектор и отсоедините шнур питания от сети.
- 2. Очистите корпус проектора влажной тканью. Трудноудаляемые пятна можно очищать тканью, слегка смоченной в мягком моющем средстве.

<sup>2:</sup> Баллончики со сжатым воздухом неэффективны при большом количестве пыли на поверхности, их давления недостаточно

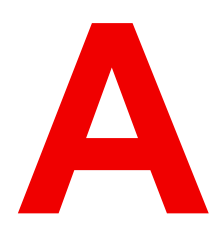

# Характеристики

<span id="page-152-0"></span>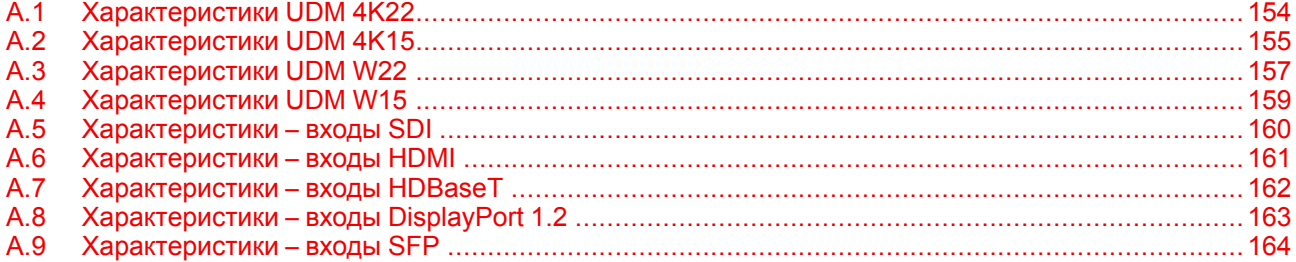

## Информация об этой главе

В данной главе приводится обзор характеристик проектора.

# <span id="page-153-0"></span>**A.1 Характеристики UDM 4K22**

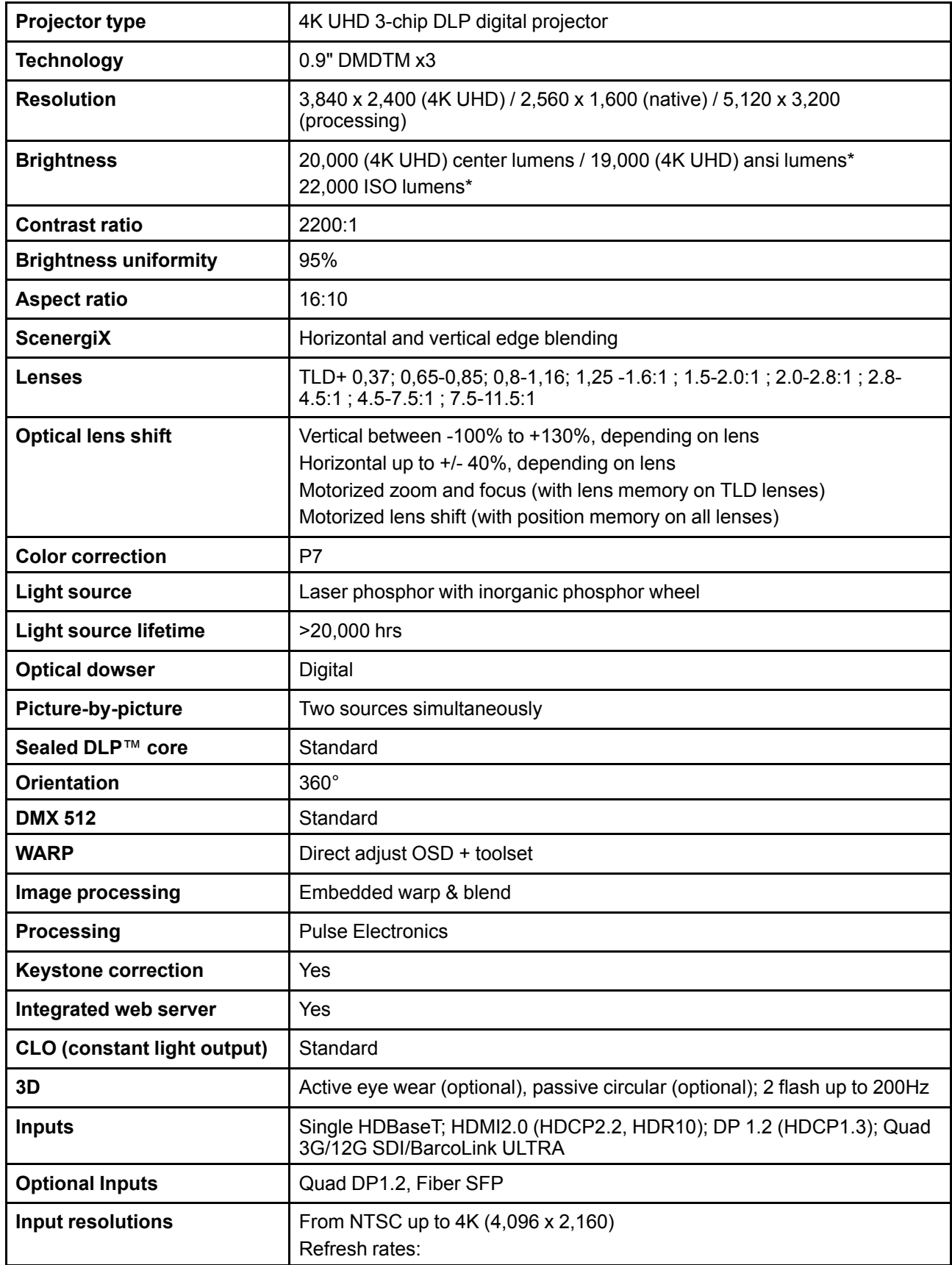

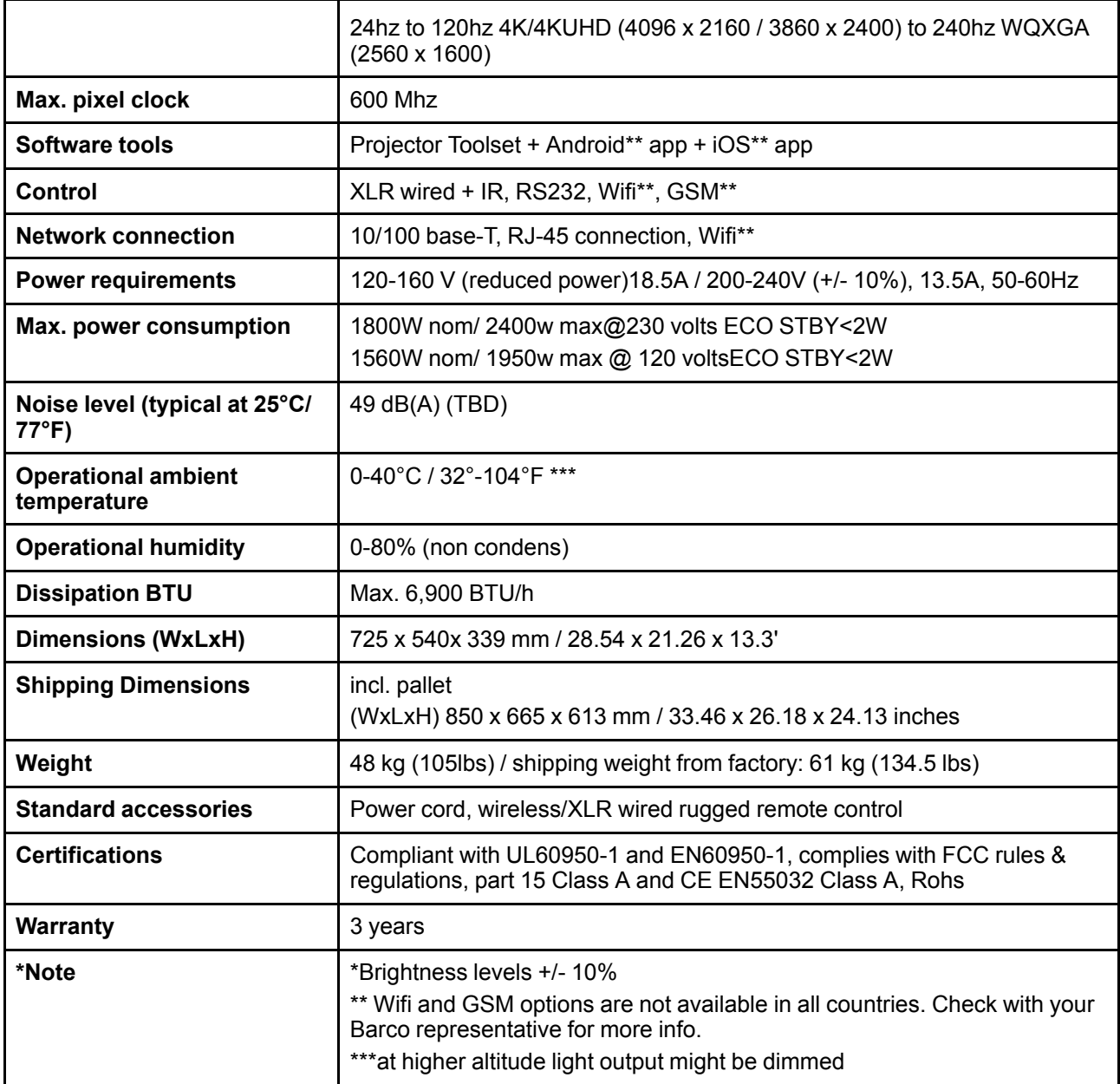

# <span id="page-154-0"></span>**A.2 Характеристики UDM 4K15**

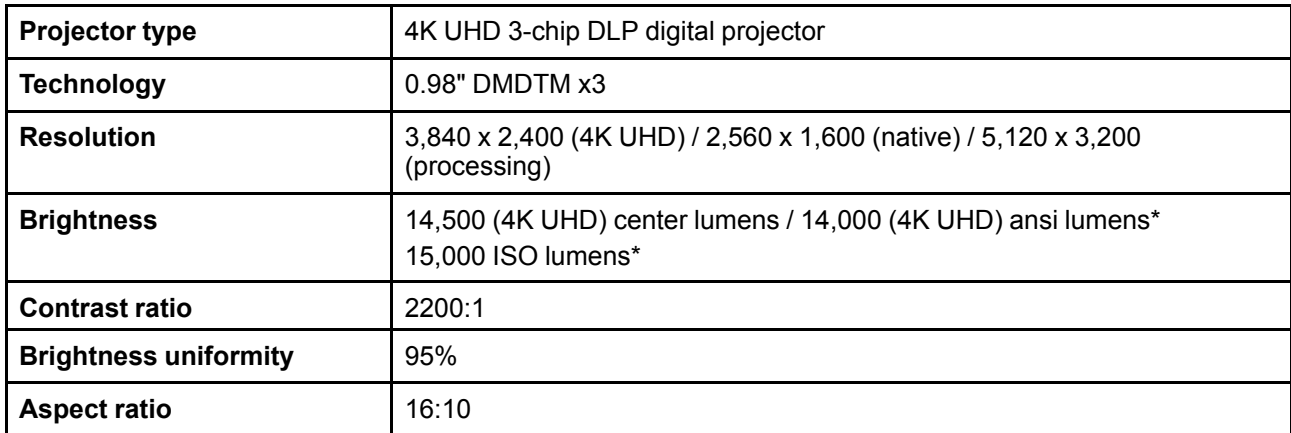

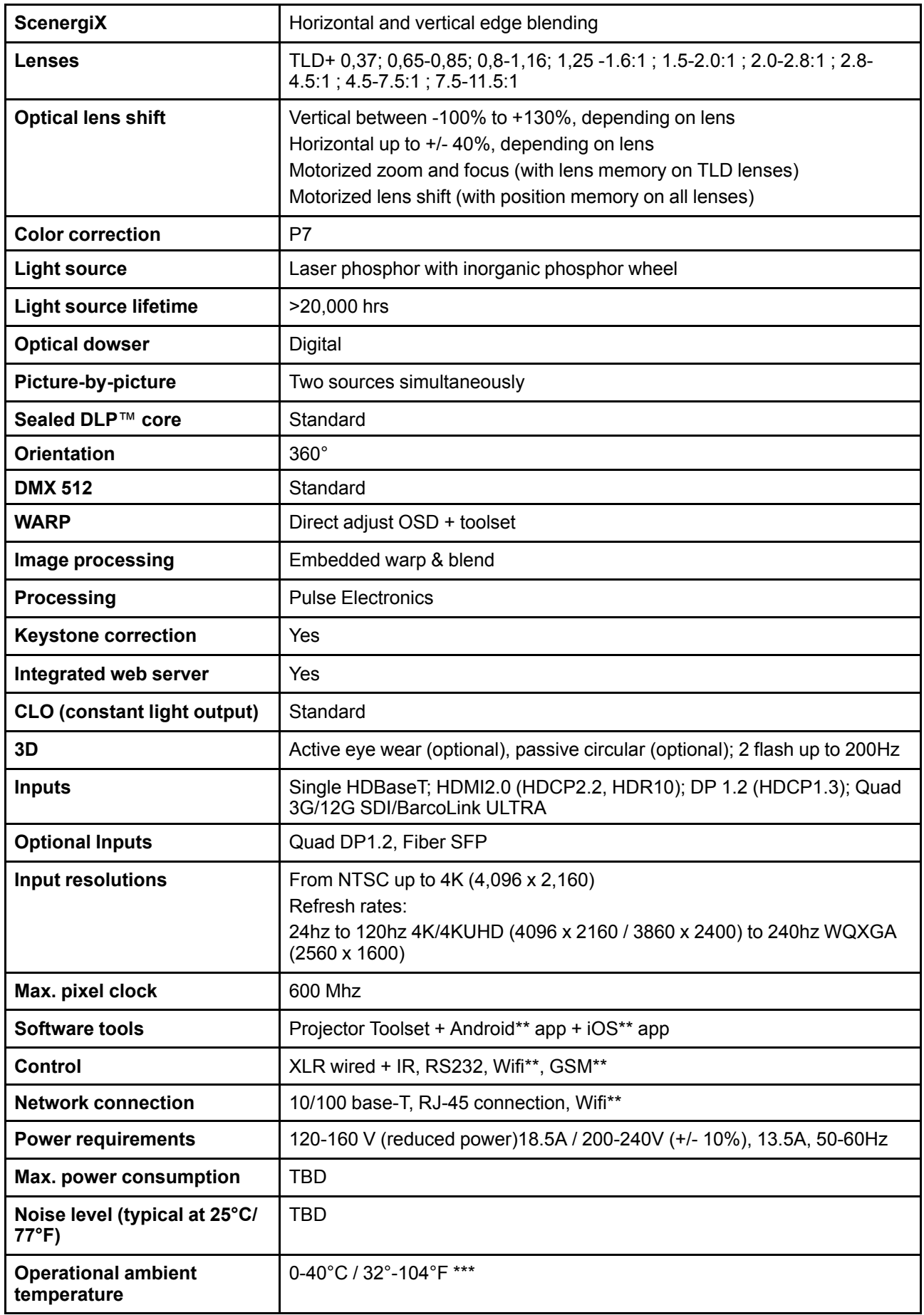

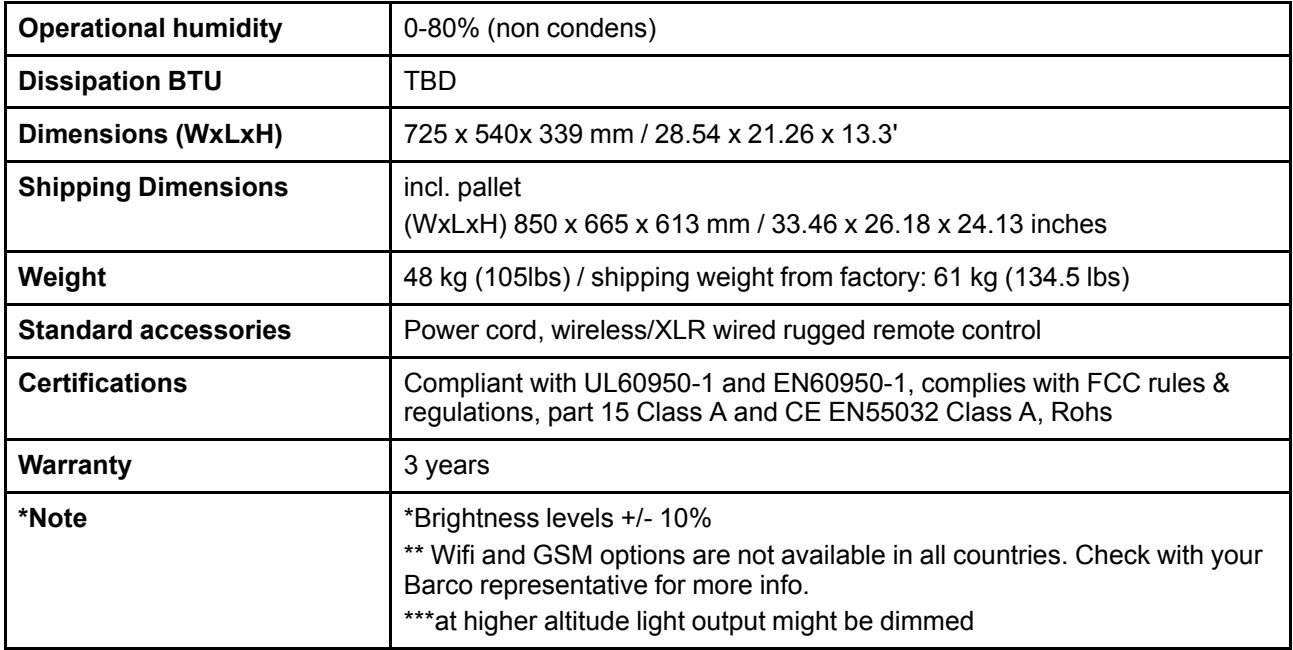

# <span id="page-156-0"></span>**A.3 Характеристики UDM W22**

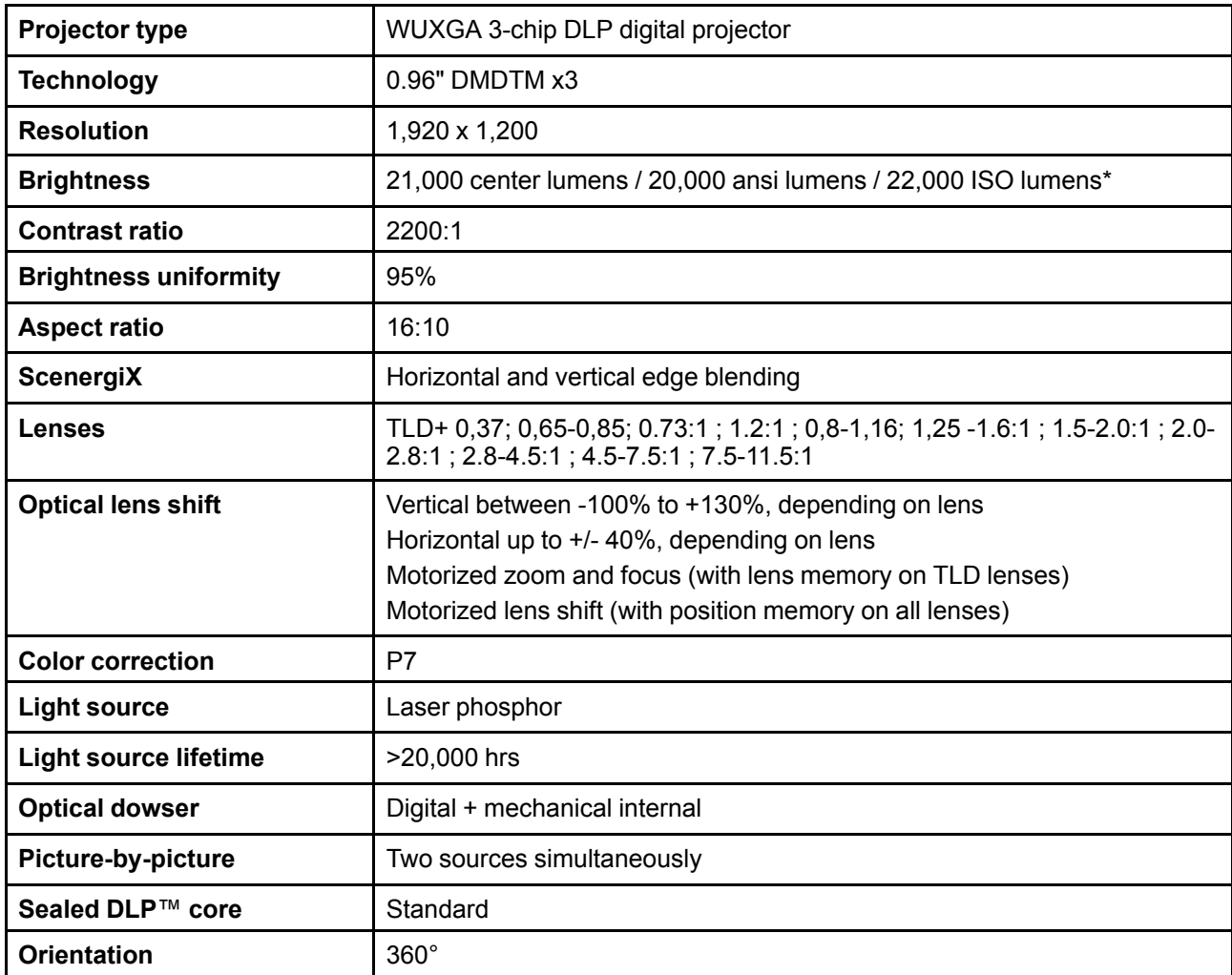

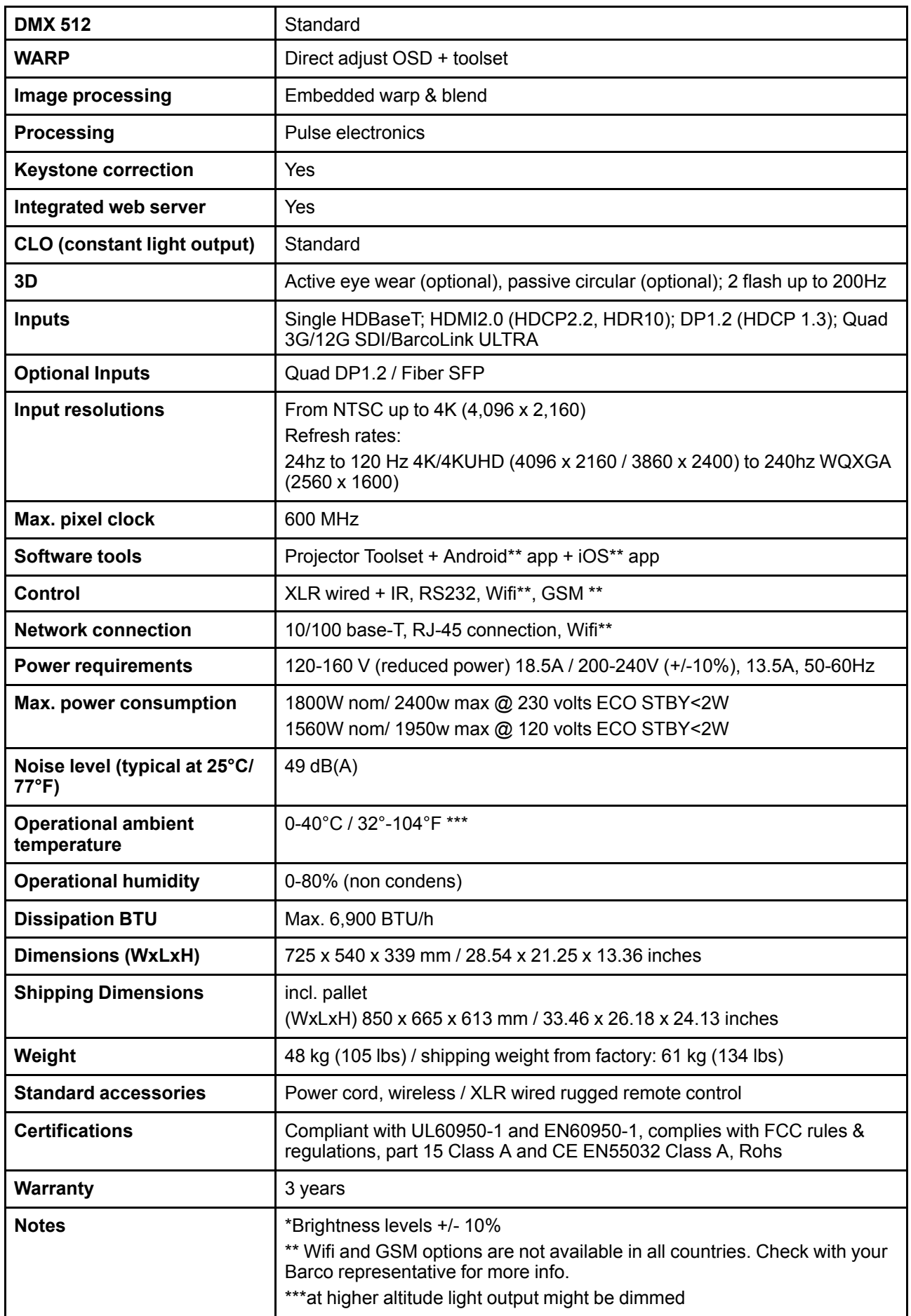

# <span id="page-158-0"></span>**A.4 Характеристики UDM W15**

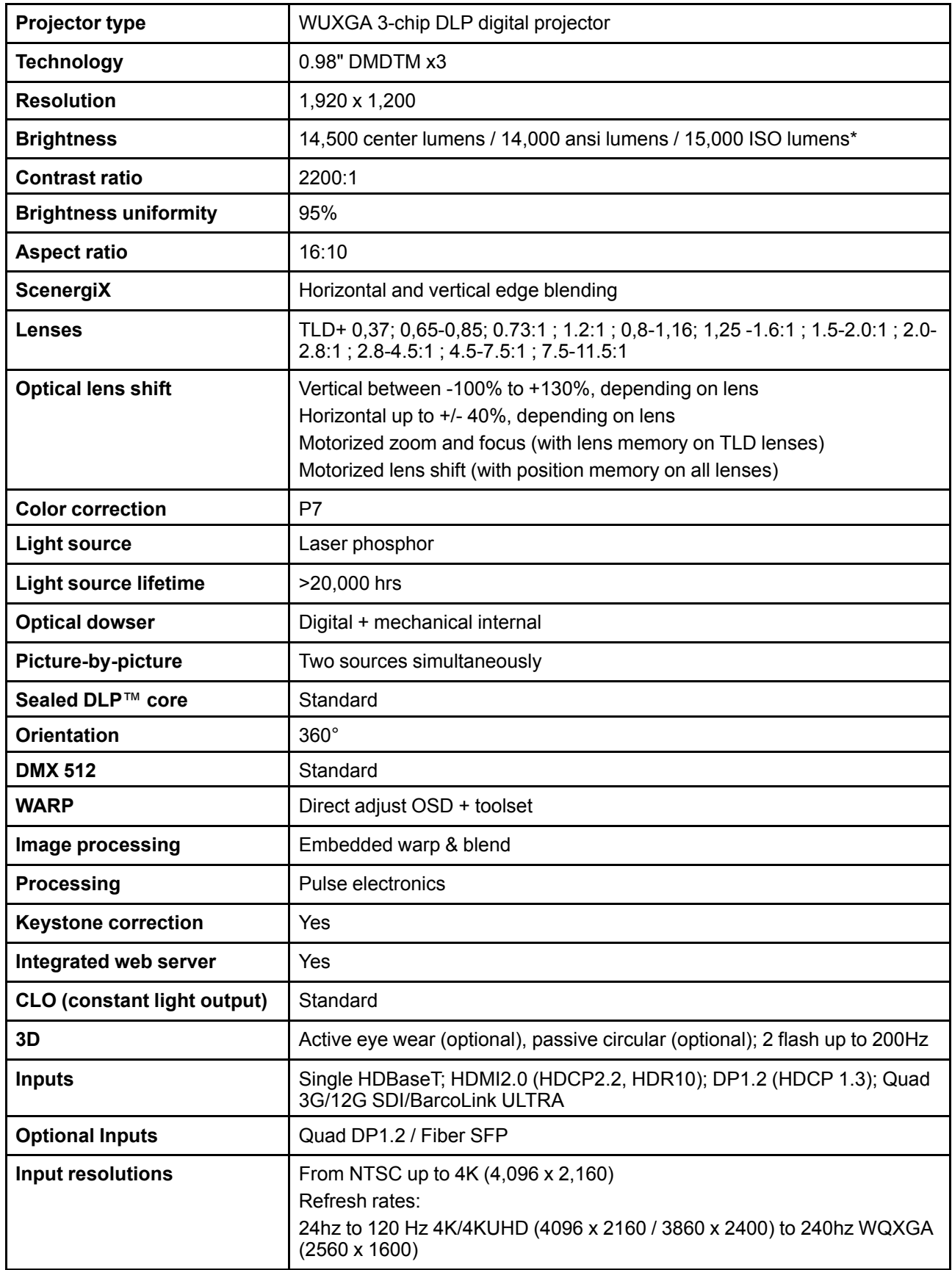

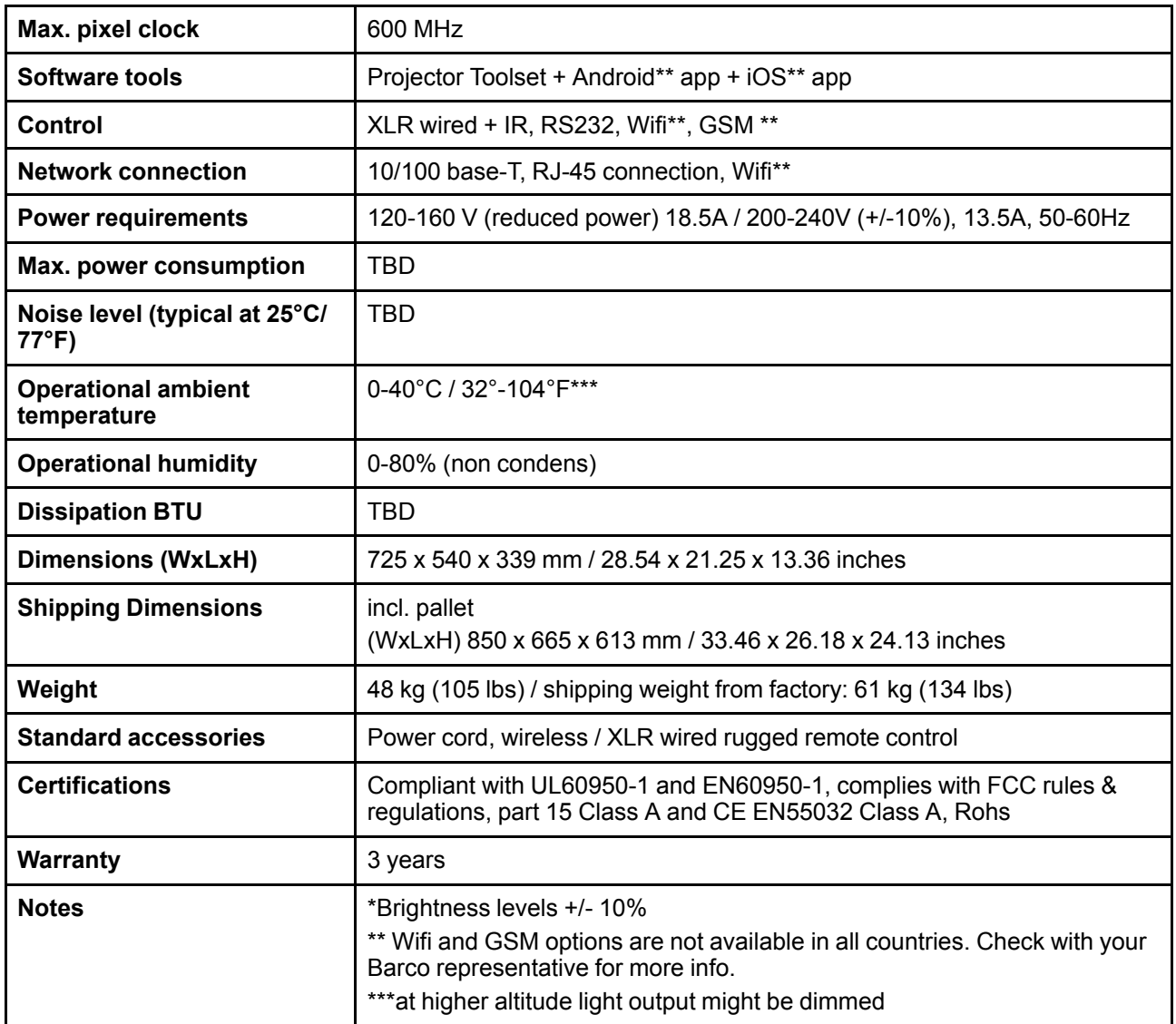

# <span id="page-159-0"></span>**A.5 Характеристики** – **входы SDI**

Для удобства приведен сокращенный список режимов синхронизации видеосигнала. Полный список режимов синхронизации видеосигнала см. в приложениях.

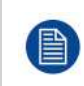

麠

HD-SDI работает согласно стандарту SMPTE 292M.

3G SDI работает согласно стандарту SMPTE 425M, уровень A.

12G-SDI3 работает согласно стандартам SMPTE ST-2082-1 и ST-2082-10.

## **Спецификации SDI**

| Характеристики             | <b>Значение</b> |
|----------------------------|-----------------|
| Цветовое<br>  пространство | <b>YCbCr</b>    |
| <b>  Глубина цвета</b>     | 10 бит/цвет     |

<sup>3:</sup> Только четырехканальная комбинированная плата ввода Mk II.

<span id="page-160-1"></span>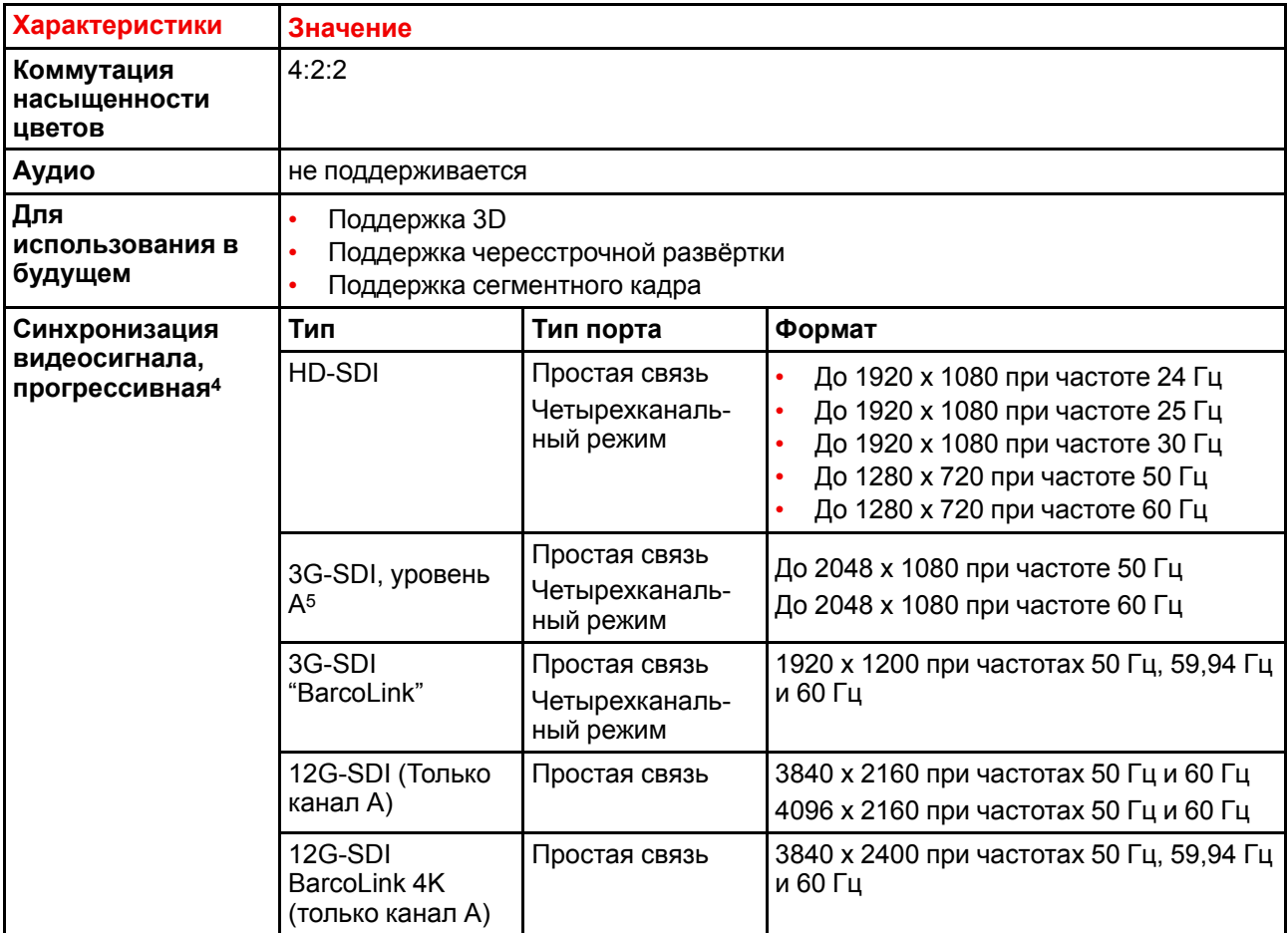

# <span id="page-160-0"></span>**A.6 Характеристики** – **входы HDMI**

Для удобства приведен сокращенный список режимов синхронизации видеосигнала. Полный список режимов синхронизации видеосигнала см. в приложениях.

## **Спецификации HDMI**

ê

| Характеристики                    | Значение                                                 |  |  |
|-----------------------------------|----------------------------------------------------------|--|--|
| Скорость<br>обновления<br>пиксела | Частота пикселизации 25 - 600 МГц                        |  |  |
| Поддержка НDCP                    | HDCP 1.x<br>$\bullet$<br>HDCP 2.2<br>RGB 4:4:4           |  |  |
| Цветовое<br>пространство          | YCbCr 4:2:0<br>YCbCr 4:2:2<br>YCbCr $4:4:4$<br>RGB 4:4:4 |  |  |
| Глубина цвета                     | 24 бит на пиксел<br>30 бит на пиксел<br>36 бит на пиксел |  |  |

<sup>4:</sup> Полный список синхронизаций видеосигнала см. в приложении к руководству пользователя<br>5: Только четырехканальная комбинированная плата входа Mk I.

<sup>5:</sup> Только четырехканальная комбинированная плата входа Mk I.

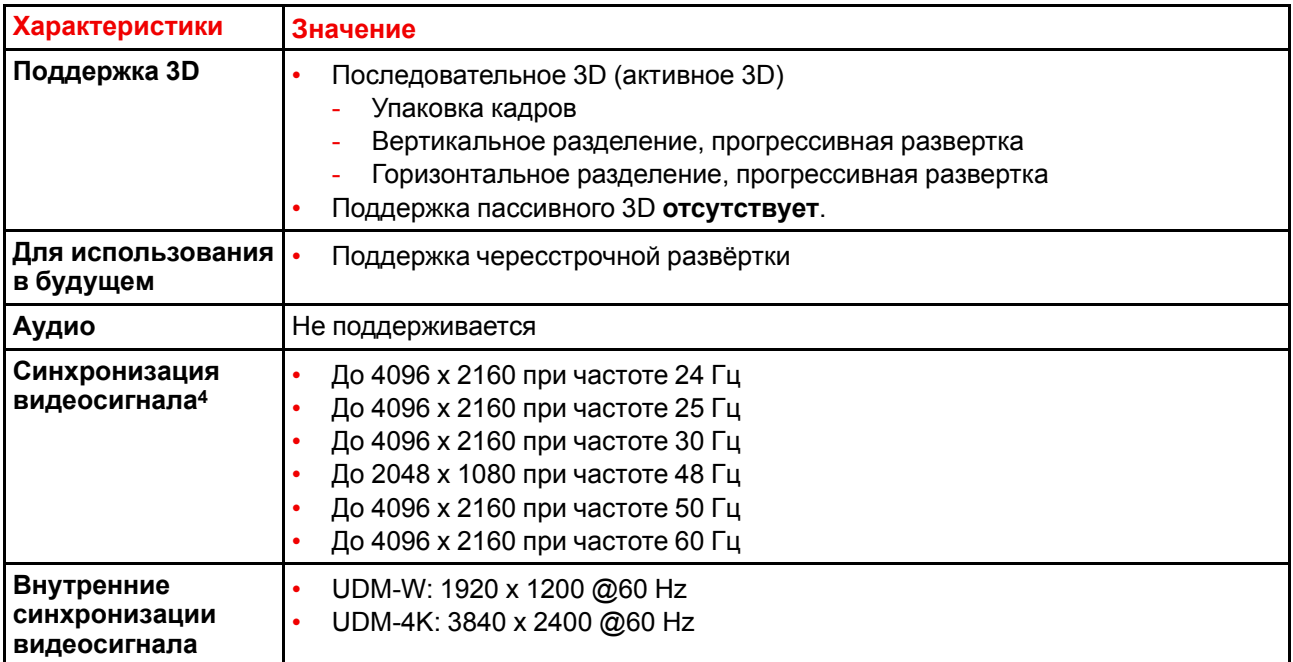

# <span id="page-161-0"></span>**A.7 Характеристики** – **входы HDBaseT**

Для удобства приведен сокращенный список режимов синхронизации видеосигнала. Полный список режимов синхронизации видеосигнала см. в приложениях.

## **Характеристики HDBase T**

圕

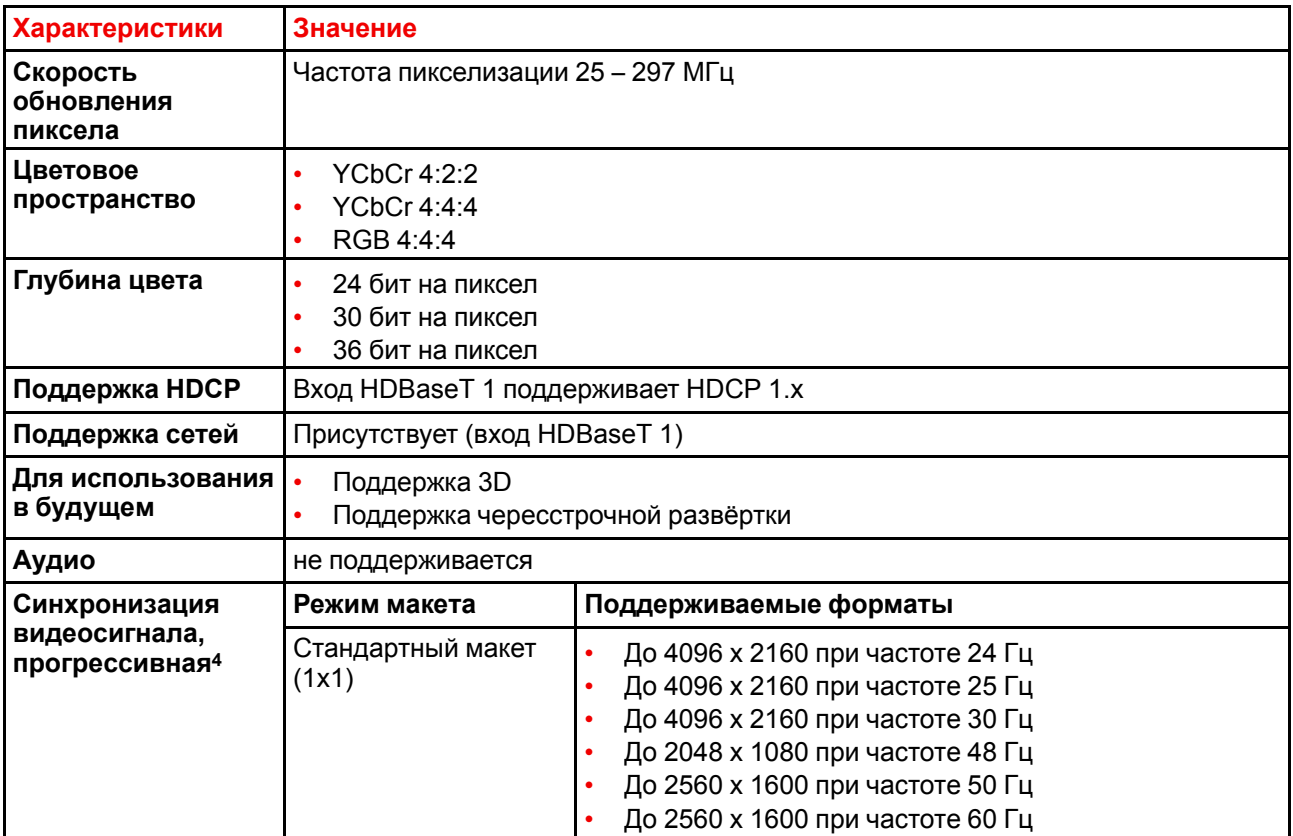

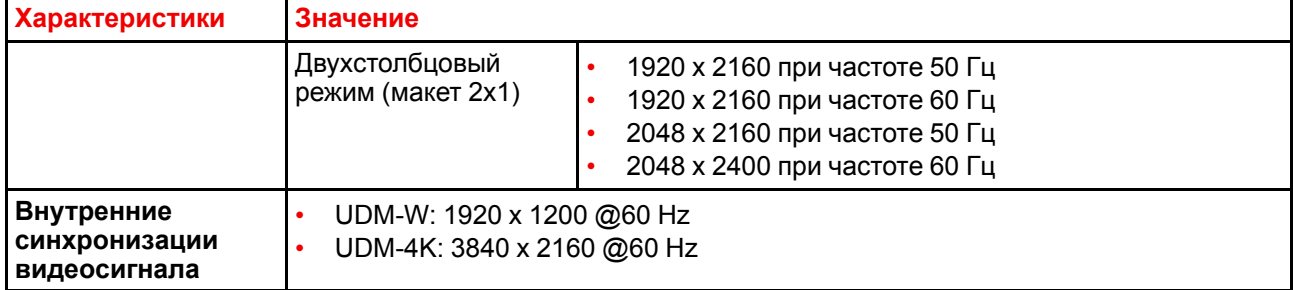

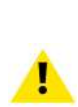

**ВНИМАНИЕ:** Входы HDBaseT могут использоваться для кабелей длиной до 100 м, но они чувствительны к излучению электромагнитных помех: излучение электромагнитных помех (например, от сети GSM, индуктивных выключателей или емкостных нагрузок) в пределах нормативов электромагнитной совместимости в 3 В/м может привести к беспорядочному миганию и временной потере проецируемого изображения.

В этом случае рекомендуется применять экранированные кабели CAT-6 с металлическими разъемами RJ-45; длина кабеля не должна превышать требуемых значений; при прокладке кабеля HDBT следует обеспечить соответствующую защиту от возможных источников электромагнитного излучения.

# <span id="page-162-0"></span>**A.8 Характеристики** – **входы DisplayPort 1.2**

Для удобства приведен сокращенный список режимов синхронизации видеосигнала. Полный список режимов синхронизации видеосигнала см. в приложениях.

## **Характеристики DisplayPort 1.2**

| Скорость<br>обновления<br>пиксела | Частота пикселизации до 600 Мгц                                                                                       |                            |                                                                                                    |  |
|-----------------------------------|----------------------------------------------------------------------------------------------------|----------------------------|----------------------------------------------------------------------------------------------------|--|
| Цветовое<br>пространство          | YCbCr 4:2:2<br>YCbCr 4:4:4<br>RGB 4:4:4                                                                               |                            |                                                                                                    |  |
| Глубина цвета                     | 24 бит на пиксел<br>30 бит на пиксел<br>36 бит на пиксел                                                              |                            |                                                                                                    |  |
| Скорость передачи<br>данных       | 1,62 Гбит/с: пониженный битрейт (RBR)<br>2,7 Гбит/с: высокий битрейт (RBR)<br>5,4 Гбитс: высокий битрейт 2 (HBR2)     |                            |                                                                                                    |  |
| Для<br>использования в<br>будущем | Поддержка чересстрочной развёртки<br>HDCP 1.4                                                                         |                            |                                                                                                    |  |
| Аудио                             | не поддерживается                                                                                                    |                            |                                                                                                    |  |
| Поддержка 3D                      | Последовательное 3D (активное 3D)<br>Пассивное стереоскопическое 3D (пассивное стерео) преобразуется в<br>активное 3D |                            |                                                                                                    |  |
| Синхронизация                     | 2D/3D                                                                                                    | Режим макета7              | Поддерживаемые форматы                                                                                   |  |
| видеосигнала,<br>прогрессивная6   | 2D                                                                                                    | Стандартный макет<br>(1x1) | До 4096 х 2160 при частоте 24 Гц<br>До 4096 х 2160 при частоте 30 Гц<br>До 2048 х 1080 при частоте 48 Гц |  |

<sup>6:</sup> Полный список синхронизаций видеосигнала см. в Приложении

На комбинированной четырехканальной панели входа Mk1 и Mk2 поддерживается только макет 1x1. Четырехканальная панель входа DP1.2 поддерживает все конфигурации макета.

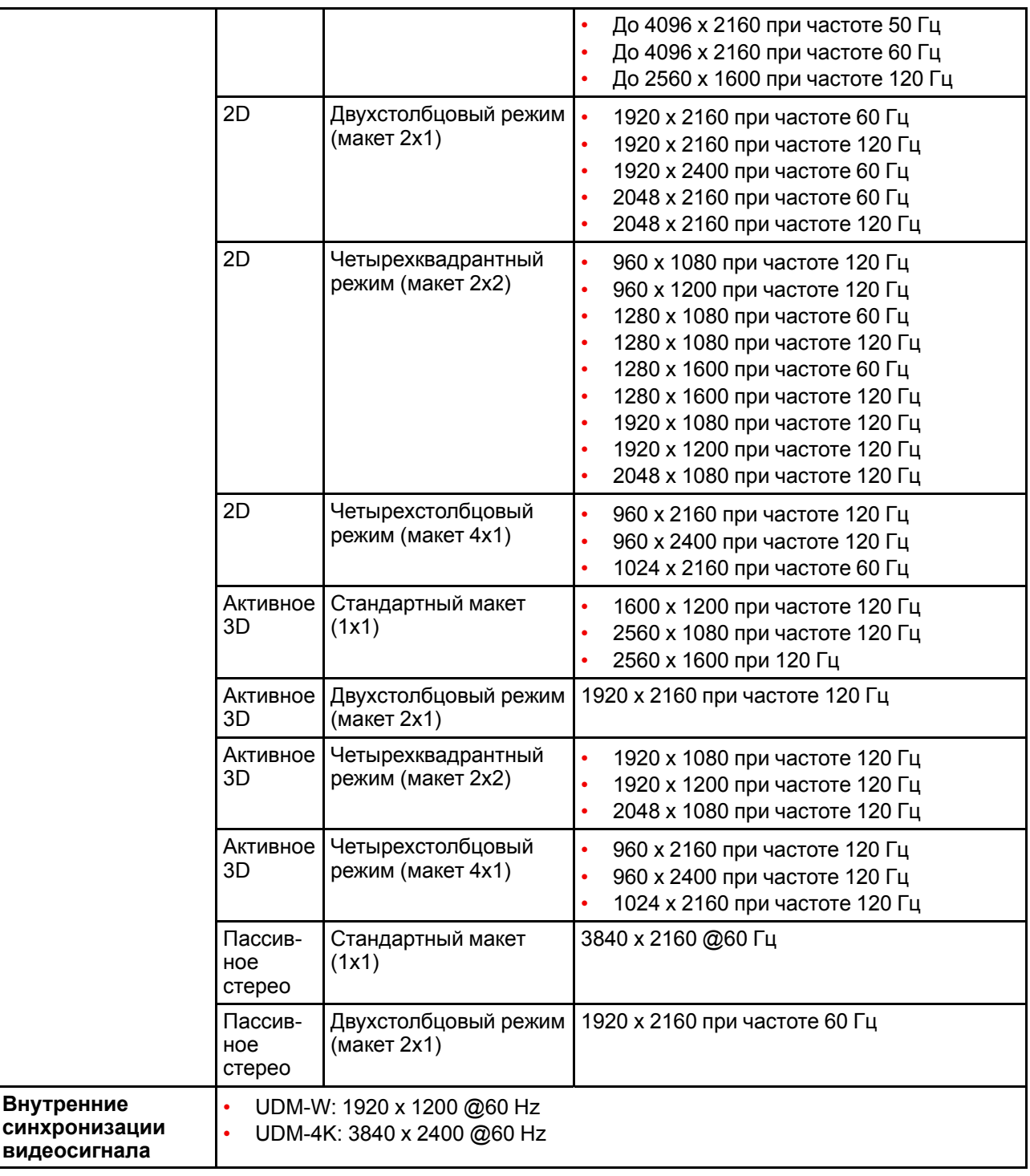

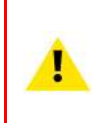

ê

**ВНИМАНИЕ:** Для показа изображений с высоким разрешением (например, 3840 х 2160 при 60 Гц) через вход DP1.2 следует использовать кабель соответствующего качества. Кроме того, длина кабеля также может влиять на качество. При возникновении проблем с одним из этих критериев, автоматическая процедура подготовки соединения, запускаемая стандартом DP, может принять решение о переходе на более низкое разрешение.

# <span id="page-163-0"></span>**A.9 Характеристики** – **входы SFP**

Для удобства приведен сокращенный список режимов синхронизации видеосигнала. Полный список режимов синхронизации видеосигнала см. в приложениях.

# **Характеристики SFP**

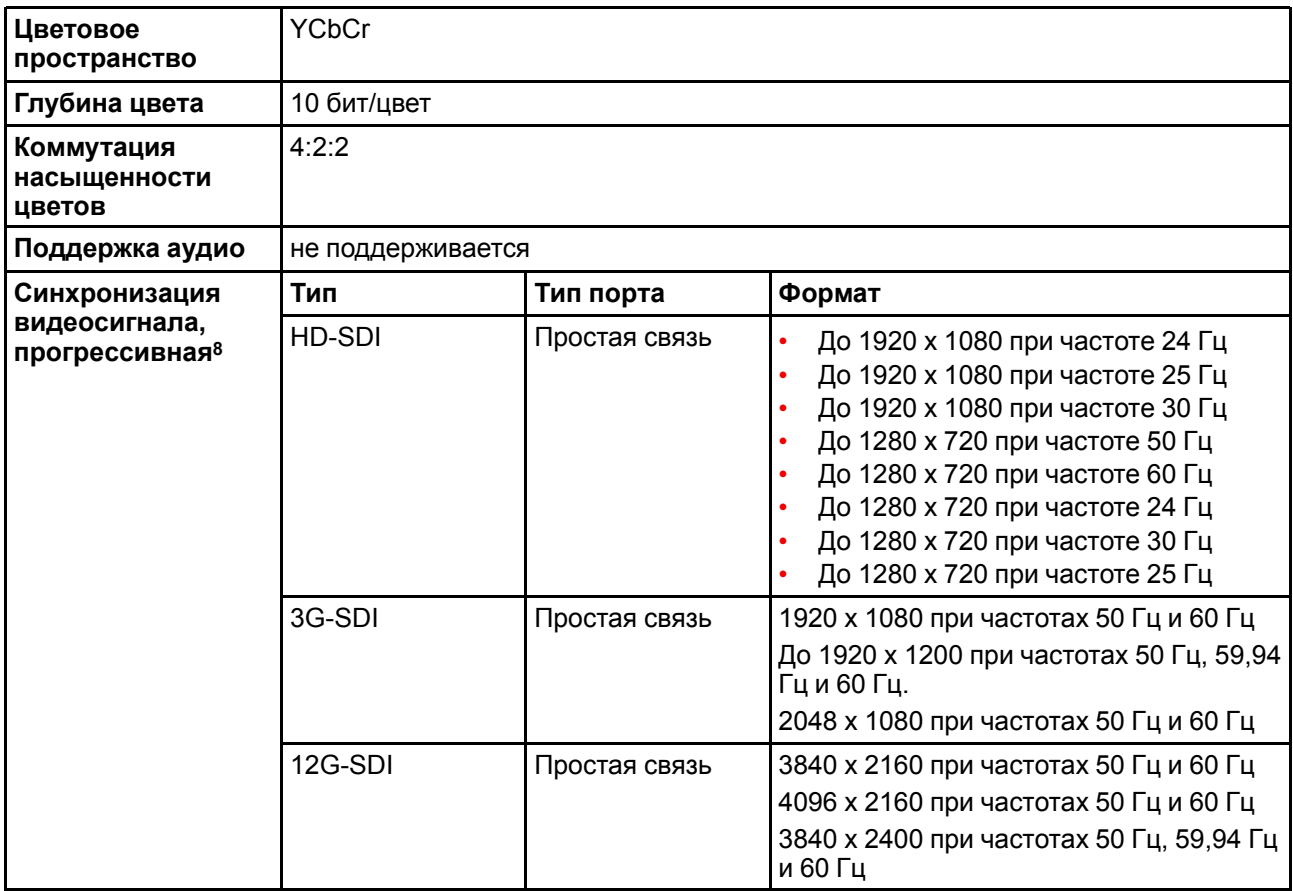

<sup>8:</sup> Полный список синхронизаций видеосигнала см. в Приложении

# **Таблицы синхронизации** емнхронизации<br>видео

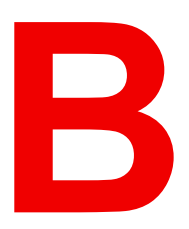

<span id="page-166-0"></span>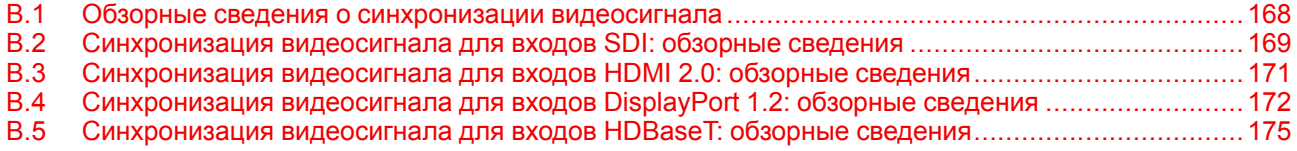

## **Информация об этой главе**

В данной главе содержатся таблицы с синхронизацией видео для видеоинтерфейсов.

# <span id="page-167-0"></span>В.1 Обзорные сведения о синхронизации видеосигнала

#### Список поддерживаемых сигналов

В таблице ниже перечислены видеосигналы, которые могут быть проецированы проектором. Сигналы, которые поддерживаются проекторами Вагсо, обозначены символом "Х" в соответствующем столбце "Поддерживаемые сигналы".

Примечание. Поддержка частот обновления 24,00, 30,00 и 60,00 Гц означает, что также поддерживаются частоты, полученные умножением этих значений на 1/1,001.

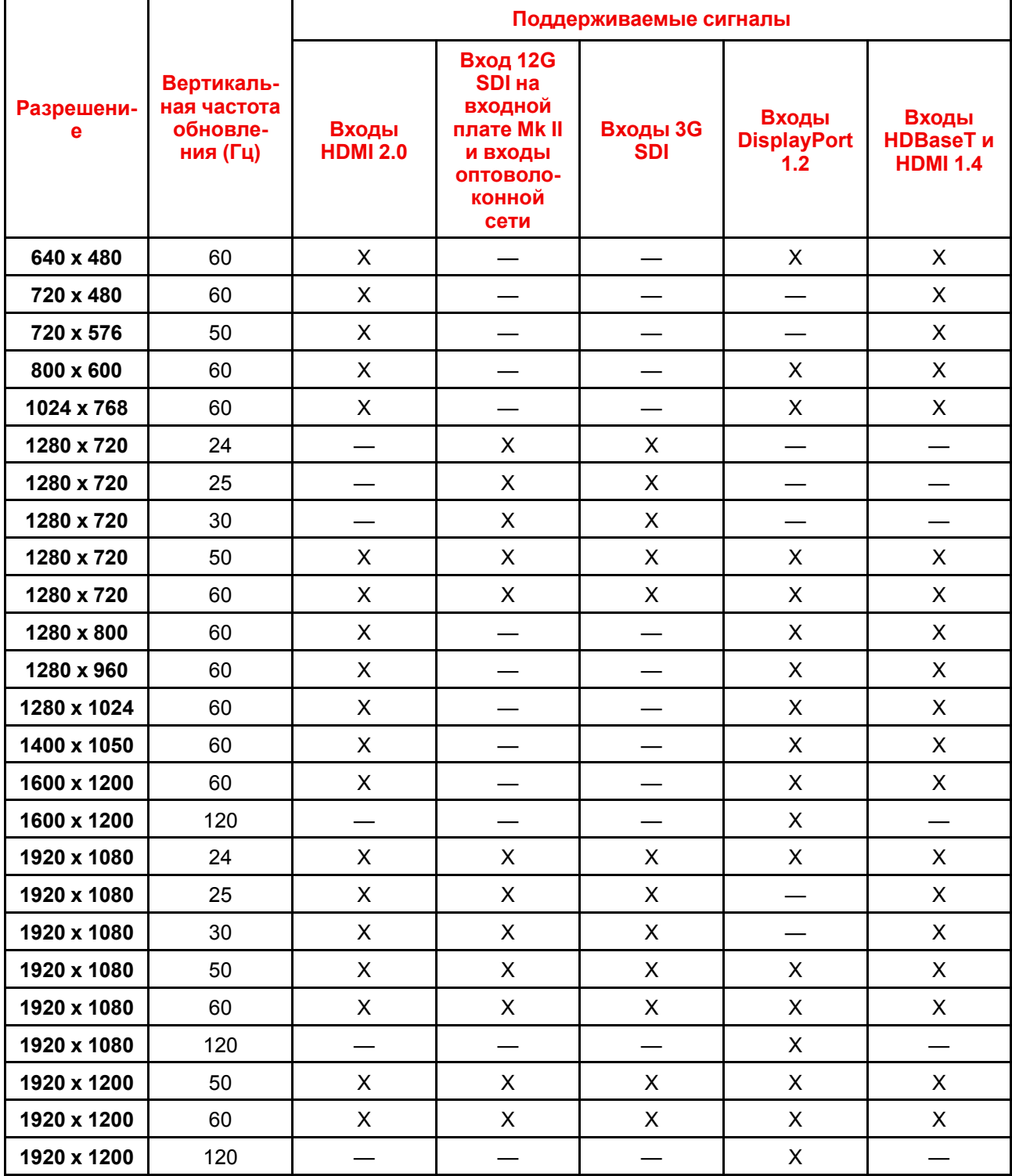

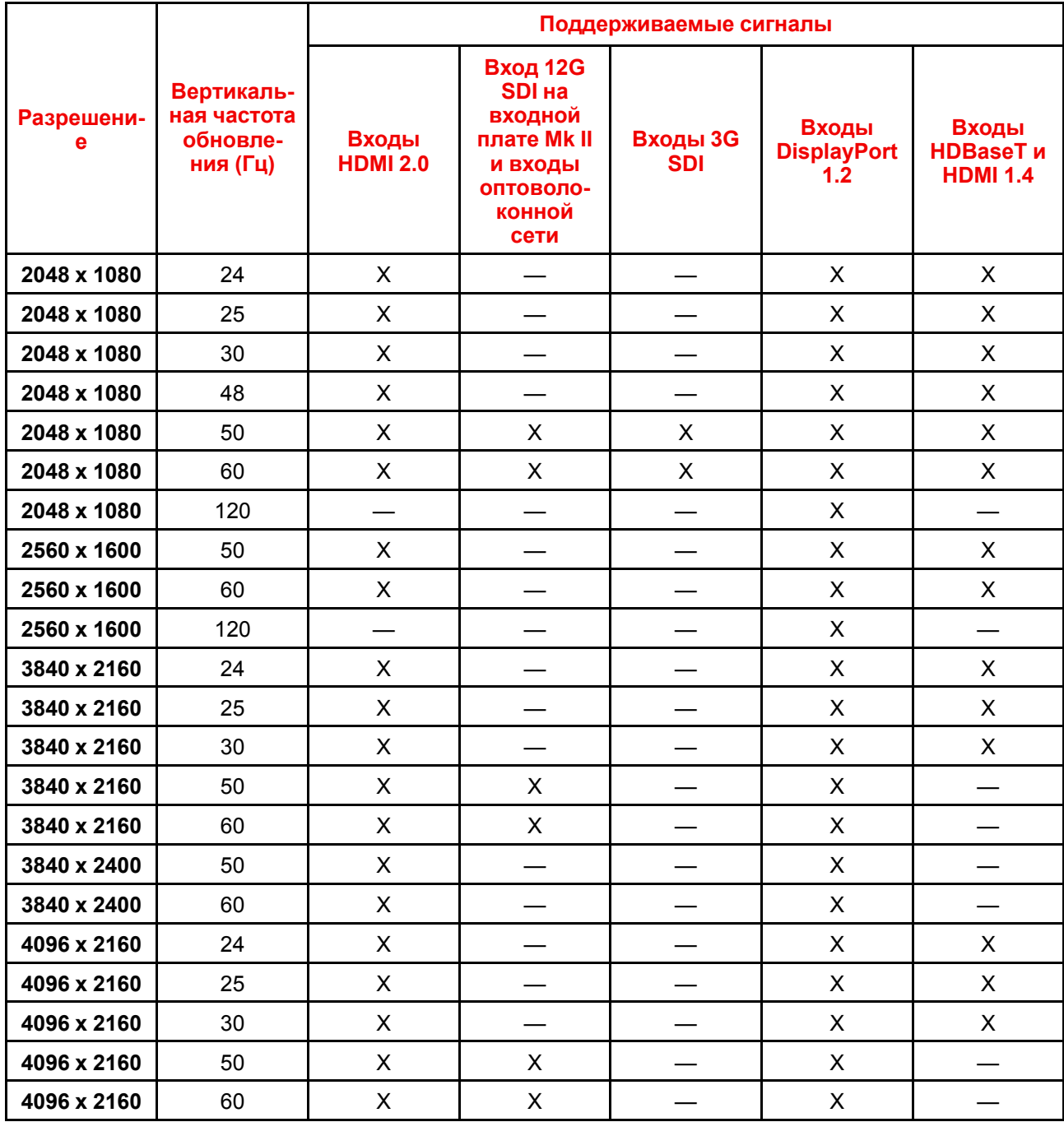

# <span id="page-168-0"></span>**B.2 Синхронизация видеосигнала для входов SDI: обзорные сведения**

## **Описание**

Проектор поддерживает следующие стандартные форматы видео.

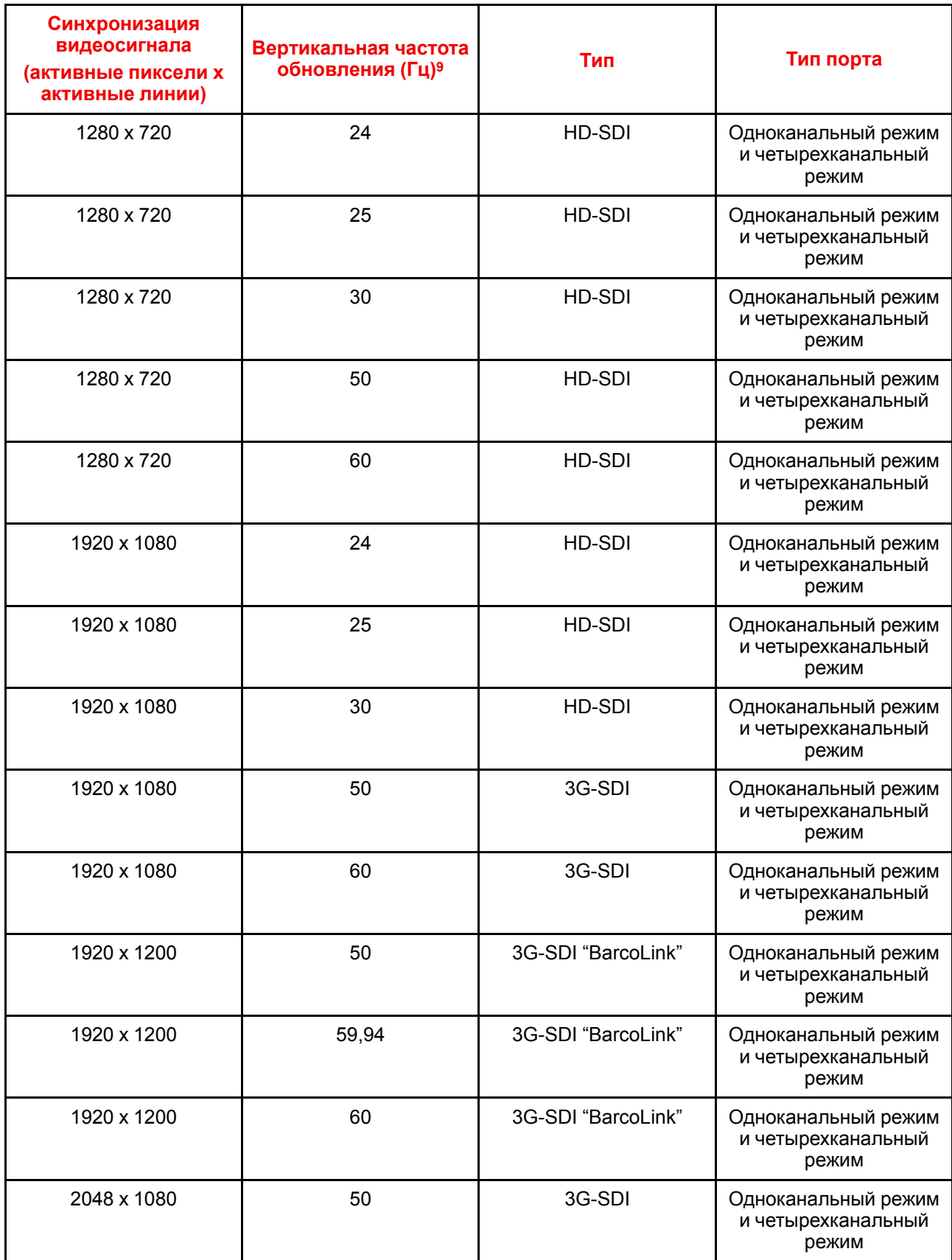

<sup>9:</sup> Поддержка частот обновления 24,00, 30,00 и 60,00 Гц означает, что также поддерживаются частоты, полученные умножением этих значений на 1/1,001.

<span id="page-170-1"></span>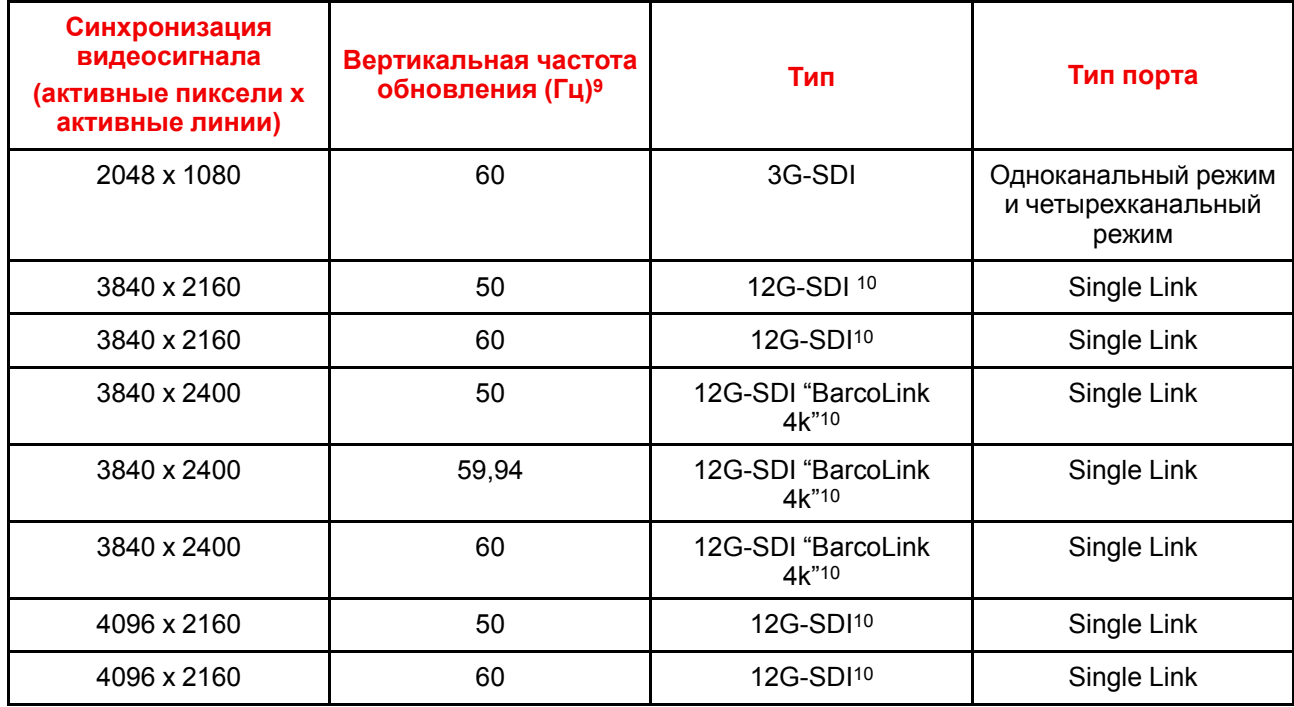

# <span id="page-170-0"></span>**B.3 Синхронизация видеосигнала для входов HDMI 2.0: обзорные сведения**

## **Описание**

Проектор поддерживает следующие стандартные форматы видео.

**Примечание**. Поддержка частот обновления 24,00, 30,00 и 60,00 Гц означает, что также поддерживаются частоты, полученные умножением этих значений на 1/1,001.

| Синхронизация видеосигнала<br>(активные пиксели х<br>активные линии) | Вертикальная частота<br>обновления (Гц) | <b>Поддержка 3D</b>           |
|----------------------------------------------------------------------|-----------------------------------------|-------------------------------|
| 640 x 480                                                            | 60                                      |                               |
| 720 x 480                                                            | 60                                      |                               |
| 720 x 576                                                            | 50                                      |                               |
| 800 x 600                                                            | 60                                      |                               |
| 1024 x 768                                                           | 60                                      |                               |
| 1280 x 720                                                           | 50                                      | Упаковка кадров<br>Верх – низ |
| 1280 x 720                                                           | 60                                      | Упаковка кадров<br>Верх – низ |
| 1280 x 800                                                           | 60                                      |                               |
| 1280 x 960                                                           | 60                                      |                               |
| 1280 x 1024                                                          | 60                                      |                               |

<sup>9:</sup> Поддержка частот обновления 24,00, 30,00 и 60,00 Гц означает, что также поддерживаются частоты, полученные умножением этих значений на 1/1,001.

<sup>10:</sup> Только плата 12G SDI и только на канале A

Таблицы [синхронизации](#page-166-0) видео

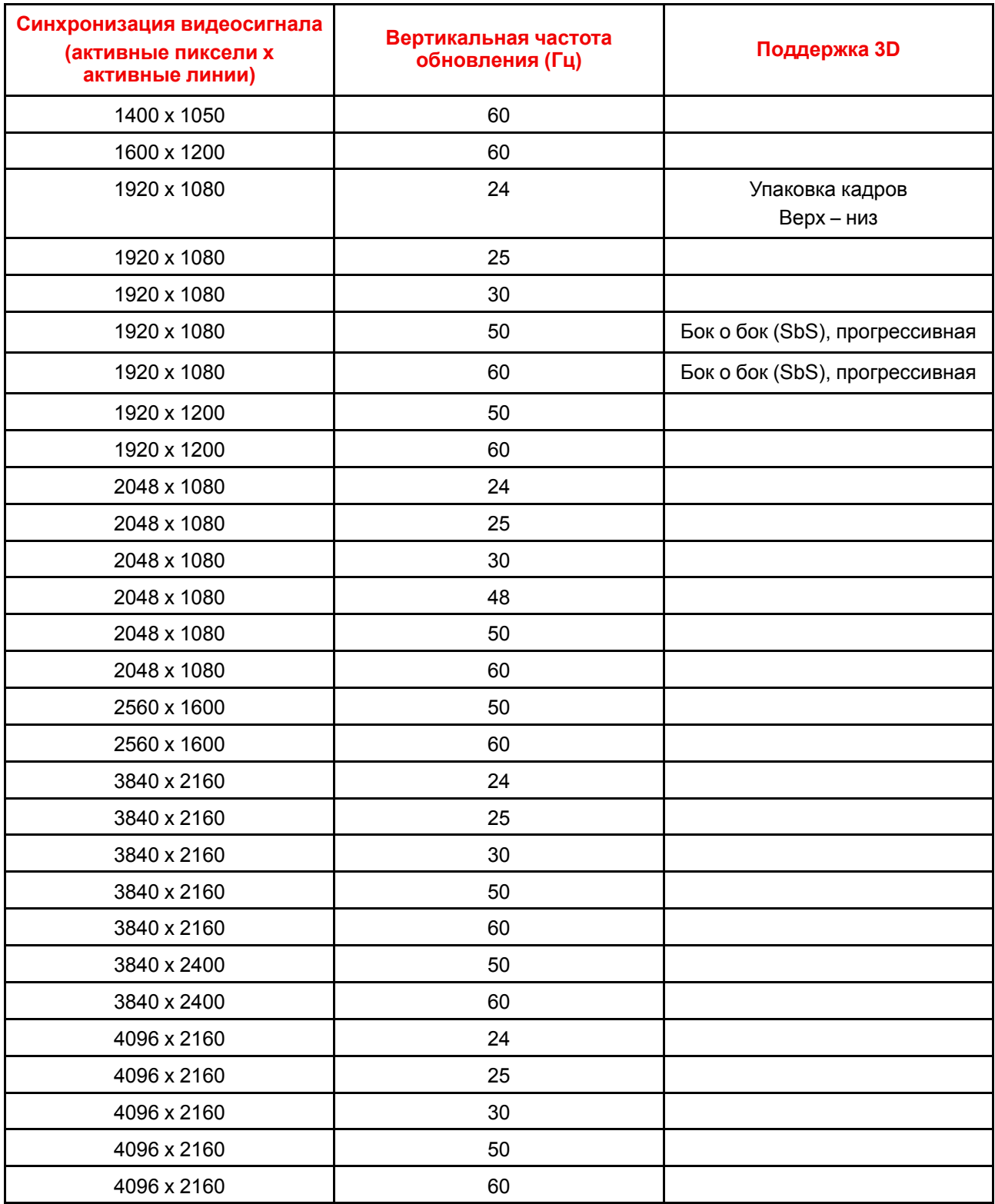

# <span id="page-171-0"></span>**B.4 Синхронизация видеосигнала для входов DisplayPort 1.2: обзорные сведения**

## **Описание**

Проектор поддерживает следующие стандартные форматы видео.

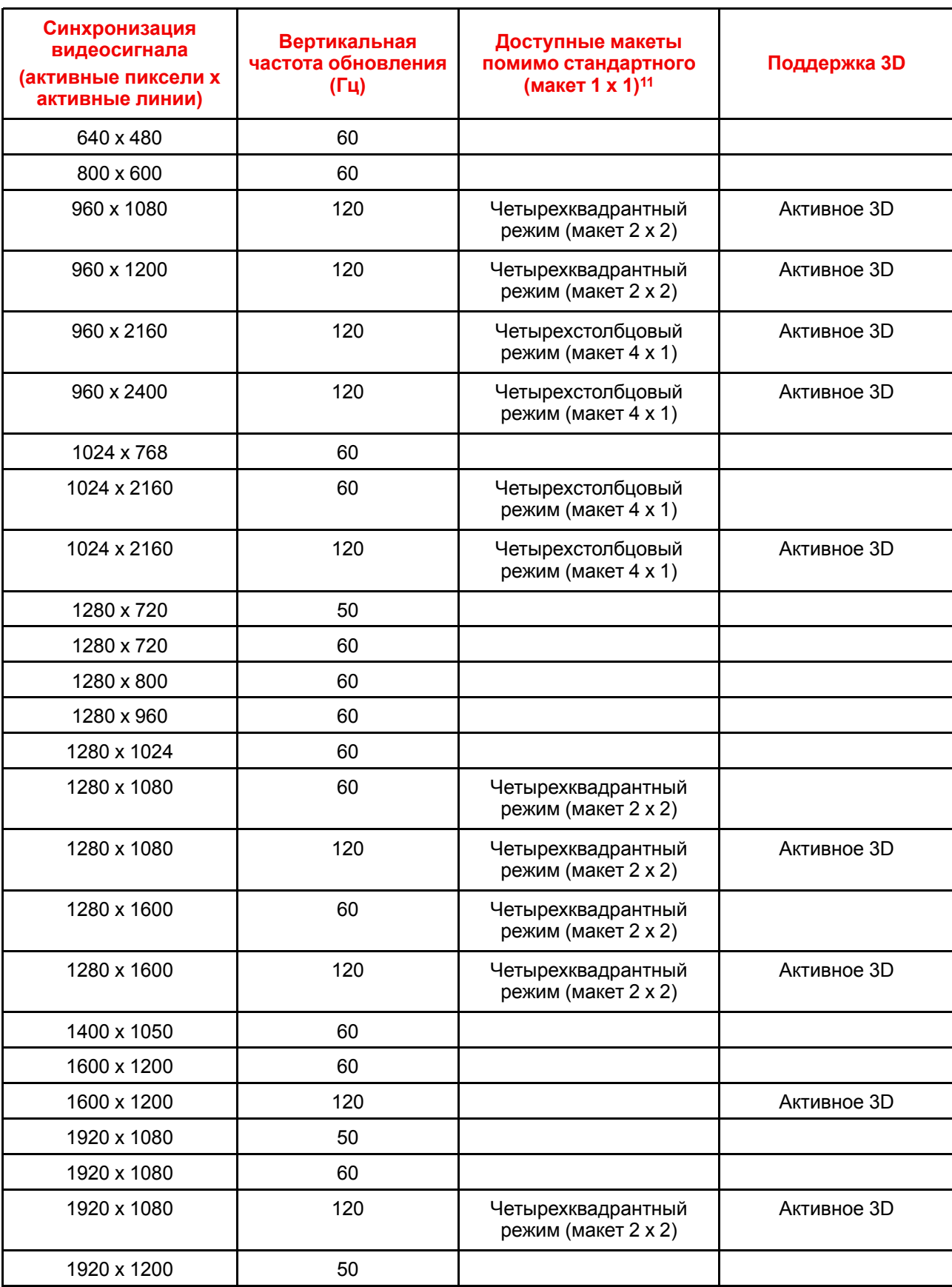

**Примечание**. Поддержка частот обновления 24,00, 30,00 и 60,00 Гц означает, что также поддерживаются частоты, полученные умножением этих значений на 1/1,001.

<sup>11:</sup> Другие макеты доступны только на входных платах с несколькими входами DP.

| Синхронизация<br>видеосигнала<br>(активные пиксели х<br>активные линии) | Вертикальная<br>Доступные макеты<br>частота обновления<br>помимо стандартного<br>(макет 1 х 1) <sup>11</sup><br>(Гц) |                                           | <b>Поддержка 3D</b> |
|-------------------------------------------------------------------------|----------------------------------------------------------------------------------------------------|-------------------------------------------|---------------------|
| 1920 x 1200                                                             | 60                                                                                                    |                                           |                     |
| 1920 x 1200                                                             | 120                                                                                                    | Четырехквадрантный<br>режим (макет 2 х 2) | Активное 3D         |
| 1920 x 2160                                                             | 60                                                                                                    | Двухстолбцовый режим<br>(макет 2 х 1)     | Пассивное стерео    |
| 1920 x 2160                                                             | 120                                                                                                    | Двухстолбцовый режим<br>(макет 2 х 1)     | Активное 3D         |
| 1920 x 2400                                                             | 60                                                                                                    | Двухстолбцовый режим<br>(макет 2 х 1)     |                     |
| 2048 x 1080                                                             | 24                                                                                                    |                                           |                     |
| 2048 x 1080                                                             | 25                                                                                                    |                                           |                     |
| 2048 x 1080                                                             | 30                                                                                                    |                                           |                     |
| 2048 x 1080                                                             | 48                                                                                                    |                                           |                     |
| 2048 x 1080                                                             | 50                                                                                                    |                                           |                     |
| 2048 x 1080                                                             | 60                                                                                                    |                                           |                     |
| 2048 x 1080                                                             | 120                                                                                                    | Четырехквадрантный<br>режим (макет 2 х 2) | Активное 3D         |
| 2048 x 2160                                                             | 60                                                                                                    | Двухстолбцовый режим<br>(макет 2 х 1)     |                     |
| 2048 x 2160                                                             | 120                                                                                                    | Двухстолбцовый режим<br>(макет 2 х 1)     | Активное 3D         |
| 2560 x 1080                                                             | 120                                                                                                    |                                           | Активное 3D         |
| 2560 x 1440                                                             | 120                                                                                                    |                                           | Активное 3D         |
| 2560 x 1600                                                             | 50                                                                                                    |                                           |                     |
| 2560 x 1600                                                             | 60                                                                                                    |                                           |                     |
| 2560 x 1600                                                             | 120                                                                                                    |                                           |                     |
| 3840 x 2160                                                             | 24                                                                                                    |                                           |                     |
| 3840 x 2160                                                             | 25                                                                                                    |                                           |                     |
| 3840 x 2160                                                             | 30                                                                                                    |                                           |                     |
| 3840 x 2160                                                             | 50                                                                                                    |                                           |                     |
| 3840 x 2160                                                             | 60                                                                                                    |                                           | Пассивное стерео    |
| 3840 x 2400                                                             | 50                                                                                                    |                                           |                     |
| 3840 x 2400                                                             | 60                                                                                                    |                                           |                     |
| 4096 x 2160                                                             | 24                                                                                                    |                                           |                     |
| 4096 x 2160                                                             | 25                                                                                                    |                                           |                     |
| 4096 x 2160                                                             | 30                                                                                                    |                                           |                     |

<sup>11:</sup> Другие макеты доступны только на входных платах с несколькими входами DP.

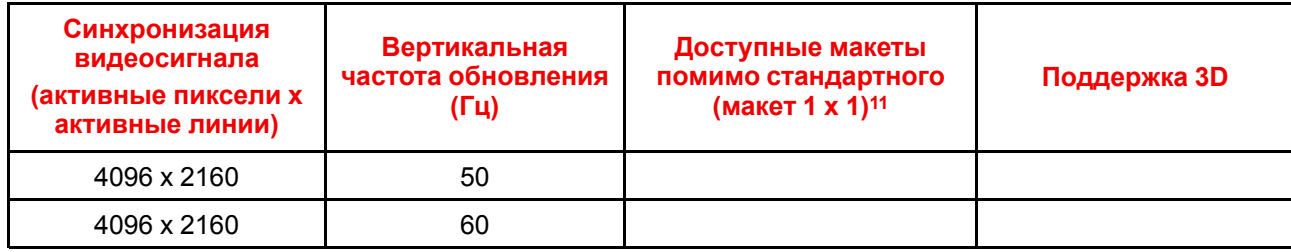

# <span id="page-174-0"></span>**B.5 Синхронизация видеосигнала для входов HDBaseT: обзорные сведения**

### **Описание**

Проектор поддерживает следующие стандартные форматы видео.

**Примечание**. Поддержка частот обновления 24,00, 30,00 и 60,00 Гц означает, что также поддерживаются частоты, полученные умножением этих значений на 1/1,001.

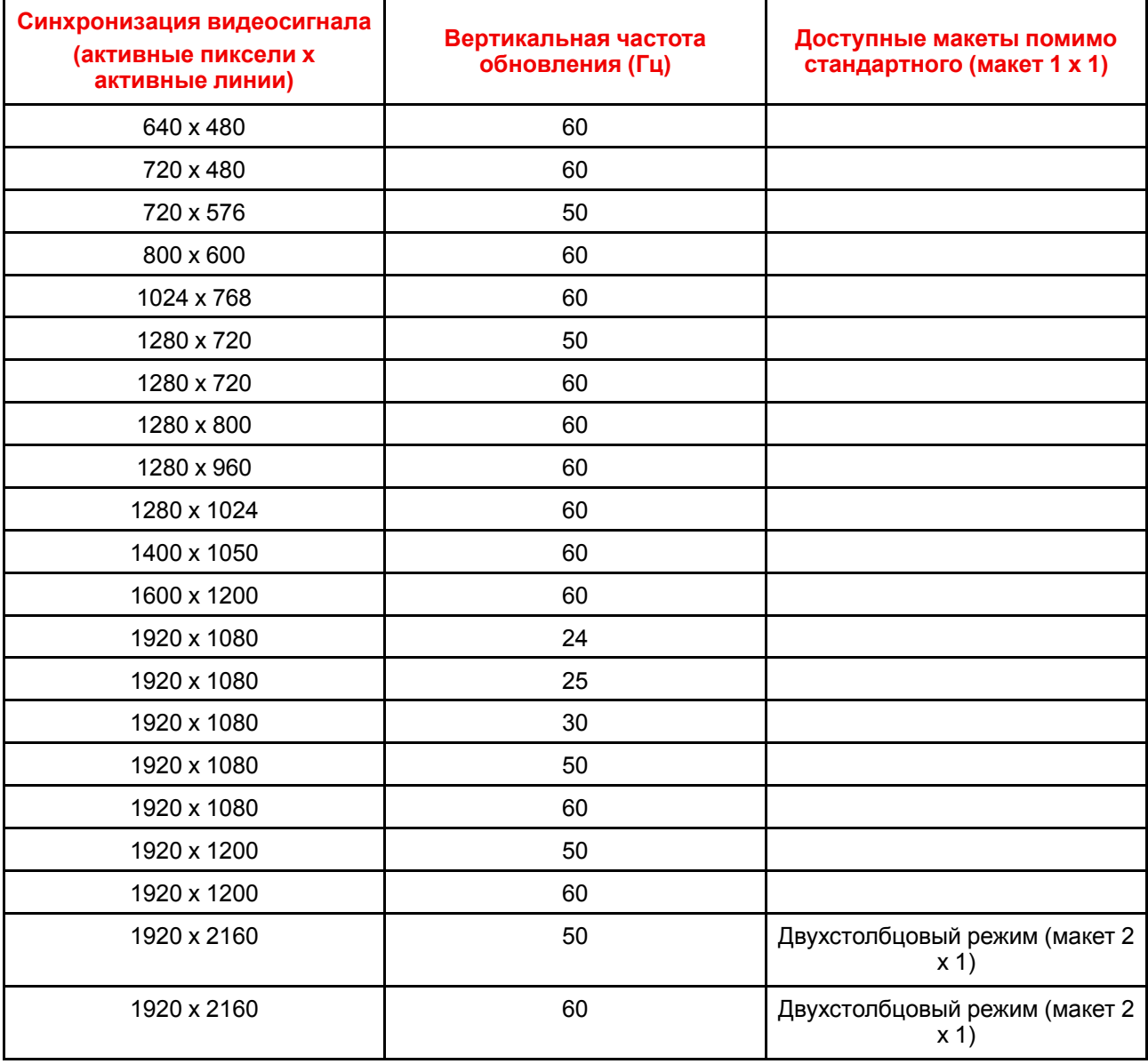

11: Другие макеты доступны только на входных платах с несколькими входами DP.

Таблицы [синхронизации](#page-166-0) видео

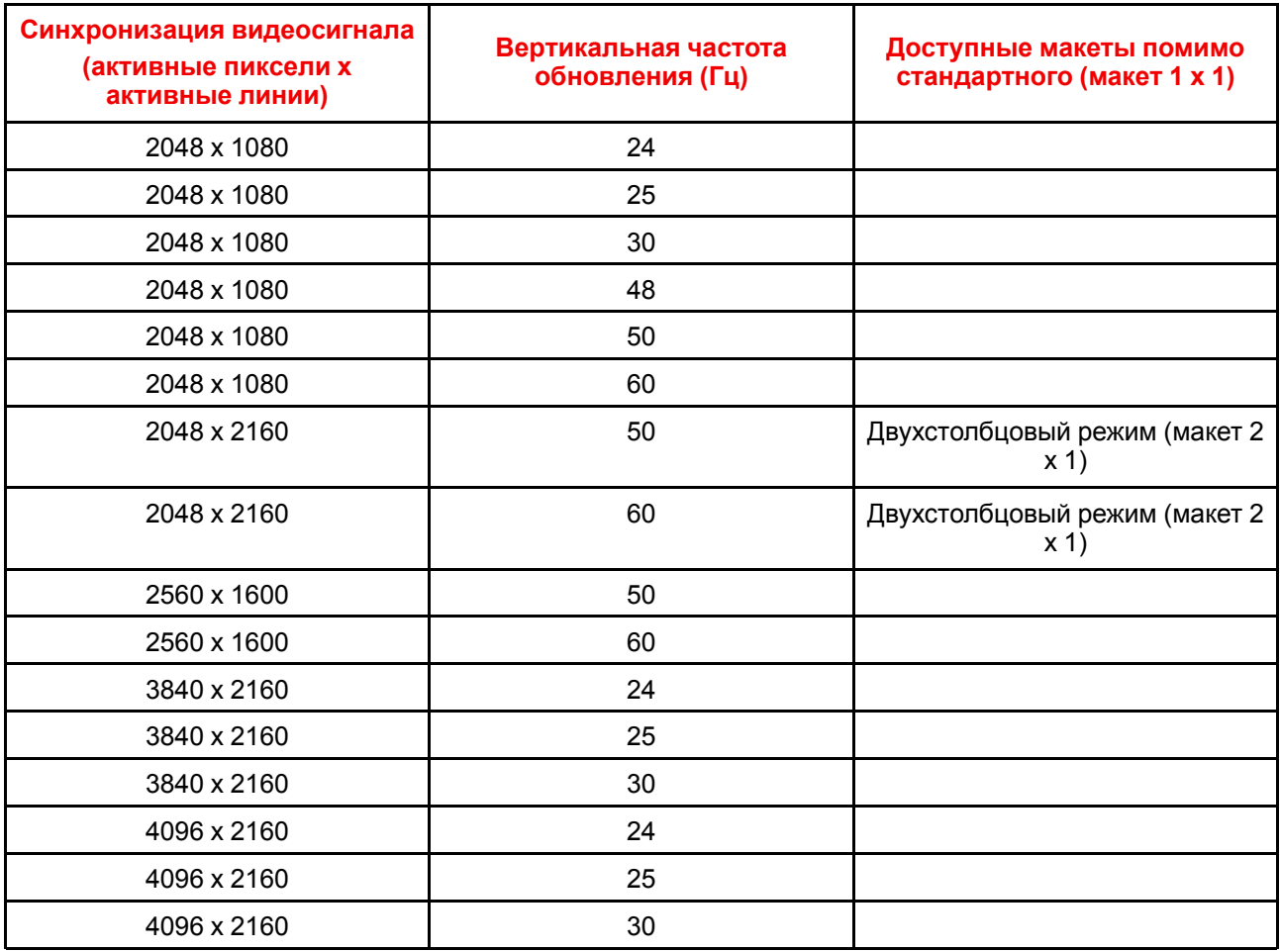

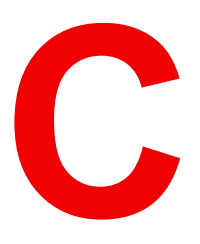

# **Tаблица DMX**

<span id="page-176-0"></span>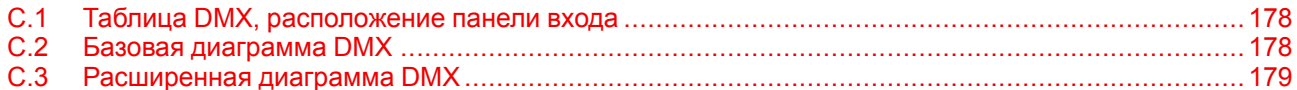

# <span id="page-177-0"></span>**C.1 Таблица DMX, расположение панели входа**

## **Сведения о панелях входа**

В таблице DMX предусмотрено 6 диапазонов выбора входов для каждого размещения панели входа (L1 и L2). Для текущей версии DMX важно сохранять панели входа в исходных разъемах.

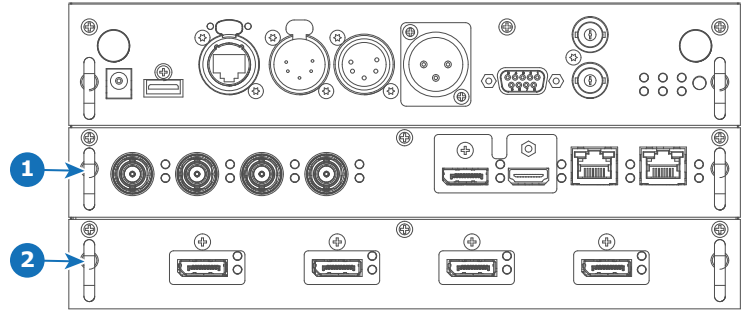

Изображение C-1

- **1** Разъем L1 с четырехканальной комбинированной панелью входа
- **2** Разъем L2 с четырехканальной панелью входа DP 1.2

# <span id="page-177-1"></span>**C.2 Базовая диаграмма DMX**

## **Описание**

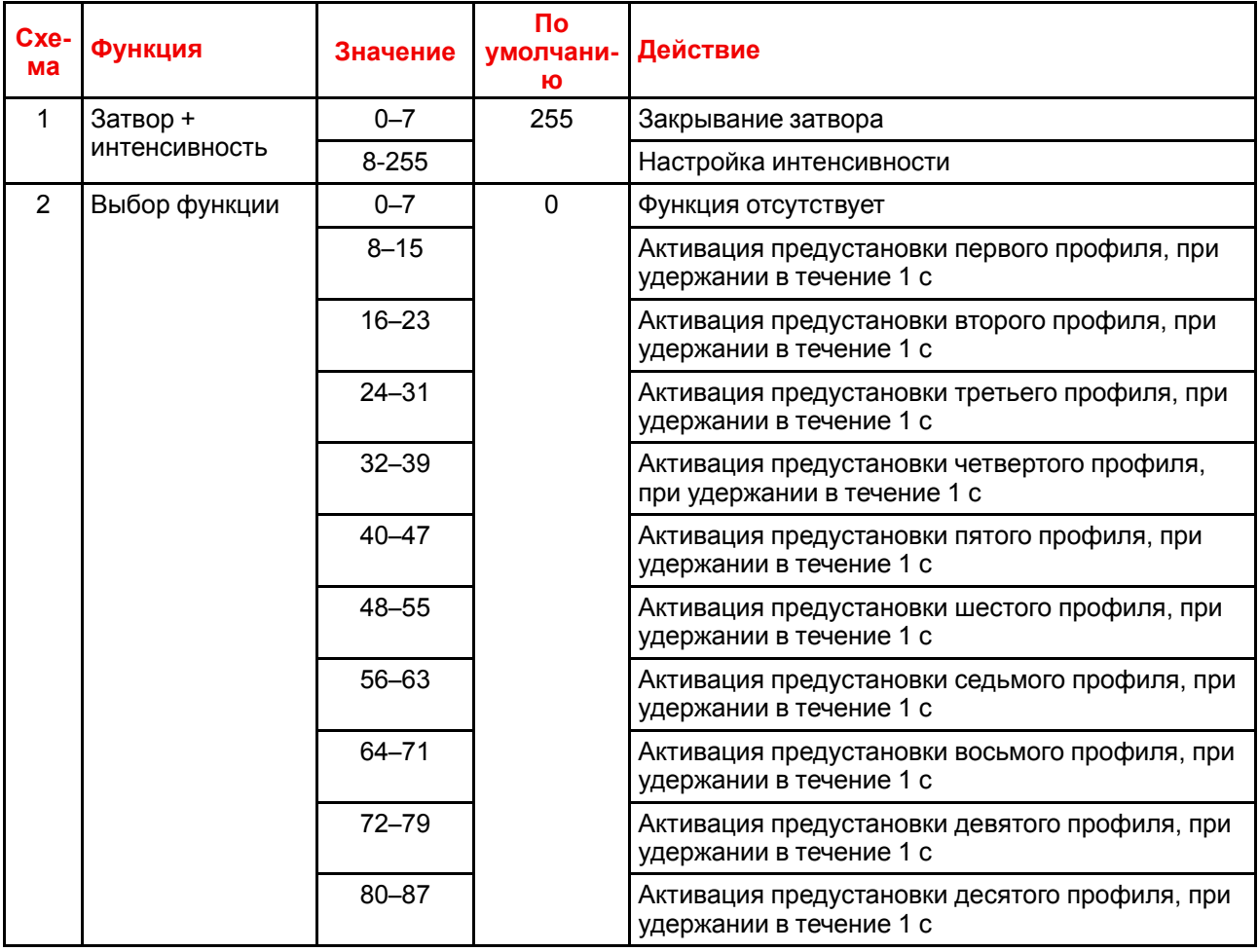

<span id="page-178-2"></span><span id="page-178-1"></span>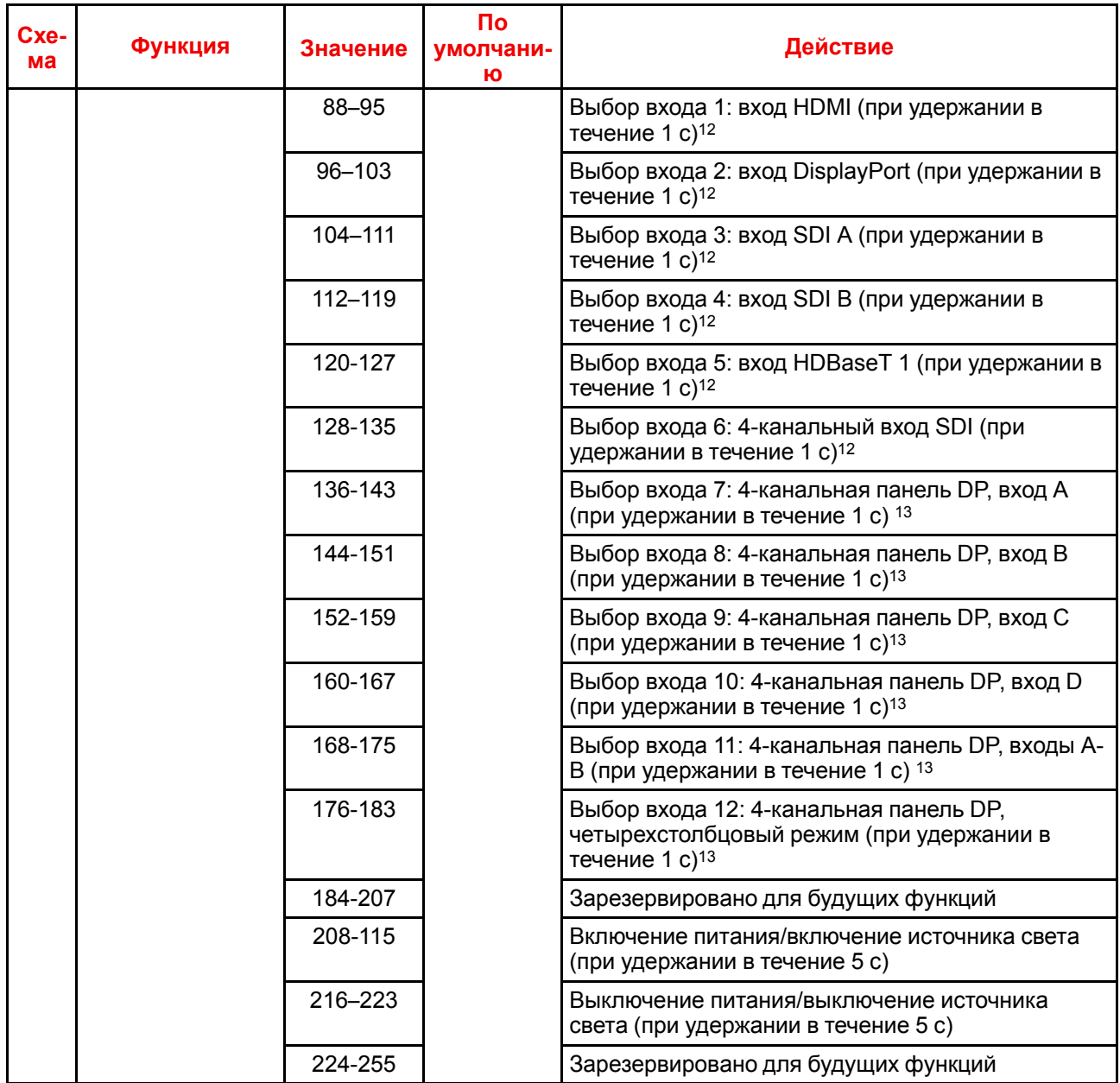

# <span id="page-178-0"></span>**C.3 Расширенная диаграмма DMX**

## **Описание**

| Cxe-<br>ма           | Функция                        | Значение  | По<br>умолчани-<br>ю    | Действия                                                     |
|----------------------|--------------------------------|-----------|-------------------------|--------------------------------------------------------------|
|                      | Затвор +                       | $0 - 7$   | 255                     | Закрывание затвора                                           |
| <b>ИНТЕНСИВНОСТЬ</b> | 8-255                          |           | Настройка интенсивности |                                                              |
| 2                    | <b>Brightness</b><br>(Яркость) | $0 - 255$ | 128                     | Регулировка яркости на входе в пределах 0-<br>$100\%$ .      |
| 3                    | Контрастность                  | $0 - 255$ | 128                     | Регулировка контрастности на входе в пределах<br>$0 - 100 %$ |

<sup>12:</sup> Только если в разъем L1 вставлена четырехканальная комбинированная панель входа

<sup>13:</sup> Только если в разъем L2 вставлена четырехканальная панель входа DisplayPort

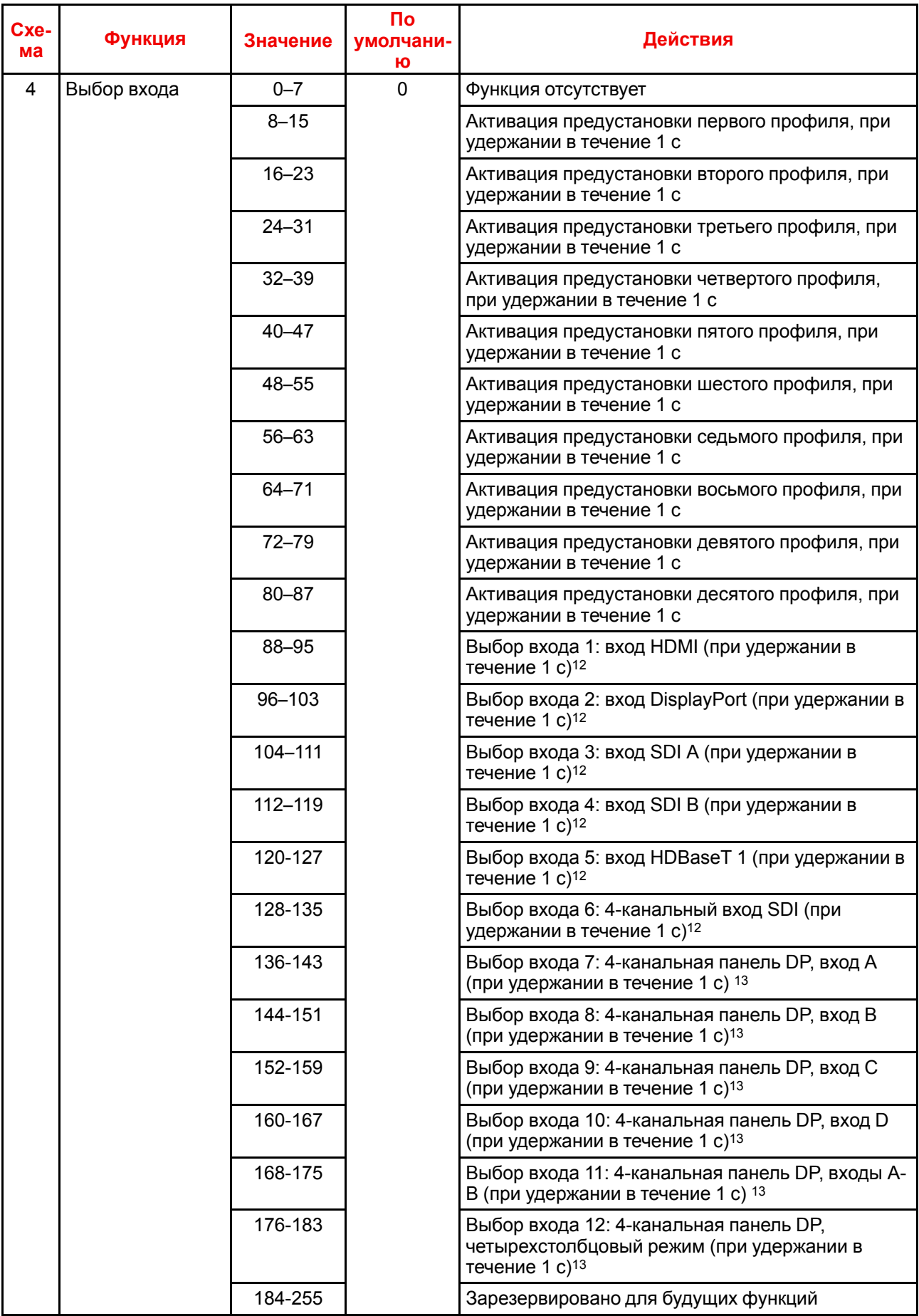
<span id="page-180-0"></span>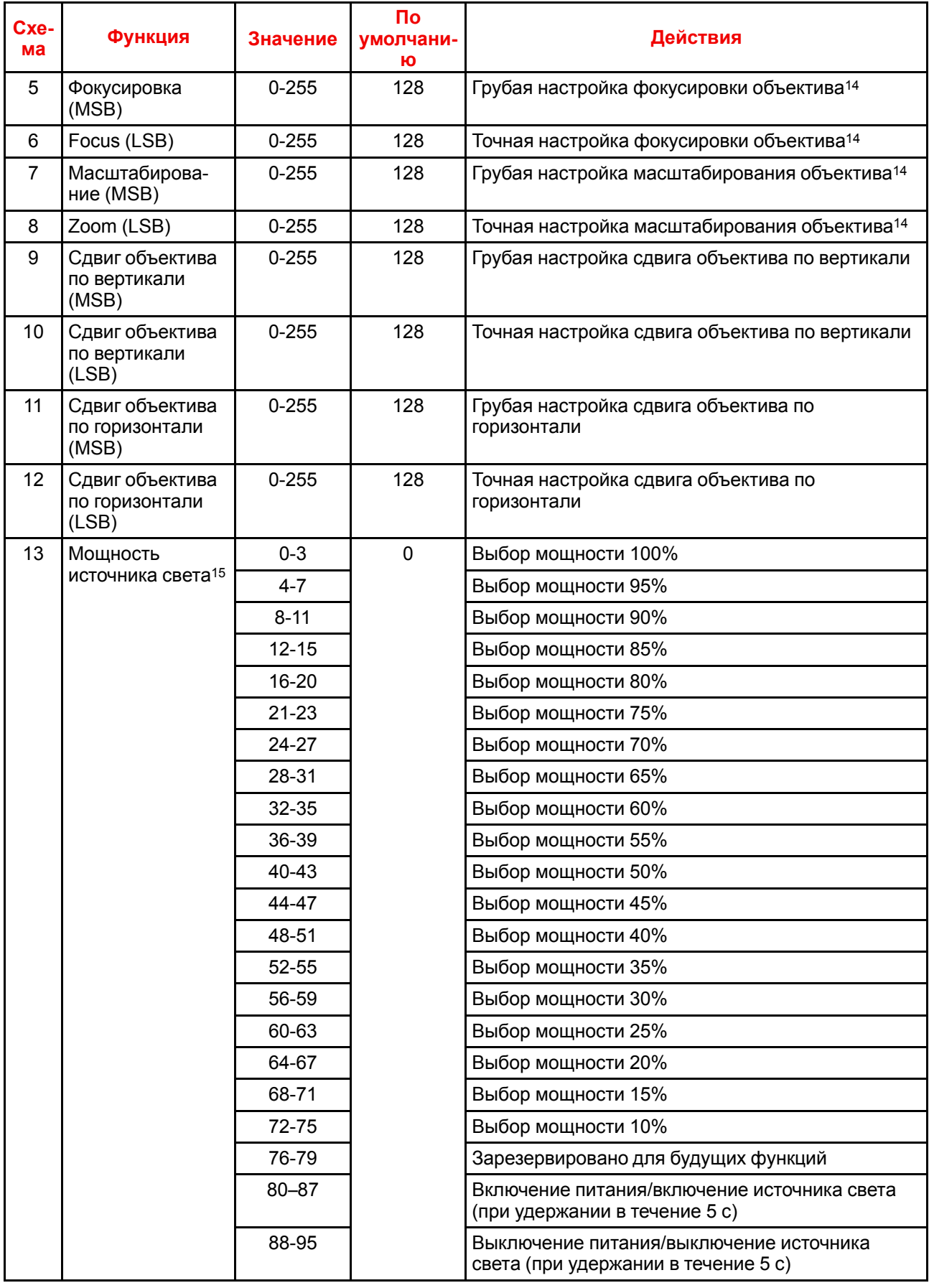

14: Только если объектив был калиброван

15: Если настроить для источника мощность ниже минимальной, он будет работать на минимальной мощности.

[Таблица](#page-176-0) DMX

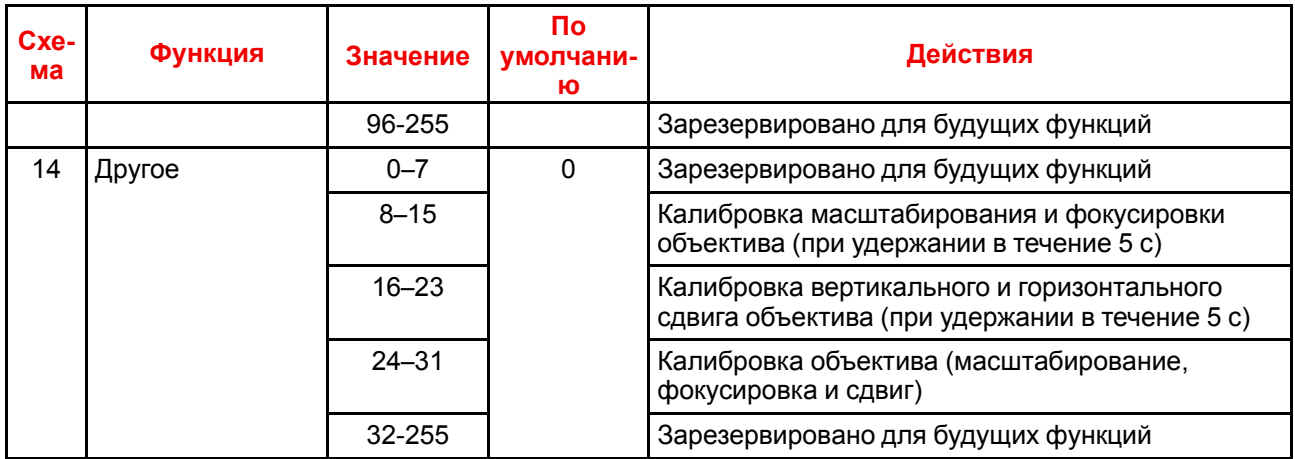

# **Информации о соответствии Wi-Fi и** GSM<br> **[D](#page-182-0)**

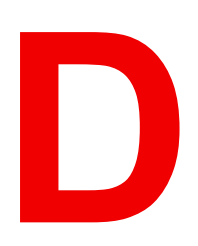

<span id="page-182-1"></span><span id="page-182-0"></span>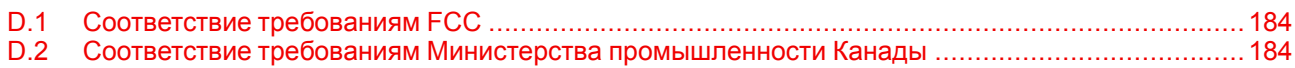

#### **Информация об этой главе**

В данной главе содержится важная информации о соответствии в отношении модулей Wi-Fi и GSM.

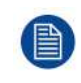

Нормативную информацию для США и Канады можно найти в экранном меню проектора. Для этого выберите *System Settings* (Системные настройки) → *Regulatory Information* (Нормативная информация) → *Country* (Страна).

# <span id="page-183-0"></span>**D.1 Соответствие требованиям FCC**

#### <span id="page-183-2"></span>**Заявление Федерального агентства по связи США (FCC) о помехах**

Внимание! Изменения или модификации, не одобренные стороной, ответственной за соблюдение соответствия, могут лишить пользователя права на эксплуатацию оборудования.

Это оборудование было протестировано и признано соответствующим требованиям к цифровому оборудованию класса А, изложенным в правилах FCC, часть 15. Эти ограничения направлены на обеспечение разумной защиты от вредных помех при установке в жилых помещениях. Данное оборудование производит, использует и может излучать радиочастотную энергию, и в случае нарушения инструкций по установке и эксплуатации может вызывать вредные помехи радиосвязи. Однако полное отсутствие помех независимо от условий установки не гарантируется.

Если данное оборудование вызывает вредные помехи в радиоприемниках или телевизорах, в чем можно убедиться выключив и включив оборудование, следует принять какие-либо из перечисленных ниже мер по их устранению:

- Поверните или передвиньте приемную антенну.
- Увеличьте расстояние между оборудованием и приемным устройством.
- Подключите оборудование к розетке в другой электрической цепи (не в той, в которой находится приемное устройство).
- Обратитесь за помощью к дилеру или опытному техническому специалисту по радиоустройствам и телевизорам.

#### **Это устройство соответствует требованиям, изложенным в правилах FCC, часть 15. Эксплуатация допустима при соблюдении следующих двух условий:**

- 1. устройство не должно создавать вредных помех;
- 2. устройство должно принимать любые помехи, включая те, которые могут привести к его неправильному функционированию.

#### **Заявление FCC относительно радиочастотного облучения.**

- 1. Передатчик не должен находиться или работать рядом с другой антенной или передатчиком.
- 2. Это оборудование не превышает лимиты радиочастотного облучения, установленные для неконтролируемой среды.

Это оборудование необходимо устанавливать и эксплуатировать таким образом, чтобы расстояние между излучателем и вашим телом было не меньше 20 сантиметров.

FCC ID: 2AOUF-R8767900X

# <span id="page-183-1"></span>**D.2 Соответствие требованиям Министерства промышленности Канады**

#### <span id="page-183-3"></span>**Информация о воздействии радиочастотной энергии**

Это оборудование (IC 23575-R8767900X) не превышает лимиты радиочастотного облучения, установленные Министерством промышленности Канады для неконтролируемой среды.

Это оборудование необходимо устанавливать и эксплуатировать таким образом, чтобы расстояние между излучателем и вашим телом было не меньше 20 см.

#### **Заявление о соответствии требованиям Министерства промышленности Канады**

Это устройство соответствует безлицензионным стандартам RSS Министерства промышленности Канады.

Эксплуатация возможна при соблюдении двух условий:

- 1. устройство не должно создавать вредных помех;
- 2. устройство должно принимать любые помехи, включая те, которые могут привести к его неправильному функционированию.

Диапазон частот 5150-5250 МГц может использоваться только внутри помещения, чтобы снизить вероятность возникновения помех в мобильных спутниковых системах, функционирующих в том же канале. Эксплуатация в диапазоне частот 5600-5650 МГц не допускается.

#### **Заявление о соответствии требованиям Министерства промышленности Канады по части излучения для устройств класса А**

Это оборудование было протестировано и признано соответствующим требованиям, предъявляемым к цифровым устройствам класса А в соответствии с канадским стандартом ICES-003.

Цель этих ограничений — обеспечить достаточную защиту от неблагоприятных воздействий при эксплуатации оборудования в коммерческой среде. Оборудование вырабатывает, использует и может излучать радиочастотную энергию. Кроме того, если аппаратура установлена и используется с нарушением инструкций, приведенных в технической документации, она может создавать сильные радиопомехи. Эксплуатация этого оборудования в жилых кварталах вероятнее всего вызовет большие помехи, и в таком случае пользователь должен будет скорректировать результаты их действия за свой счет.

#### **Informations concernant l**'**exposition aux fréquences radio (RF)**

Cet équipement (IC 23575-R8767900X) est conforme aux limites d'exposition aux rayonnements IC établies pour un environnement non contrôlé.

Cet équipement doit être installé et utilisé avec un minimum de 20 cm de distance entre la source de rayonnement et votre corps.

#### **Avis d**'**industrie Canada**

Le présent appareil est conforme aux CNR d'Industrie Canada applicables aux appareils radio exempts de licence.

L'exploitation est autorisée aux deux conditions suivantes:

- 1. l'appareil ne doit pas produire de brouillage, et
- 2. l'utilisateur de l'appareil doit accepter tout brouillage radioélectrique subi, même si le brouillage est susceptible d'en compromettre le fonctionnement.

La bande 5 150-5 250 MHz est réservés uniquement pour une utilisation à l'intérieur afin de réduire les risques de brouillage préjudiciable aux systèmes de satellites mobiles utilisant les mêmes canaux.

Pour la fréquence 5600-5650 MHz, aucune opération est autorisée

#### **Avis de conformité a la réglementation d'Industrie Canada**

Cet appareil numérique de la classe A est conforme a la norme NMB-003 du Canada.

Информации о [соответствии](#page-182-0) Wi-Fi и GSM

# Информация о защите окружающей среды

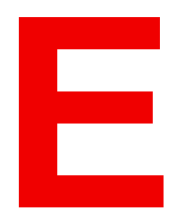

<span id="page-186-1"></span><span id="page-186-0"></span>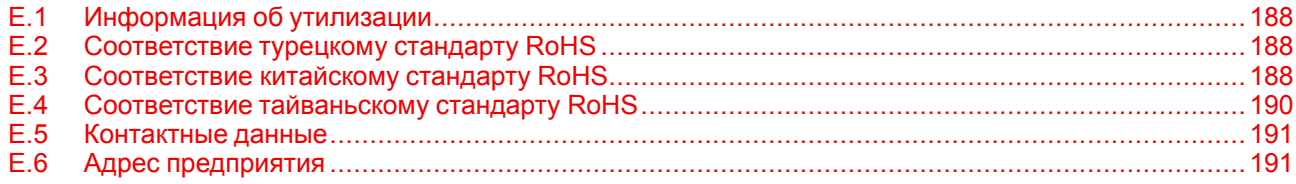

# <span id="page-187-0"></span>**E.1 Информация об утилизации**

#### <span id="page-187-3"></span>**Информация по утилизации**

Отработанное электрическое и электронное оборудование

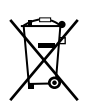

Этот символ на изделии означает, что согласно Европейской директиве 2012/19/EC об обращении с отходами электрического и электронного оборудования устройство запрещено утилизировать вместе с бытовыми отходами. Его необходимо сдать в специализированный пункт приема для переработки. Чтобы не нанести вреда окружающей среде или здоровью людей в результате неконтролируемой утилизации, необходимо утилизировать это оборудование отдельно от других отходов и сдать его на переработку для повторного использования ресурсов.

За дополнительной информацией об утилизации этого изделия обращайтесь в местные органы власти или в муниципальную службу утилизации отходов.

Для получения более подробной информации перейдите на сайт Barco по адресу: *http://www.barco.com/AboutBarco/weee*

#### **Утилизация батареек продукта**

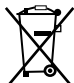

В данном устройстве используются батарейки, отвечающие требованиям Директивы 2006/66/EC, которые необходимо собирать и утилизировать отдельно от бытовых отходов.

Если батарейка содержит больше свинца (Pb), ртути (Hg) или кадмия (Cd), чем предусмотрено, соответствующие химические знаки будут размещены под перечеркнутым изображением мусорного контейнера.

Принимая участие в сборе батареек отдельно от других отходов, вы способствуете их правильной утилизации и предотвращению их потенциального негативного воздействия на окружающую среду и здоровье человека.

# <span id="page-187-1"></span>**E.2 Соответствие турецкому стандарту RoHS**

#### <span id="page-187-5"></span>**Соответствие турецкому стандарту RoHS**

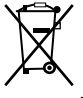

Türkiye Cumhuriyeti: AEEE Yönetmeliğine Uygundur.

[Турецкая Республика: соответствует стандарту WEEE]

# <span id="page-187-2"></span>**E.3 Соответствие китайскому стандарту RoHS**

#### <span id="page-187-4"></span>中国大陆 **RoHS (Информация о выполнении директивы RoHS в Китае)**

根据中国大陆《电器电子产品有害物质限制使用管理办法》(也称为中国大陆RoHS), 以下部分列出了 Barco产品中可能包含的有毒和/或有害物质的名称和含量。中国大陆RoHS指令包含在中国信息产业部MCV标 准:"电子信息产品中有毒物质的限量要求"中。

В соответствии с документом «Методы контроля за ограничением использования опасных веществ в электрических и электронных изделиях» (другое название — «Правила ограничения содержания вредных веществ для материковой части Китая») в приведенной ниже таблице представлены названия токсичных и опасных веществ, которые могут содержаться в продукции компании Barco, и информация об их наличии. Правила ограничения содержания вредных веществ для КНР включены в раздел «Требования к предельно допустимой концентрации токсичных веществ в электронных

информационных устройствах» стандарта Министерства информационной промышленности Китая, определяющего максимальные концентрации.

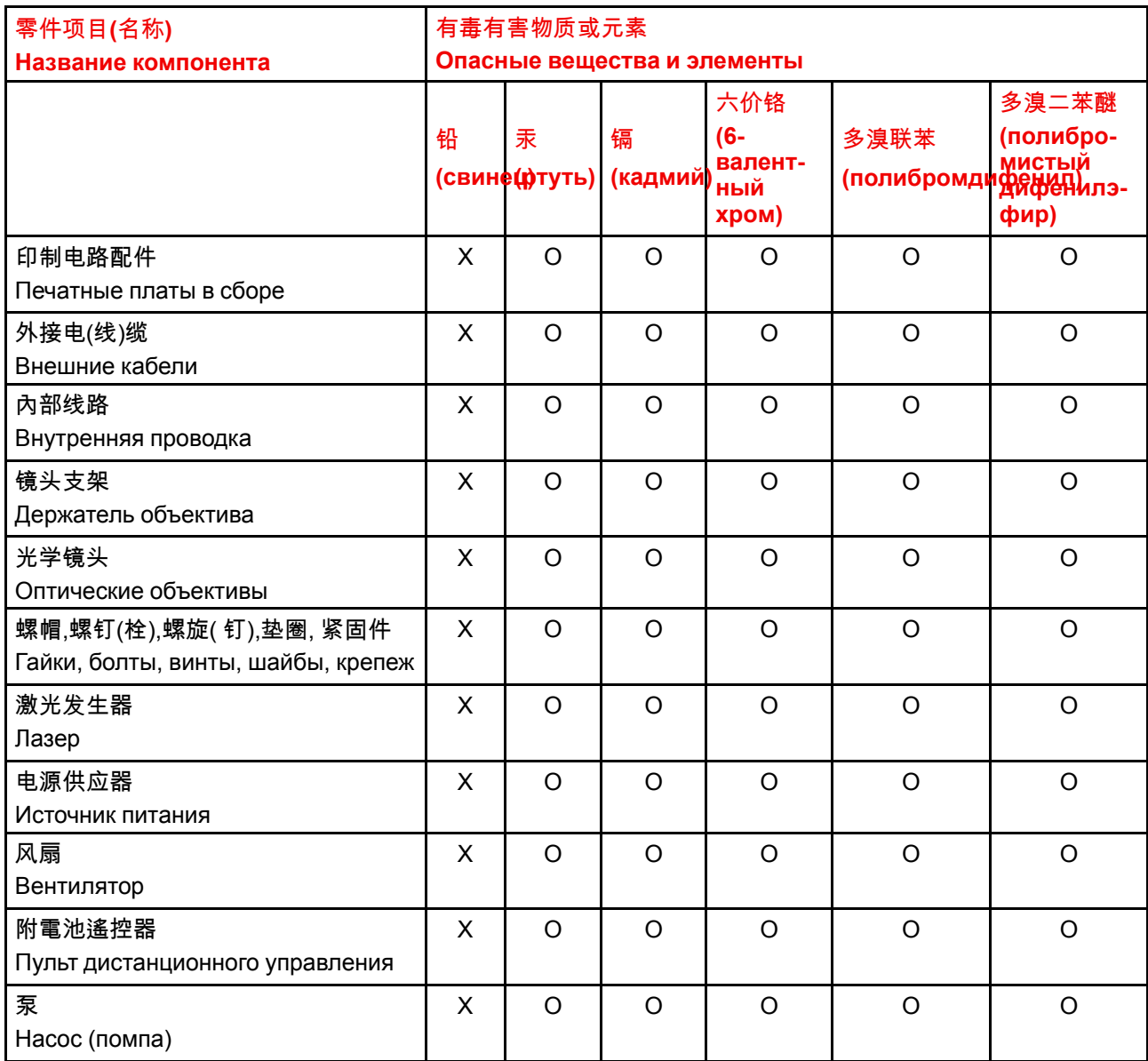

本表格依据SJ/T 11364的规定编制

Данная таблица составлена в соответствии со стандартом SJ/T 11364.

O: 表示该有毒有害物质在该部件所有均质材料中的含量均在 GB/T 26572 标准规定的限量要求以下.

O: Указывает на то, что содержание токсичных или опасных веществ во всех однородных материалах для данной детали ниже допустимого предела, определяемого стандартом GB/T 26572.

X: 表示该有毒有害物质至少在该部件的某一均质材料中的含量超出 GB/T 26572 标准规定的限量要求.

X: Указывает на то, что содержание этих токсичных или опасных веществ хотя бы в одном из однородных материалов, использованных в данной детали, выше границы, заданной в стандарте GB/ T 26572.

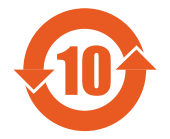

在中国大陆销售的相应电子信息产品(EIP)都必须遵照中国大陆《电子电气产品有害物质 限制使用标识要求》标准贴上环保使用期限(EFUP)标签。Barco产品所采用的EFUP标签 (请参阅实例,徽标内部的编号使用于指定产品)基于中国大陆的《电子信息产品环保使用 期限通则》标准。

Все электронные информационные устройства, продаваемые на территории КНР, должны соответствовать «Стандарту маркировки по ограничению использования опасных веществ в электрических и электронных изделиях» КНР и иметь логотип «Период экологически безопасного использования» (EFUP). Число внутри логотипа EFUP, используемого компанией Barco (см. фото), определяется «Общими указаниями по экологически безопасному использованию электронных информационных устройств» КНР.

# <span id="page-189-0"></span>**E.4 Соответствие тайваньскому стандарту RoHS**

#### <span id="page-189-1"></span>限用物質含有情況標示聲明書 **(Декларация о наличии маркировки о содержании веществ ограниченного пользования)**

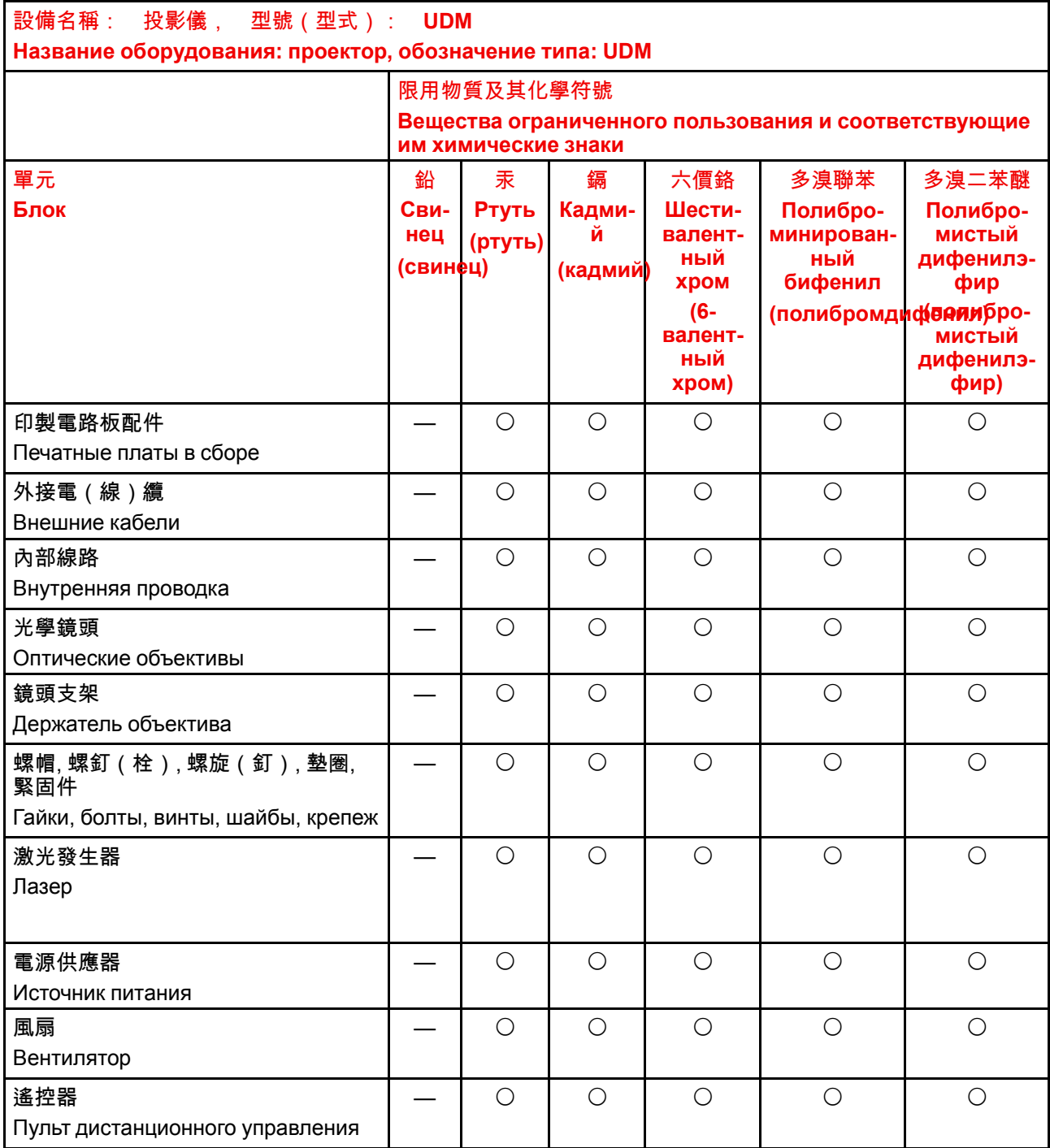

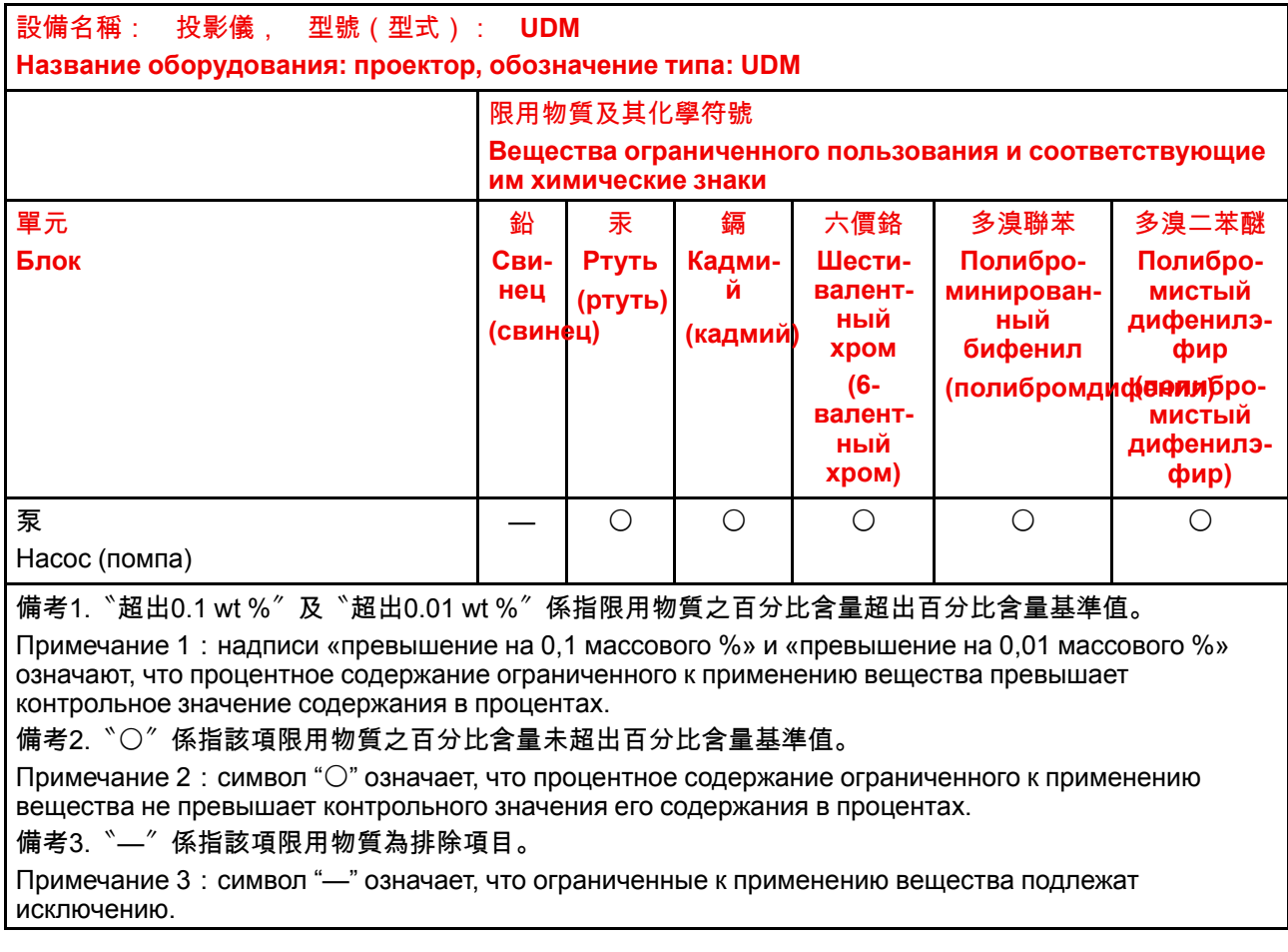

# <span id="page-190-0"></span>**E.5 Контактные данные**

#### <span id="page-190-3"></span>**Контактные данные Barco**

Юридический адрес: President Kennedypark 35, 8500 Kortrijk, Belgium

Контактный адрес: Beneluxpark 21, 8500 Kortrijk, Belgium

#### **Контактные данные импортеров**

Чтобы найти местного импортера, обратитесь непосредственно в компанию Barco или в одно из ее региональных отделений, воспользовавшись контактными данными, указанными на веб-сайте компании (*www.barco.com*).

# <span id="page-190-1"></span>**E.6 Адрес предприятия**

#### <span id="page-190-2"></span>**Заводы**

**Barco NV (БЕЛЬГИЯ)** President Kennedypark 35, B-8500 Kortrijk

# **Barco Visual (Beijing) Electronics Co. Ltd.**

巴可伟视(北京)电子有限公司 No.16 Changsheng Road, Changping District, 102200, Beijing, P.R.C 北京市昌平区中关村科技园区昌平园昌盛路16号 邮政编码: 102200

[Информация](#page-186-0) о защите окружающей среды

# **Глоссарий**

#### **HD**

Безопасное расстояние для глаз (HD) — это расстояние до линзы проектора, на котором интенсивность или энергия на единицу поверхности ниже допустимого значения для воздействия на роговую оболочку глаз и кожу. Если расстояние от человека до источника света меньше значения HD, световой луч считается опасным для здоровья.

#### **HD**

Безопасное расстояние для глаз (HD) — это расстояние до линзы проектора, на котором интенсивность или энергия на единицу поверхности ниже допустимого значения для воздействия на роговую оболочку глаз и кожу. Если расстояние от человека до источника света меньше значения HD, световой луч считается опасным для здоровья.

#### **DMX**

Протокол освещения DMX-512 с интерфейсом RS-485. Переносит данные 512 каналов из контроллера освещения в осветительные устройства. Стандартизирован согласно USITT.

#### **RS232**

Стандарт последовательного цифрового интерфейса Ассоциации электронной промышленности (EIA), определяющий характеристики каналов связи между двумя устройствами с 9- или 25-контактным разъемом D-SUB. Этот стандарт используется для связи относительно малой дальности и не определяет линии сбалансированного управления. RS-232 — это стандарт последовательного управления с заданным числом проводников, скоростью передачи данных, длиной слов и типом используемого разъема. Эта спецификация определяет стандарты соединения компонентов с точки зрения компьютерного интерфейса. Она также называется стандартом RS-232-C, который является третьей версией RS-232 и функционально идентичен стандарту CCITT V.24. Логический ноль значения больше +3 В, логическая единица — значения меньше -3 В. Диапазон от -3 В до +3 В является переходной зоной.

#### **RS422**

Стандарт последовательного цифрового интерфейса EIA, в котором указываются электрические характеристики цифровых интерфейсных цепей со сбалансированным (дифференциальным) напряжением. Сигнал этот стандарта может использоваться на более длинных расстояниях по сравнению с RS-232. Он управляет асинхронной передачей компьютерных данных на скоростях до 920 000 битов в секунду. Он также используется в качестве стандарта последовательного порта для компьютеров Macintosh. Разность между двумя линиями, меньше – 0,2 В соответствует логическому нулю (0). Разность больше +0,2 В соответствует логической единице (1).

#### **Транспортная задержка**

Дополнительная задержка в процессе обработки изображения. Значение соответствует количеству строк относительно выходного разрешения.

#### Задержка

Общее время от поступления первого пикселя на источник входного сигнала до появления на экране первого изображения, представляющего этот пиксель. Включает транспортную задержку. Обычно значение указывается в миллисекундах.

#### **DHCP**

Полное название — Dynamic host configuration protocol (протокол динамической настройки узла). DHCP представляет собой коммуникационный протокол, с помощью которого администраторы могут централизованно управлять назначением IP-адресов в сети предприятия и автоматизировать этот процесс. При применении протокола IP каждая машина, которая подключается к Интернету, должна иметь уникальный IP-адрес. Когда в организации выполняется настройка пользователей компьютеров с подключением к Интернету, каждой машине требуется назначить IP-адрес. Без DHCP IP-адрес потребовалось бы вводить вручную на каждом компьютере, а при их перемещении в другое место в другой части сети пришлось бы вводить новые IP-адреса. DHCP позволяет администратору централизованно контролировать распределение IP-адресов. Протокол автоматически присваивает компьютеру новый IP-адрес при его перемещении в сети.

#### ID

Интернет-протокол. Сетевой уровень ТСР/IР. Необходим для связи по Интернету.

#### Маска подсети

Номер, который используется для идентификации подсети с целью совместного использования IPадресов в локальной сети.

#### шлюза по умолчанию

Маршрутизатор, который служит точкой входа в сеть и точкой выхода из сети. Например, локальной сети может понадобиться шлюз для подключения к глобальной сети или Интернету.

#### МАС-адрес

Anpec Media Access Control (Управление доступом к среде). Уникальный номер оборудования, который в сочетании с IP-адресом используется для подключения к сети (локальной или глобальной).

# **Указатель**

### **А**

Адрес Программа Пульт дистанционного управления [40](#page-39-0) Адрес предприятия [191](#page-190-2) Активация GSM-связи [132](#page-131-0) Активация профилей [117](#page-116-0) Активное 3D [110](#page-109-0) настройка [113](#page-112-0) Активное стерео [110](#page-109-0)

### **Б**

Безопасное расстояние [19,](#page-18-0) [22](#page-21-0) Модифицирующая оптика [24](#page-23-0)

# **В**

Варианты подключения [111](#page-110-0) Введение Графический интерфейс пользователя [55](#page-54-0) ввода и связи Обзор терминологии [45](#page-44-0) Включение и отключения пульта дистанционного управления [38](#page-37-0) Включение питания [30](#page-29-0) Вход [43](#page-42-0)  $SFP$  [52](#page-51-0) Введение [44](#page-43-0) Малый форм-фактор, подключаемый [52](#page-51-0) Оптоволоконная сеть [52](#page-51-0) Четырехканальная комбинированная панель Mk II [49](#page-48-0) Четырехканальная комбинированная плата Mk I [50](#page-49-0) Четырехканальный DP 1.2 [52](#page-51-1) Вход интерфейса DMX [46](#page-45-0) Входы DisplayPort 1.2 Характеристики [163](#page-162-0) Входы HDBaseT Характеристики [162](#page-161-0)

Входы HDMI Характеристики [161](#page-160-0) Входы SDI Характеристики [160](#page-159-0) Входы SFP Характеристики [164](#page-163-0) Вывод изображения Несколько источников [62](#page-61-0) Один источник [62](#page-61-1) Выключение [33](#page-32-0) Выключение питания [33](#page-32-0) Выравнивание Искажение [87](#page-86-0) 4 угла [89](#page-88-0) Вкл/Выкл [87](#page-86-1) Продольное искажение [91](#page-90-0) Размер экрана [88](#page-87-0) Управление задержкой [97](#page-96-0) Файлы [95](#page-94-0) Выход интерфейса DMX [46](#page-45-0) Выходное разрешение [77](#page-76-0)

### **Г**

Гамма-коррекция [70](#page-69-0) ГИП Навигация [57](#page-56-0) Графический интерфейс пользователя [55](#page-54-0) Введение [55](#page-54-0) Изображение [67](#page-66-0) Описание [56](#page-55-0) Тестовое изображение [58](#page-57-0) Установка [81](#page-80-0)

### **Ж**

Жидкостный охладитель, предупреждение [16](#page-15-0)

## **И**

Измерение дальности с помощью лазера [84](#page-83-0)

Изображение Gamma (Гамма) 70-71 **HDR 78** PQ 78 Sharpness (Четкость) 69 Перцептивный квантизатор 78 ИК-управление 126 Адрес вещания 126 Адрес проектора 127 ИК-датчики 128 Импортер 191 Индикатор состояния 48 Инструкции по технике безопасности 12 Интерфейс DMX 46 Информация о защите окружающей среды 187 Информация об утилизации 188 Соответствие правилам ограничения содержания вредных веществ (RoHS) Китай 188 Тайвань 190 Информация по защите окружающей среды Соответствие правилам ограничения содержания вредных веществ (RoHS) Турция 188 Искажение 87 Источник 61 SFP 52 Малый форм-фактор, подключаемый 52 Настройки разъема 64 Один источник 62 Оптоволоконная сеть 52 Подключить 31

# K

Конвергенция 141 Контрастность 68 Крепежный каркас 85

## Л

Лазерное излучение 13 Лазерный дальномер 84 Локальная клавиатура Обзор функций 45

## м

Маскирование 99 Масштабирование 82 Матрица настройки профиля Профиль 116 меню Projector Control DMX 130 Разъем XLR 131 Меню состояния 147 Описание 148 Меры предосторожности при работе с устройствами высокой яркости 19 мини-гнездо Пульт дистанционного управления 41 Моторизованный каркас

Разъем XLR 131

## н

Наружные поверхности Очистка 152 Настройка отображения 112 Настройка проецирования 3D 110 Настройки объектива 134 Насыщенность 68 Начало работы 27 Несколько источников Вывод изображения 62

# O

Обзорные сведения о синхронизации видеосигнала 168 Обновить Программное обеспечение 149 Обновление программного обеспечения 150 Общие положения 12 Объектив Масштабирование 82 Регулировка Калибровка 138 Сдвиг 82 Фокус 82 Чистка 151 Один источник Вывод изображения 62 Опасные вещества 18 Определение пользователей 13 Оптоволоконная сеть SFP 52 Вход 52 Ориентация 86 Проектор 28 Освещение 107 Очистка Наружная поверхность 149 Наружные поверхности 152 Объектив 149 Фильтры 149

# п

Панель связи 46 Паспорт безопасности 18 Пассивное 3D 110 Пассивное стерео 110 ПДУ Чехол 42 Передатчик 3D настройка 113 Переключение в режим ожидания 33 Подключение к сети 122 IP-адрес, беспроводное подключение 124 IP-адрес, проводное подключение 123 Подключить Источник 31 Подсветка

ЖК-дисплей [135](#page-134-0) Управление [135](#page-134-0) Пользовательское имя проектора [129](#page-128-0) Порт USB [47](#page-46-0) Предотвращение Опасность возгорания [16](#page-15-1) повреждений [16](#page-15-2) Телесные повреждения [14](#page-13-0) Удар электрическим током [14](#page-13-1) Предупреждение об оптическом излучении Оптическое излучение [12](#page-11-2) Предупреждения Жидкостный охладитель [16](#page-15-0) Предупреждения об опасности [19](#page-18-1) Программное обеспечение Обновить [149](#page-148-0) Проектор Компоненты [28](#page-27-1) Ориентация [28](#page-27-0) Проецирование 3D [109](#page-108-0) Проецирование закрытого типа [22](#page-21-0) Проецирование изображения [31](#page-30-0) Профили Введение [116](#page-115-1) Предустановленные переменные [115](#page-114-0) Пульт дистанционного управления XLR [41](#page-40-1) Адрес [40](#page-39-0) батарея установка [36](#page-35-0) мини-гнездо [41](#page-40-0) Обзор функций [39](#page-38-0) Применение [38](#page-37-1) Установка протокола [37](#page-36-0)

### **Р**

Разъем XLR Управление [131](#page-130-0) Регулировка объектива Калибровка [138](#page-137-0) Режим ожидания Переключение [33](#page-32-1) Режимы масштабирования [108](#page-107-0) Рирпроекция [22](#page-21-0)

# **С**

Сброс Все [136](#page-135-0) Двигатель [136](#page-135-0) Изображение [136](#page-135-0) Искажение [136](#page-135-0) Оптика [136](#page-135-0) Ориентация [136](#page-135-0) Пользовательский интерфейс [136](#page-135-0) Прочее [136](#page-135-0) Функции [136](#page-135-0) Светодиодный индикатор SFP [52](#page-51-0) Четырехканальная комбинированная панель Mk II [49](#page-48-0)

Четырехканальная комбинированная плата Mk I [50](#page-49-0) Четырехканальный DP 1.2 [52](#page-51-1) Связь [43](#page-42-0) DMX [46](#page-45-0) RS232 [47](#page-46-1) RS422 [47](#page-46-1) Введение [44](#page-43-0) ИК-управление Адрес вещания [126](#page-125-1) Адрес проектора [127](#page-126-0) ИК-датчики [128](#page-127-0) Порт USB [47](#page-46-0) Связь через последовательный интерфейс [47](#page-46-1) Сдвиг объектива [82](#page-81-1) Сертификация CE [24](#page-23-1) Сеть Краткие сведения [122](#page-121-1) Синхронизация видеосигнала Входы DisplayPort [172](#page-171-0) Входы HDBaseT [175](#page-174-0) Входы HDMI [171](#page-170-0) Входы SDI [169](#page-168-0) Системные настройки [121,](#page-120-0) [133](#page-132-0) Network (Сеть) [122](#page-121-0) Service (Обслуживание) [142](#page-141-0) Единицы измерения Расстояние [133](#page-132-1) Температура [133](#page-132-1) Калибровка рамы [140](#page-139-0) Настройки объектива [134](#page-133-0) Обмен данными IP-адрес, проводное подключение [123](#page-122-0) ИК-управление [126](#page-125-0) Рама [140](#page-139-0) Расширенные настройки [142](#page-141-0) Статистика [144](#page-143-0) Цвет [143](#page-142-0) Регулировка объектива Калибровка [138](#page-137-0) Сброс [136](#page-135-0) Связь [122](#page-121-0) IP-адрес, беспроводное подключение [124](#page-123-0) Техобслуживание [142](#page-141-0) Яркость [139](#page-138-0) Скрытый режим [135](#page-134-0) Смешивание [99](#page-98-0) Маскирование [99](#page-98-1) Настройка RGB [106](#page-105-0) Регулировка уровня черного [103](#page-102-0) Настройка RGB [106](#page-105-0) Файлы [105](#page-104-0) Смешивание и маскирование [99](#page-98-1) Участки смешивания [99](#page-98-1) Файлы смешивания [102](#page-101-0) Файлы уровня черного [105](#page-104-0) Соответствие GSM [183](#page-182-1) Wi-Fi [183](#page-182-1) Соответствие требованиям FCC [184](#page-183-2) Соответствие требованиям Министерства промышленности Канады [184](#page-183-3) Составные макеты [62](#page-61-0)

Среднее положение объектива [83](#page-82-0)

## **Т**

Таблица DMX [177](#page-176-1) Основная [178](#page-177-0) Расширенные [179](#page-178-0) Сопоставление входов [178](#page-177-1) Темы [133](#page-132-0) Тестовое изображение [58](#page-57-0) Техника безопасности Безопасное расстояние [19,](#page-18-0) [22](#page-21-0) Важные инструкции [14](#page-13-2) Взрыв батареек [16](#page-15-3) Жидкостный охладитель [16](#page-15-0) Обслуживание [17](#page-16-0) Окружающая среда [11](#page-10-0) Опасные вещества [18](#page-17-0) Паспорт безопасности [18](#page-17-0) Установка проекторов друг на друга [18](#page-17-1) Техобслуживание Обновление программного обеспечения [149](#page-148-0) Очистка корпуса [149](#page-148-0) Очистка объектива [149](#page-148-0) Очистка фильтров [149](#page-148-0) Тип гамма-коррекции DICOM [71](#page-70-0) sRGB [71](#page-70-0)

# **У**

Указание по технике безопасности [12](#page-11-3) Управление проектором Сеть Краткие сведения [122](#page-121-1)

# **Ф**

Файлы эталонных источников [167](#page-166-0) Фокус [82](#page-81-0) Функция Индикатор нажатия кнопки [40](#page-39-1) Кнопка RGB [40](#page-39-2) Фильтр RGB [40](#page-39-2)

# **Х**

Характеристики [153](#page-152-0) UDM 4K15 [155](#page-154-0) UDM 4K22 [154](#page-153-0) UDM W22 [157,](#page-156-0) [159](#page-158-0) Входы DisplayPort 1.2 [163](#page-162-0) Входы HDBaseT [162](#page-161-0) Входы HDMI [161](#page-160-0) Входы SDI [160](#page-159-0) Входы SFP [164](#page-163-0)

# **Ц**

Цифровое масштабирование [73](#page-72-0) Цифровой сдвиг [73](#page-72-0)

### **Ч**

Четырехканальная комбинированная панель Mk II Введение [49](#page-48-0) Светодиодный индикатор [49](#page-48-0) Четырехканальная комбинированная плата Mk I Введение [50](#page-49-0) Светодиодный индикатор [50](#page-49-0) Четырехканальный DP 1.2 Введение [52](#page-51-1) Светодиодный индикатор [52](#page-51-1) Чехол ПДУ [42](#page-41-0) Чистка Объектив [151](#page-150-0)

# **Э**

Электронная конвергенция [141](#page-140-0)

# **Я**

Яркость [68](#page-67-0), [139](#page-138-0)

# **D**

DMX [130](#page-129-0) Download (Загрузить) Руководство изделия [25](#page-24-0)

# **E**

Ethernet-соединение [122](#page-121-0) IP-адрес, беспроводное подключение [124](#page-123-0) IP-адрес, проводное подключение [123](#page-122-0)

# **G**

GSM Соответствие [183](#page-182-1)

## **H**

Hostname (Имя узла) [129](#page-128-0)

# **P**

P7 Realcolor [75](#page-74-0) Pulse Пульт дистанционного управления [35](#page-34-0)

# **R**

Realcolor P7 [75](#page-74-0) RS232 [47](#page-46-1) RS422 [47](#page-46-1)

# **S**

Service (Обслуживание) Конвергенция [141](#page-140-0) Электронная конвергенция [141](#page-140-0) SFP Введение [52](#page-51-0) Светодиодный индикатор [52](#page-51-0) SIM-карта Заблокировано [132](#page-131-1) Start (Запустить) Проецирование изображения [31](#page-30-0)

# **W**

Wi-Fi Соответствие [183](#page-182-1)

# **X**

XLR

Пульт дистанционного управления [41](#page-40-1)

Указатель

# **Список инструментов**

Сжатый воздух

Средство для очистки оптики (например, очиститель для линз ZEISS, Purasol™ или другой очиститель оптики на водной основе)

Чистая микроволокнистая салфетка для очистки оптики (например, Toraysee®)

Чистая хлопковая салфетка

R5911443RU /02 | 2020-02-21